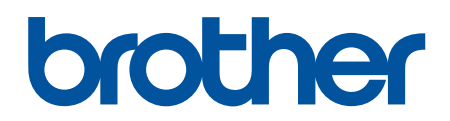

دليل المستخدم على الإنترنت

**DCP-B7620DW DCP-B7640DW MFC-B7810DW MFC-B7811DW** 

# الصفحة الرئيسية ك<sup>ا</sup>جدول المحتويات

# جدول المحتويات

<span id="page-1-0"></span>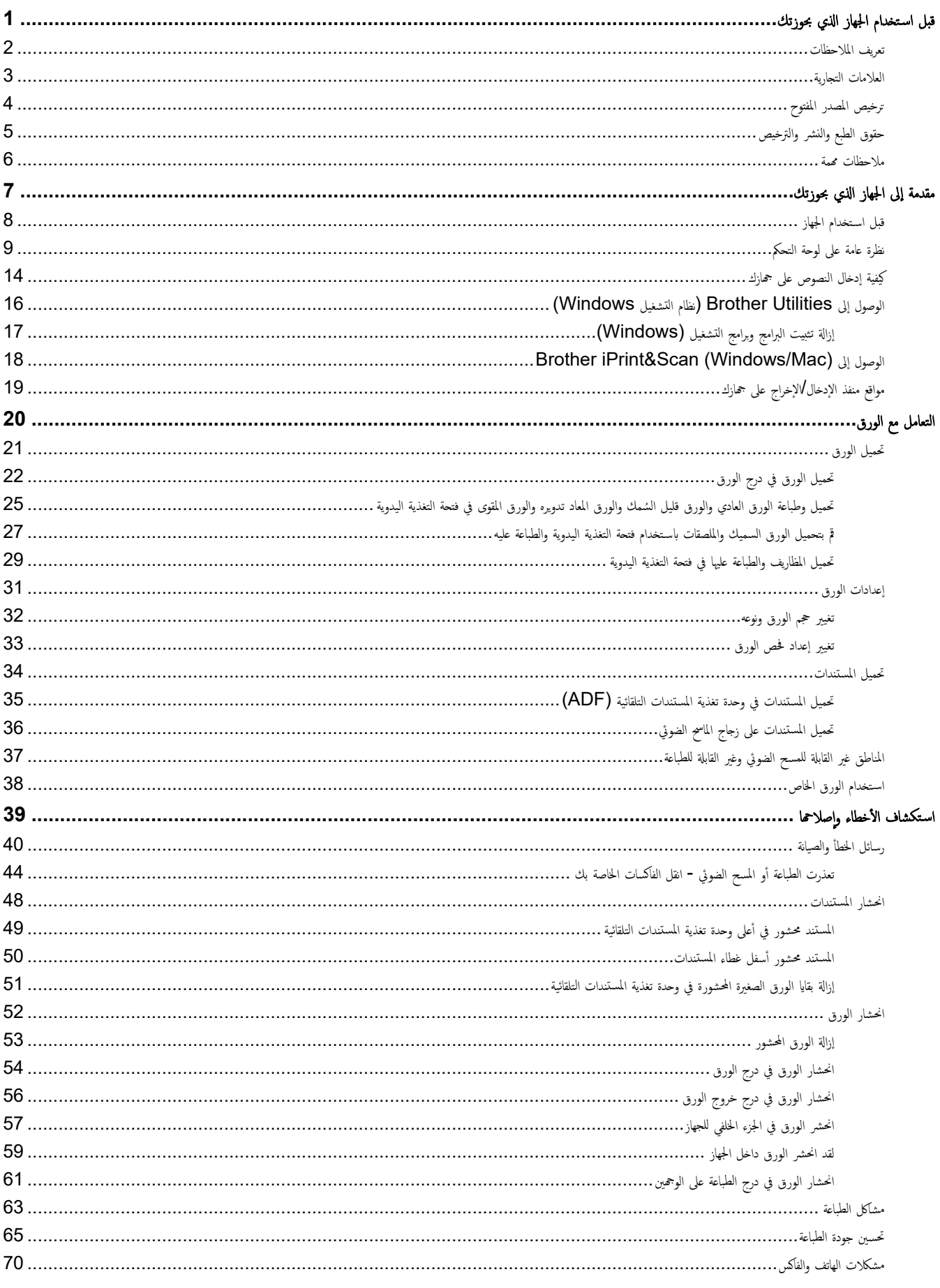

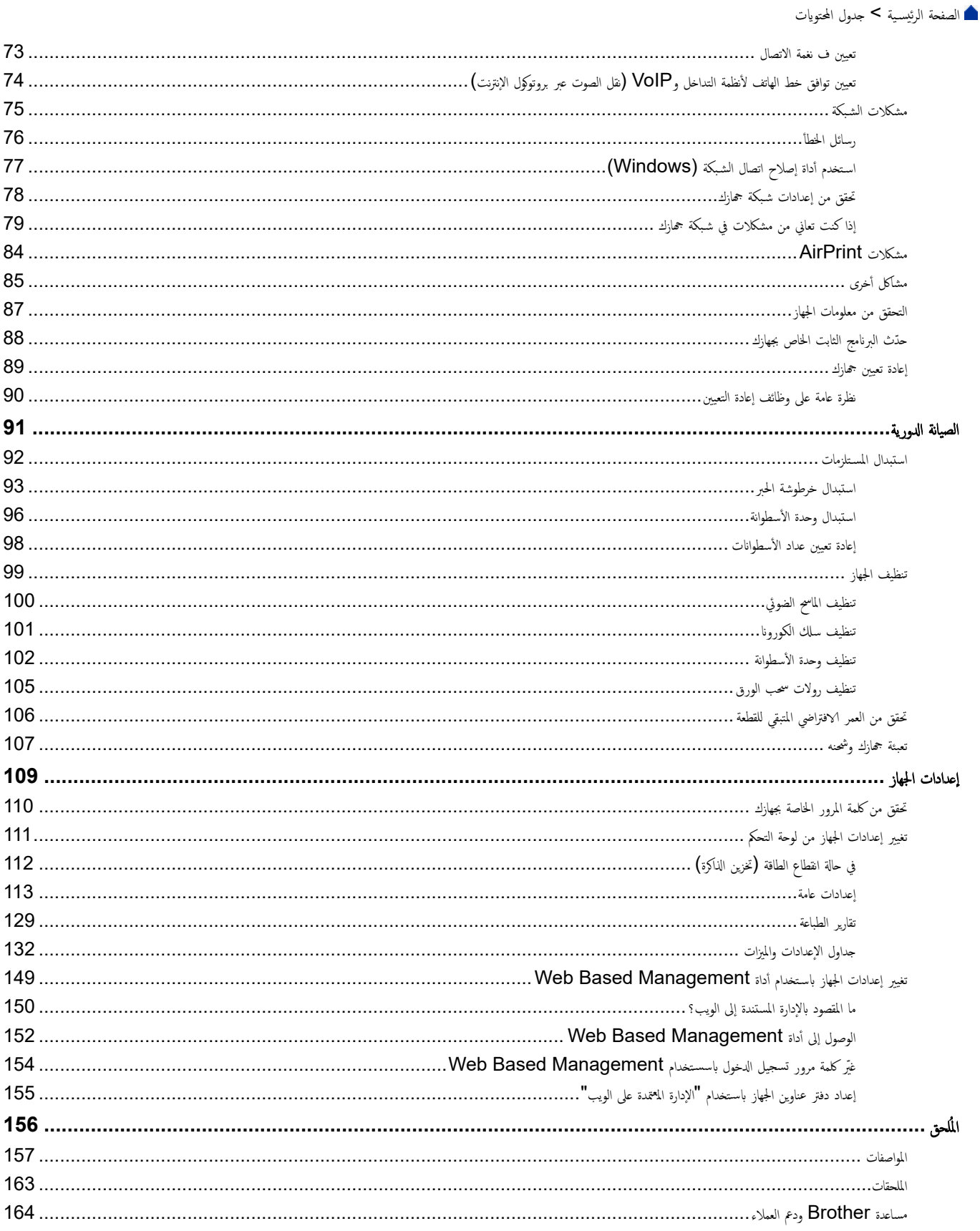

# <span id="page-3-0"></span>الصفحة الرئيسية > قبل استخدام الجهاز الذي بحوزتك

- تعريف الملاحظات
	- العلامات التجارية
- ˔رˬ [المصدر](#page-6-0) المفتوح ̀ص
- حقوق الطبع والنشر والترخيص
	- ملاحظات محمة

ا الصفحة الرئيسية ك قبل استخدام الجهاز الذي بحوزتك كـ تعريف الملاحظات

# │ تعريف الملاحظات

نستخدم الرموز والاصطلاحات التالية على مدار دليل المستخدم هذا:

<span id="page-4-0"></span>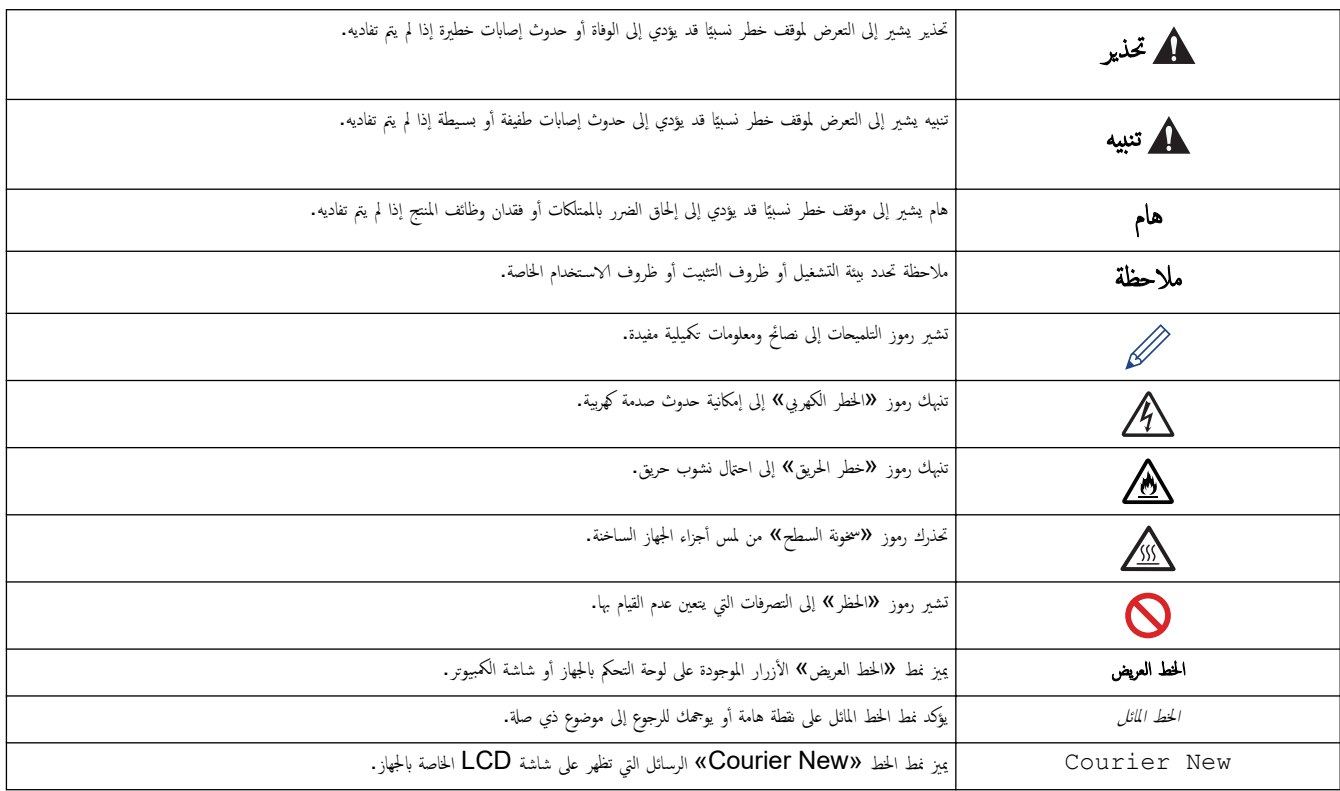

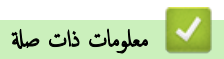

الصفحة الرئيسية ك قبل استخدام الجهاز الذي بحوزتك ك العلامات التجارية ال

#### العلامات التجارية

<span id="page-5-0"></span>ئد Safari, ،iPod touch, ،iPhone, ،iPad, ،iPadOS, ،macOS, ،Mac, ،AirPrint logo , ،AirPrint, ،App Store, ،Apple طلامات تجارية لشركة Apple. ومسجلة في الولايات المتحدة وبلدان أخرى.

تعد PaperPort, Nuance علامتين تجاريتين أو علامتين تجاريتين مسجلتين لصالح شركة Nuance Communications, Inc. أو الشركات التابعة لها في الولايات المتحدة و/أو الدول الأخرى.

و والولايات المتحدة و/أو PostScript 3, PostScript, ,Reader®, ,Adobe  $^@$ ولامات تجارية مسجلة أو علامات تجارية لصالح Adobe Systems Incorporated في الولايات المتحدة و/أو الدول الأخرى.

.Wi-Fi Alliance $^\circledR$  لامات تجارية مسجلة لشركة  $^\circledR$ Wi-Fi Alliance  $^\circledR$  ,,Wi-Fi  $^\circledR$ 

.WPA2™ , WPA<sup>™</sup>, "WPA<sup>™</sup>), والشبكة اللاسلكية المعتمدة، وإعداد الشبكة اللاسلكية الهمية علامات تجارية لصالح ®Alliance.

تعد علامات Google Drive, ،Android والامات التجارِية لشركة Google LLC. ويخضع استخدام هذه العلامات التجارية لأذونات Google Drive, .Android

Mopria™, Mopria™ علامتين تجاريتين مسجلتين و√و غير مسجلتين وعلامتي خدمة لشركة Mopria Alliance في الولايات المتحدة ودول أخرى. ويمنع منقا بائا ا√ستخدام غير المصرح به.

تعد EVERNOTE علامة تجارِية لصالح Evernote Corporation وتستخدم بموجب ترخيص.

علامة كلمة ®Bluetooth هي علامة تجارية مسجلة مملوكة لشركة Bluetooth SIG, Inc. وأي استخدام لمثل هذه العلامات من جانب شركة Brother Industries, Ltd . يتم بموجب ترخيص. العلامات التجارية والأسهاء التجارية الأخرى ملك لأصحابها.

يوجد لدى كل شركة تم ذكر أسهاء البرامج الخاصة بها في هذا الدليل اتفاقية ترخيص برامج تكون خاصة بالبرامج المملوكة لها.

#### العلامات التجارية للبرامج

قطارة قجارة تجارية مسجلة لشركة Datalight, Inc.

TMPro ࠘ ̊لا̪ة تجار̻ة ̤ނ̟ة .Inc ,Datalight® FlashFX

.Datalight, Inc ِمِ عِلامَة تَجَارِية لِشْرِكَة Datalight, Inc.

TMReliance ࠘ ̊لا̪ة تجار̻ة ̤ނ̟ة .Inc ,Datalight

TMNitro Reliance ࠘ ̊لا̪ة تجار̻ة ̤ނ̟ة .Inc ,Datalight

Datalight, Inc هي علامة تجارية مسجلة لشركة Datalight, Inc.

تعد أي أسياء تجارية وأسياء المتحات الخاصة بالشركات التي تظهر على معنات Erother، وBrother وتي مواد أخرى كلها علامات تجارية أو علامات تجارية مسجلة لتلك الشركات المعنية.

#### ̪ع̧و̪ات ذات ˽لة

الصفحة الرئيسية ك قبل استخدام الجهاز الذي بحوزتك ك ترخيص المصدر المفتوح **ال**م

# <mark>ترخيص المصدر المفتوح</mark>

يحتوي هذا المنتج على برامج مفتوحة المصدر.

<span id="page-6-0"></span>**ل**عرض المعلومات الخاصة في ملاحظات ترخيص المصدر المفتوح وحقوق النشر، انتقل لِلى الصفحة **Manuals** لطرازك على <u>support.brother.com/manuals.</u>

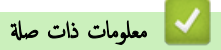

الصفحة الرئيسية > قبل استخدام الجهاز الذي بحوزتك > حقوق الطبع والنشر والترخيص

# حقوق الطبع والنشر والترخيص <mark>ل</mark>

<span id="page-7-0"></span>حقوق النشر 2023© لشركة Brother Industries, Ltd. جميع الحقوق محفوظة. يتضمن هذا المنتج برنامجًا تم تطويره من قبل جحات البيع التالية: ويتضمن هذا المنتج برنامج "KASAGO TCP/IP" تم نطويره من قبل ZUKEN ELMIC, Inc. حقوق النشر للأعوام 1989-2020 لشركة Datalight, Inc.. جميع الحقوق محفوظة. قوق النشر للأعوام 1998-2020 لشركة Datalight, Inc.

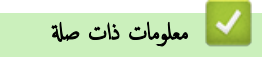

#### الصفحة الرئيسية ك قبل استخدام الجهاز الذي بحوزتك ك ملاحظات مممة

### ملاحظات محمة

- تحقق من support.brother.com/downloads. لمعرفة تحديثات برامج التشغيل وبرامج Brother.
- <span id="page-8-0"></span>• ولتحديث أداء الجهاز بشكل مستمر، تحقق من <u>Support.brother.com/downloads</u> للعثور على أحدث ترقيات البرامج الثابتة. وإلا، فقد لا تكون بعض وظائف جحازك متاحة.
	- فلا تستخدم هذا المنتج خارج بلد الشراء لأن ذلك قد يعد انتهاكًا للقوانين واللوائح الخاصة بالاتصالات اللاسلكية والطاقة في هذه البلد.
		- ليست كل الطرز متوفرة في جميع البلاد.
	- قبل إعطاء جحازك ﻷي شخص آخر ، أو استبداله ، أو التخلص منه ، نوصي بشدة بإعادة تعيينه إلى إعدادات المصنع لإزالة جميع المعلومات الشخصية.
	- 10 Windows •߆ ̵ذا المس˖ند يم˜ل Home 10 Windows Education 10 Windows ProǙ 10 Windows Ǚ Ǚ و10 Windows .Enterprise
	- 11 Windows •߆ ̵ذا المس˖ند يم˜ل Home 11 Windows Education 11 Windows ProǙ 11 Windows Ǚ Ǚ و11 Windows .Enterprise
		- الشاشات أو الصور الموجودة في دليل المستخدم هذا هي لأغراض التوضيح فقط وقد تختلف عن تلك الموجودة في المنتجات الفعلية.
	- لقطات الشاشة الموجودة في هذا الدليل مأخوذة من Windows 10 ما لم يُحدد غير ذلك. وقد تختلف لقطات الشاشة التي تظهر على جماز الكمبيوتر الخاص بك وفقًا لنظام التشغيل لديك.
		- تخضع محتويات هذا المستند ومواصفات هذا المنتج للتغيير دون إشعار.
			- لا تتوفر كل الميزات في الدول الخاضعة لقيود التصدير المعمول بها.

#### ̪ع̧و̪ات ذات ˽لة

#### الصفحة الرئيسـية كا مقدمة إلى الجهاز الذي بحوزتك

# مقدمة إلى الجهاز الذي بحوزتك

- ˍل ̜ [ا˷̑˕خدام](#page-10-0) الج̶از
- نظرة عامة على لوحة التحكم
- كِفية إدخال النصوص على جمازك
- <span id="page-9-0"></span>• [ا̤و˽ول](#page-18-0) Ȕالى ( [Utilities Brother](#page-18-0) ̭ظام [ا̤˖ش̾̏ل](#page-18-0) [\)Windows](#page-18-0)
- الوصول إلى Brother iPrint&Scan (Windows/Mac)
	- مواقع منفذ الإدخال√لإخراج على جمازك

#### الصفحة الرئيسـية كا مقدمة إلى الجهاز الذي بحوزتك كا قبل اسـتخدام الجهاز الجم

# ■ قبل استخدام الجهاز

قبل محاولة إجراء أي عملية طباعة، تأكد مما يلي: ȓ

- تأكد من تثبيت البرامج وبرامج التشغيل الصحيحة على جمازك. í.
- بالنسـبة لمسـتخدمي كابل  $\mathsf{U}\mathsf{S}\mathsf{B}$  أو كابل الشـبكة. تأكد من إحكام تثبيت كابل الواجحة بشكل مادي. ∫<br>∫

# ˡدار الحما̻ة **(** ̭ظام ا̤˖ش̾̏ل **)Windows**

<span id="page-10-0"></span>في حالة حاية الكمبيوتر بواسطة جدار حاية وعدم قدرتك على الطباعة بو السلم الضربات المساسم لكمبيوتر، فربما تحتاج إلى تهيئة إعدادات جدار الحماية. في حالة استخدامك لجدار حاية نظام Windows وثبّت برامج التشغيل باستخدام المخطوات في برنامج التثبيت، فهذا يعني أن إعدادات جدار باغارة تم تعينها بالفعل. في حالة استخدام أي برنامج جدار حاية شخصي آخر، انظر "دليل المستخدم" الخاص بالبرنامج أو اتصل بالجهة المصنعة للبرنامج.

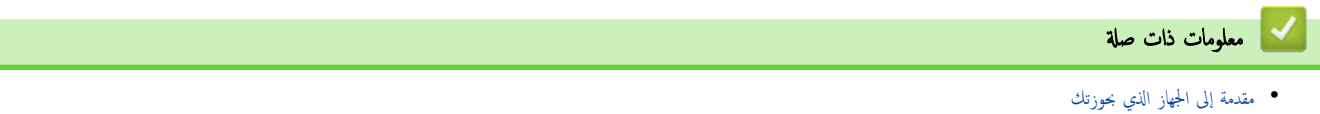

# ل نظرة عامة على لوحة التحكم

قد تختلف لوحة التحكم وفقا للطراز. MFC-B7810DW/MFC-B7811DW << DCP-B7620DW/DCP-B7640DW <<

#### **MFC-B7810DW/MFC-B7811DW**

<span id="page-11-0"></span>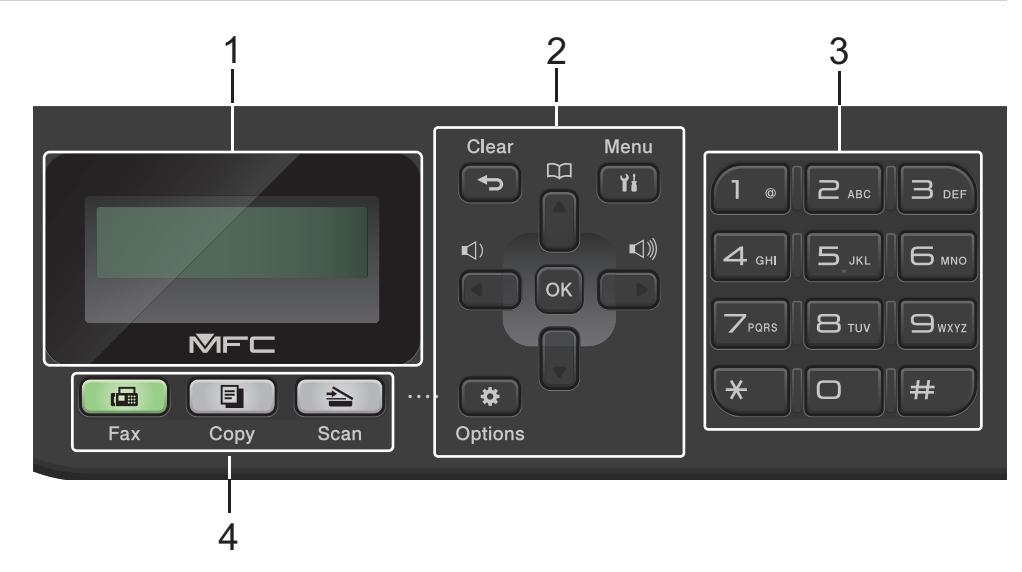

#### **1.** ˺ا˺ة ا̤ˋ̧ورات ا̤ساʿلة **)LCD )**

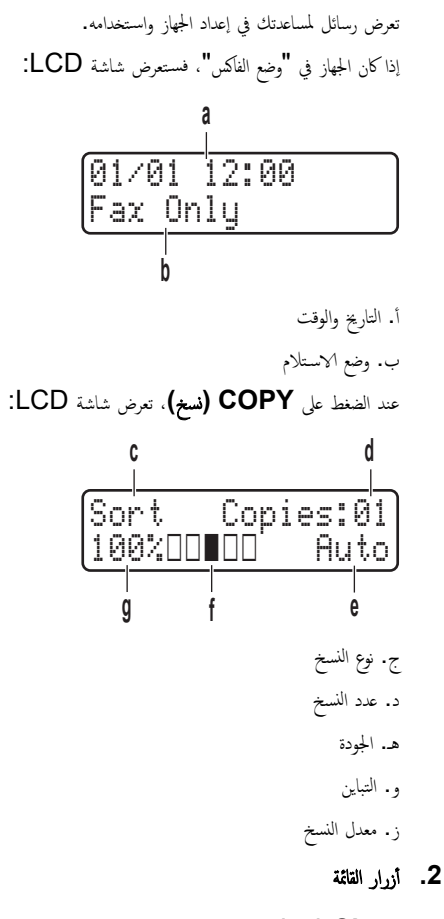

# **( Clear** رˠوع**)**

اضغط لحذف البيانات المدخلة أو لإلغاء الإعداد الحالي.

#### **( Menu** ا̤قائمة**)**

اضغط للوصول إلى القائمة لبرمجة إعدادات جمازك.

# **( OK** ̪وا̙ق**)**

اضغط لتخزين إعدادات جمازك.

### **d** ǫȓو **c**

اضغط للرجوع أو التقديم عبر تحديدات القائمة.

### **a** آر ▼

- اضغط للانتقال لأعلى أو لأسفل عبر القوائم والخيارات.
	- اضغط لتغيير الدقة في "وضع الفاكس".

ا̏̀ط ̊لى ̧̥و˽ول Ȕالى ǫȓر̜ام الإ˒صال ا̤ހ̻ع.

#### **( Options**ˬ ̀ارات**)**

اضغط للوصول إلى الإعدادات المؤقتة للإرسال بالفاكس أو المسح الضوئي أو النسخ.

#### **3.** ̤و˨ة الإ˒صال

- استخدم اللوحة للاتصال بأرقام الفاكس والهاتف.
- استخدم اللوحة كلوحة مفاتيح لإدخال نص أو حروف.

### **4.** ǫȓزرار ȓ الأو̀اع

#### **( FAX** ̙ا̠˶**)**

اضغط لتحويل الجهاز إلى وضع الفاكس.

# **( COPY** ̮سخ**)**

اضغط لتحويل الجهاز إلى وضع النسخ.

### **( SCAN** ̪س˦ ̀وئي**)**

اضغط لتحويل الجهاز إلى «وضع المسح الضوئي».

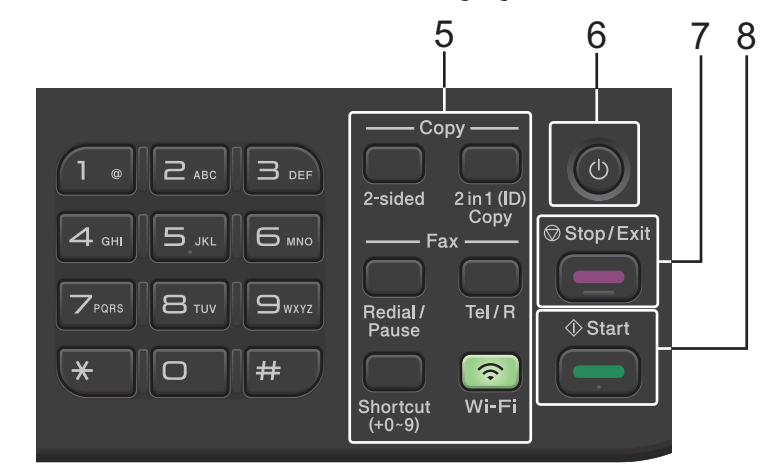

#### 5. الأزرار الوظيفية

#### **( Pause/Redial** ا̊ادة ا̤ط̧ˇ**/**ا̭˕ظار**)**

ضغط لطلب آخر رقم اتصلت به. كما أن هذا الزر يُدرج توقفًا مؤقتًا عند برمجة أرقام الانصال السريع أو عند الاتصال برقم يدويًا.

#### **( R/Tel** ̵ا˒**/**̘˒ˋد̻ل**)**

اضغط على **Tel/R (هاتف/تبديل)** للتحدث عبر الهاتف بعد رفع السباعة الخارجية أثناء رنين F/T السريع المزدوج. عندما تكون متصلًا بأحد أنظمة شبكة الهاتف الخاصة (PBX)، استخدم هذا الزر للوصول إلى خط خارجي أو لاستدعاء مشغِّل أو لتحويل اتصال إلى خط داخلي آخر.

#### **( Fi-Wi** ُ ̧̥طرز ا̤لا˷̧ك̀ة**)**

ضغط مطولاً على زر Wi-**Fi** وشغِّل أداة التثبيت اللاسلكية على الكمبيوتر الخاص بك. اتبع الإرشادات المعروضة على الشعالة لإعداد اتصال لاسلكي بين الجهاز الخاص بك والشبكة الخاصة بك. عندما يتم تشغيل ضوء Wi-Fi ، فإن هذا يعني اتصال الجهاز الحاص بك بنقطة وصول لاسلكية. عندما يومض ضوء Wi-Fi، فإن هذا يعنى قطع الاتصال اللاسلكي أو يعنى محاولة اتصال الجهاز بنقطة وصول لاسلكية.

### **( Resolution** الد̜ة **( )** ̤طرز ̪ع̰̾ة ̙قط**)**

اضغط لتغيير دقة الفاكس.

# **( Copy) ID (1 in 2** ̮سخ ˽ف˩˕۸ ̊لى ور̜ة وا˨دة **(** المعرف **))**

اضغط لنسخ كلا وجمي بطاقة التعريف على صفحة واحدة.

### **( sided2-** ̊لى ا̤وجه۸**)**

اضغط للنسخ على كلا وجحمي الورقة.

### **( Shortcut** الاˬتصارات **)** زر

قم بتخزين واستدعاء ما يصل إلى عشرة أرقام فأكس وهاتف.

<span id="page-13-0"></span>للوصول إلى أرقام الفاكس والهواتف المختصرة المخزة، اضغط مطولاً على زر **Šhortcut (ا√ختصارات)**، ثم اضغط على رقم ا√ختصار الذي عينته لرقم الفاكس أو الهاتف، باستخدام لوحة الاتصال.

# **6.**  $\bigcirc$  التشغيل $\bigcirc$ إيقاف التشغيل

- قم بتشغيل الجهاز من خلال الضغط على ( ل).
- قم بايقاف تشغيل الجهاز من خلال الضغط مع الاستمرار على (أ) . تعرض شاشة LCD Shutting Down (إيقاف التشغيل ) وتظل قيد التشغيل لثوانٍ قليلة قبل أن يتم إيقاف تشغيلها. إذا كان لديك هاتف خارجي أو حمحاز رد آلي على الهاتف (TAD) متصلاً، قسـيظل متاحًا دائمًا.

#### **( Exit/Stop7.**˒ و**/**̘̜ˬروج**)**

- اضغط لإيقاف إحدى العمليات.
- اضغط للخروج من إحدى القوائم.

### **((iv)** Start .8

- اضغط لبدء إرسال الفاكسات.
	- اضغط لبدء النسخ.
- ا̏̀ط ̤ˋدǤ المس˦ ا̤ضوئي ̧̥مس˖ندات.

# DCP-B7620DW/DCP-B7640DW

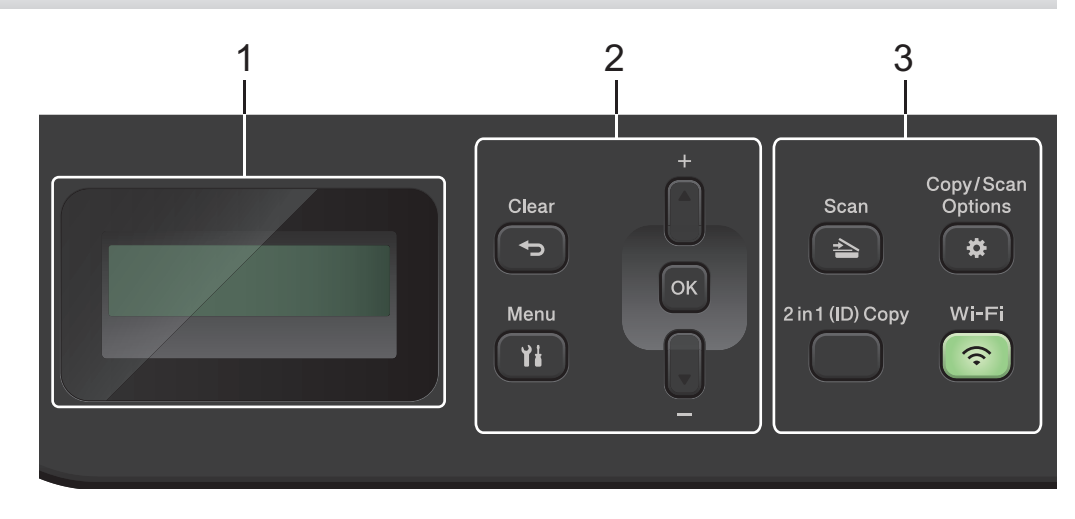

#### **1.** ˺ا˺ة ا̤ˋ̧ورات ا̤ساʿلة **)LCD )**

تعرض رسائل لمساعدتك في إعداد الجهاز واستخدامه.

إذا كان الجهاز في وضع الاستعداد أو وضع النسخ، فستعمل شاشة LCD:

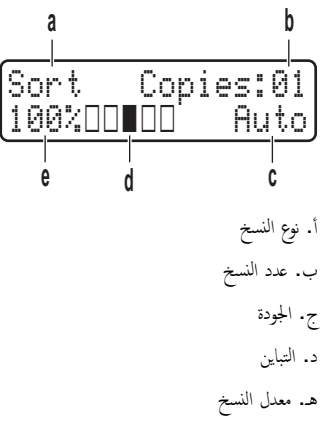

#### **2.** ǫȓزرار ا̤قائمة

#### **( Menu** ا̤قائمة**)**

اضغط للوصول إلى القائمة لبرمجة إعدادات جمازك.

#### **( Clear** رˠوع**)**

- اضغط لحذف السانات المدخلة.
	- اضغط لإلغاء الإعداد الحالي.

### **( OK** ̪وا̙ق**)**

اضغط لتخ<sub>ل</sub>ين إعدادات جمازك.

#### **a** ǫȓو **b**

اضغط للانتقال لأعلى أو لأسفل عبر القوائم والخيارات.

#### 3. الأزرار الوظيفية

#### **( Options Scan/Copy**ˬ ̀ارات ا̱̤سخ**/**المس˦ ا̤ضوئي**)**

اضغط للوصول إلى الإعدادات المؤقتة للمسح الضوئي أو النسخ.

### **( Fi-Wi** ُ ̧̥طرز ا̤لا˷̧ك̀ة**)**

ضغط مطولاً على زر Wi-**Fi** وشغِّل أداة التثبيت اللاسلكية على الكمبيوتر الخاص بك. اتبع الإرشادات المعروضة على الشعال المصلك السلكي بين الجهاز الخاص بك والشبكة الخاصة بك. عندما يتم تشغيل ضوء Wi-Fi ، فإن هذا يعني اتصال الجهاز الخاص بك بنقطة وصول لاسلكية. عندما يومض ضوء Wi-Fi، فإن هذا يعني قطع الاتصال اللاسلكي أو يعني محاولة اتصال الجهاز بنقطة وصول لاسلكية.

#### **( Scan** ̪س˦ ̀وئي**)**

اضغط لتحويل الجهاز إلى «وضع المسح الضوئي».

#### **( Copy) ID (1 in 2** ̮سخ ˽ف˩˕۸ ̊لى ور̜ة وا˨دة **(** المعرف **))**

اضغط لنسخ كلا وجمحي بطاقة التعريف على صفحة واحدة.

#### **( sided2-** ̊لى ا̤وجه۸ **( )** ̪تو̙ر ̤طرز ̪ع̰̾ة ̙قط**)**

اضغط للنسخ على كلا وجمي الورقة.

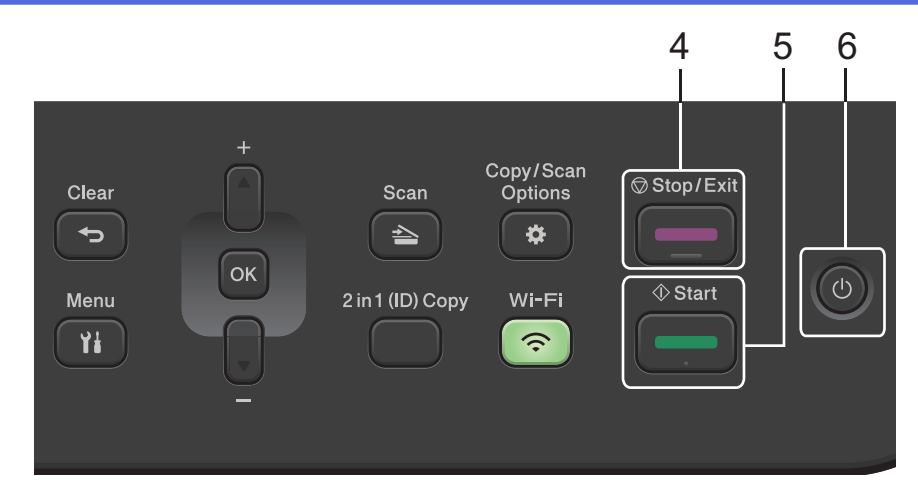

# **( Exit/Stop4.**˒ و**/**̘̜ˬروج**)**

- اضغط لإيقاف إحدى العمليات.
- اضغط للخروج من إحدى القوائم.

### **(i** $\mu$ i) Start .5

- اضغط لبدء النسخ.
- اضغط لبدء المسع الضوئي للمستندات.

# **6.**  $\bigcirc$  التشغيل $\bigcirc$ التشغيل

- قم ˈ˖ش̾̏ل الج̶از ̪ن ˭لال ا̤ض̏ط ̊لى .
- قم بايقاف تشغيل الجهاز من خلال الضغط مع الاستمرار على (أ)). تعرض شاشة LCD Shutting Down (إيقاف التشفيل) وتظل قيد التشغيل لثوانٍ قليلة قبل إيقاف تشغيلها.

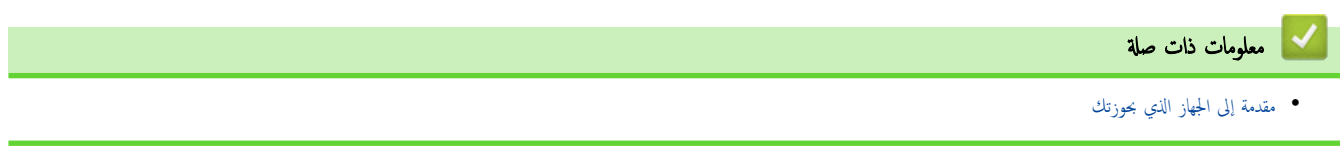

### كيفية إدخال النصوص على جمازك

#### DCP-B7620DW/DCP-B7640DW << MFC-B7810DW/MFC-B7811DW <<

#### **DCP-B7620DW/DCP-B7640DW**

عند الحاجة إلى كتابة نص، أدخل الأحرف على الجهاز. ربما تختلف الأحرف المتوفرة وفقًا للعملية التي تنفذها.

- <span id="page-16-0"></span>• اضغط مع الاستمرار أو بشكل متكرر على ▲ أو ▼ لتحديد أحد الحروف من هذه القائمة: \* ()'&%\$#"!0123456789abcdefghijklmnopqrstuvwxyzABCDEFGHIJKLMNOPQRSTUVWXYZ(space) ~{|}'\_^[\]@?<=>;:/.-,+
	- ا̏̀ط ̊لى **( OK** ̪وا̙ق**)** ̰̉د̪ا ̻ظ̶ر الحرف ǫȓو ا̤ر̪˴ الذي ˔ر̻دهǙ ثم ǫȓد˭ل الحرف ا̤˕الي.
		- اضغط على **Clear (رجوع)** لحذف الأحرف التي تم إدخالها بشكل غير صحيح.

### **MFC-B7810DW/MFC-B7811DW**

عند الحاجة إلى كتابة نص، أدخل الأحرف على الجهاز. ربما تختلف الأحرف المتوفرة وفقًا للعملية التي تنفذها. تستخدم الأزرار **0 و# و\*** للأحرف الخاصة.

(الأحرف السيريلية) يتم استخدام الزرين # و\* للحروف الخاصة.

• اضغط عدد الضغطات الموضح في الجدول المرجعي هذا على زر لوحة الاتصال المناسب للوصول إلى الحرف الذي تريده.

| تسع مرات        | ثماني مرات     | سبع مرات     | ست مرات   | خمس مرات        | أربع مرات | ثلاث مرات    | مرتين | مرة واحدة     | اضغط على الزر |
|-----------------|----------------|--------------|-----------|-----------------|-----------|--------------|-------|---------------|---------------|
| $^{\copyright}$ |                |              | $\bullet$ | $^{\copyright}$ |           |              |       | $^\copyright$ |               |
| b               | a              | 2            | C         | B               | A         | C            | b     | a             | $\mathbf{2}$  |
| e               | d              | 3            | F         | E               | D         |              | e     | d             | 3             |
| h               | g              | 4            |           | H               | G         |              | h     | g             | 4             |
| k               |                | 5            |           | Κ               | J         |              | k     |               | 5             |
| n               | m              | 6            | O         | $\mathsf{N}$    | M         | $\mathsf{o}$ | n     | m             | 6             |
| 7               | S              | $\mathsf{R}$ | Q         | P               | s         | r            | q     | p             | 7             |
| u               | ٠              | 8            | $\vee$    | U               | т         | $\mathsf{V}$ | u     | t             | 8             |
| 9               | $\overline{z}$ | $\checkmark$ | Χ         | W               | z         | v            | X     | W             | 9             |

**(** ȓ ̤لأ˧رف ا̤سيٴ̧̻̾ة**)**

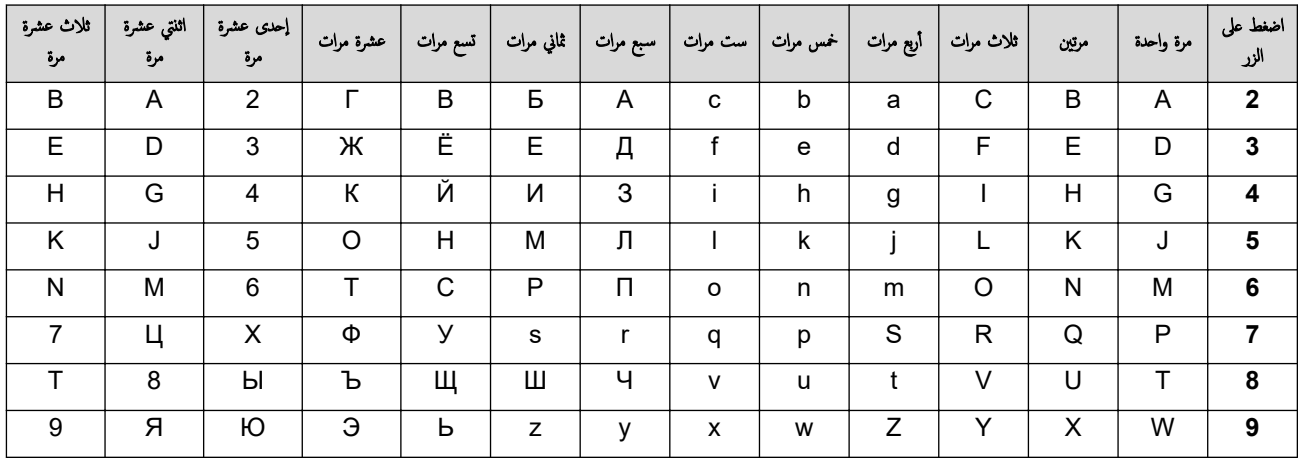

إدخال مسافات

لإدخال مسافة في رقم الفاكس، اضغط على ♦ مرة واحدة بين الأرقام. لإدخال مسافة في الاسم، اضغط على ♦ مرتين بين الأحرف.

• إجراء التصحيحات

إذا أدخلت أحد الأحرف بشكل خاطئ وأردت تغييره، فاضغط على ♦ أو ♦ لتحريك المؤشر إلى الحرف الخاطئ، ثم اضغط على Clear **(رجوع).** 

- ˔كرار ȓ الأ˧رف
- لإدخال حرف مماثل للحرف السابق على نفس الزر، اضغط ◀ لتحريك المؤشر يمينًا قبل الضغط على الزر مجددًا.
	- ا̤ر̪وز ȓوالأ˧رف الخا˽ة

اضغط على \* أو # أو O. ثم اضغط على ♦ أو ﴿ لتحريك المؤشر إلى الرمز أو الحرف الذي تريده. اضغط على اللاحق والأحرف المتاحة على أزرار لوحة الاتصال في الجدول.

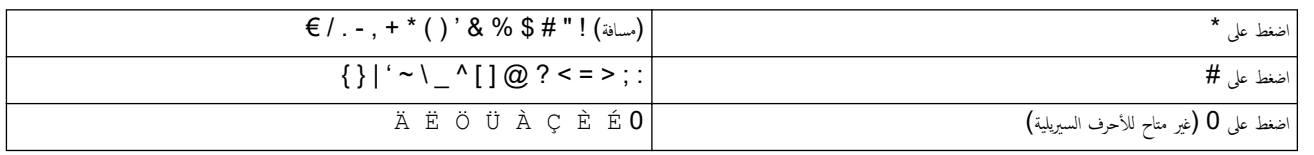

# ブ معلومات ذات صلة

• مقدمة إلى الجهاز الذي بحوزتك

#### مواضيع ذات صل**ة** <del>.</del>

• ˒ع۸̾ ّ [̪عرف](#page-125-0) المحطة

<span id="page-18-0"></span>م الصفحة الرئيسية > مقدمة إلى الجهاز الذي بحوزتك > الوصول إلى Brother Utilities (نظام التشغيل Windows)

# ا̤و˽ول Ȕالى **( Utilities Brother** ̭ظام ا̤˖ش̾̏ل **)Windows**

**Utilities Brother** ̵و ̪ش̏ل ˒طˋ̾قات ̻و̙ر ً و˽ولإ ˷ ً ̶لا Ȕالى جم̾ع ˒طˋ̾قات Brother الم˜ˌتة ̊لى ا̤كمˋ̾و˔ر لد̻ك.

- 1. قم بأحد الإجراءات التالية:
- (Windows 11)  $\cdot$
- ا̭قر ̊لى > جم̾ع ا̤˕طˋ̾قات > **Brother** < **Utilities Brother**.
	- (Windows 10)  $\cdot$
	- ا̭قر ̙وق > **Brother** < **Utilities Brother**.
		- 2. ˨دد جهازك.

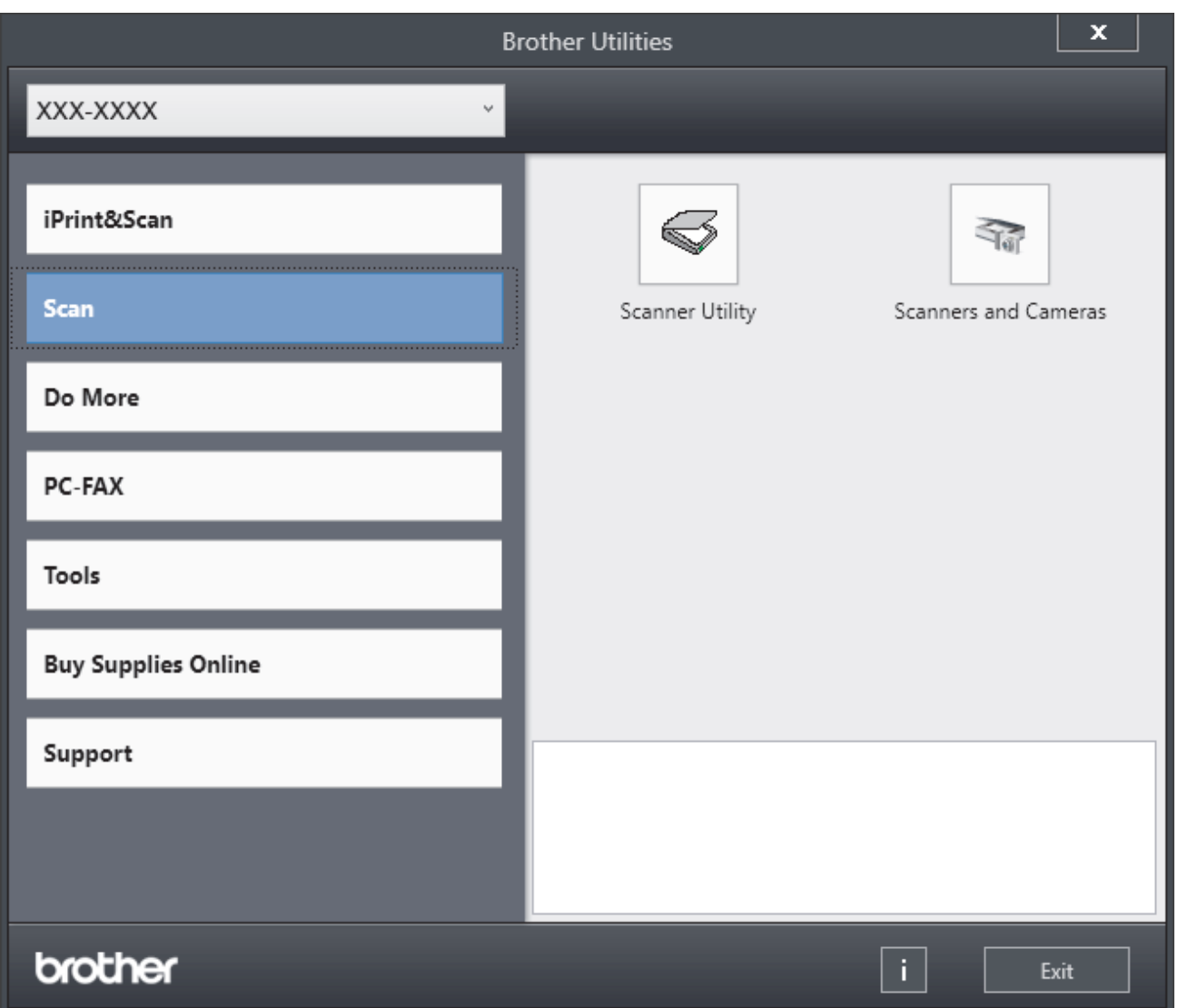

. اختر الحيار الذي تريده.  $3$ 

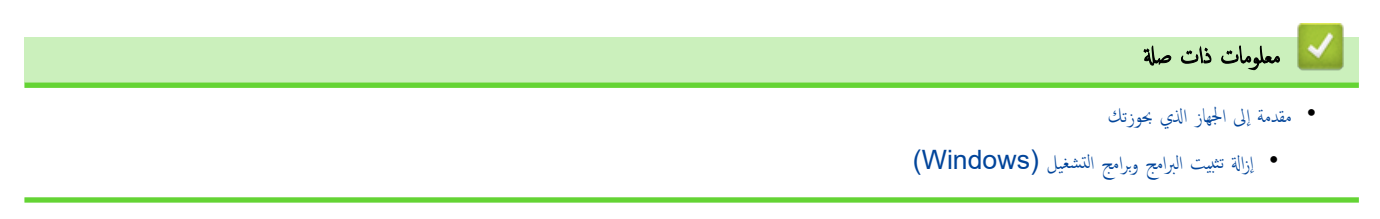

<span id="page-19-0"></span>ِّالصفحة الرئيسية > مقدمة إلى الجهاز الذي بحوزتك > الوصول إلى Brother Utilities (نظام التشغيل Windows) > إزالة تثبيت البرامج وبرامج التشفيل (Windows)

# Ȕازالة ˒˜ˌ̀ت ا̤برا̪ج وˊرا̪ج ا̤˖ش̾̏ل **)Windows )**

- 1. قم بأحد الإجراءات التالية:
- Windows 11 ·
- ا̭قر ̊لى > جم̾ع ا̤˕طˋ̾قات > **Brother** < **Utilities Brother**.
	- Windows 10 ·
	- ا̭قر ̙وق > **Brother** < **Utilities Brother**.
		- 2. ˨دد ا̤طراز الخاص ˈك ̪ن ا̤قائمة الم̱سدلة ( Ȕاذا لم ̽كن ًمحددا با̤فعل .)
			- 3. انقر فوق **الأدوات** في شريط التنقل الأيسر.
- إذا كانت الأيقونة **إشعار بتحديث البرامج** مرئية, فقم بتحديدها ثم انقر فوق **التحقق الآن > بحث عن تحديثات للبرناميّ > تحديث.** اتبع الإرشادات التي تظهر على الشاشة.
	- إذا كان الأيقونة إشعار بتحديث البرامج غير مرئية، إذهب إلى الخطوة التالية.
	- 4. انقر فوق إلغام ال<del>تثبي</del>ت في القسم الأ**دوات من Brother Utilities.**

اتبع الإرشادات الواردة في مربع الحوار لإزالة تثبيت البرامج وبرامج التشغيل.

# ブ | معلومات ذات صلة

• [ا̤و˽ول](#page-18-0) Ȕالى ( [Utilities Brother](#page-18-0) ̭ظام [ا̤˖ش̾̏ل](#page-18-0) [\)Windows](#page-18-0)

∎الصفحة الرئيسية > مقدمة إلى الجهاز الذي بحوزتك > الوصول إلى Brother iPrint&Scan (Windows/Mac)

# ا̤و˽ول Ȕالى **(Mac/Windows (Scan&iPrint Brother**

استخدم Brother iPrint&Scan لنظامي التشغيل Windows و Mac الطباعة من الكمبيوتر الخاص بك.

<span id="page-20-0"></span>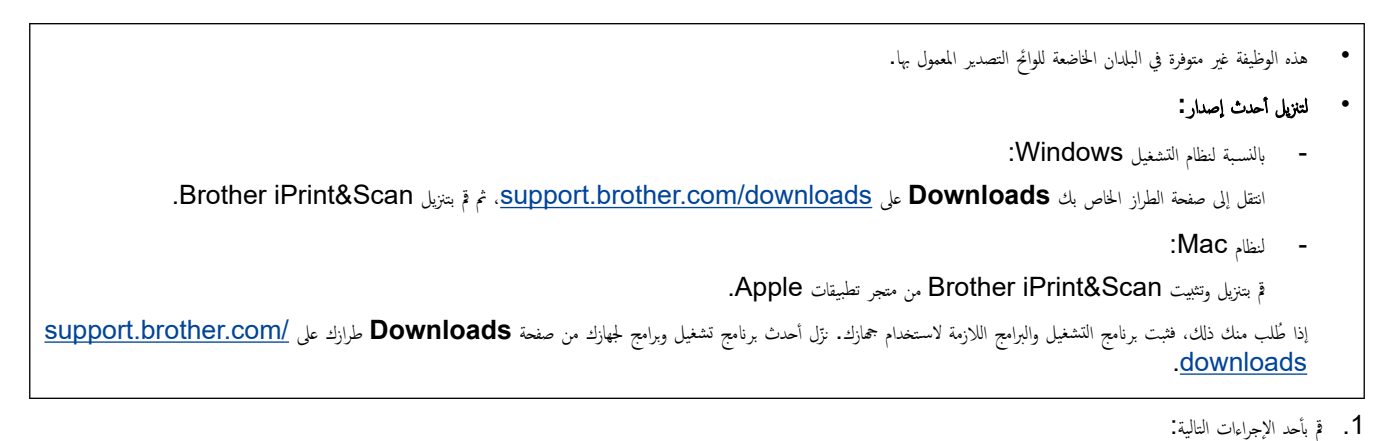

- Windows 11 •
- ا̭قر ̙وق > جم̾ع ا̤˕طˋ̾قات > **Brother** < **Scan&iPrint Brother**.
	- Windows 10 ·
	- ا̭قر ̙وق > **Brother** < **Scan&iPrint Brother**.

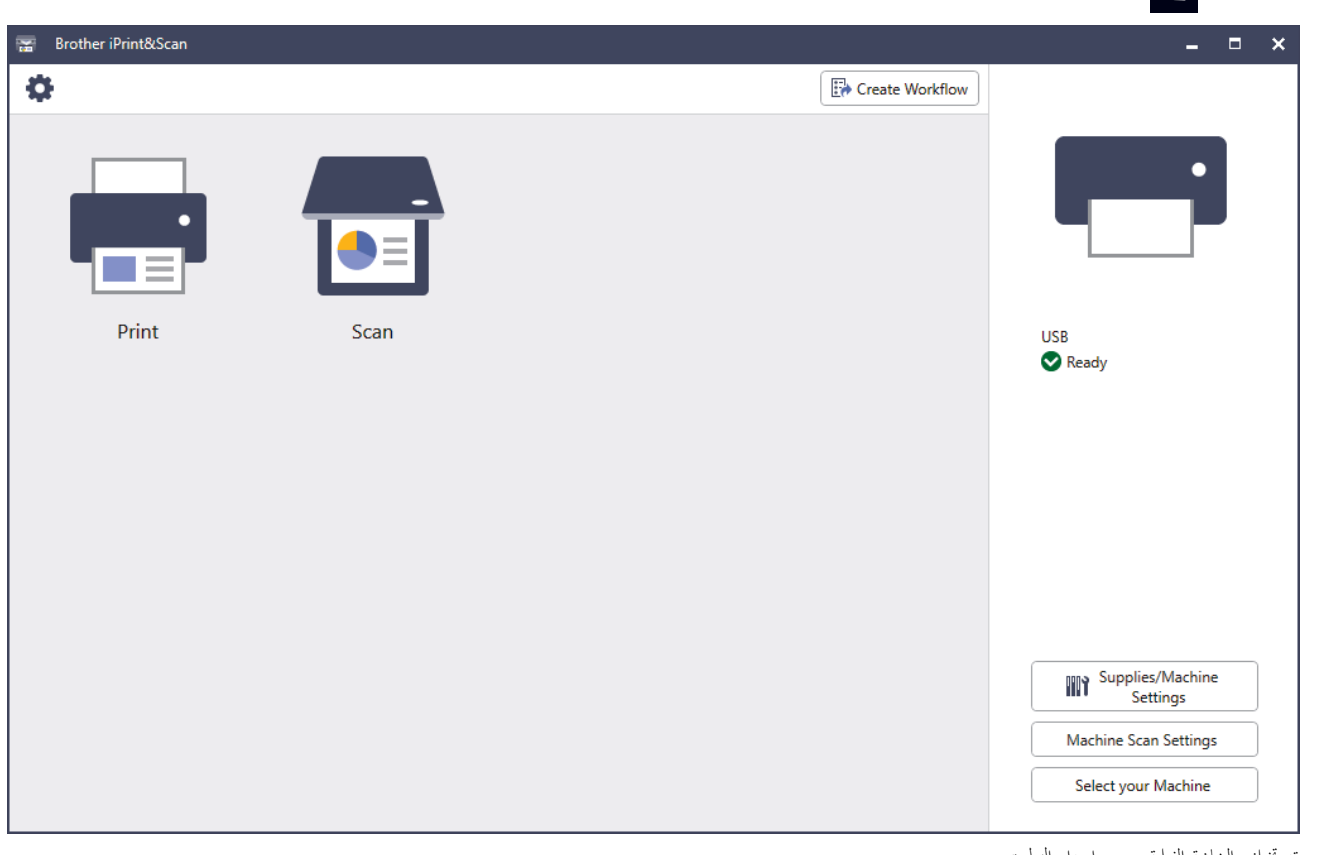

قد تختلف الشاشة الفعلية حـ

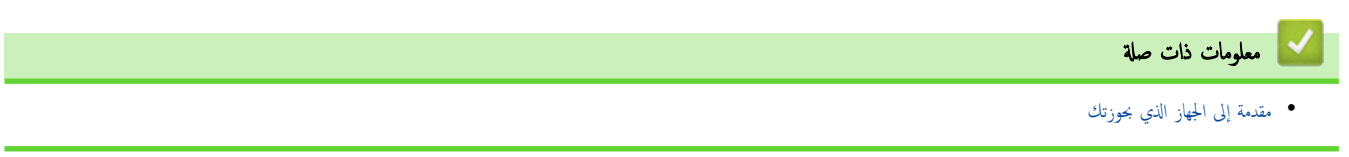

### <span id="page-21-0"></span>الصفحة الرئيسـية > مقدمة إلى الجهاز الذي بحوزتك > مواقع منفذ الإدخالVلإخراج على جمازك

# | مواقع منفذ الإدخال**/**الإخراج على جمازك

تقع منافذ الإدخال√لإخراج بالجزء الأمامي والحلفي من الجهاز.<br>

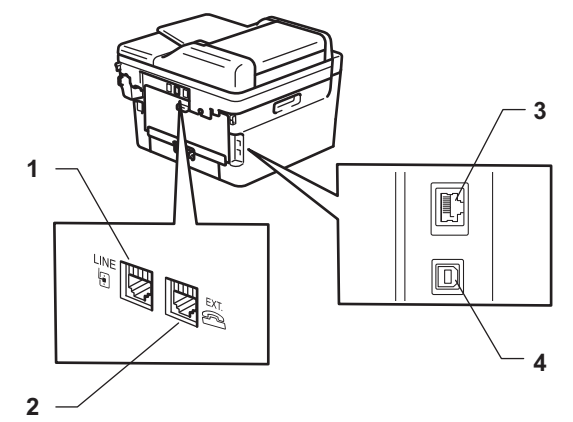

- 1. مقبس الخط(الطّرز MFC)
- 2. المقبس الخارجي(لطُرز MFC)
- 3. منفذ 10BASE-T / 100BASE-TX (الطّرز الشبكة)
	- 4. ̪نفذ USB

عند توصيل كبل  ${\bf USB}$  أو الشبكة، اتبع الإرشادات الموجودة في مثتتِ البرنامج/ برنامج التشغيل.

نشبيت برنامج التشغيل والبرنامج الضروريين لتشغيل جمازك انتقل إلى صفحة **Downloads** الخاصة بطرازك على <u>support.brother.com/downloads</u>.

### ̪ع̧و̪ات ذات ˽لة

• مقدمة إلى الجهاز الذي بحوزتك

الصفحة الرئيسية > التعامل مع الورق <mark>.</mark>

# <mark>ٔ</mark> التعامل مع الورق

- تحميل الورق
- Ȕا ا̤ورق [̊دادات](#page-33-0)
- تحميل المستندات
- <span id="page-22-0"></span>• المناطق غير القابلة للمسح الضوئي وغير القابلة للطباعة
	- [ا˷̑˕خدام](#page-40-0) ا̤ورق الخاص •

# الصفحة الرئيسـية > التعامل مع الورق > تحميل الورق ♦

# متحميل الورق <mark>ل</mark>

- تحميل الورق في درج الورق
- <span id="page-23-0"></span>• تحميل وطباعة الورق العادي والورق قليل السُمك والورق المعاد تدويره والورق المقوى في فتحة التغذية اليدوية
	- قم بتحميل الورق السميك والملصقات باستخدام فتحة التغذية اليدوية والطباعة عليه
		- تحميل المظاريف والطباعة عليها في فتحة التغذية اليدوية

# | تحميل الورق في درج الورق

- <span id="page-24-0"></span>إذن، وفي حال تعيين إعداد "فحص الورق" على "تشغيل" وسحبك لدرج الورق خارج الجهاز، ستظهر رسالة على شاسك عا إذا كنت تريد تغيير مقاس الورق ونوعه، وغيّر هذه الإعدادات باتباع إرشادات شاشة LCD، إذا كان هذا ضروريًا.
	- عندما تحقِل ورقًا في الدرج بحجم ونوع مختلفين، يجب أيضًا تغيير إعدادات "حجم الورق" وإنوع الورق" في الجهاز أو الكمبيوتر.
		- 1. اسحب درج الورق بشكل كامل خارج الجهاز.

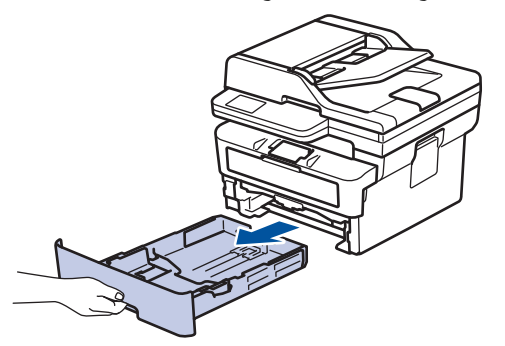

2. اضغط واسحب موجمات الورق لتلائم الورق.

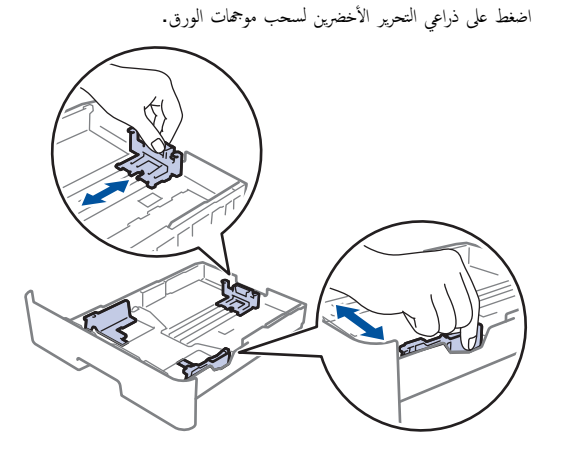

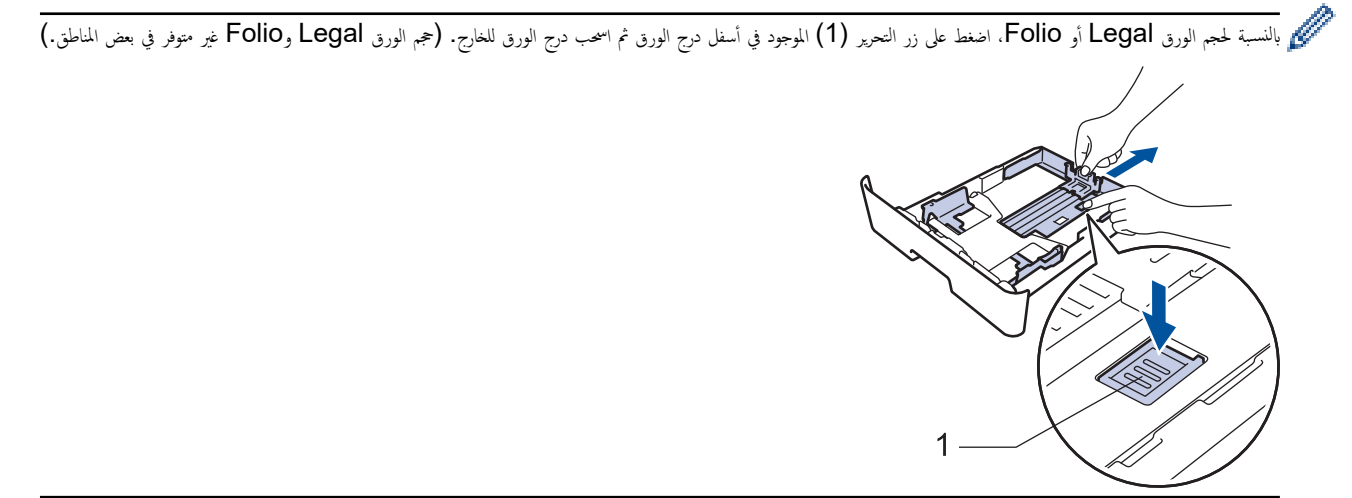

- د. قم بتهوية رزمة الورق جيدًا. $3\,$
- 4. قم بتحميل الورق في درج الورق بحيث يكون سطح الطباعة مت*جهًا لأسفل*.

5. تأكد أن مستوى الورق تحت علامة الحد الأقصى لكمية الورق (▼ ▼). إذ ستتسبب تعبئة الورق بشكل مفرط في انحشار الورق.

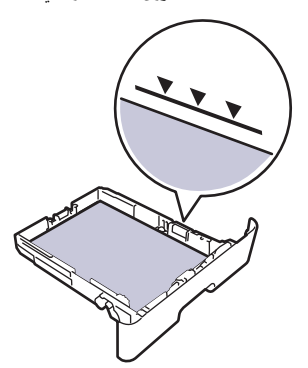

- د ادفع درج الورق بالكامل ببطء داخل الجهاز. $6\,$
- 7. ارفع مسـند الدعم لمنع انزلاق الورق عن درج الإخراج.

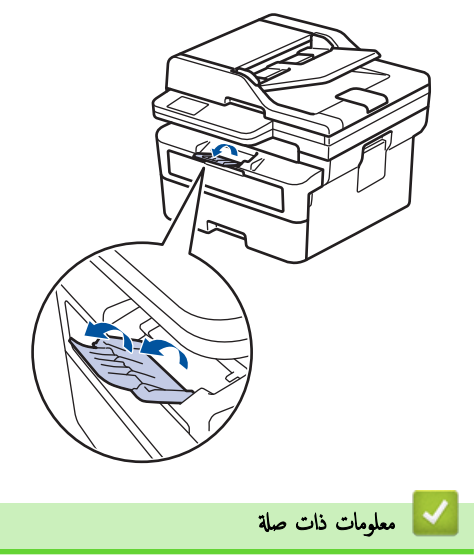

- تحم̾ل [ا̤ورق](#page-23-0)
- ِّ̎يٴ Ȕا̊دادات الج̶از Ȕالى ا̤طˋا̊ة ̊لى ا̤ورق المطˋوع ̪س̑ˋقًا [با˷̑˕خدام](#page-26-0) درج ا̤ورق

<span id="page-26-0"></span>■ الصفحة الرئيسـية > التعامل مع الورق > تحميل الورق في درج الورق > غيِّر إعدادات الجهاز إلى الطباعة على الورق المطبوع مسبقًا باستخدام درج الورق

# غيّر إعدادات الجهاز إلى الطباعة على الورق المطبوع مسبقًا باستخدام درج الورق

عندما تستخدم ورقًا مطبوعًا مسبقًا للطباعة على الوجمين، غيّر إعدادات الجهاز.

- لإ ˒ق̩ ˈ˕˩م̾ل ǫȓ̭واع ȓوǫحجام مخ˕̧فة ̪ن ا̤ورق ߆ درج ا̤ورق ߆ ̭ف˶ ا̤و̜ت. ̙قد ̻˖سˌˇ ا̤ق̀ام ˈذلك ߆ ˷وǤ˒ ̏ذ̻ة ا̤ورق ǫȓو انحشاره.
- إذا كان موضع الطباعة غير محاذٍ للكائنات المطبوعة مسبقًا، فميكن ضبط موضع الطباعة باستخدام إعداد "موضع الطباعة" لدرج الورق.
	- قد تتسبب بعض الأوراق المطبوعة مسـبقًا في ظهور بقع الطباعة، وذلك وفقًا لطريقة الطباعة ونوع الحبر.

الاتجاه

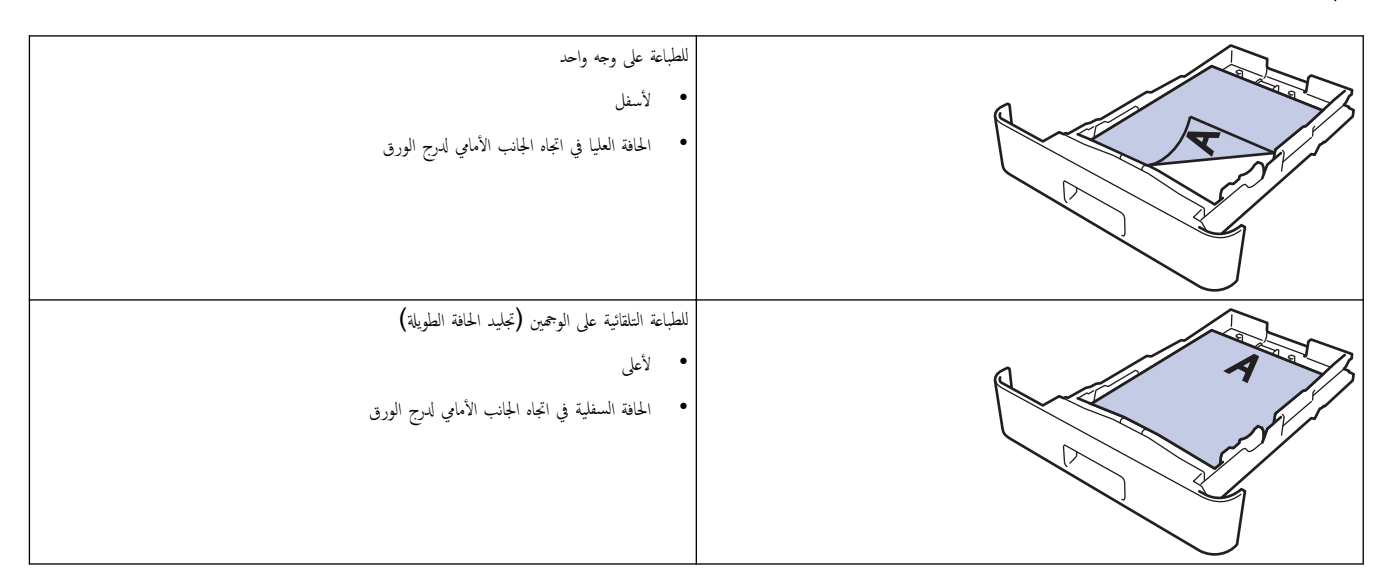

- 1. ا̏̀ط ̊لى **( Menu** ا̤قائمة**)**.
- 2. اضغط على ▲ أو ▼ لتحديد التالي:
- .a˨ دد ( Printer ا̤طاˈعة). ا̏̀ط ̊لى **( OK** ̪وا̙ق**)**.
- .b˨ دد ( sided2- ̊لى ا̤وجه۸). ا̏̀ط ̊لى **( OK** ̪وا̙ق**)**.
- .c˨ دد ( Image Single˽ ورة وا˨دة). ا̏̀ط ̊لى **( OK** ̪وا̙ق**)**.
- .d˨ دد ( Feed sided2-˒ ̏ذ̻ة ̊لى ا̤وجه۸). ا̏̀ط ̊لى **( OK** ̪وا̙ق**)**.
	- 3. ا̏̀ط ̊لى **( Exit/Stop**˒ و**/**̘̜ˬروج**)**.

# ̪ع̧و̪ات ذات ˽لة • تحم̾ل [ا̤ورق](#page-24-0) ߆ درج ا̤ورق

<span id="page-27-0"></span>لصفحة الرئيسـية > التعامل مع الورق > تحميل الورق > تحميل وطباعة الورق العادي والورق فليل السُمك والورق المعاد تدويره والورق المقوى في فتحة التغذية اليدوية

# تحميل وطباعة الورق العادي والورق قليل السُمك والورق المعاد تدويره والورق المقوى في فتحة التغذية اليدوية

عندما تقوم بتحميل حجم ورق مختلف في الدرج، يجب عليك تغيير إعداد حجم الورق في الجهاز أو على الكمبيوتر في نفس الوقت.

1. ارفع مسـند الدعم لمنع انزلاق الورق عن درج الإخراج المواجه للأسفل.

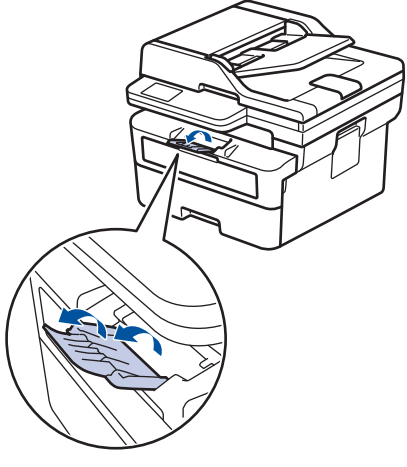

د. افتح غطاء فتحة التغذية اليدوية. $\,$ 

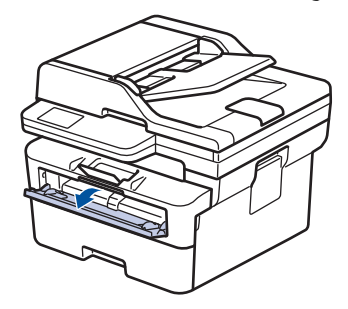

ولا . استخدِم كلتا اليدين لسحب موجمات الورق في فتحة التغذية اليدوية حسب عرض الورق الذي تستخدمه.

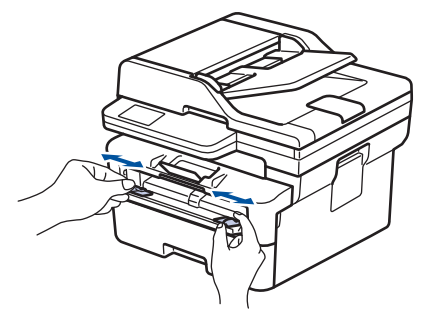

4. باستخدام كلتا اليدين، ضع ورقة واحدة في فتحة التغذية اليدوية حتى تلمس الحافة الأمامية بكرة تلقيم الورق. وعندما تشعر أن الجهاز قد التقطها، اتركها.

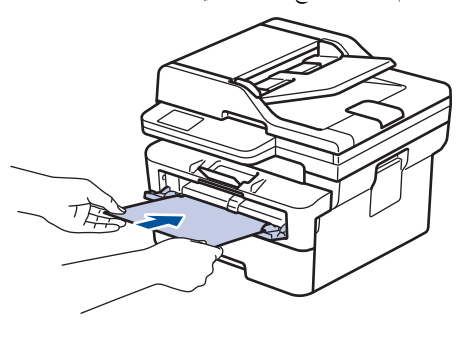

- حمِّل الورقة داخل فتحة التغذية اليدوية بحيث يكون سطح الطباعة مت*حقًا لأعلى.*
- تأكد أن الورقة مستقيمة وفي الوضع الصحيح في فتحة التغذية اليدوية. إذا لم تغذية العرقة بشكل صحيح. مما يؤدي إلى انحراف الطباعة أو انحشار الورقة. í.
	- لإزالة مستند مطبوع صغير من درج الإخراج، استخدم كلتا اليدين لرفع غطاء الماسح الضوئي.

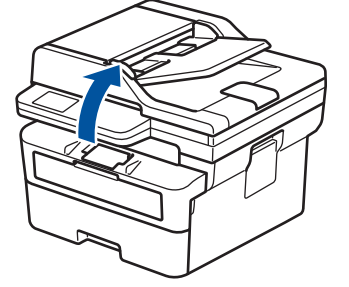

● لا يزال بمقدورك استخدام الجهاز بينما يكون غطاء الماسح الضوئي مرتفعًا لأعلى. لإغلاق غطاء الماسح الضوئي، ادفعه برفق إلى أسفل بكلتا يديك.

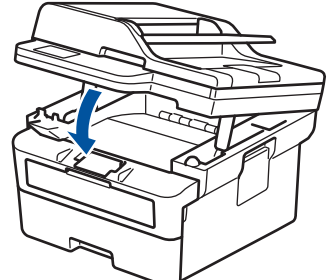

ر. أرسل محمة الطباعة إلى الجهاز.

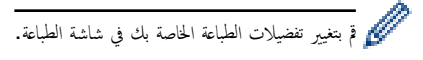

 $6$ .  $\,$ بعد أن تخرج الصفحة المطبوعة من الجهاز، قم بتحميل الورقة التالية في فتحة التغذية اليدوية. كرر نفس المخطوة مع كل صفحة تريد طباعتها.

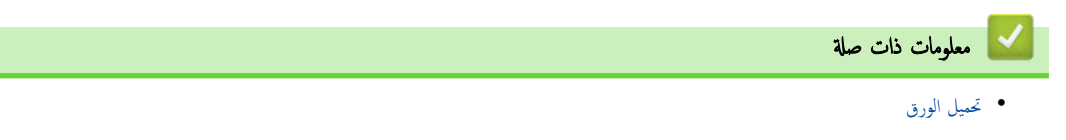

<span id="page-29-0"></span>أ️الصفحة الرئيسية > التعامل مع الورق > تحميل الورق > قم بتحميل الورق السميك والملصقات باستخدام فتحة التغذية اليدوية والطباعة عليه

# قم بتحميل الورق السميك والملصقات باستخدام فتحة التغذية اليدوية والطباعة عليه

عندما تقوم بتحميل حجم ورق مختلف في الدرج، يجب عليك تغيير إعداد حجم الورق في الجهاز أو على الكمبيوتر في نفس الوقت.

1. افتح الغطاء الخلفي للجهاز (درج الإخراج المواجه للأعلى).

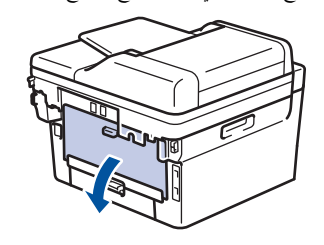

بعمل الجهاز تلقائيًا في وضع «التغذية اليدوية» عند تحميل الورق في فتحة التغذية اليدوية. ׇ֧֖֝֓֓֓֓֓׆ׇ֧֪֪֪֬֓**ׇ** 

ية على الجانب الأمامي للجهاز، افتح غطاء فتحة التغذية اليدوية.  $2\,$ 

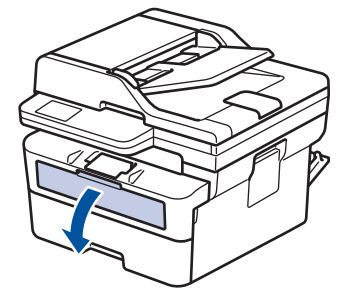

ن استخدِم كلتا اليدين لسحب موجمات الورق في فتحة التغذية اليدوية حسب عرض الورق الذي تستخدمه.

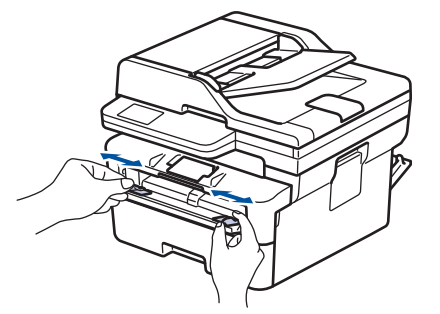

. باستخدام كلتا اليدين، ضع ورقة واحدة في فتحة التغذية اليدوية حتى تلمس الحافة الأمامية بكرة تلقيم الورق. عندما تشعر أن الجهاز قد التقطها، اتركها.

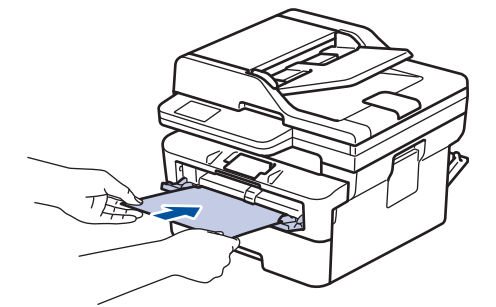

- حمِّل الورقة داخل فتحة التغذية اليدوية بحيث يكون سطح الطباعة مت*جهًا لأعلى.*  $\cdot$   $\mathscr{Q}$
- اسحب الورقة إلى الحارج تمامًا إذا كنت مضطرًا إلى إعادة تحميل الورقة في فتحة التغذية اليدوية.
- لا تضع أكثر من ورقة واحدة في فتحة التغذية اليدوية في وقت واحد، فقد يؤدي ذلك إلى انحشار الورق. ȓ
- تأكد أن الورقة مستقيمة وفي الوضع الصحيح في فتحة التغذية اليدوية. إذا لم تخذية العرقة بشكل صحيح. مما يؤدي إلى انحراف الطباعة أو انحشار الورقة. í.
	- 5. أرسل محمة الطباعة إلى الجهاز.

تم<br>تمكن قم بتغيير تفضيلات الطباعة الخاصة بك في شاشة الطباعة.

- م. بعد أن تخرج الصفحة المطبوعة من الجانب الخلفي للجهاز، قم بتحميل الورقة التالية في فتحة التغذية اليدوية. كرر نفس الخطوة مع كل صفحة تريد طباعتها.
	- 7. عند ا√تتهاء، أغلق الغطاء الخلفي (درج الإخراج متجةٌ للأعلى) حتى يستقر في وضع الإغلاق.

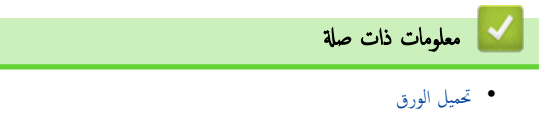

الصفحة الرئيسـية > التعامل مع الورق > تحميل الورق > تحميل المظاريف والطباعة عليها في فتحة التغذية اليدوية

تحميل المظاريف والطباعة عليها في فتحة التغذية اليدوية

قبل التحميل، اضغط على زوايا الأظرف وجوانبها لكي تصبح مستوية بقدر الإمكان.

- <span id="page-31-0"></span>عندما تقوم بتحميل حجم ورق مختلف في الدرج، يجب عليك تغيير إعداد حجم الورق في الجهاز أو على الكمبيوتر في نفس الوقت.
	- 1. افتح الغطاء الخلفي للجهاز (درج الإخراج المواجه للأعلى).

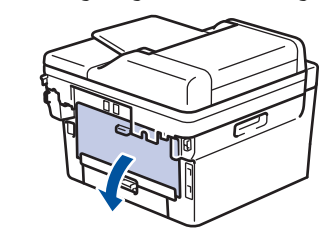

بعمل الجهاز تلقائيًا في وضع «التغذية اليدوية» عند تحميل الورق في فتحة التغذية اليدوية. ً

2. اسحب الذراعين الأخضرين لأسفل، أحدهما على الجانب الأيمن والآخر على الجانب الأيسر، كما هو مبين في الرسم التوضيحي.

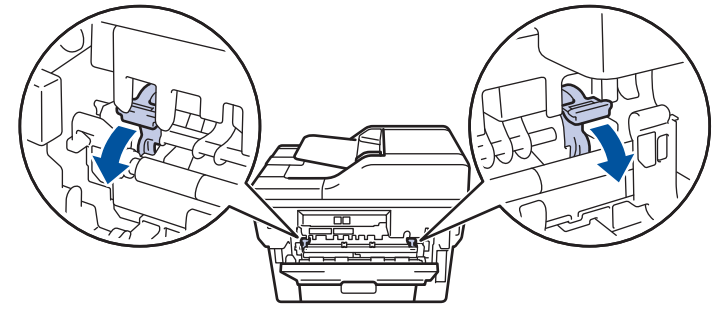

د. على الجانب الأمامي للجهاز، افتح غطاء فتحة التغذية اليدوية.

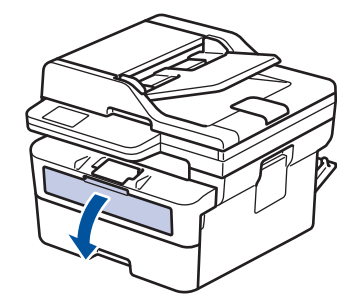

4. استخدِم كلتا اليدين لسحب موجمات الورق في فتحة التغذية اليدوية حسب عرض الورق الذي تستخدمه.

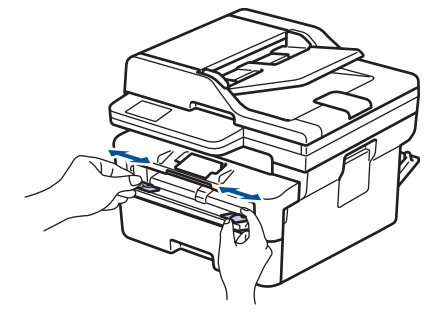

5. باستخدام كلتا اليدين، ضع مظروفًا واحدًا في فتحة التغذية اليدوية حتى تلمس الحافة الأمامية أسطوانة التغذية بالورق. عندما تشعر أن الجهاز قد التقطها، اتركها.

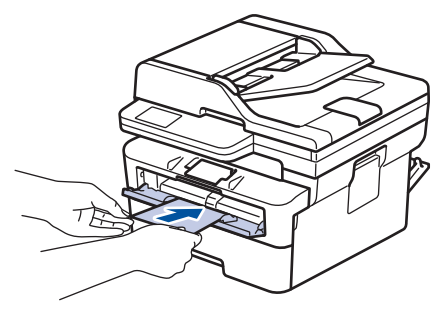

- ّحمل المظروف دا˭ل ̙تحة ا̤˕̏ذ̻ة ا̤̾دو̻ة بح̾ث ̽كون ˷ط˦ ا̤طˋا̊ة ̪تˣ̶ًا ȓلأ̊لى.  $\cdot$   $\mathscr{O}$
- اسحب المظروف إلى الخارج تمامًا عند إعادة تحميل المظروف في فتحة التغذية اليدوية.
- لا تضع أكثر من مظروف واحد في فتحة التغذية اليدوية في وقت واحد، فقد يؤدي ذلك إلى انحشار الورق. ȓ
- تأكد أن المظروف موضوع بشكل مستقيم وفي الوضع الصحيح في فتعة النيام تكن كذلك، فقد لا يتم تناظر صحيح على المحراف المستند المطبوع أو انحشار الورقة. ∫<br>∫

# ر<br>سل محمة الطباعة إلى الجهاز. $\delta$

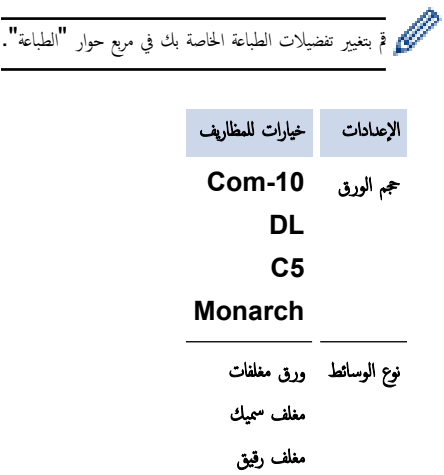

- 7. بعد خروج المظروف المطبوع من الجهاز، ضعه في المظروف التالي. كرر نفس الخطوة مع كل مظروف تريد طباعته.
- 8. عند ا√تتهاء من الطباعة، أعد الذراعين الأخضرين اللذين قمت بضبطها في المخطوة السابقة إلى موضعيها الأصليين.
	- 9. عند ا√نتهاء، أغلق الغطاء الحلفي (درج الإخراج متجهٌ للأعلى) حتى يستقر في وضع الإغلاق.

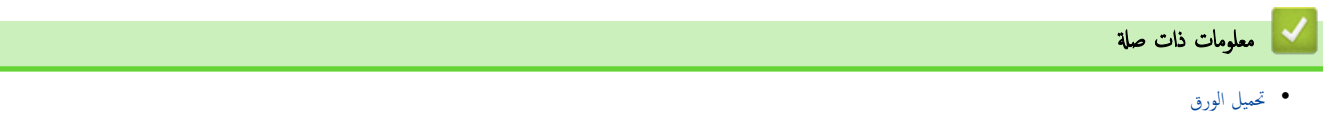

# <span id="page-33-0"></span>الصفحة الرئيسـية كالتعامل مع الورق ك<sup>ا</sup>يعدادات الورق ﴾

# ا إعدادات الورق <mark>-</mark>

- ̾يٴ ˒̏ حج̩ [ا̤ورق](#page-34-0) و̭و̴̊
- تغيير إعداد فحص الورق

الصفحة الرئيسـية كالتعامل مع الورق كا إعدادات الورق ك تغيير حجم الورق ونوعه Åالورق

# ضمير حجم الورق ونوعه <mark>'</mark>

عند تغيير حجم ونوع الورق الذي تقوم بتحميله في الدرج، يجب عليك أيضًا تغيير إعدادات حجم الورق ونوعه على شاشة LCD.

- 1. ا̏̀ط ̊لى **( Menu** ا̤قائمة**)**.
- 2. ا̏̀ط ̊لى a ǫȓو b ̤عرض الخ̾ار ( Setup General Ȕ الإ̊داد ا̤عام)Ǚ ثم ا̏̀ط ̊لى **( OK** ̪وا̙ق**)**.
- 3. ا̏̀ط ̊لى a ǫȓو b ̤عرض الخ̾ار ( Setting Tray Ȕا̊دادات الدرج)Ǚ ثم ا̏̀ط ̊لى **( OK** ̪وا̙ق**)**.
	- 4. ا̏̀ط ̊لى a ǫȓو b ̤عرض الخ̾ار ( Type Paper ̭وع ا̤ورق)Ǚ ثم ا̏̀ط ̊لى **( OK** ̪وا̙ق**)**.
- <span id="page-34-0"></span>5. اضغط على ▲أو ▼العرض الخيار Thin Paper (ورق رقيق) أو Plain Paper (ورق عادي) أو Thick Paper (ورق سميك) أو Recycled Paper (الورق المعاد تدويره) ، ثم اضغط على **OK (موافق)**.
	- 6. ا̏̀ط ̊لى a ǫȓو b ̤عرض الخ̾ار ( Size Paper حج̩ ا̤ورق)Ǚ ثم ا̏̀ط ̊لى **( OK** ̪وا̙ق**)**.
		- **7**. اضغط على ▲ أو ▼ لعرض الخيار الذي تريده، ثم اضغط على **OK (موافق).** 
			- 8. ا̏̀ط ̊لى **( Exit/Stop**˒ و**/**̘̜ˬروج**)**.

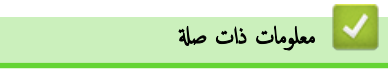

• [Ȕا̊دادات](#page-33-0) ا̤ورق

الصفحة الرئيسـية > التعامل مع الورق > إعدادات الورق > تغيير إعداد فحص الورق Åالورق

# ل تغيير إعداد فحص الورق

```
في حال تعيين إعداد "فحص الورق" على "تشغيل" وسحبك لدرج الورق خارج الجهاز، ستظهر رسالة على شاشة LCD تسأل عما إذا كنت تريد تغيير مقاس الورق ونوعه.
                                                                                  الإعداد الافتراضي هو ON (تشغيل).
                                                                                 1. ا̏̀ط ̊لى ( Menu ا̤قائمة).
               2. ا̏̀ط ̊لى a ǫȓو b ̤عرض الخ̾ار ( Setup General Ȕ الإ̊داد ا̤عام)Ǚ ثم ا̏̀ط ̊لى ( OK ̪وا̙ق).
               3. ا̏̀ط ̊لى a ǫȓو b ̤عرض الخ̾ار ( Setting Tray Ȕا̊دادات الدرج)Ǚ ثم ا̏̀ط ̊لى ( OK ̪وا̙ق).
                   4. ا̏̀ط ̊لى a ǫȓو b ̤عرض الخ̾ار ( Paper Check ص ا̤ورق)Ǚ ثم ا̏̀ط ̊لى ( OK ̪وا̙ق).
                      5. اضغط على ▲ أو ▼ لتحديد ON   (تشغيل) أو الخيار Off   (إيقاف) ، ثم اضغط على OK (موافق).
                                                                      6. ا̏̀ط ̊لى ( Exit/Stop˒ و/̘̜ˬروج).
                                                                                    | معلومات ذات صلة
                                                                                          • Ȕا̊دادات ا̤ورق
```
## الصفحة الرئيسية > التعامل مع الورق > تحميل المستندات ﴾<br>ا

## ل تحميل المستندات <mark>ا</mark>

- <span id="page-36-0"></span>• تحميل المستندات في وحدة تغذية المستندات التلقائية (ADF[\)](#page-37-0)
	- تحميل المستندات على زجاج الماسح الضوئي

<span id="page-37-0"></span>■ الصفحة الرئيسـية > التعامل مع الورق > تحميل المستندات > تحميل المستندات في وحدة تغذية المستندات التلقائية (ADF)

#### تحم̾ل المس˖ندات ߆ و˨دة ˒̏ذ̻ة المس˖ندات ا̤˕̧قاʿ̾ة **)ADF )**

#### ا̤طرز ذات ا̤علا̜ة DW7811B-MFC/DW7810B-MFC/DW7640B-DCP:

استخدم وحدة تغذية المستندات التلقائية عند نسخ مستندات قياسية الحجم متعددة الصفحات أو مسحها ضوئيًا. ً

● يمكن لملقم للمستندات حمل الأوراق التالية وتغذية كل ورقة على حدة:

حتى 50 ورقة

- استخدم ورقًا فياسيًا بوزن 80 جم/متر <sup>2</sup>.
- تأكد من الجفاف الكامل للمستندات التي تشتمل على سائل تصحيح أو المكتوبة بالحبر.

هام

- لا تترك المستندات السميكة على زجاج الماسحة الضوئية. وإذا قمت بهذا، فقد تنحشر المستندات التلم المستندات التلقائية.
- لا تستخدم الورق الملتوي، أو المجعد، أو المطوي، أو الممثرق، أو المشبوك بمشبك ورق، أو الملصق معًا، أو الملصق بشريط.
	- لا تستخدم ورق كرتون أو صحفًا أو أقمشة.
	- لتجنب إتلاف الجهاز أثناء استخدام وحدة تغذية المستندات التلقائية، لا تسحب المستند أثناء تغذيته.

### أحجام الورق المدعوم

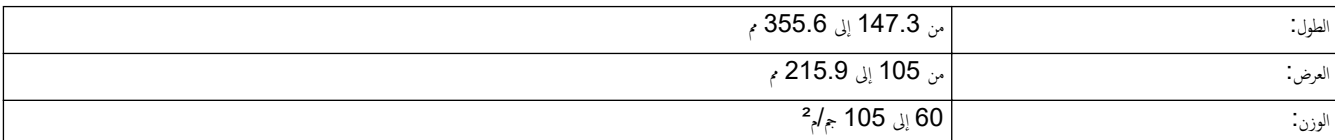

1. افتح مسـند دعم إخراج المستندات من ملقم المستندات التلقائي.

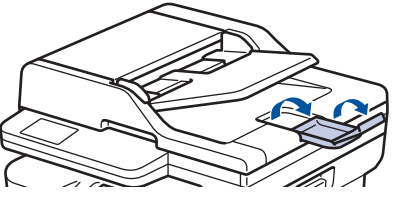

2. قم بتهوية الصفحات جيدًا.

3. رتب صفحات مستندك وحمّلها في ملقم المستندات التلقائي لتكون متجه*ةً لأعلى والحافة العلوية أولًا* ، كما هو موضح في الرسم التوضيحي.

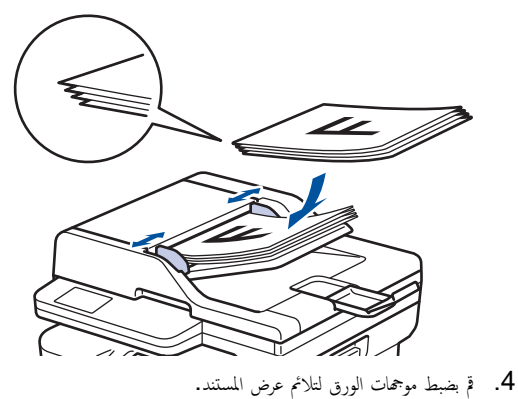

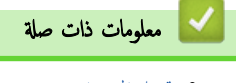

• تحم̾ل [المس˖ندات](#page-36-0)

الصفحة الرئيسية > التعامل مع الورق > تحميل المستندات > تحميل المستندات على زجاج الماسح الضوئي

## │ تحميل المستندات على زجاج الماسح الضوئي

استخدم زجاج الماسح الضوئي لٳرسال فاكسات أو النسخ أو المسح الضوئي بمعدل صفحة واحدة كل مرة.

### أحجام الورق المدعوم

<span id="page-38-0"></span>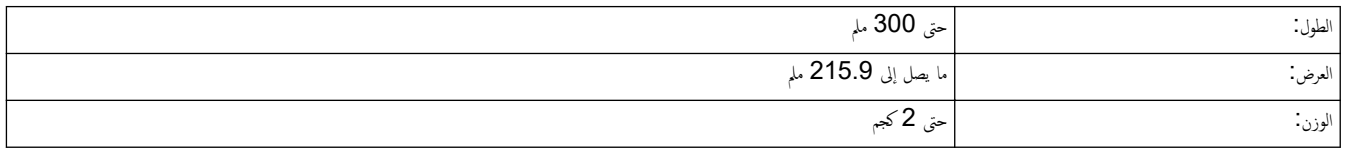

### ملاحظة

(لطرز ملقم المستندات التلقائي) لاستخدام زجاج الماسح الضوئي، يجب أن يكون ملقم المستندات التلقائي فارغًا.

- 1. ارفع غطاء المستندات.
- 2. ضع المستند على زجاج الماسحة الضوئية بحيث يكون *وجمه لأسفل*.

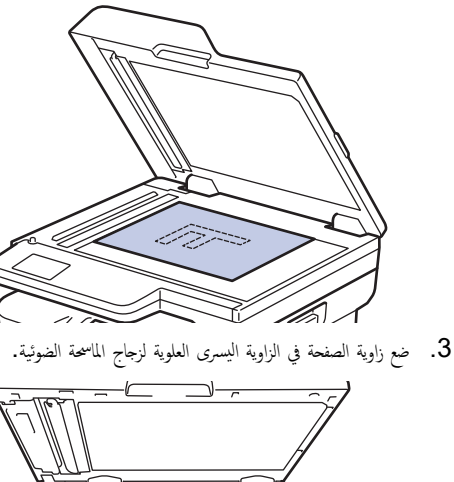

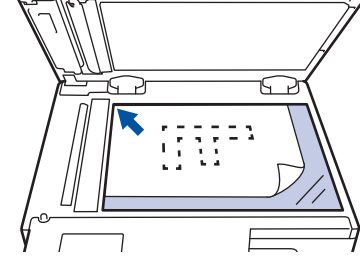

. أغلق غطاء المستندات.  $\,$ إذا كان المستند كتابًا أو سميكًا، فاضغط برفق على غطاء المستندات.

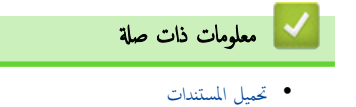

## | المناطق غير القابلة للمسح الضوئي وغير القابلة للطباعة

ُوضح القياسات الموجودة في الجدول أدناه الحد الأقصى للمناطق غير القالية العلمالغ من الحواف لأكثر أحجام الورق شائعة الاستخدام. وقد تختلف هذه المقاييس باختلاف حجم الورق أو الإعدادات المحدَّدة في التطبيق الذي تستخدمه.

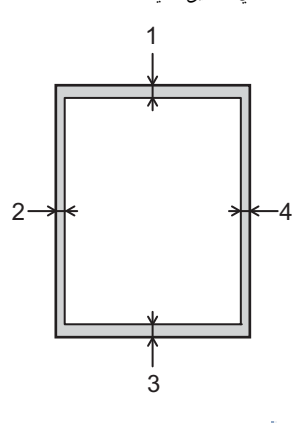

لإ تحاول إجراء مسح ضوئي أو نسخ أو طباعة في هذه المناطق. لن ينعكس أي محتوى مدرج في هذه المناطق في الإخراج.<br>.

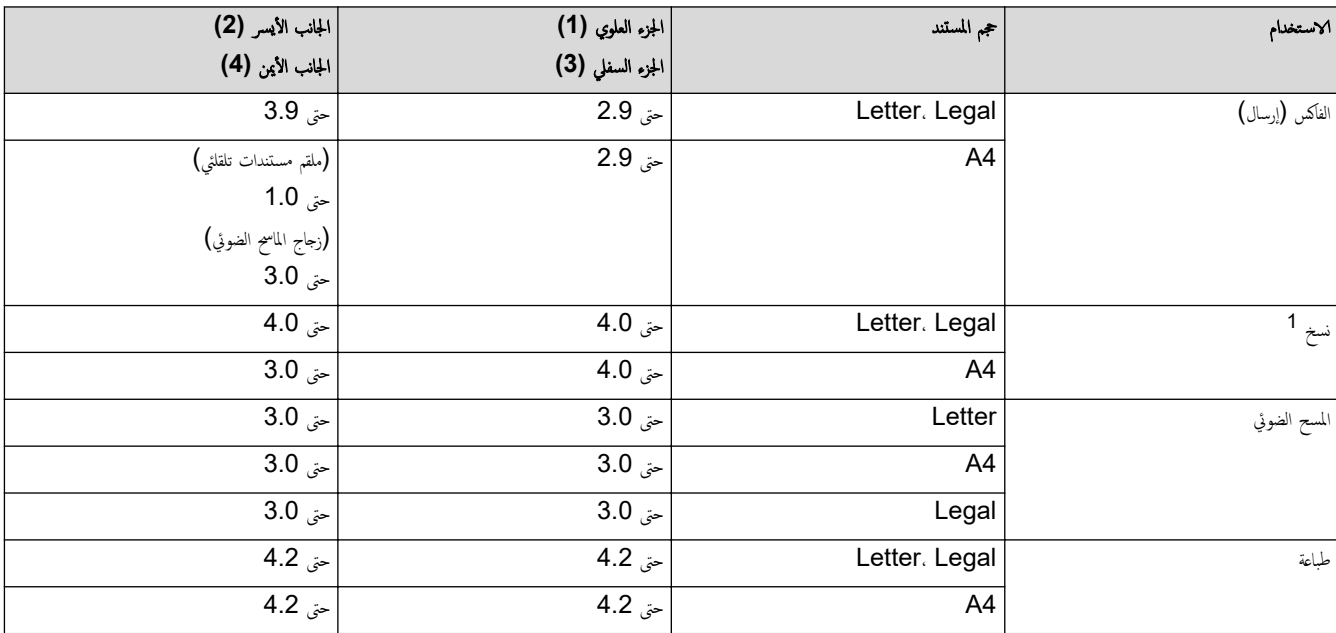

1 نسخة 1 في 1 ونسخة بحجم مستند 100%

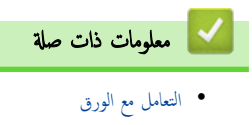

الصفحة الرئيسـية > التعامل مع الورق > اسـتخدام الورق الخاص

### ا استخدام الورق الخاص

احرص دائمًا على اختبار عينات من الورق قبل الشراء لضمان الحصول على الأداء المطلوب.

- "• لإ" ˓س̑˕خدم ورق ̃ˋا̊ة ̭فث الحبر ȓلأ̴̭ ̜د ̻'دي Ȕالى انحشار ا̤ورق ǫȓو Ȕا˒لاف جهازك.
- إذا استخدمت ورقًا مقوى أو ورقًا خشن السطح أو ورقًا متجعدًا أو متغضنًا، فقد يقدم الورق أداءً منخفضًا.

<span id="page-40-0"></span>قم بتخزين الورق في عبوته الأصلية واجعلها مغلقة. واحتفظ بالورق مستويًا وبعيدًا عن الرطوبة والحرارة وأشعة الشمس المباشرة.

### هام

قد لا تؤدي بعض أنواع الورق وظائفها بشكل جيد أو قد تتسبب في تلف جحمازك.

- لا تستخدم الورق:
- الخشن جدًا
- اللامع أو الناعم جدًا
	- المجعد أو الملتوي
- المطلي أو المصقول كيميائيًا ̠
- التالف أو المجعد أو المطوي
- الذي يتجاوز مواصفات الوزن الموصى بها المذكورة في هذا الدليل
	- الذي يحتوي على ألسـنة أو دبابيس
	- متعدد الأجزاء أو الخالي من الكربون
	- المصم̩ ̧̥طˋا̊ة ˈ̰فث ̪س˩وق الحبر

إذا كنت تستخدم أيا من أنواع الورق المدرجة أعلاه، فإنها قد تؤدي إلى إتلاف جمازك. وهذا الإتلاف لا يشمله أي ضمان من Brother أو اتفاقية خدمة.

# | معلومات ذات صلة <sup>|</sup> • التعامل مع الورق

الصفحة الرئيسية كا ستكشاف الأخطاء وإصلاحما Ȕ

#### استكشاف الأخطاء وإصلاحما Ȕ

استخدم هذا القسم لحل المشكلات المعتادة التي قد تواجمها عند استخدام جحمازك. ويمكنك حل معظم المشكلات بنفسك.

### هام

العصول على مساعدة فنية، يجب عليك الاتصال بخدمة عملاء Brother أو موزع Brother المحلي لديك.

#### (MFC-B7810DW/MFC-B7811DW)

<span id="page-41-0"></span>لمنع فقد بيانات الفاكس المستلمة في ذاكرة الجهاز، قم بنقل البيانات إلى جماز فاكمس آخر أو إلى جماز الكمبيوتر الخاص بك قبل إيقاف تشغيل الجهاز.

# Ȕاذا ̰̟ت بحاˡة Ȕالى الم˴̻د ̪ن المسا̊دةǙ ̙ق̩ ˊ˴Թرة[com.brother.support](https://support.brother.com/g/b/midlink.aspx).

أولاً، تحقق من التالي: ǫȓ

- توصيل سلك الطاقة الخاص بالجهاز بشكل صحيح وتشغيل الجهاز. ڰڰ *دليل الإعداد السريع* 
	- إزالة كل المواد الواقية. ★ د*ليل الإعداد السريع* 
		- تحم̾ل ا̤ورق ˉشكل ޗ̾˦ ߆ درج ا̤ورق.
- تم توصيل كبلات الواجحة بأمان إلي الجهاز وجمحاز الكمبيوتر أو إنشاء اتصال لاسلكي بين الجهاز وجماز الكمبيوتر.
	- رسائل الخطأ والصيانة

في حالة عدم حل المشكلة عن طريق الفحوصات، حدد المشكلة ثم **≯≯** م*علومات ذات صلة* 

#### ブ | معلومات ذات صلة

- رسائل الخطأ والصيانة
	- انحشار [المس˖ندات](#page-50-0)
		- [انحشار](#page-54-0) ا̤ورق
		- ̪شاكل [ا̤طˋا̊ة](#page-65-0)
- تحسين جودة الطباعة
- مشكلات الهاتف والفاكس
	- [̪شكلات](#page-77-0) ا̤ش̑ˋكة
- [̪شكلات](#page-86-0) [AirPrint](#page-86-0) 
	- مشاكل أخرى
- التحقق من معلومات الجهاز
- ّ˨دث [ا̤برنا̪ج](#page-90-0) ا̤˜اˈت الخاص بج̶ازك
	- Ȕا̊ادة ˒ع۸̾ [جهازك](#page-91-0)

الصفحة الرئيسية كا استكشاف الأخطاء وإصلاححا كا رسائل الخطأ والصيانة Ȕ

### ■ رسائل الخطأ والصيانة

<span id="page-42-0"></span>كما هو الحال مع أي منتج مكتبي متطور، قد تحدث أخطاء وقد يتطلب الأمر استام الغاز الغراض عن الن الغطار الع الصيانة الروتينية المطلوبة ويتم عرض الرسالة المناسبة. ويوضح الجدول الجدول الجدول معظم رسائل الخطأ والصيانة الشائعة.

> تبع الإرشادات الواردة في عمود **الإجراء** لحل المخطأ وإزالة الرسالة. Ȕ

بمكنك تصحيح معظم الأخطاء وإجراء الصيانة الدورية بنفسك. إذا كنت بحاجة إلى مزيد من النصائح. فقم بزيارة Support.brother.com/faqs.

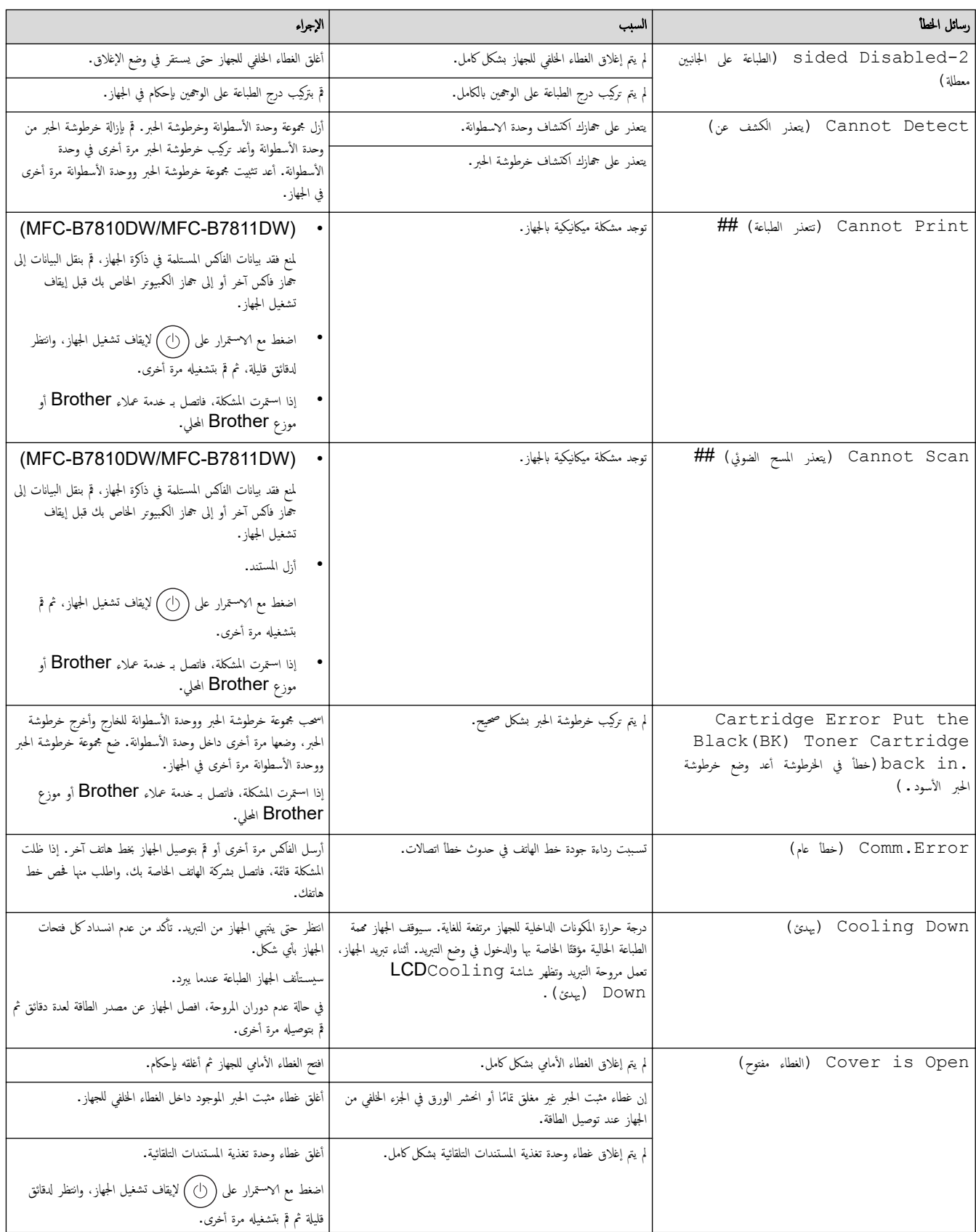

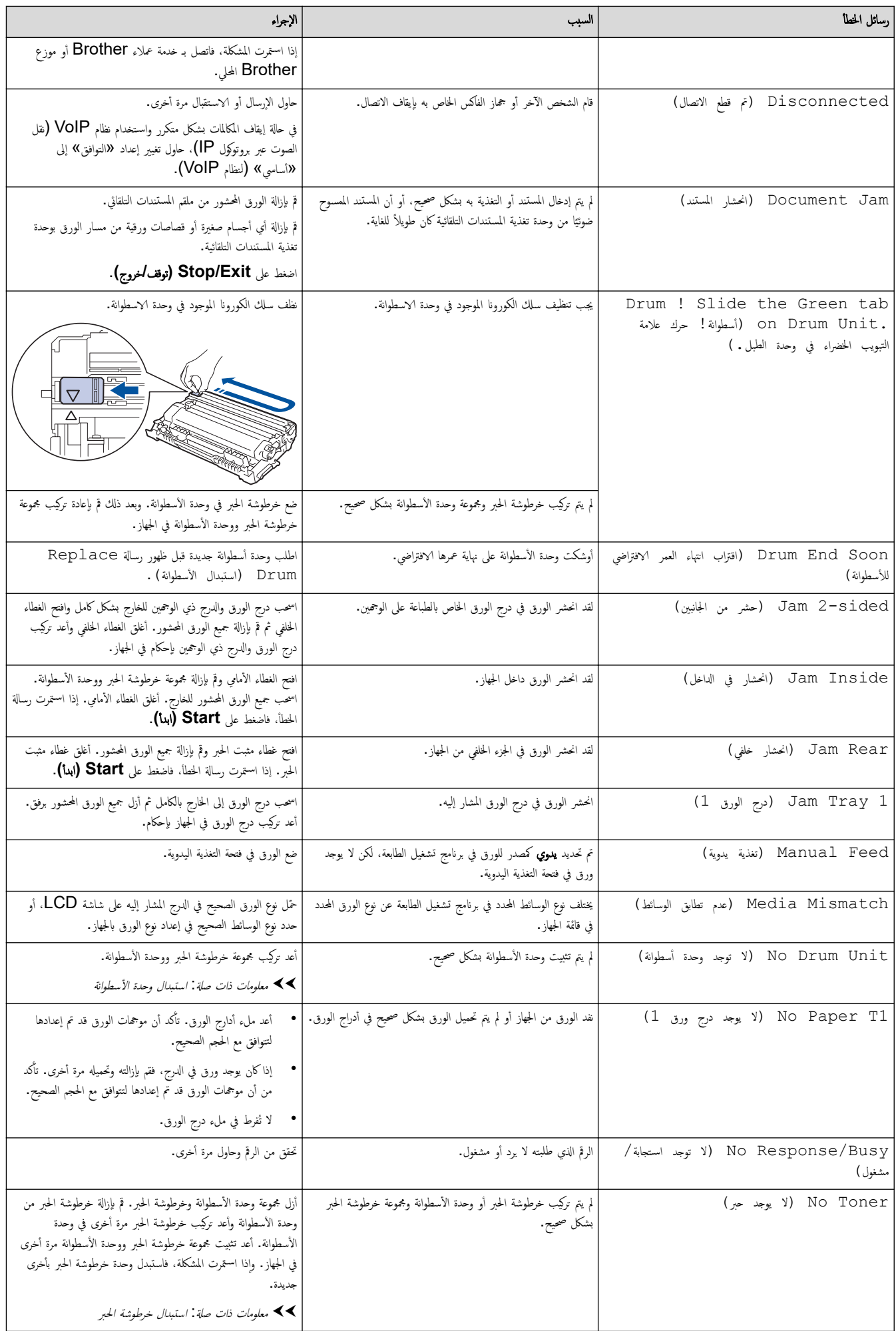

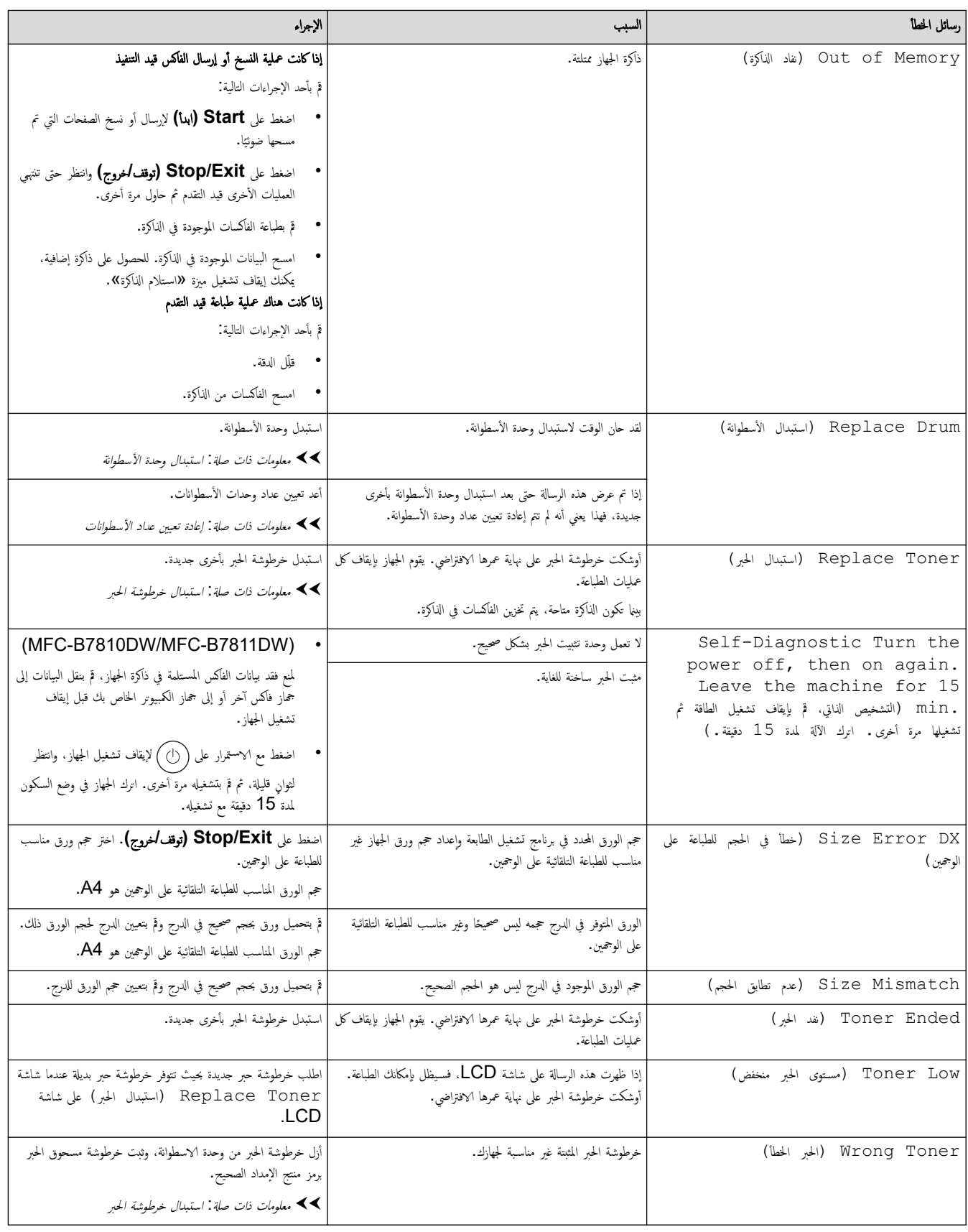

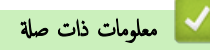

- استكشاف الأخطاء وإصلا<mark>حما</mark>
- تعذرت الطباعة أو المسح الضوئي − انقل الفاكسات الخاصة بك

## مواضيع ذات صل**ة:**

- •<br>• استبدال خرطوشة الحبر
- استبدال وحدة الأسطوانة

- تنظيف سلك الكورونا
	- تحم̾ل [ا̤ورق](#page-23-0)
- إعادة تعيين عداد الأسطوانات

<span id="page-46-0"></span>اصفحة الرئيسية > استكشاف الأخطاء وإصلاحما > رسائل الخطأ والصيانة > تعذرت الطباعة أو المسح الضوئي - انقل الفاكسات الحاصة بك

## تعذرت الطباعة أو المسح الضوئي <sup>ـ</sup> انقل الفاكسات الخاصة بك

#### ا̤طرز ذات ا̤علا̜ة DW7811B-MFC/DW7810B-MFC:

#### إذا عرضت شاشة LCD:

- ( Print Cannot˕˒ عذر ا̤طˋا̊ة) ##
- ( Scan Cannot ̻˕عذر المس˦ ا̤ضوئي) ##

نوصي بنقل الفاكسات الخاصة بك إلى جماز فاكس آخر أو إلى الكمبيوتر.

يمكنك أيضًا نقل تقرير «يومية الفاكس» لترى إذا ماكانت هناك أي فاكسات يجب أن تنقلها.

──────────<br>۞ في حالة ظهور رسالة خطأ على شاشة LCD بعد نقل الفاكسات. افصل جماز Brother من مصدر الطاقة لعدة دقائق. ثم أعد توصيله.

### ̪ع̧و̪ات ذات ˽لة

- رسائل الخطأ والصيانة
- نقل الفاكسات إلى جماز فاكس آخر
	- فقل الفاكسات إلى الكمبيوتر
- نقل تقرير يومية الفاكس إلى جحاز فاكس آخر

<span id="page-47-0"></span>لصفحة الرئيسـية > اسـتكشاف الأخطاء وإصلاحما > رسائل الخطأ والصيانة > تعذرت الطباعة أو المسح الضوئي − انقل الفاكسة بك > نقل الفاكسات إلى جماز فاكس آخر Ȕ

### نقل الفاكسات إلى جماز فاكس آخر

#### ا̤طرز ذات ا̤علا̜ة DW7811B-MFC/DW7810B-MFC:

بجب عليك إعداد معرّف المحطة الخاص بك قبل نقل الفاكسات إلى جمحاز فأكس آخر.

- 1. ا̏̀ط ̊لى **( Menu** ا̤قائمة**)**.
- 2. ا̏̀ط ̊لى a ǫȓو b ̤عرض الخ̾ار ( Service الخد̪ة)Ǚ ثم ا̏̀ط ̊لى **( OK** ̪وا̙ق**)**.
	- 3. ا̏̀ط ̊لى **( OK** ̪وا̙ق**)** ̤˕حد̻د ( Transfer Data ̭قل ا̤ˋ̾انات).
- 4. ا̏̀ط ̊لى a ǫȓو b ̤عرض الخ̾ار ( Transfer Fax ̭قل ا̤فا̠˶)Ǚ ثم ا̏̀ط ̊لى **( OK** ̪وا̙ق**)**.
	- د. قم بأحد الإجراءات التالية: $5\,$
- إذا قامت شاشة LCD بعرض No Data (لا توجد يبانات) ، فلا توجد فاكسات متبقية في ذاكرة الجهاز. اضغط على **Stop/Exit (توقف** *اخ***روج).** 
	- ǫȓد˭ل رقم ا̤فا̠˶ Ȕالى ا̤فا̠سات ا̤تي ˷˖۫ Ȕا̊ادة ˒وˠيه̶ا. ا̏̀ط ̊لى **( Start** ȓ اˈدǫ**(**.

## ̪ع̧و̪ات ذات ˽لة

• تعذرت الطباعة أو المسح الضوئي − انقل الفاكسات الخاصة بك

#### مواضيع ذات صل**ة** <del>:</del>

• تعيين معرّف المحطة

<span id="page-48-0"></span>الصفحة الرئيسـية > استكشاف الأخطاء وإصلاحما > رسائل الخطأ والصيانة > تعذرت الطباعة أو المسح الضوئي - انقل الفاكسات فالحاحمة بك > نقل الفاكسات إلى الكمبيوتر Ȕ

#### ِ نقل الفاكسات إلى الكمبيوتر

### ا̤طرز ذات ا̤علا̜ة DW7811B-MFC/DW7810B-MFC:

- 1. تأكد من تثبيت البرامج وبرامج التشغيل على الكمبيوتر. 。<br>。
- 2. ابدأ تشغيل <mark>PC-FAX) (Brother Utilities)، ثم اعتر فوق القائمة المنسدلة وحدد اسم الطراز الخاص بك (إذا لم يكن محددًا بالفعل). اعتر فوق **PC-FAX** في شريط التنقل الأيسر، ثم انقر فوق</mark> اس<mark>ىقبال.</mark>

#### ˒ظ̶ر ا̰̤ا̙ذة **Receive FAX-PC**.

- 3. ̟د ˒ˆ ̪ن ˒ع۸̾ ( Receive Fax PC ا˷̑˕لام ا̤فا̠˶ ̊بر ا̤كمˋ̾و˔ر) ̊لى الج̶از. ȓ إذا كانت الفاكسات موجودة في ذاكرة الجهاز عند قيامك بإعداد استلام فاكس عن طريق الكمبيوتر، فإن شاشة LCD تعرض Send Fax to PC? (إرسال فاكس إلى جحاز كمبيوتر؟) .
	- 4. قم بأحد الإجراءات التالية:
	- لنقل كافة الفاكسات إلى الكمبيوتر الخاص بك، اضغط على ▲ أو ▼ لتحديد Yes (نعم) ، ثم اضغط على **OK (موافق).** 
		- للخروج من الفاكسات وتركما في الذاكرة، اضغط على ▲ أو ▼ لتحديد NO (لا) ، ثم اضغط على **OK (موافق).** 
			- 5. ا̏̀ط ̊لى **( Exit/Stop**˒ و**/**̘̜ˬروج**)**.

#### ̪ع̧و̪ات ذات ˽لة

● تعذرت الطباعة أو المسح الضوئي − انقل الفاكسات الخاصة بك

<span id="page-49-0"></span>لصفحة الرئيسـية > اسـتكشاف الأخطاء وإصلاحما > رسائل المخطأ والصياة أو السلح و المسح الضوئي – انقل الفاكسة بك لا قفر تقرير يومية الفاكس إلى جماز فاكس آخر Ȕ

### نقل تقرير يومية الفاكس إلى جماز فاكس آخر

#### ا̤طرز ذات ا̤علا̜ة DW7811B-MFC/DW7810B-MFC:

يجب عليك إعداد معرّف المحطة الحاص بك قبل نقل تقرير يومية الفاكس إلى جحماز فاكس آخر.

- 1. ا̏̀ط ̊لى **( Menu** ا̤قائمة**)**.
- 2. ا̏̀ط ̊لى a ǫȓو b ̤عرض الخ̾ار ( Service الخد̪ة)Ǚ ثم ا̏̀ط ̊لى **( OK** ̪وا̙ق**)**.
	- 3. ا̏̀ط ̊لى **( OK** ̪وا̙ق**)** ̤˕حد̻د ( Transfer Data ̭قل ا̤ˋ̾انات).
- 4. ا̏̀ط ̊لى a ǫȓو b ̤عرض الخ̾ار ( .Trans Report˒ قر̽ر ا̰̤قل)Ǚ ثم ا̏̀ط ̊لى **( OK** ̪وا̙ق**)**.
	- د. أدخل رقم الفاكس الوجحة ليومية الفاكس.
		- 6. ا̏̀ط ̊لى **( Start** ȓ اˈدǫ**(**.

#### ـ معلومات ذات صلة

● تعذرت الطباعة أو المسح الضوئي − انقل الفاكسات الخاصة بك

#### مواضيع ذات صل**ة** <del>ً.</del>

• تعيين معرّف المحطة

الصفحة الرئيسية كا استكشاف الأخطاء وإصلاححا كانحشار المستندات

#### انحشار المس˖ندات

### <span id="page-50-0"></span>ا̤طرز ذات ا̤علا̜ة DW7811B-MFC/DW7810B-MFC/DW7640B-DCP:

- المستند محشور في أعلى وحدة تغذية المستندات التلقائية
	- المستند محشور أسفل غطاء المستندات
- إزالة بقايا الورق الصغيرة المحشورة في وحدة تغذية المستندات التلقائية

<span id="page-51-0"></span>الصفحة الرئيسية > استكشاف الأخطاء وإصلاحما > انحشار المستندات > المستند محشور في أعلى وحدة تغذية المستندات التلقائية Ȕ

### ا المستند محشور في أعلى وحدة تغذية المستندات التلقائية ا

#### ا̤طرز ذات ا̤علا̜ة DW7811B-MFC/DW7810B-MFC/DW7640B-DCP:

- 1. قم بإزالة أي ورق غير محشور من وحدة تغذية المستندات التلقائية.
	- وحدة تغذية المستندات التلقائية. $\,$
- 3. اسحب المستند المحشور للخارج إلى جحمة اليسار. إذا تهتك المستند أو تمرغرت المخرج أي مخلفات أو قصاصات ورقية لمنع حدوث انحشار في المستقبل. ȓ

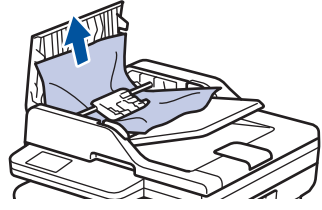

- وحدة تغذية المستندات التلقائية. $4\,$
- 5. ا̏̀ط ̊لى **( Exit/Stop**˒ و**/**̘̜ˬروج**)**.

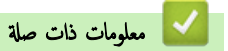

• انحشار [المس˖ندات](#page-50-0)

#### ا المستند محشور أسفل غطاء المستندات

#### ا̤طرز ذات ا̤علا̜ة DW7811B-MFC/DW7810B-MFC/DW7640B-DCP:

- 1. قم بإزالة أي ورق غير محشور من وحدة تغذية المستندات التلقائية.
	- 2. ارفع غطاء المستندات.
- <span id="page-52-0"></span>3. اسحب المستند المحشور للخارج إلى جحمة اليمين. إذا تهتك المستند أو تمرغ المحركي أي مخلفات أو قصاصات ورقية لمنع حدوث انحشار في المستقبل. ȓ

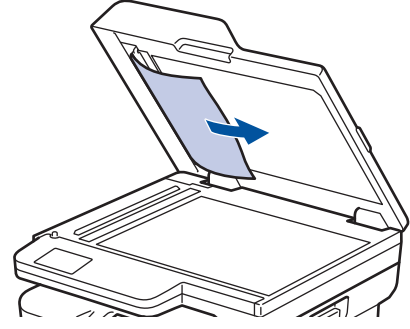

- بة أغلق غطاء المستندات.  $\,$
- 5. ا̏̀ط ̊لى **( Exit/Stop**˒ و**/**̘̜ˬروج**)**.

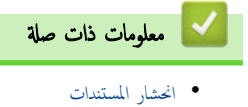

<span id="page-53-0"></span>لصفحة الرئيسية ܐ استكشاف الأخطاء وإصلاححا ܐ انحشار المستندات ܐ إزالة بقايا الورق الصغيرة المحشورة في وحدة تغذية المستندات التلقائية Ȕ

### إزالة بقايا الورق الصغيرة المحشورة في وحدة تغذية المستندات التلقائية

### ا̤طرز ذات ا̤علا̜ة DW7811B-MFC/DW7810B-MFC/DW7640B-DCP:

- 1. ار̙ع ̍طاǤ المس˖ندات.
- . أدخل جزءًا من الورق الصلب، مثل مجموعة البطاقات، في ملقم المستندات التلقائي لدفع أي بقايا ورق صغير خلاله.

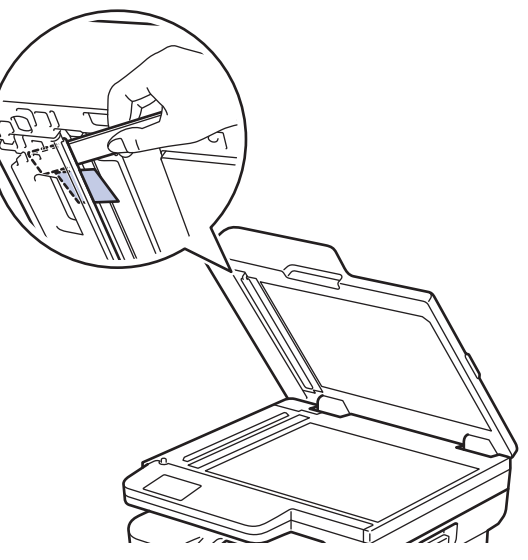

- $3$ . أغلق غطاء المستندات.
- 4. ا̏̀ط ̊لى **( Exit/Stop**˒ و**/**̘̜ˬروج**)**.

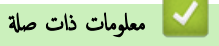

• انحشار [المس˖ندات](#page-50-0)

### الصفحة الرئيسـية كا اسـتكشاف الأخطاء وإصلاححا كانحشار الورق

### انحشار ا̤ورق

<span id="page-54-0"></span>أزِل الأوراق المتبقية دائمًا من درج الورق، وتهوية رزمة الورق وتسويتها عند إضافة الورق الجديد. يساعد هذا في منع مشكلات انحشار الورق.

- Ȕازالة ا̤ورق [المحشور](#page-55-0)
- [انحشار](#page-56-0) ا̤ورق ߆ درج ا̤ورق •
- [انحشار](#page-58-0) ا̤ورق ߆ درج ˬروج ا̤ورق •
- انحشر الورق في الجزء الخلفي للجهاز
	- ̤قد [انحނ](#page-61-0) ا̤ورق دا˭ل الج̶از
- انحشار الورق في درج الطباعة على الوجمين

<span id="page-55-0"></span>الصفحة الرئيسية ܐ استكشاف الأخطاء وإصلاحما ܐ [انحشار](#page-54-0) الورق > إزالة الورق المحشور Ȕ

## Ȕازالة ا̤ورق المحشور

إذا حدث انحشار للورق أو تمت تغذية عدة أوراق معًا بشكل متكرر، فقم بما يلي.

- قم بتنظيف بكر التقاط الورق ولوحة فصل الورق لأدراج الورق. عاومات ذات صلة . تنظيف رولات سحب الورق • معلومات ذات صلة .
	- قم بتحميل الورق بطريقة صحيحة في الدرج.
	- zz ̪ع̧و̪ات ذات ˽لة : تحم̾ل ا̤ورق
	- قم ˈ˕ع۸̾ حج̩ ا̤ورق و̭و̴̊ ا̤ص˩̾ح۸ ̊لى جهازك.

خلاء معلومات ذات صلة : إعدادات الورق $\blacktriangleleft$ 

• قم بتعيين حجم الورق ونوعه الصحيحين على جماز الكمبيوتر الخاص بك.

zz ̪ع̧و̪ات ذات ˽لة : ̃ˋا̊ة ̪س˖ند *)Windows )*

- zz ̪ع̧و̪ات ذات ˽لة : ا̤طˋا̊ة با˷̑˕خدام *AirPrint* 
	- استخدم الورق الموصي به.
	- zz ̪ع̧و̪ات ذات ˽لة : ا˷̑˕خدام ا̤ورق الخاص

### × │ معلومات ذات صلة

- [انحشار](#page-54-0) ا̤ورق
- مواضيع ذات صل**ة** <del>.</del>
- تنظيف رولات سحب الورق
	- تحم̾ل [ا̤ورق](#page-23-0)
	- [Ȕا̊دادات](#page-33-0) ا̤ورق
	- [ا˷̑˕خدام](#page-40-0) ا̤ورق الخاص

اصفحة الرئيسية ܐ استكشاف الأخطاء وإصلاحما ܐ [انحشار](#page-54-0) الورق ♦ انحشار الورق في درج الورق

### انحشار ا̤ورق ߆ درج ا̤ورق

<span id="page-56-0"></span>إذا أظهرت لوحة تحكم الجهاز أو برنامج Status Monitor انحشار الورق في درج الورق، فاتبع الخطوات التالية:

1. اسحب درِج الورق بشكل كامل خارِج الجهاز.

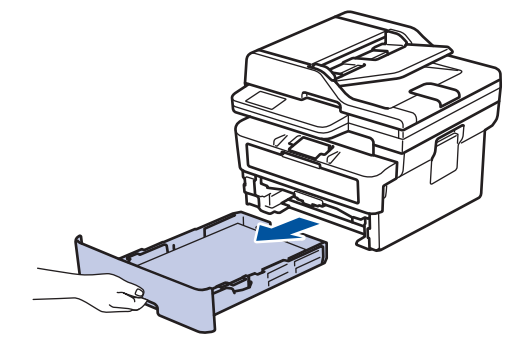

2. اسحب الورق المحشور للخارج ببطء.

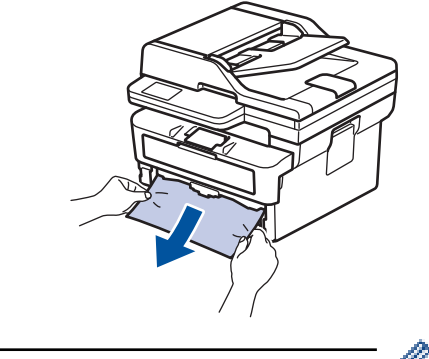

- بسمح لك سحب الورق المحشور لأسفل باستخدام كلتا اليدين بإزالة الورق بسهولة أكبر. ȓ
- د. انفخ في رزمة الورق لمنع انحشاره مجددًا، وأزلق موجمات الورق لتتناسب مع حجمه. قم بتحميل الورق في درج الورق.

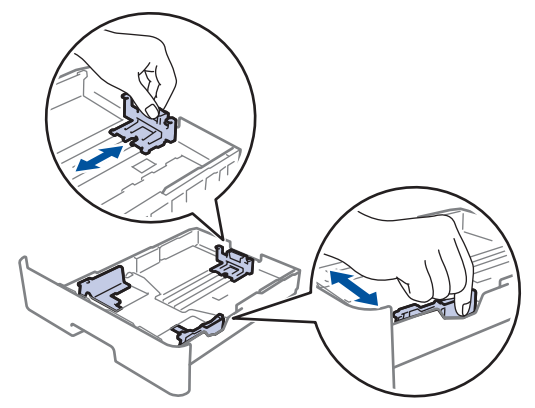

4. تأكد أن مستوى الورق تحت علامة الحد الأقصى لكمية الورق (▼ ▼).

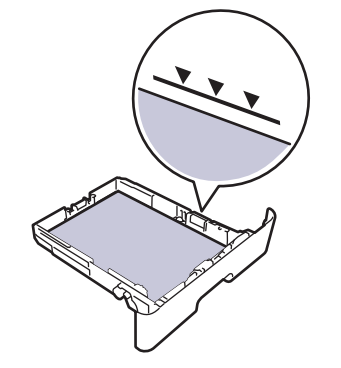

د. أعد تركيب درج الورق في الجهاز بإحكام.

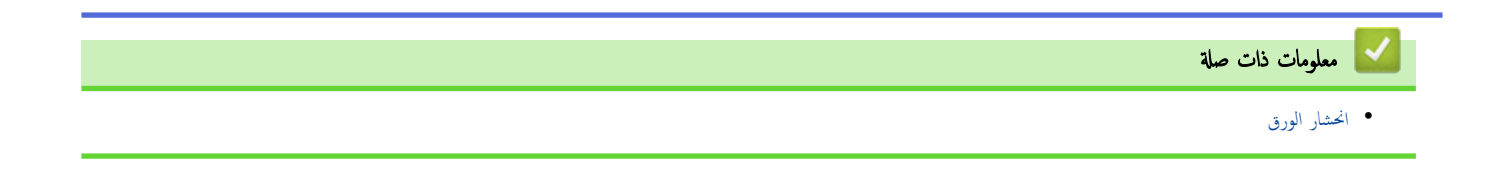

<span id="page-58-0"></span>لصفحة الرئيسية > استكشاف الأخطاء وإصلاحما > [انحشار](#page-54-0) الورق < انحشار الورق في درج خروج الورق

## | انحشار الورق في درج خروج الورق

- عند انحشار الورق في درج خروج الورق، اتبع الخطوات التالي:
	- 1. استخدم كلتا يديك لفتح الماسح الضوئي.

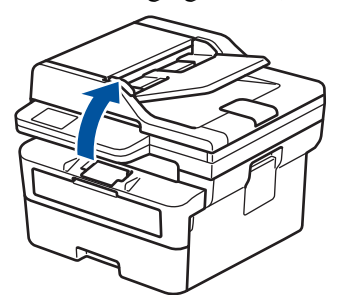

. أخرج الورق.  $\,$ 

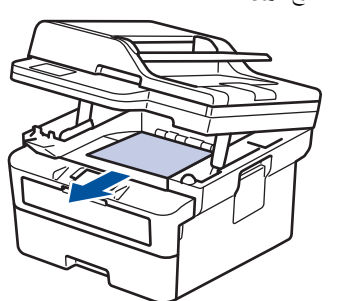

دفع الماسح الضوئي لأسفل بكلتا يديك لغلقه. $3$ 

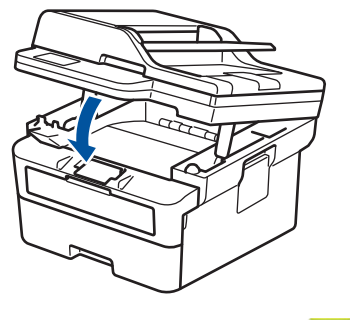

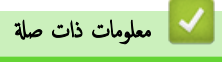

• [انحشار](#page-54-0) ا̤ورق

الصفحة الرئيسـية ܐ اسـتكشاف الأخطاء وإصلاحما ܐ [انحشار](#page-54-0) الورق ܐ انحشر الورق في الجزء الخلفي للجهاز Ȕ

| انحشر الورق في الجزء الخلفي للجهاز

<span id="page-59-0"></span>إذا أشارت لوحة تحكم الجهاز أو برنامج Status Monitor إلى وجود انحشار للورق في الجزء الخلفي للجهاز (انحشار في الخلف)، فقم بالحطوات التالية:

- 1. قم بترك الجهاز قيد التشغيل لمدة 10 دقائق لإتاحة الفرصة للمروحة الداخلية لتبريد الأجزاء الساخنة للغاية داخل الجهاز.
	- 2. افتح الغطاء الخلفي.

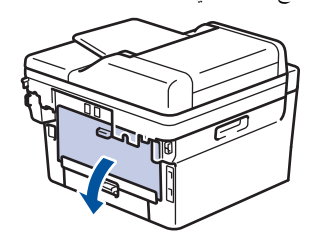

3. اسحب الألسنة الزرقاء الموجودة على الجانبين الأيمن والأيسر تجاهك وقم بتحرير غطاء مثبت الحبر.

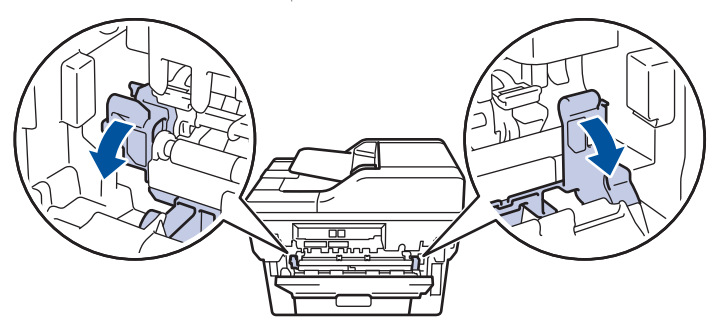

## تحذ̽ر

سطح ساخن

ستكون الأجزاء الداخلية للجهاز ساخنة جدًا. انتظر حتى يبرد الجهاز قبل لمسه.

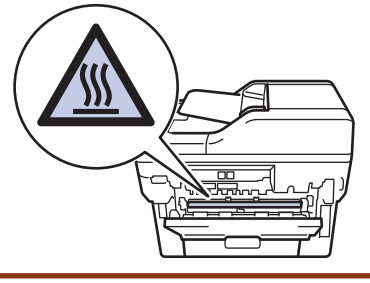

Ȕاذا تم سحˇ ǫȓذرع ȓ الأ̆رف الخޢاǤ دا˭ل ا̤̏طاǤ الخ̧في ȓلأ˷فل Ȕالى ̪و̀ع المظروفǙ ̙ار̙ع ̵ذه ȓ الأذرع Ȕالى المو̀ع ȓ الأ˽لي ̜ˍل سحˇ ȓ الأ̤س̰̑ة ا̤˴ر̜اǤ ȓلأ˷فل.

4. استخدام كلتا يديك لسحب الورق المحشور برفق خارج الجهاز.

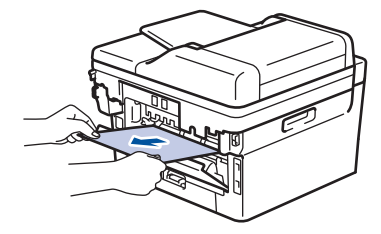

5. أغلق غطاء مثبت الحبر.

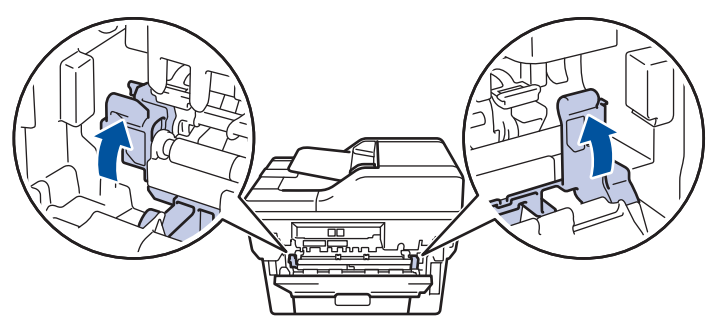

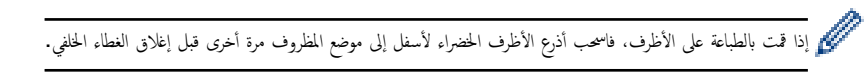

ق. أغلق الغطاء الخلفي حتى يستقر في وضع الإغلاق.

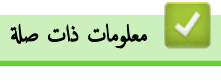

• [انحشار](#page-54-0) ا̤ورق

الصفحة الرئيسـية ܐ اسـتكشاف الأخطاء وإصلاححا ܐ [انحشار](#page-54-0) الورق ܐ لقد انحشر الورق داخل الجهاز Ȕ

### ِ لقد انحشر الورق داخل الجهاز

إذا أظهرت لوحة تحكم الجهاز أو برنامج Status Monitor انحشار الورق داخل الجهاز، فاتبع الخطوات التالية:

- <span id="page-61-0"></span>1. قم بترك الجهاز قيد التشغيل لمدة 10 دقائق لإتاحة الفرصة للمروحة الداخلية لتبريد الأجزاء الساخنة للغاية داخل الجهاز.
	- 2. افتح الغطاء الأمامي.

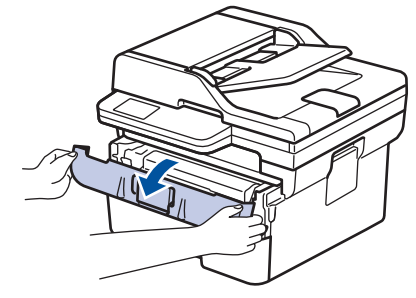

 $3$ . أخرج مجموعة خرطوشة الحبر ووحدة الأسطوانة.

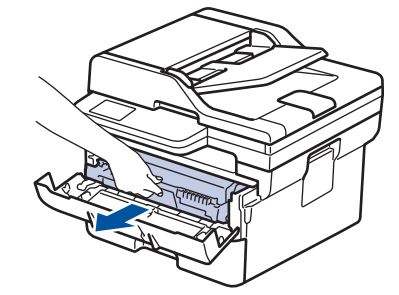

تحذ̽ر

سطح ساخن

ستكون الأجزاء الداخلية للجهاز ساخنة جدًا. انتظر حتى يبرد الجهاز قبل لمسه.

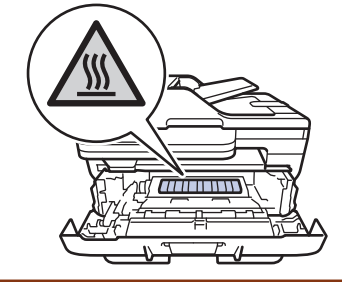

**4.** اسحب الورق المحشور للخارج ببطء.

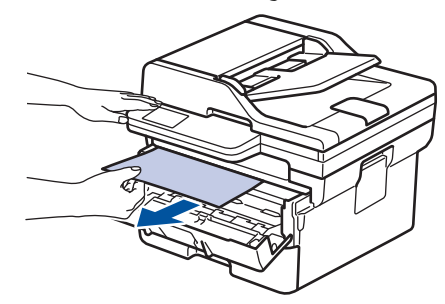

5. قم بتركيب خرطوشة الحبر ومجموعة وحدة الأسطوانة للداخل في الجهاز.

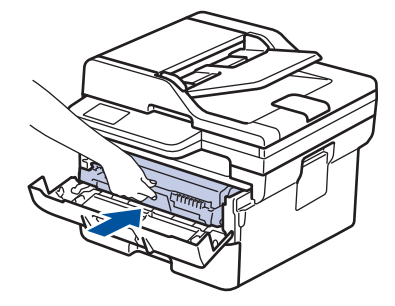

. أغلق الغطاء الأمامي.  $6\,$ 

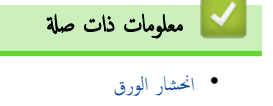

اصفحة الرئيسية > استكشاف الأخطاء وإصلاحما > [انحشار](#page-54-0) الورق > انحشار الورق في درج الطباعة على الوجمين

انحشار الورق في درج الطباعة على الوجمين

<span id="page-63-0"></span>إذا أظهرت لوحة تحكم الجهاز أو برنامج **Status Monitor** انحشار الورق في درج الطباعة على الوجمين. فاتبع الخطوات التالية:

- 1. قم بترك الجهاز قيد التشغيل لمدة 10 دقائق لإتاحة الفرصة للمروحة الداخلية لتبريد الأجزاء الساخنة للغاية داخل الجهاز.
	- 2. اسحب درج الورق بشكل كامل خارج الجهاز.

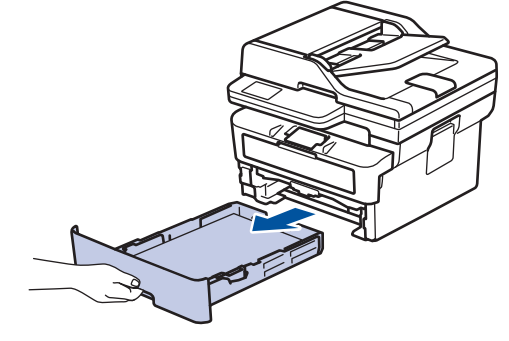

3. في الجزء الحلفي من الجهاز، اسمحب درج الطباعة على الوجمين بالكامل خارج الجهاز.

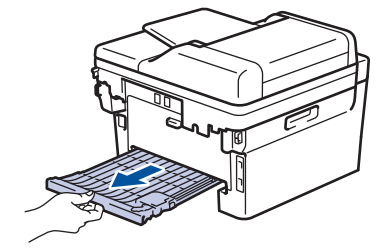

4. اسحب الورق المحشور خارج الجهاز أو خارج درج الطباعة على الوجمين.

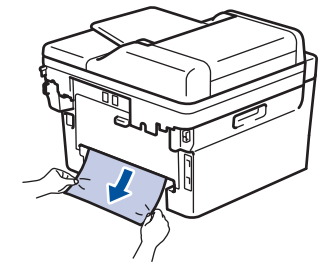

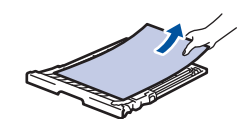

5. قم بإزالة الورق الذي ربما يكون محشورًا أسفل الجهاز نتيجة للكهرباء الساكنة.

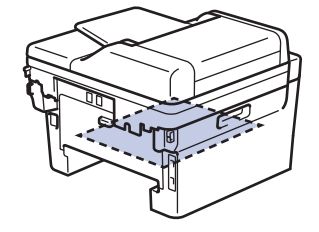

6. إذا لم يتم ينحشر الورق داخل درج الطباعة على الوجحين، فافتح الغطاء الخلفي.

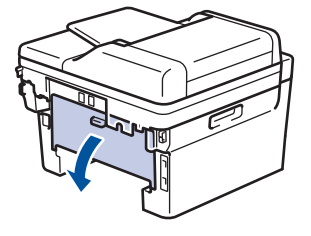

7. اسحب الألسـنة الزرقاء الموجودة على الجانبين الأيمن والأيسر تجاهك وقم بتحرير غطاء مثبت الحبر.

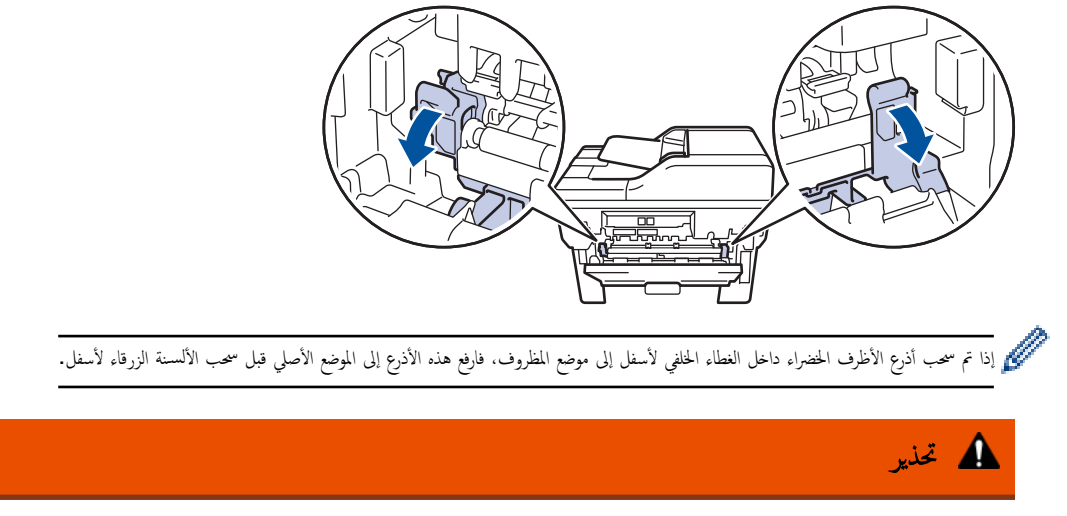

#### سطح ساخن

ستكون الأجزاء الداخلية للجهاز ساخنة جدًا. انتظر حتى يبرد الجهاز قبل لمسه.

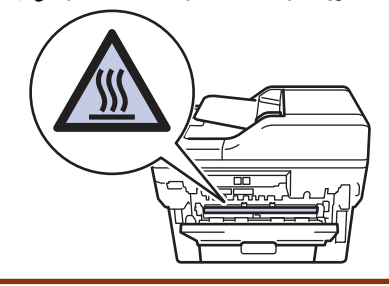

8. استخدام كلتا يديك لسحب الورق المحشور برفق خارج الجزء الحلفي من الجهاز.

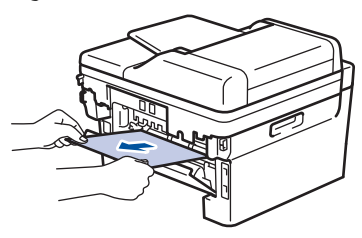

9. أغلق غطاء مثبت الحبر.

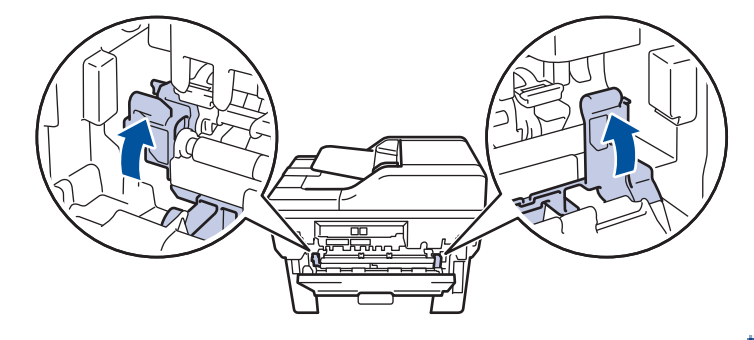

Ȕاذا قمت با̤طˋا̊ة ̊لى ȓ الأ̆رفǙ ̙اسحˇ ǫȓذرع ȓ الأ̆رف الخޢاǤ ȓلأ˷فل Ȕالى ̪و̀ع المظروف ̪رة ǫȓˬرى ̜ˍل Ȕا̎لاق ا̤̏طاǤ الخ̧في.

- 10. أغلق الغطاء الخلفي حتى يستقر في وضع الإغلاق.
- 11. ادفع درج الورق ذي الوجمين في الجزء الحلفي من الجهاز بإحكام.
	- 12. ادفع درج الورق لاِحكام في الجزء الأمامي من الجهاز.

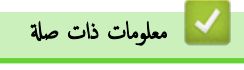

• [انحشار](#page-54-0) ا̤ورق

#### الصفحة الرئيسـية كا استكشاف الأخطاء وإصلاحما كا مشاكل الطباعة Ȕ

## مشاكل الطباعة

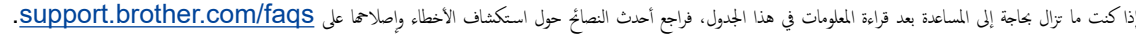

<span id="page-65-0"></span>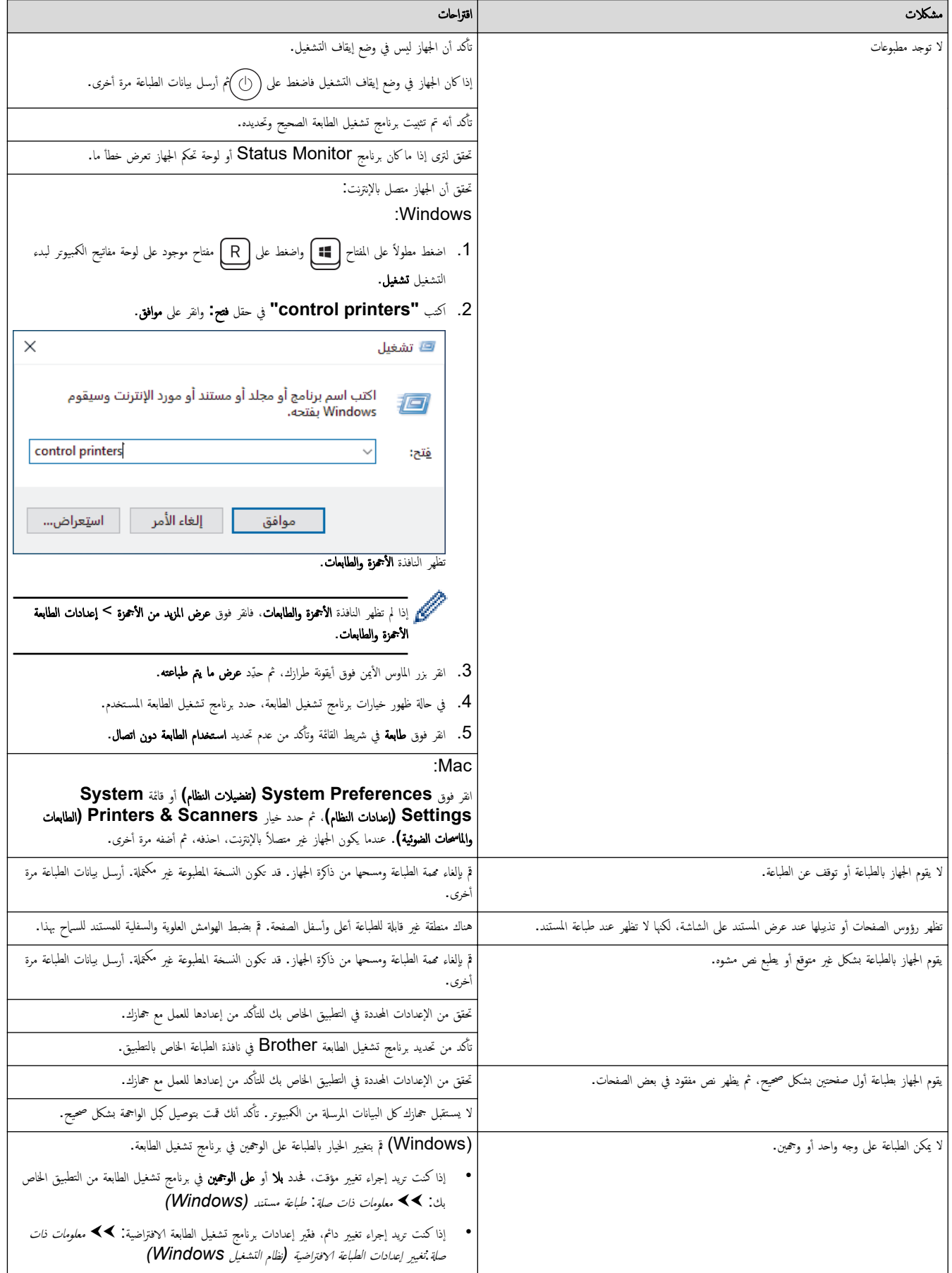

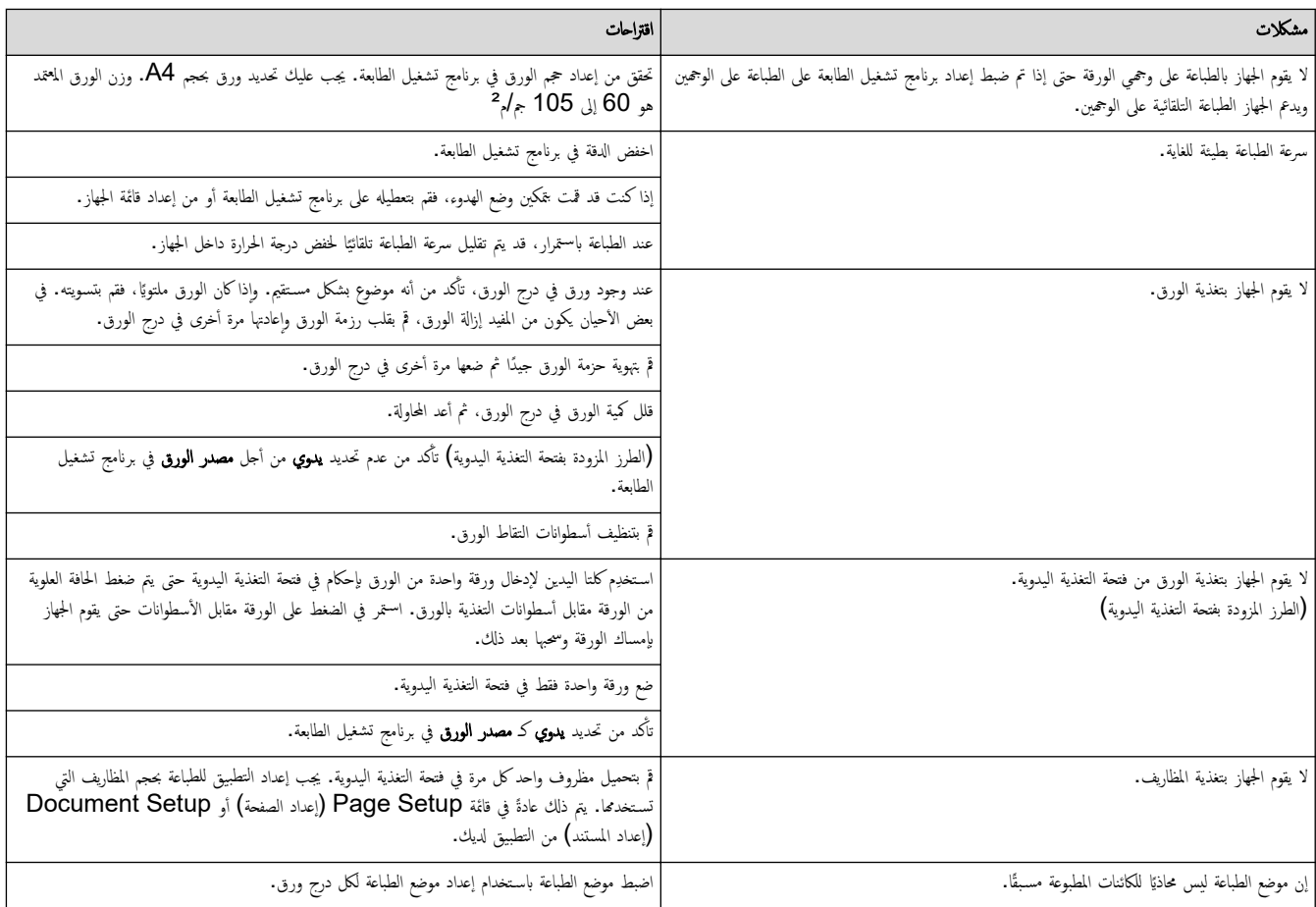

̪ع̧و̪ات ذات ˽لة

• استكشاف الأخطاء وإصلا<mark>حما</mark>

## مواضيع ذات صل**ة**:

- •<br>• تنظيف رولات سحب الورق
	- تحم̾ل [ا̤ورق](#page-23-0)

الصفحة الرئيسية كا استكشاف الأخطاء وإصلاحما كا تحسين جودة الطباعة Ȕ

### متحسين جودة الطباعة

<span id="page-67-0"></span>إذا واجحت مشكلة خاصة بجودة الطباعة، فقم بطباعة صفحة اختبار أولأ. إذا ظهرت الجلمل بي العلم الغاتفة. تحقق من توصيلات كبل الواجحة وحاول طباعة مستند مختلف. إذا كانت ǫȓ هناك مشكلة متعلقة بالجودة في المستند المطبوع أو صفحة الاختبار المطبوعة من الجهاز، فراجع أمثلة جودة الطباعة الرديئة واتبع التوصيات الموجودة في الجدول.

- 1. للحصول على أفضل جودة طباعة، نقترح استخدام وسائط الطباعة الموصى بها. تأكد من استخدام ورق يفي بمواصفاتنا. ȓ
	- 2. تأكد من أنه تم تركيب خرطوشة الحبر ووحدة الأسطوانة بشكل صحيح. ∫<br>∫

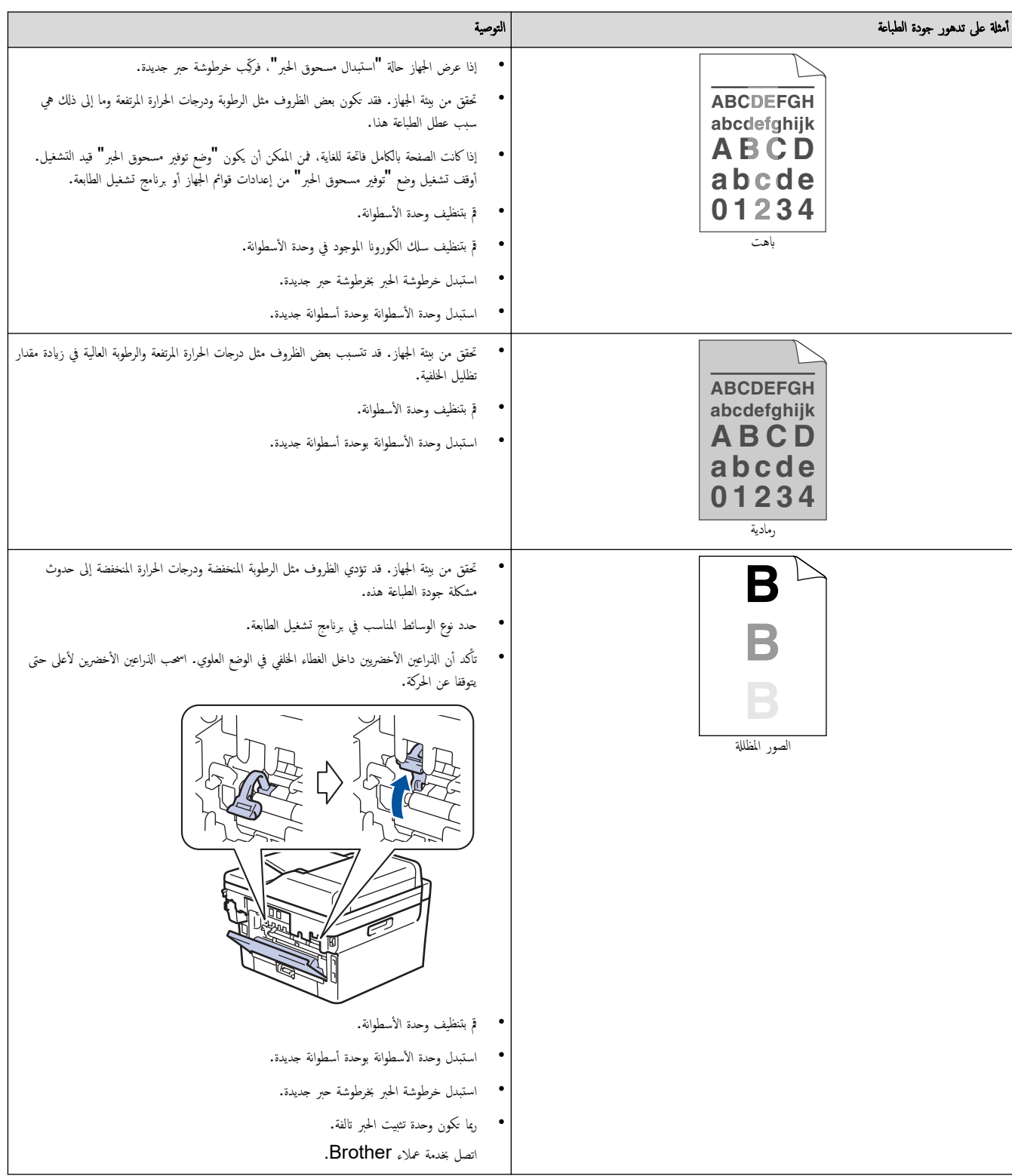

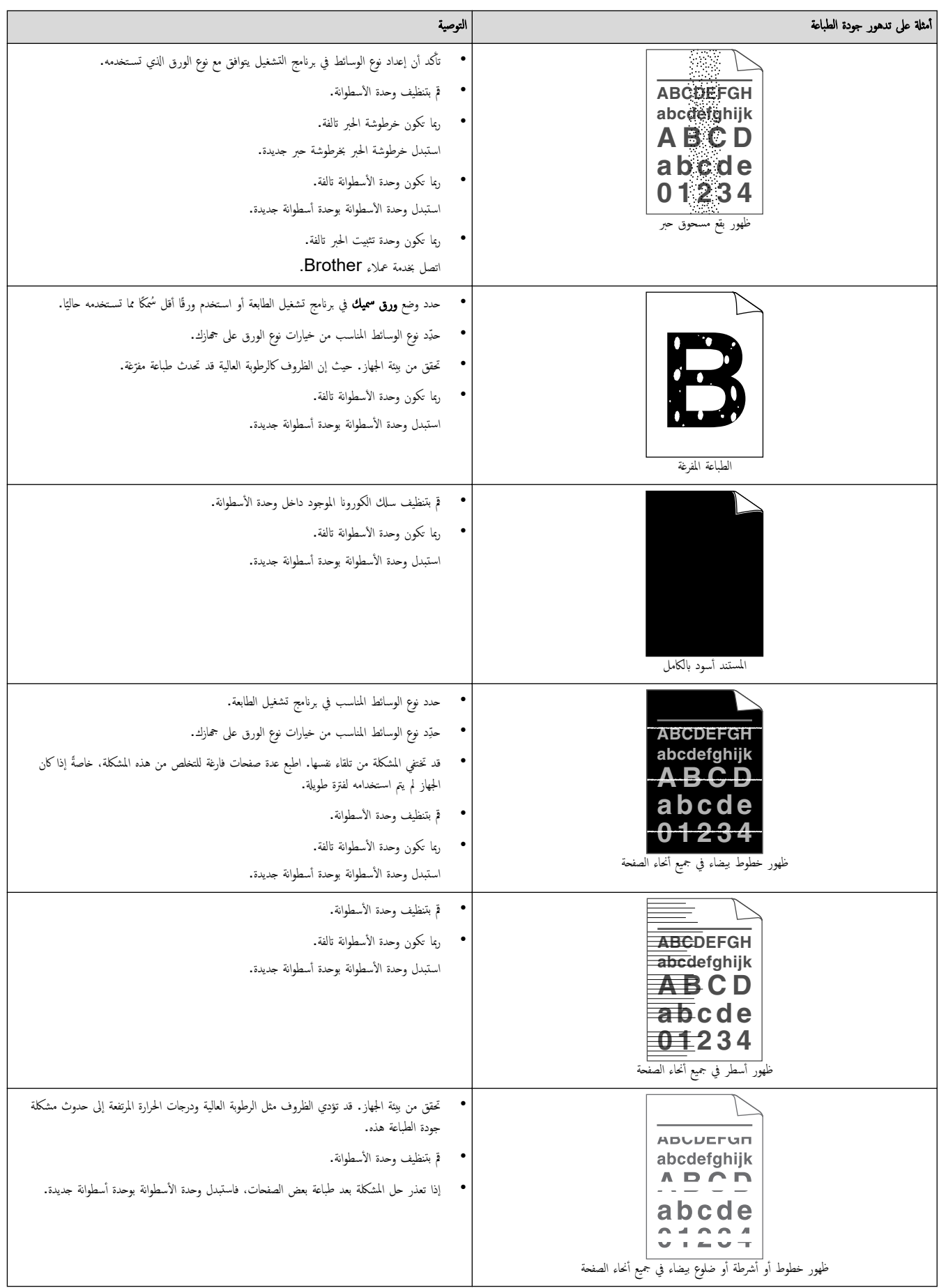

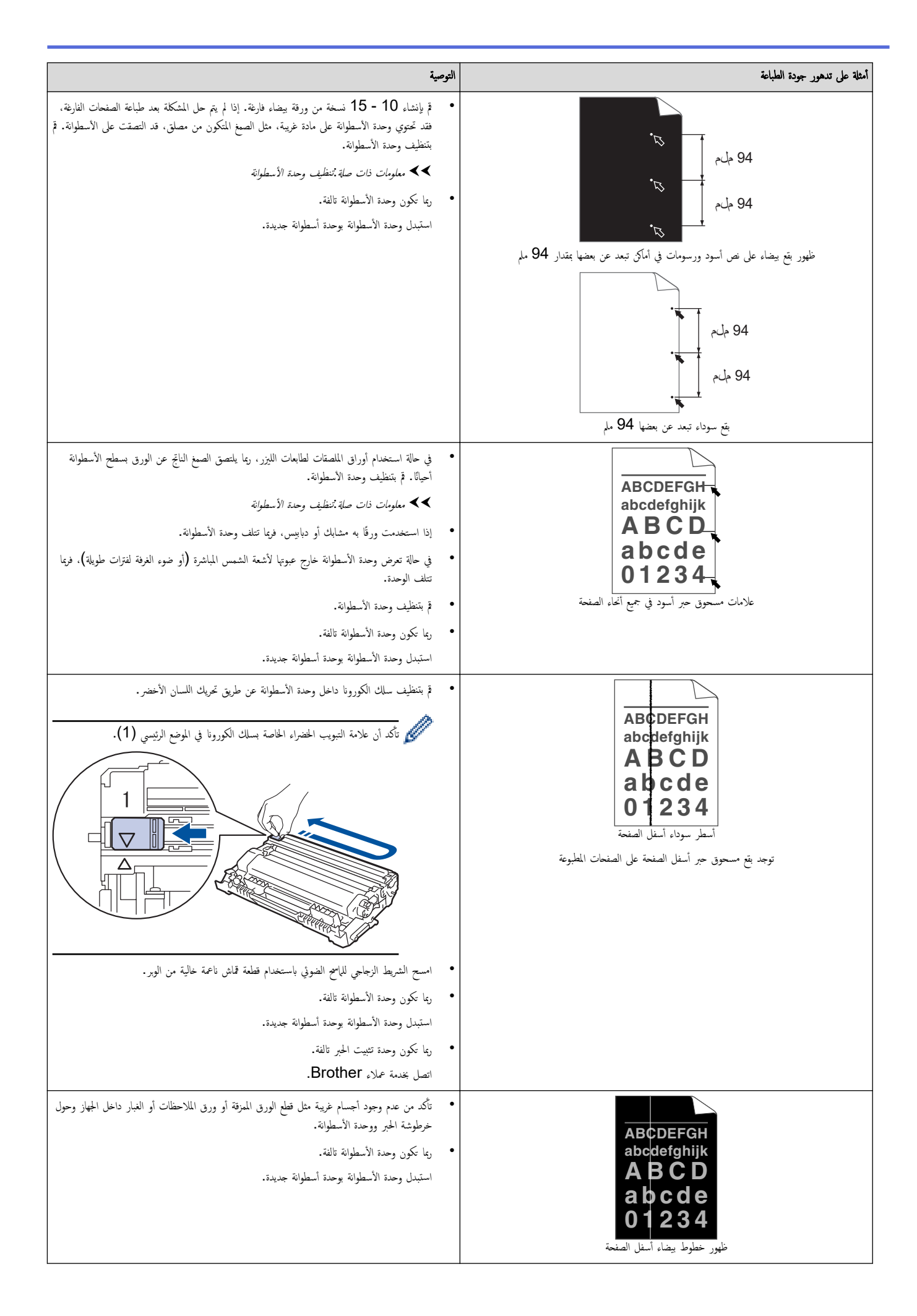

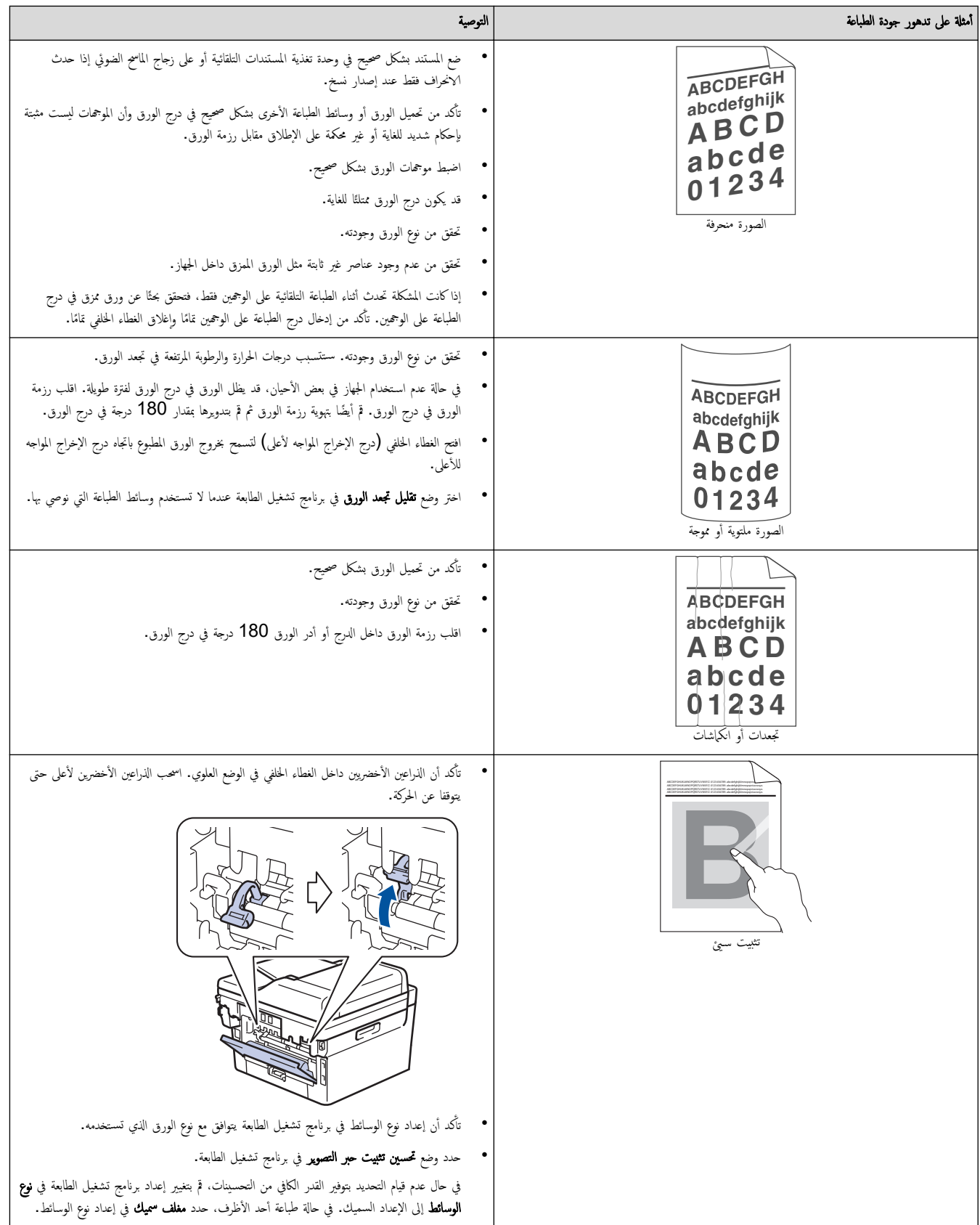

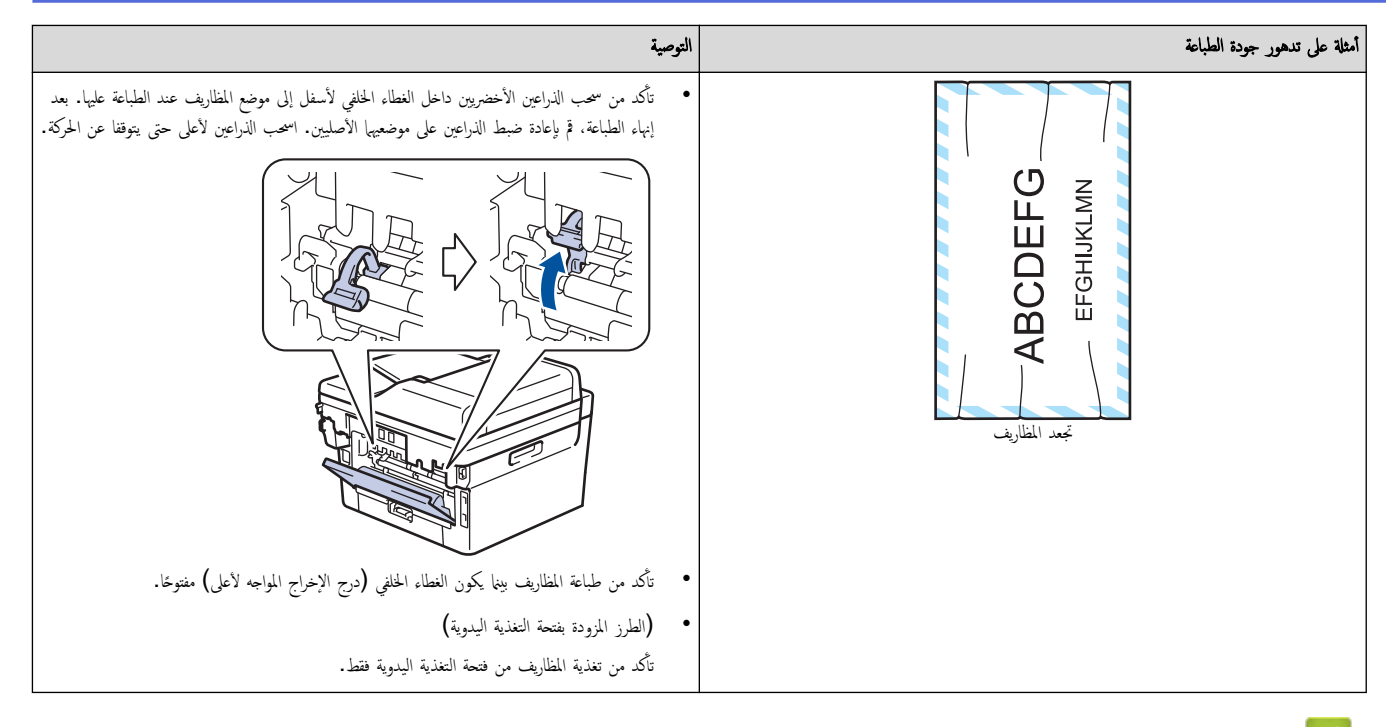

### **▼ معلومات ذات صلة**

• استكشاف الأخطاء وإصلا<mark>حما</mark>

### مواضيع ذات صل**ة**:

- تنظيف وحدة الأسطوانة
- ˬفض [ا˷̑تهلاك](#page-127-0) ̪س˩وق الحبر
	- ا˷˖ˍدال [ˬر̃و˺ة](#page-95-0) الحبر
	- استبدال وحدة الأسطوانة
		- تنظيف الماسح الضوئي
## ■ مشكلات الهاتف والفاكس

## ا̤طرز ذات ا̤علا̜ة DW7811B-MFC/DW7810B-MFC:

### خط الهاتف أو التوصيلات

<span id="page-72-0"></span>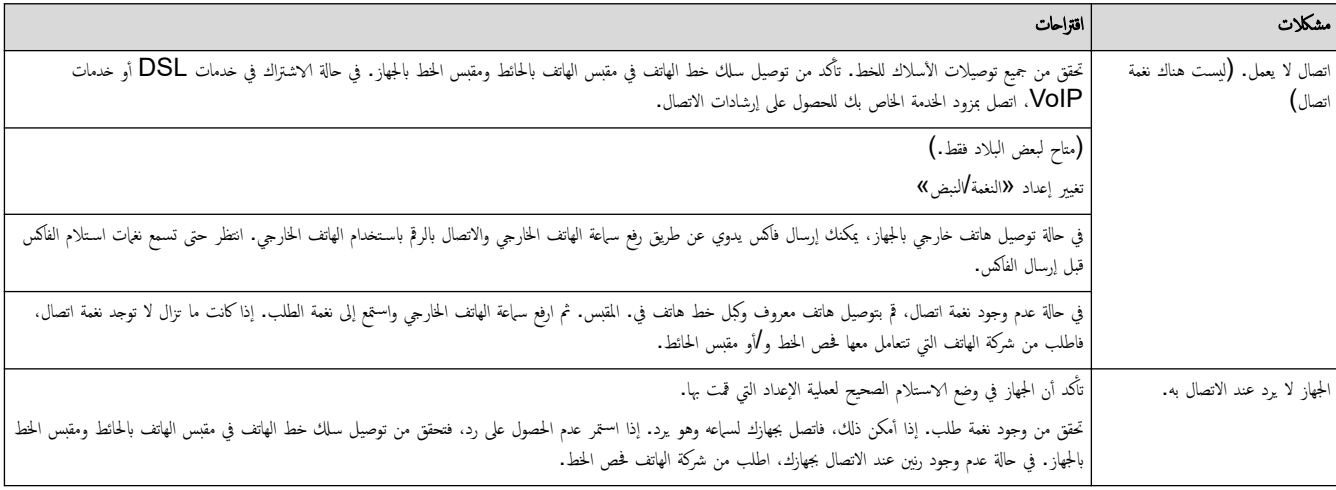

## التعامل مع المكالمات الواردة

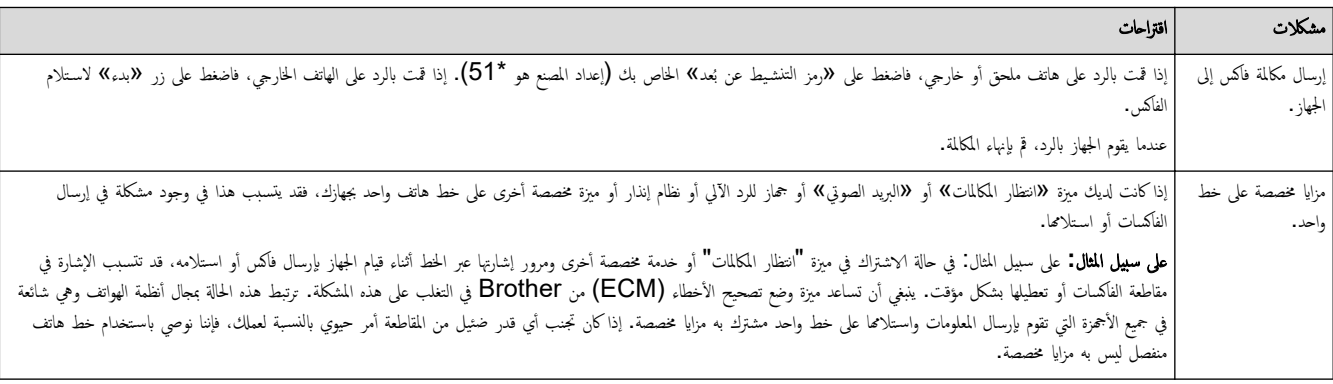

### استلام الفاكسات

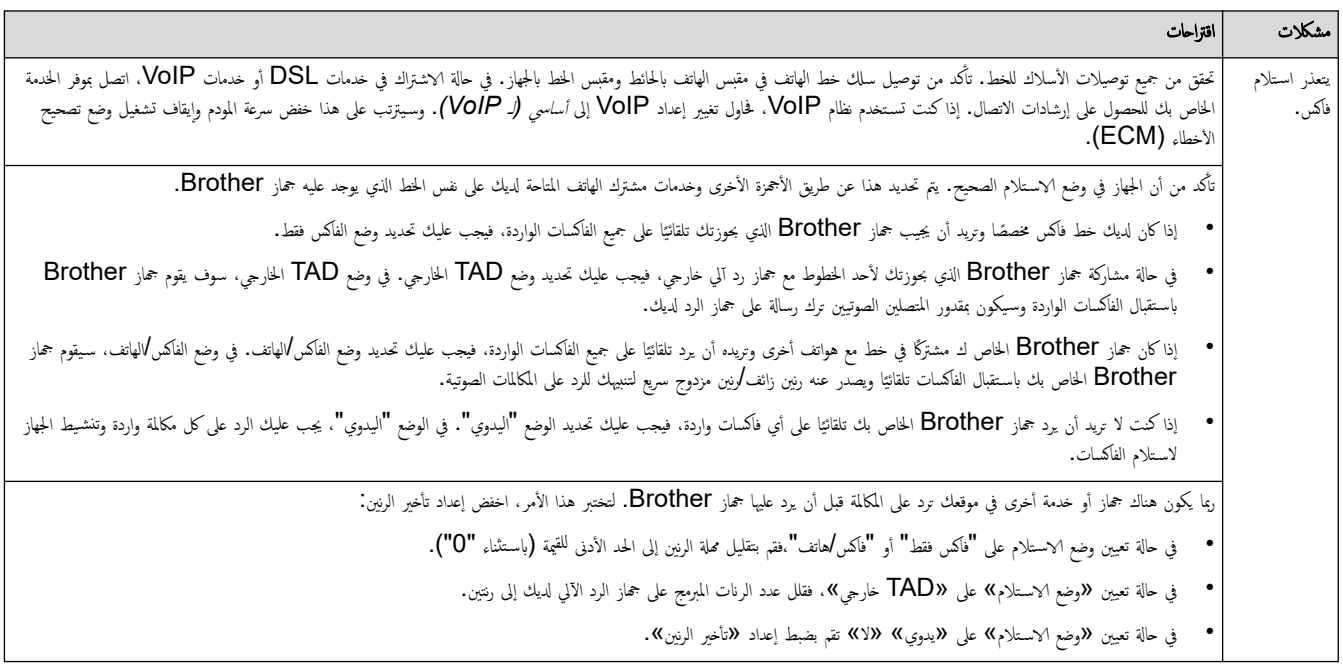

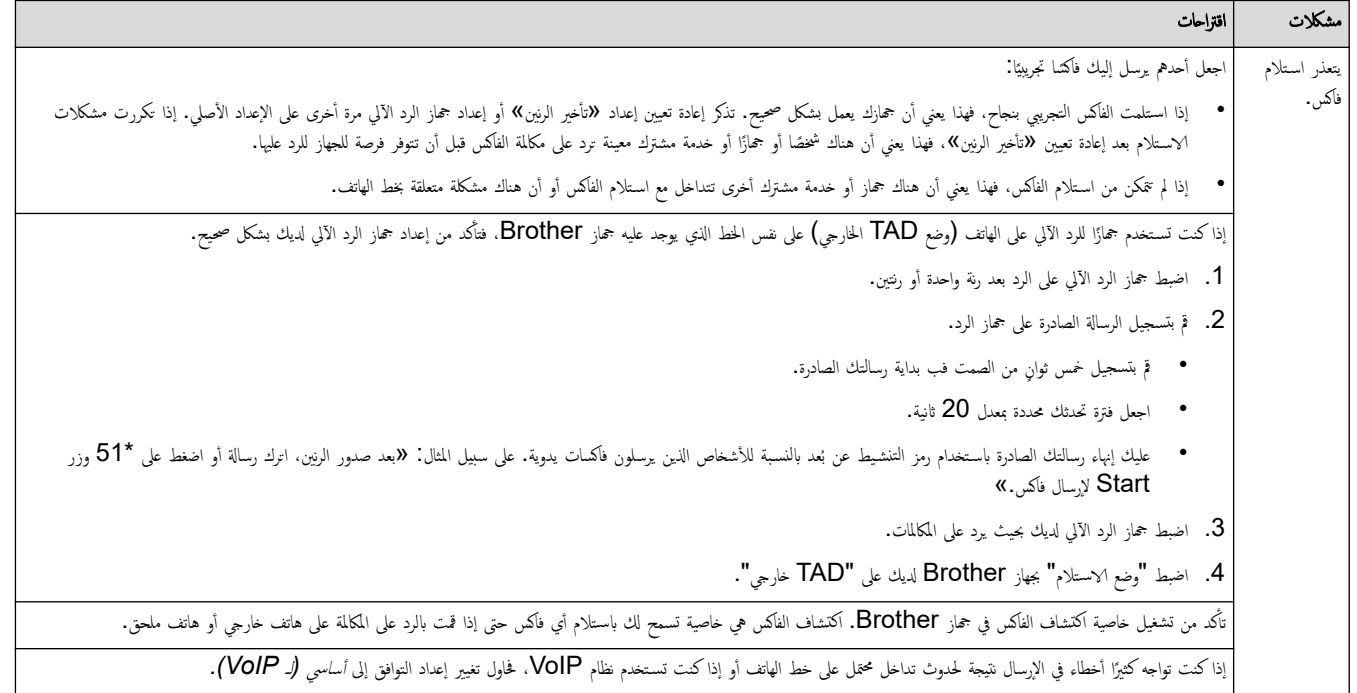

### إرسال الفاكسات

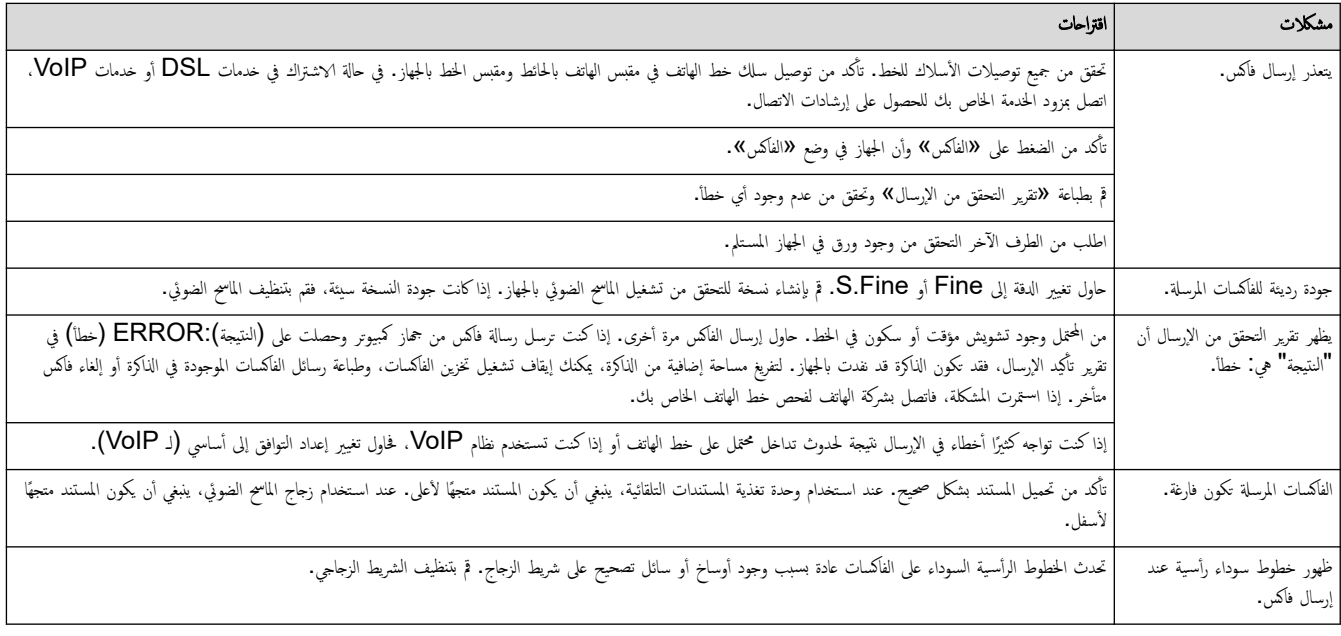

#### طباعة الفاكسات المستلمة

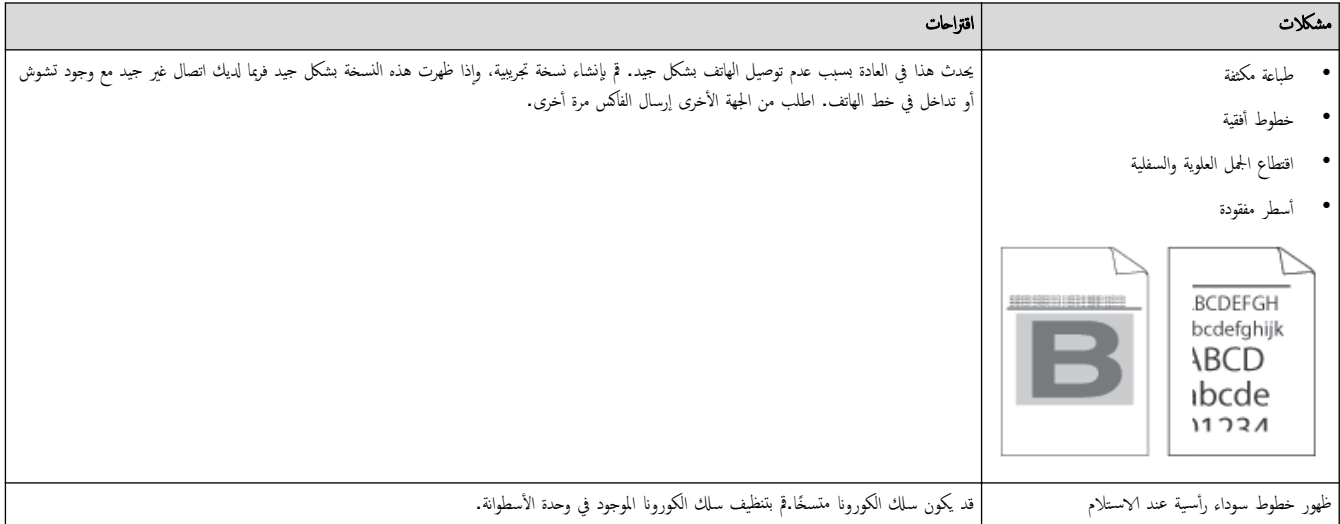

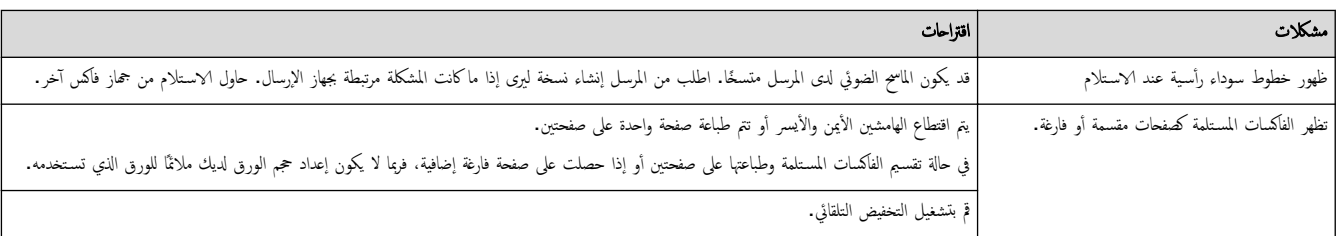

# ̪ع̧و̪ات ذات ˽لة

- استكشاف الأخطاء وإصلا<mark>حما</mark>
- تعيين ف نغمة الاتصال
- تعيين توافق خط الهاتف لأنظمة التداخل وVoIP (نقل الصوت عبر بروتوكول الإنترنت)

اصفحة الرئيسية ܐ استكشاف الأخطاء وإصلاححا ܐ مشكلات الهاتف والفاكس ܐ تعيين ف نغمة الاتصال

#### تعيين ف نغمة الاتصال

#### ا̤طرز ذات ا̤علا̜ة DW7811B-MFC/DW7810B-MFC:

̀ˋط ̭̏مة الإ˒صال ( Detection الا̟˖شاف) ̤˕قصيٴ و̜فة ̭̏مة الإ˒صال.

- 1. ا̏̀ط ̊لى **( Menu** ا̤قائمة**)**.
- 2. ا̏̀ط ̊لى a ǫȓو b ̤عرض الخ̾ار ( Setup Initial Ȕ الإ̊داد ȓ الأولي)Ǚ ثم ا̏̀ط ̊لى **( OK** ̪وا̙ق**)**.
	- 3. ا̏̀ط ̊لى a ǫȓو b ̤عرض الخ̾ار ( Tone Dial ̭̏مة الإ˒صال)Ǚ ثم ا̏̀ط ̊لى **( OK** ̪وا̙ق**)**.
- 4. ا̏̀ط ̊لى a ǫȓو b لإˬت̾ار ( Detection الا̟˖شاف) ǫȓو ( Detection No لإ ̻وˡد ا̟˖شاف)Ǚ ثم ا̏̀ط ̊لى **( OK** ̪وا̙ق**)**.
	- 5. ا̏̀ط ̊لى **( Exit/Stop**˒ و**/**̘̜ˬروج**)**.

<span id="page-75-0"></span>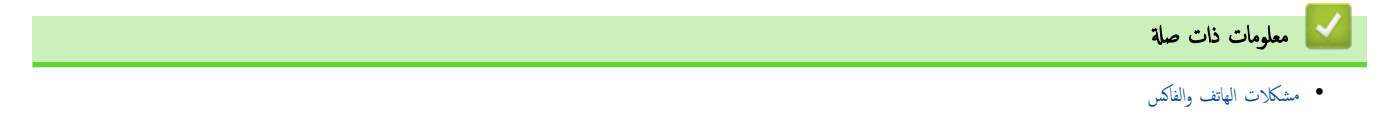

اصفحة الرئيسية > استكشاف الأخطاء وإصلاحما > مشكلات الهاتف والفاكس > تعيين توافق خط الهاتف لأنظمة التداخل وVoIP (نقل الصوت عبر بروتوكول الإنترنت)

### ˒ع۸̾ ˒وا̙ق ˬط ا̶̤ا˒̘ ȓلأ̭ظمة ا̤˕دا˭ل و **( VoIP** ̭قل ا̤صوت ̊بر ˊرو˒و̠ول Ȕ الإ̭تر̭ت**)**

#### ا̤طرز ذات ا̤علا̜ة DW7811B-MFC/DW7810B-MFC:

<span id="page-76-0"></span>قد يتم حل مشاكل إرسال الفاكسات واستلامحا نظرًا للتدخل الممكن على خط الهاتفا الفام عند إرسال الفاكل الغاكس. إذا كنت تستخدم خدمة نقل الصوت عبر lP (VoIP)، نوصي ً بتغيير التوافق إلى أساسي (لـ VoIP).

- Ȕان VoIP ̵و ̭وع ̪ن ̭ظام ا̶̤ا˒̘ الذي ̼س̑˕خدم ا˒صال Ȕ الإ̭تر̭تǙ ًˈ دلإ ̪ن ˬط ا̶̤ا˒̘ ا̤˕ق̧̾دي.
	- يقوم مزودو خدمة الهاتف غالبًا بتضمين VoIP في حزمة واحدة مع خدمات الإنترنت والكبل. **أَعْلَى**

#### 1. ا̏̀ط ̊لى **( Menu** ا̤قائمة**)**.

- 2. ا̏̀ط ̊لى a ǫȓو b ̤عرض الخ̾ار ( Setup Initial Ȕ الإ̊داد ȓ الأولي)Ǚ ثم ا̏̀ط ̊لى **( OK** ̪وا̙ق**)**.
	- 3. ا̏̀ط ̊لى a ǫȓو b ̤عرض الخ̾ار ( Compatibility ا̤˕وا̙ق) Ǚ ثم ا̏̀ط ̊لى **( OK** ̪وا̙ق**)**.
- 4. ا̏̀ط ̊لى a ǫȓو b ̤عرض ( High ٍ ̊ال) ǫȓو ( Normal ̊ادي) ǫȓو الخ̾ار ( (VoIP for(Basic ǫȓ˷اسي ( لخد̪ات ))VoIP Ǚ ثم ا̏̀ط ̊لى **( OK** ̪وا̙ق**)**.

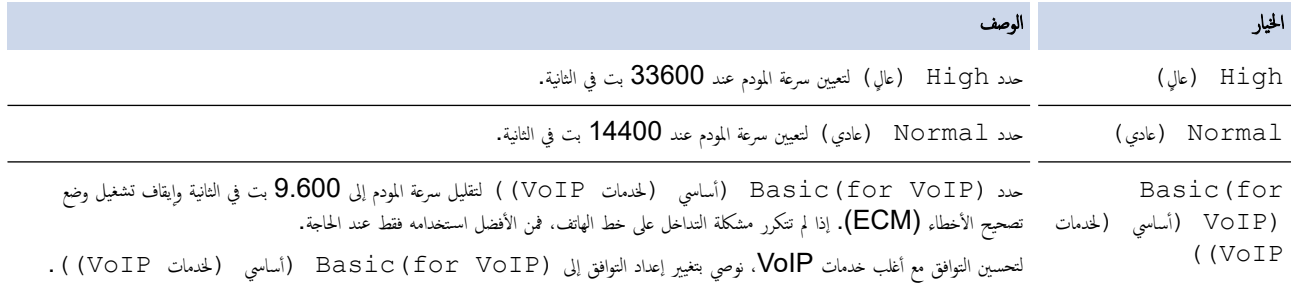

#### 5. ا̏̀ط ̊لى **( Exit/Stop**˒ و**/**̘̜ˬروج**)**.

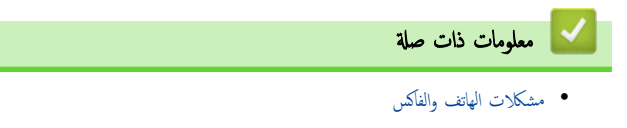

<span id="page-77-0"></span>الصفحة الرئيسـية ܐ اسـتكشاف الأخطاء وإصلاححا ܐ مشكلات الشبكة Ȕ

## مشكلات الشبكة

- [ر˷اʿل](#page-78-0) الخطˆȓ
- [ا˷̑˕خدم](#page-79-0) ǫȓداة Ȕا˽لاح ا˒صال ا̤ش̑ˋكة [\)Windows](#page-79-0) [\)](#page-79-0)
	- تحقق من إعدادات شبكة جمازك
	- إذا كنت تعاني من مشكلات في شبكة جمازك

# │ رسائل الخطأ

نظهر أكثر رسائل الخطأ شـيوعًا في الجدول.

<span id="page-78-0"></span>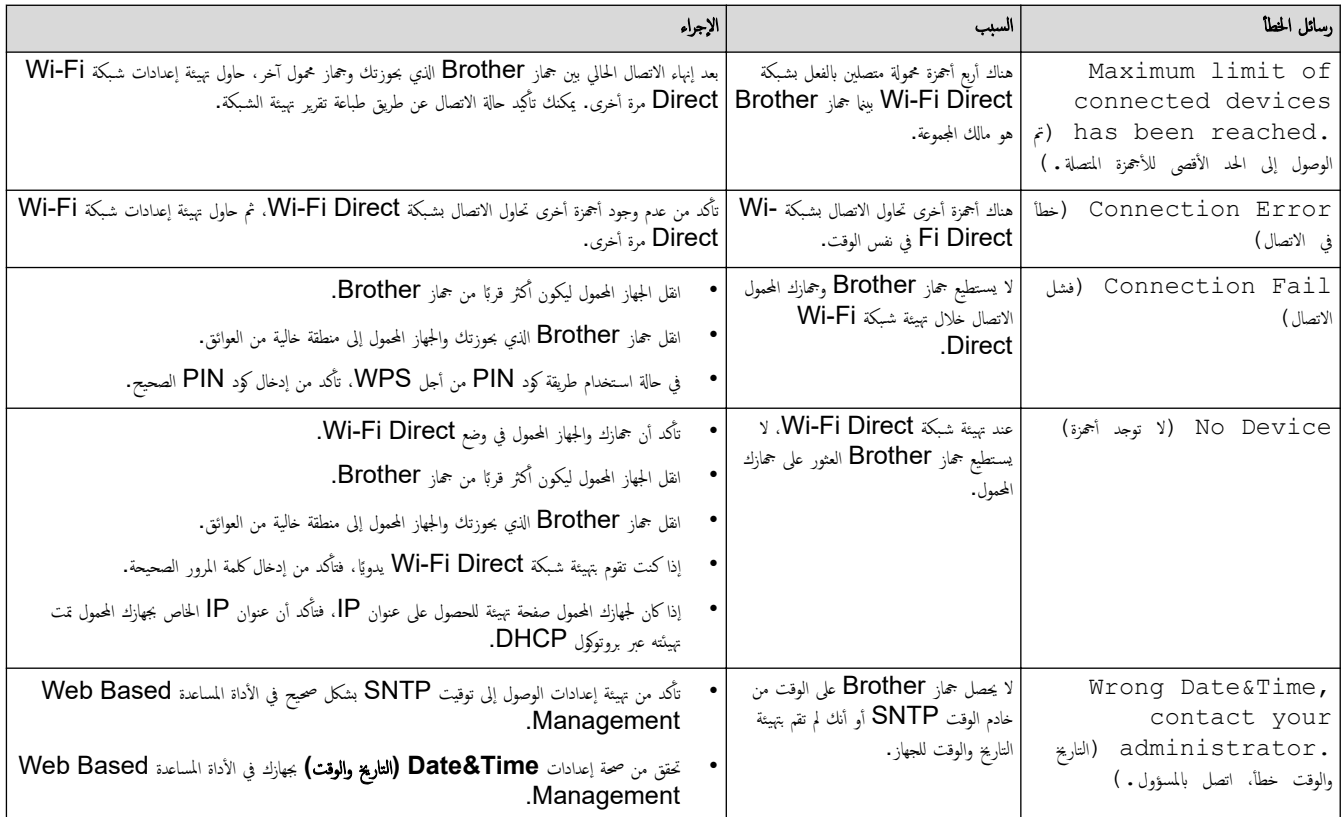

**| معلومات ذات صلة** 

• مشكلات الشبكة

الصفحة الرئيسية > استكشاف الأخطاء وإصلاحما > مشكلات الشبكة > استخدم أداة إصلاح اتصال الشبكة (Windows) Ȕ

### ا˷̑˕خدم ǫȓداة Ȕا˽لاح ا˒صال ا̤ش̑ˋكة **)Windows )**

<span id="page-79-0"></span>ستخدم أداة إصلاح الاتصال بالشبكة لإصلاح إعدادات شبكة حماز Brother. ستقوم الأداة بتخصيص عنوان IP الصحيح وقناع الشبكة الفرعية.

نأكد من تشغيل جحازك وتوصيله بنفس الشبكة التي يتصل بها الكمبيوتر لديك.

- 1. ابدأ تشغيل <mark>﴿ Brother Utilities</mark>)، ثم انقر فوق القائمة المنسدلة وحدد اسم الطراز الخاص بك (إذا لم يكن محددًا بالفعل).
	- 2. انقر فوق **الأدوات** في شريط التنقل الأيسر، ثم انقر فوق **أداة إصلاح اتصال الشبكة.** 
		- د. اتبع الإرشادات التي تظهر على الشاشة. $3$
	- 4. تحقق ̪ن ا̤˖شˮ̾ص ̉ن ̃ر̻ق ̃ˋا̊ة ˒قر̽ر ؛̾˂ة ا̤ش̑ˋكة ǫȓو ˽فحة Ȕا̊دادات ا̤طاˈعة.

ستبدأ أداة Network Connection Repair في العمل تلقائيًا في حالة تحديد الخيار **تمكين أداة إصلاح الاتصال** في برنامج Status Monitor. انقر بزر الماوس الأيمن فوق شاشة ً برنامج Status Monitor، ثم القر فوق **إعدادات أخرى > تمكين أداة إصلاح الاتصال.** لا يوصى بهذا عندما يكون مسؤول الشبكة لديك قد قام بتعيين عنوان IP على «ثابت»، إذ أن هذا سيؤدي إلى تغيير عنوان **IP** تلقائيًا. ֧֧֦֧֝֟֓֓֓֝<u>֓</u>֚֓

في حالة عدم تخصيص عنوان IP و«فناع الشبكة الفرعية» الصحيحين حتى بعد استخدام أداة Network Connection Repair، اسأل مسؤول الشبكة لديك عن هذه المعلومات.

### ̪ع̧و̪ات ذات ˽لة

#### • [̪شكلات](#page-77-0) ا̤ش̑ˋكة

#### مواضيع ذات صل**ة** <del>ً</del>:

- يتعذر على جمازي الطباعة، أو المسح الضوئي، أو استخدام وظيفة استلام فأكس الكمبيوتر عبر الشبكة
	- أريد التحقق من عمل أجمزة الشبكة الخاصة بي بشكل صحيح

<span id="page-80-0"></span>لصفحة الرئيسية > استكشاف الأخطاء وإصلاحما > مشكلات الشبكة > تحقق من إعدادات شبكة جمازك

تحقق من إعدادات شبكة جمازك

<span id="page-81-0"></span>اصفحة الرئيسية > استكشاف الأخطاء وإصلاحما > مشكلات الشبكة > إذا كنت تعاني من مشكلات في شبكة جمازك

### د إذا كنت تعاني من مشكلات في شبكة جمازك

إذا كنت تعتقد أنه يوجد مشكلة في بيئة شبكة جمازك، فتحقق من الموضوعات التالية. ويمكنك حل معظم المشكلات بنفسك. إذا كنت بحاجة إلى المزيد من المساعدة، فتفضّل بزيارة support.brother.com/faqs.

- لا يمكنني إكمال تهيئة إعداد الشبكة اللاسلكية
- يتعذر على جمازي الطباعة، أو المسح الضوئي، أو استخدام وظيفة استلام فاكس الكمبيوتر عبر الشبكة
	- أريد التحقق من عمل أحمزة الشبكة الخاصة بي بشكل صحيح

<span id="page-82-0"></span>لصفحة الرئيسـية > اسـتكشاف الأخطاء وإصلاحما > مشكلات الشبكة > إذا كنت تعاني من مشكلات في شبكة جمازك > لا يمكنني إكمال تهيئة إعداد الشبكة اللاسلكية Ȕ

## لا يمكنني إكمال تهيئة إعداد الشبكة اللاسلكية

قم بإيقاف تشغيل جحاز التوجيه اللاسلكي المخاص بك ثم تشغيله مرة أخرى. ثم، حاول تهيئة الإعدادات اللاسلكية مرة أخرى. إذا لم تتمكن من حل المشكلة، فاتبع الأرشادات التالية. تحقق من المشكلة باستخدام تقرير WLAN.

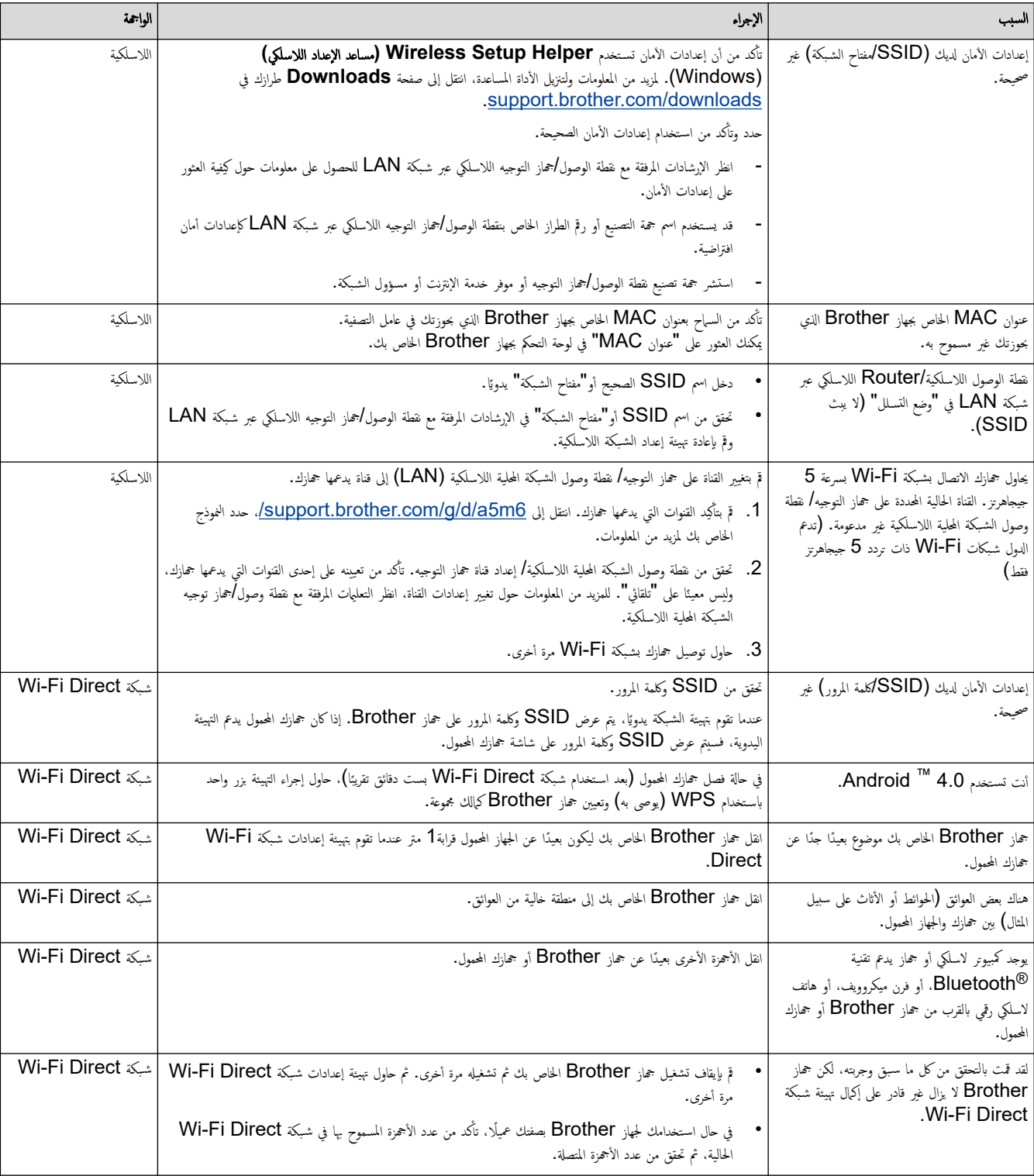

### با̱̤س̑ˋة ̰̤ظام ا̤˖ش̾̏ل **Windows**

إذا تمت مقاطعة اتصالك اللاسلكي وكنت قد تحققت من كل ما سبق وقمت بتجربته، فإننا نوصي باستخدام أداة Network Connection Repair.

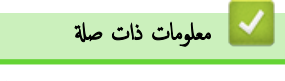

● إذا كنت تعاني من مشكلات في شبكة جمازك

<span id="page-83-0"></span>لصفحة الرئيسية > استكشاف الأخطاء وإصلاحما > مشكلات الشبكة > إذا كنت تعاني من مشكلات في شبكة جمازك على جمازي الطباعة، أو المسح الضوئي، أو استخدام وظيفة استلام فاكس الكمبيوتر عبر الشبكة

ح يتعذر على جمازي الطباعة. أو المسح الضوئي، أو استخدام وظيفة استلام فاكس الكمبيوتر عبر الشبكة

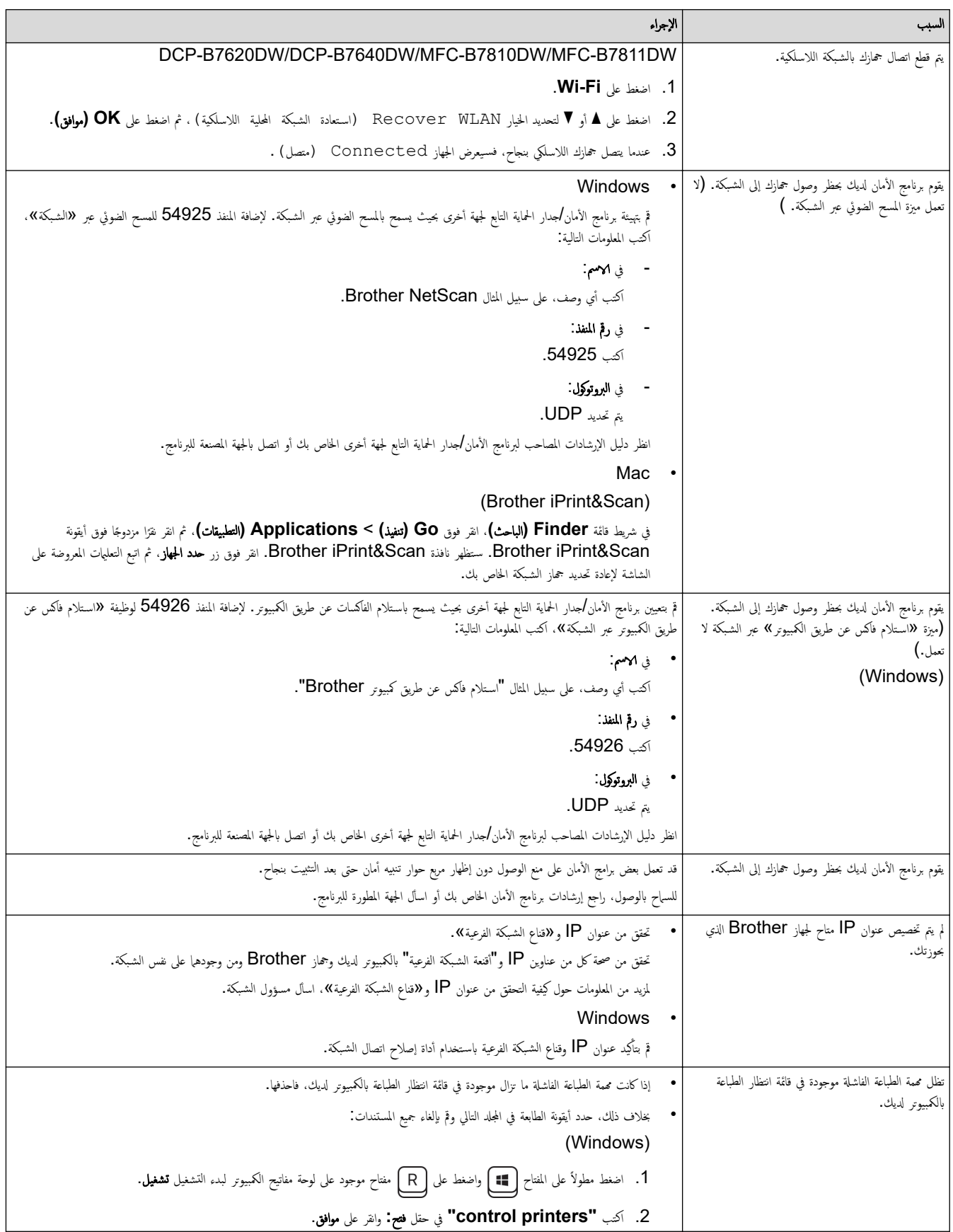

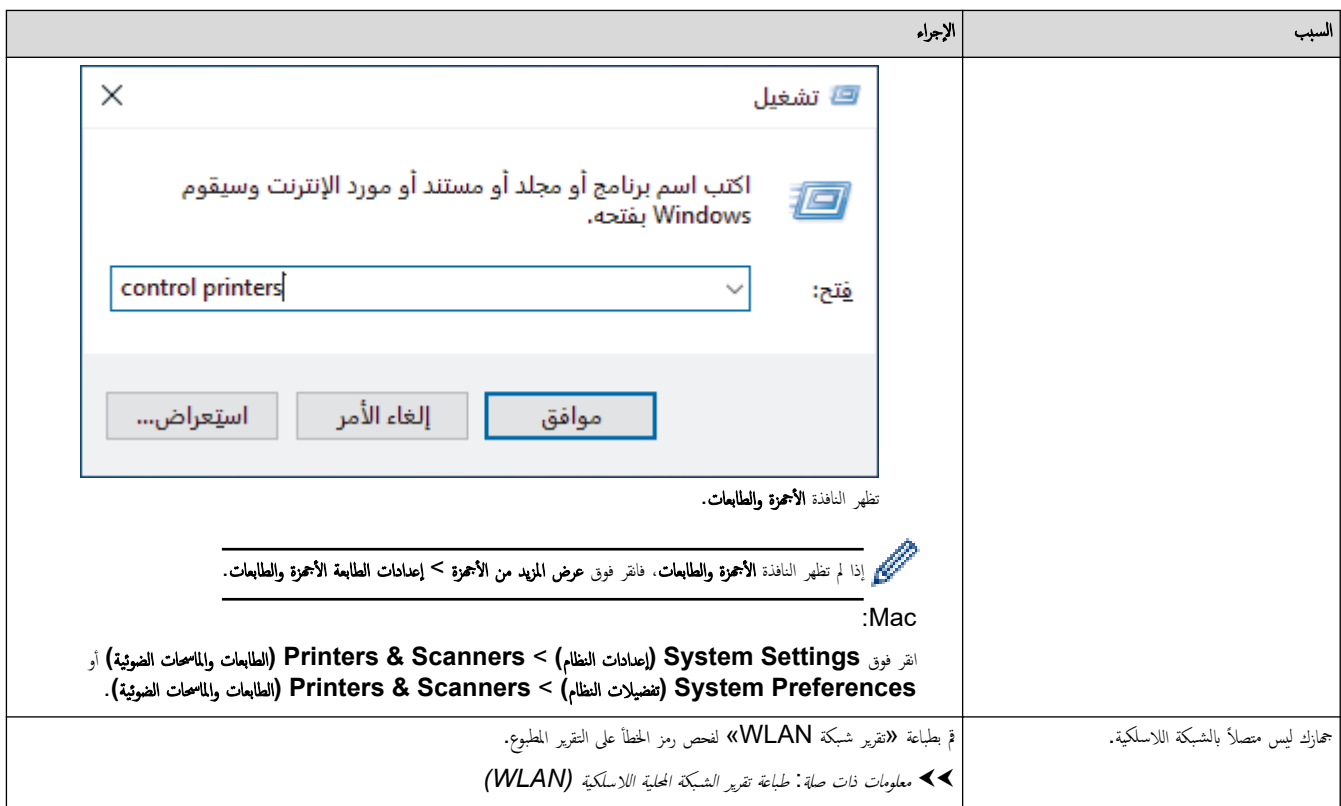

إذا كنت قد تحققت من كل ما سبق وجربته، ولكنك ما تزال تواجه مشكلات، فقم بإلغاء تثبيت برامج التشغيل (Windows) والبرامج وأعد تثبيت أحدثها.

# ̪ع̧و̪ات ذات ˽لة

• إذا كنت تعاني من مشكلات في شبكة جمازك

#### مواضيع ذات صل**ة**:

- استخدم أداة إصلاح اتصال الشبكة (Windows)
- أريد التحقق من عمل أجمزة الشبكة الخاصة بي بشكل صحيح

اصفحة الرئيسية > استكشاف الأخطاء وإصلاحما > مشكلات الشبكة > إذا كنت تعاني من مشكلات في شبكة حمازك > أريد التحقق من عمل أجمزة الشبكة الحاصة بي بشكل صحيح

## أريد التحقق من عمل أجمزة الشبكة الخاصة بي بشكل صحيح

<span id="page-85-0"></span>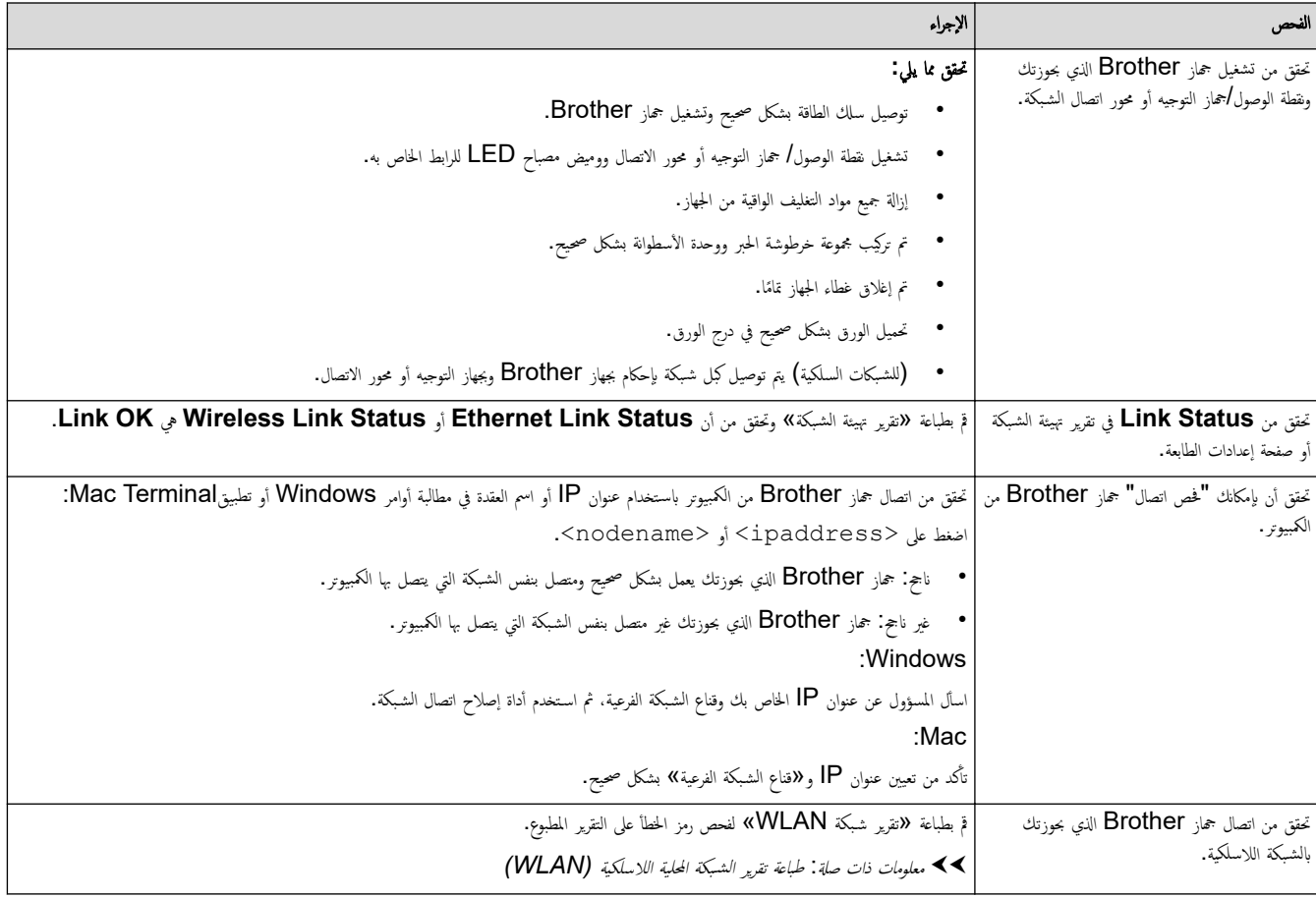

إذا كنت قد تحققت من كل ما سبق وقمت بتجربته ولكنك ما تزال تواجه مشكلات، فانظر الإرشادات المرفقة مع نقطة الوصول/جماز التوجيه اللاسلكي لشبكتك اللاسلكية للعثور على معلومات SSID (اسم الشبكة) يٍّ سَتَتَّ مَتَّ حَسَبٌ عَنْ أَسَ أَسَ رَ - . . . .<br>و"مفتاح الشبكة" (كلمة المرور) وتعيينها بشكل صحيح.

## ̪ع̧و̪ات ذات ˽لة

- إذا كنت تعاني من مشكلات في شبكة جمازك
	- مواضيع ذات صل**ة** <del>.</del>
- استخدم أداة إصلاح اتصال الشبكة (Windows)
- يتعذر على جمازي الطباعة، أو المسح الضوئي، أو استخدام وظيفة استلام فأكس الكمبيوتر عبر الشبكة

# ̪شكلات **AirPrint**

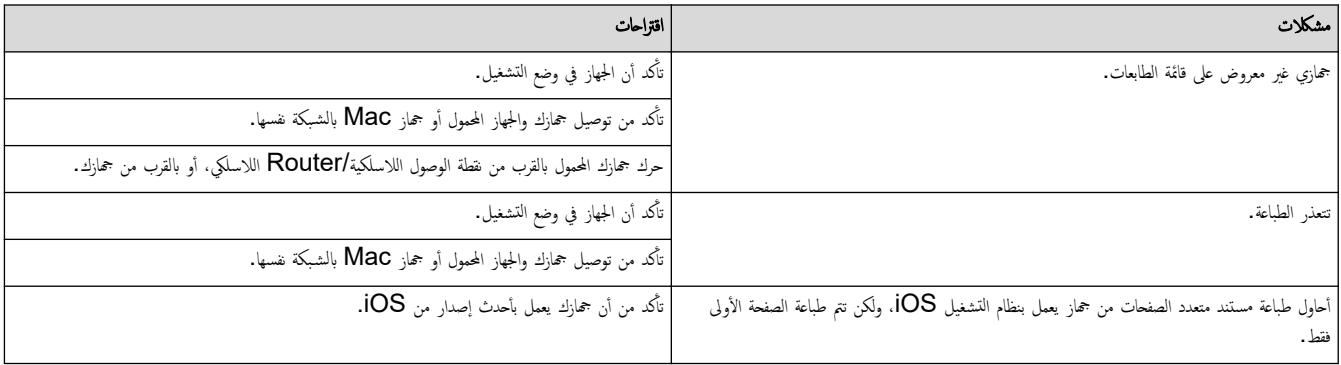

̪ع̧و̪ات ذات ˽لة

• استكشاف الأخطاء وإصلا<mark>حما</mark>

# <mark>ل مشاكل أخرى</mark>

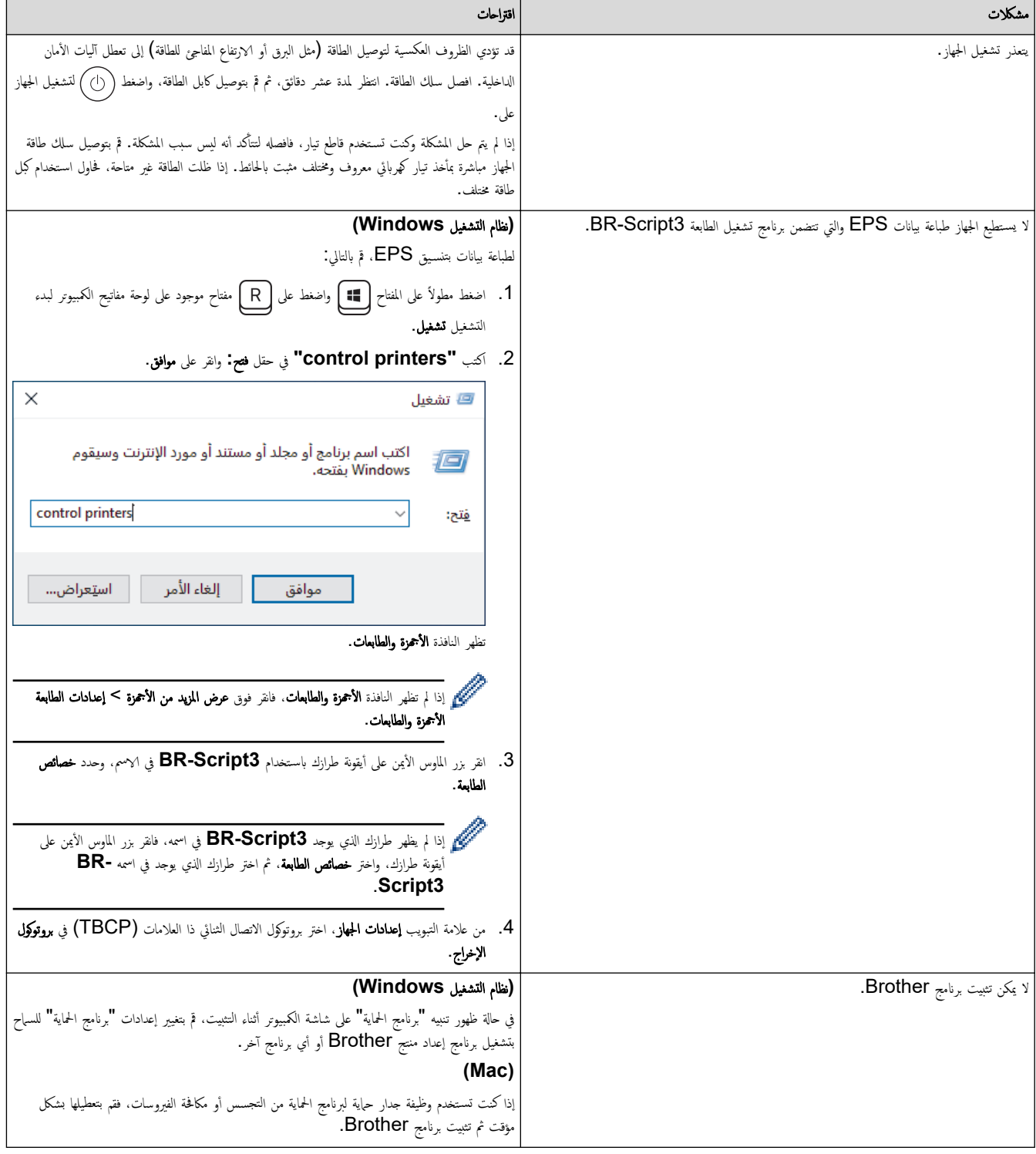

# صعوبات النسخ

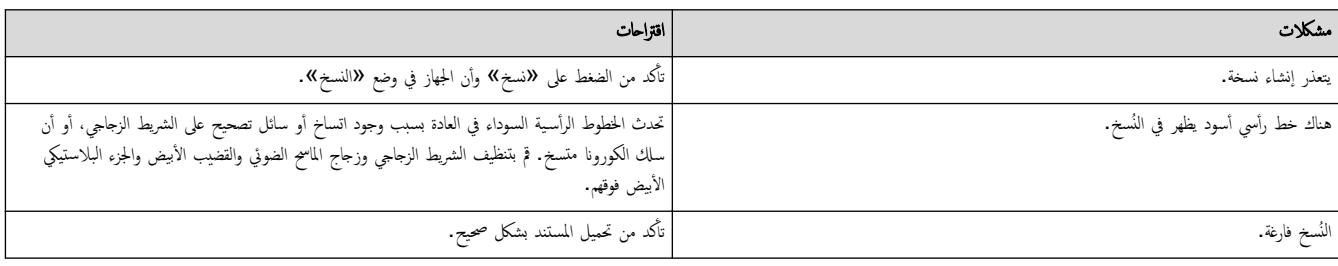

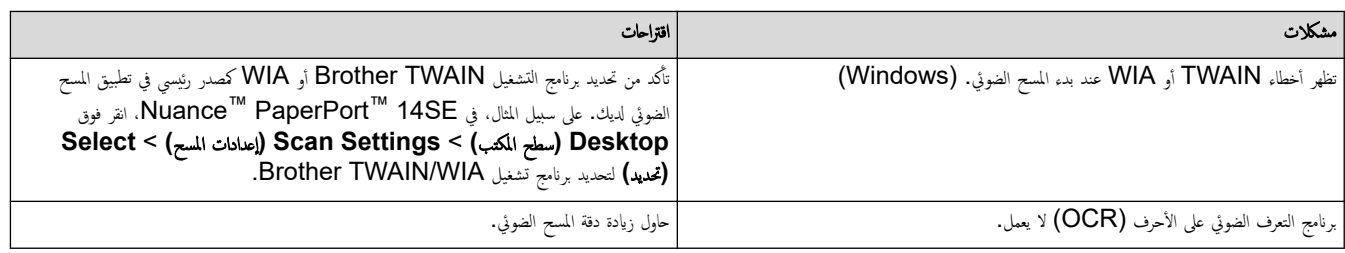

# صعوبات متعلقة بالبرامج

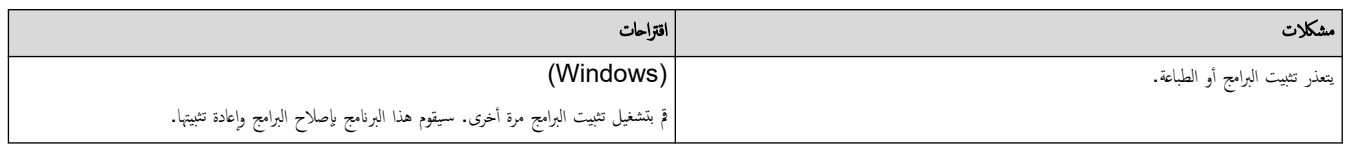

**| معلومات ذات صلة** 

• استكشاف الأخطاء وإصلا<mark>حما</mark>

الصفحة الرئيسية كاستكشاف الأخطاء وإصلاححا كا التحقق من معلومات الجهاز Ȕ

### ▌ التحقق من معلومات الجهاز

تبع الإرشادات التالية للتحقق من الرقم المسلسل وإصدار البرنامج الثابت لجهازك. l<br>i

- 1. ا̏̀ط ̊لى **( Menu** ا̤قائمة**)**.
- 2. اضغط على ▲ أو ▼ لعرض الخيار . Machine Info (معلومات الجهاز) ، ثم اضغط على **OK (موافق)**.
	- د. اضغط على هـ أو  $\P$  لتحديد أحد الخيارات التالية:  $3$

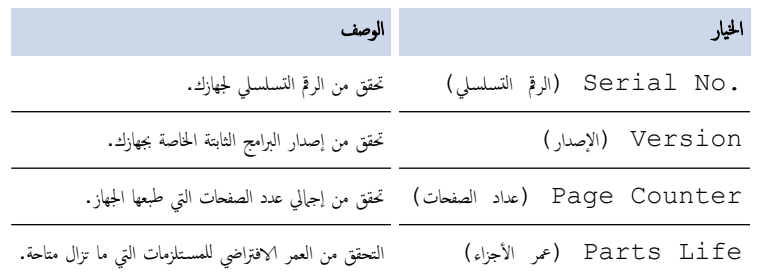

4. ا̏̀ط ̊لى **( OK** ̪وا̙ق**)**.

## 5. ا̏̀ط ̊لى **( Exit/Stop**˒ و**/**̘̜ˬروج**)**.

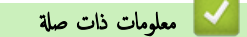

• استكشاف الأخطاء وإصلا<mark>حما</mark>

لصفحة الرئيسـية كاسـتكشاف الأخطاء وإصلاححا كـ حدّث البرنامج الثابت الخاص بجهازك

### حدّث البرنامج الثابت الخاص بجهازك

للحفاظ على تحديث جحازك. تحقق من <u>support.brother.com/downloads</u> بشكل دوري للحصول على أحدث البرامج الثابتة. بدون أحدث البرامج الثابتة. قد تصبح بعض وظائف حمازك غير متاحة.

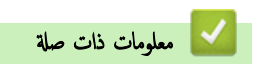

• استكشاف الأخطاء وإصلا<mark>حما</mark>

### مواضيع ذات صل**ة**:

• تحقق ̪ن كلمة المرور [الخا˽ة](#page-112-0) بج̶ازك

<span id="page-91-0"></span>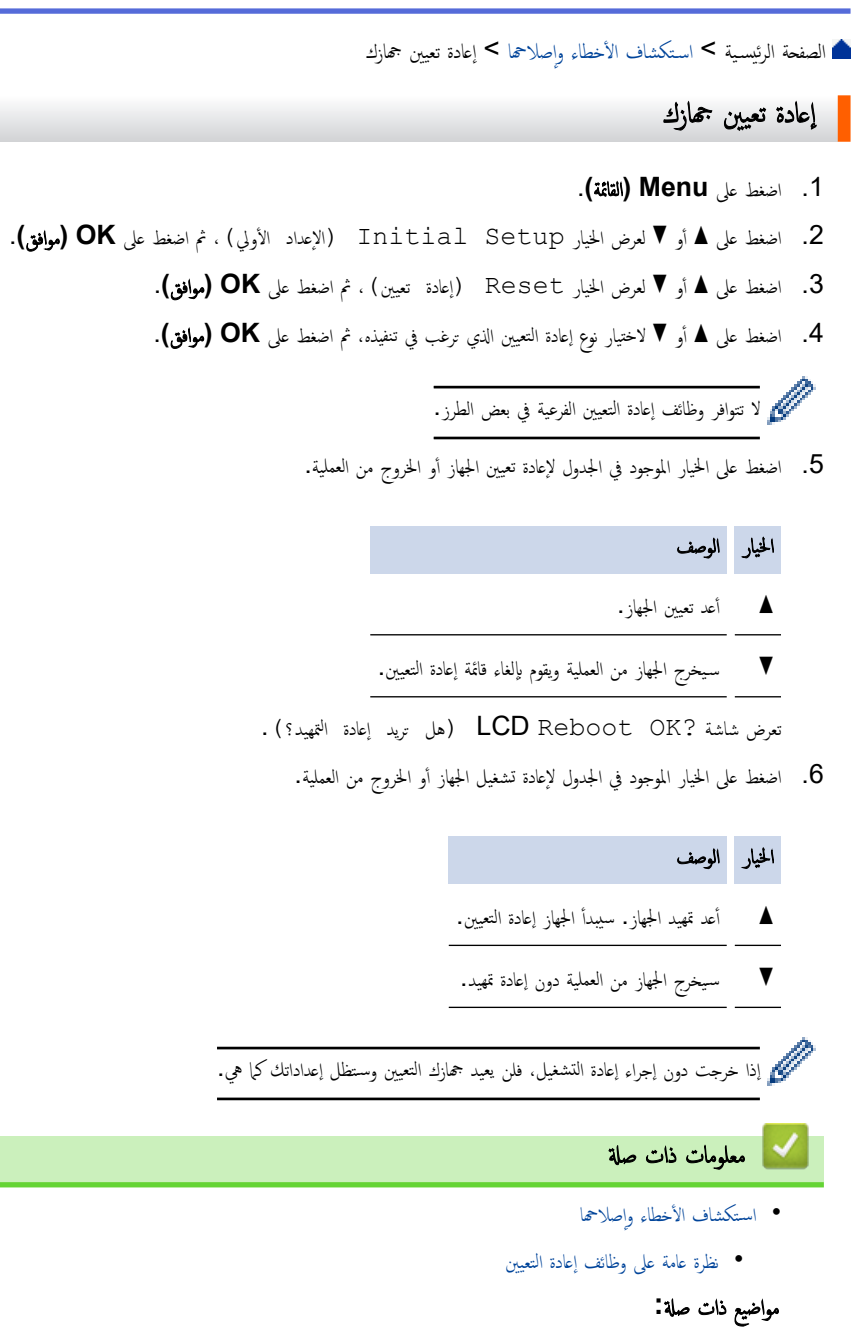

• تحقق ̪ن كلمة المرور [الخا˽ة](#page-112-0) بج̶ازك

<span id="page-92-0"></span>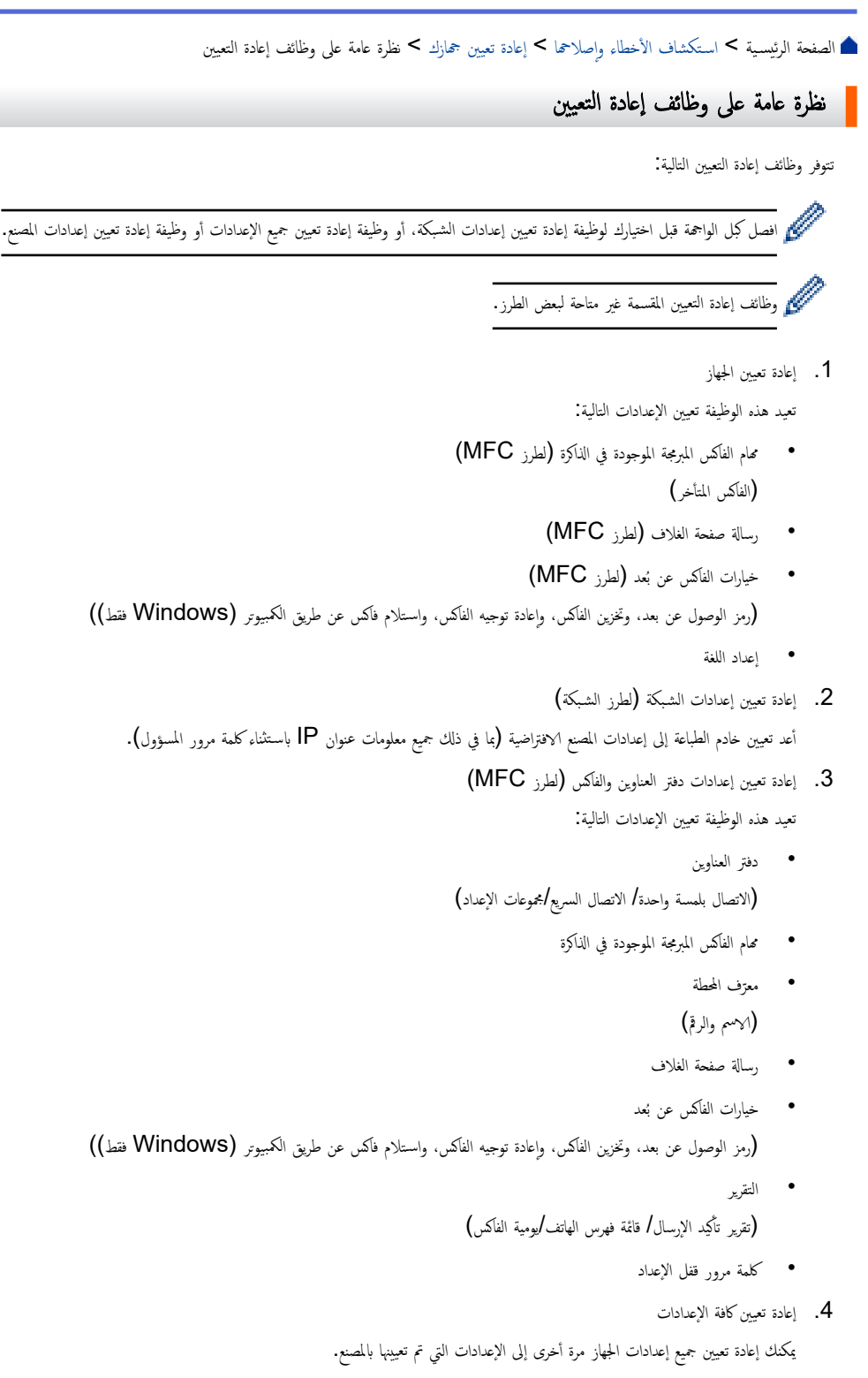

نستغرق إعادة تعيين كافة الإعدادات وقتًا أقل من إعادة تعيين المصنع.

5.  $\,$ إعادة تعيين إعدادات المصنع

استخدم وظيفة "إعادة تعيين الإعدادات" لإعادة تعيين جميع إعدادات الجهاز على الإعدادات التي تم تعيينها في المصنع في الأصل. نستغرق إعادة تعيين إعدادات المصنع وقتًا أكبر من إعادة تعيين كافة الإعدادات. ȓ .<br>نوصي بشدة بأن تقوم بهذه العملية قبل التخلص من الجهاز .

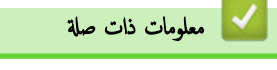

• Ȕا̊ادة ˒ع۸̾ [جهازك](#page-91-0)

### ے<br>اُلصفحة الرئيسية > الصيانة الدورية

## <mark>ً</mark> الصيانة الدورية

- استبدال المستلزمات
	- ̘̾ ˒̰ظ [الج̶از](#page-101-0)
- <span id="page-93-0"></span>● تحقق من العمر الافتراضي المتبقي للقطعة
	- ˒عˋ˂ة [جهازك](#page-109-0) وشح̴̰

الصفحة الرئيسـية > الصيانة الدورية > استبدال المستلزمات المستلزمات

#### استبدال المستلزمات

يجب عليك استبدال الملحقات عندما يشير الجهاز إلى انتهاء عمرها الافتراضي.

نعد خرطوشة الحبر ووحدة الأسطوانة ملحقين منفصلين. تأكد من تركيب كل منها كمجموعة. قد يختلف@رمز منتج المستلزم وفقًا للدولة. ȓ

#### ملاحظة

- تأكد من إحكام قفل الملحقات المستعملة في حاوية بحيث لا يتناثر مسحوق الحبر خارج الخرطوشة. ȓ
- <span id="page-94-0"></span>● تخلص من العناصر المستهزمة علميَّا للقوانين والتنظيهات المحلِية، مِ فصلها عن النفايات المنزلية. إذا كانت لديك أية أسئلة، فاتصل بالمكتب المحلي للتخلص من النفايات التابع له. احرص على إعادة إغلاق العناصر المستهلكة بإحكام حتى لا تنسكب المادة الداخلية.
	- نوصي بوضع الملحقات المستعملة والجديدة في قطعة من الورق لتفادي انسكاب المحتويات أو تناثرها دون قصد.
	- قد يؤدي استخدام ورق لا يعتبر مكافئًا مباشرًا لوسائط الطباعة الموصى بها، فقد يقل العمر ا√فتراضي للملحقات وأجزاء الجهاز.
- يعتمد العمر المتوقع لكل من خراطيش الحبر على المعيار ISO/IEC 19752. سيختلف معدل تكرار ا√ستبدال وفقًا لحجم الطباعة ونسبة التغطية وأنواع الوسائط المستخدمة وتشغيل/يقاف تشغيل الج̶از.
	- سيختلف تكرار استبدال الملحقات باستثناء خراطيش الحبر وفقًا لحجم الطباعة وأنواع الوسائط المستخدمة وتشغيل⁄إيقاف تشغيل الجهاز.
		- تعامل مع خرطوشة الحبر بعناية. وإذا ما تناثر مسحوق الحبر على يديك أو ملابسك، فامسحها أو اغسلها بماء بارد في الحال.

#### هام

لتجنب مشكلات جودة الطباعة، لا تلمس الأجزاء المظللة الموضحة في الرسوم التوضيحية.

#### وحدة الأسطوانة

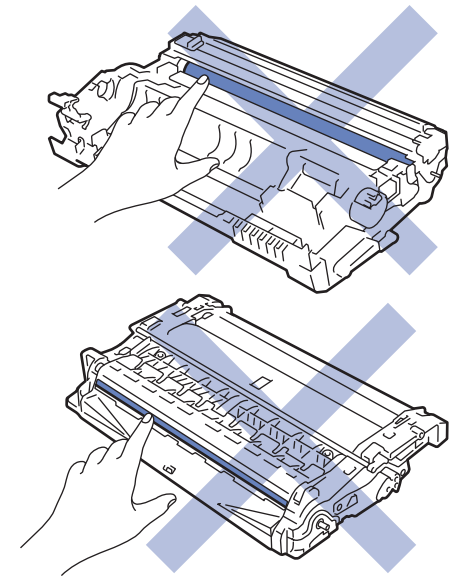

#### ̪ع̧و̪ات ذات ˽لة

- ا̤ص̾ا̭ة [الدور̻ة](#page-93-0)
- استبدال خرطوشة الحبر
- ا˷˖ˍدال و˨دة ȓ [الأ˷طوا̭ة](#page-98-0)
- إعادة تعيين عداد الأسطوانات

### استبدال خرطوشة الحبر<mark>ً</mark>

- 1. تأكد أن الجهاز في وضع التشغيل. 。<br>。
	- 2. افتح الغطاء الأمامي.

<span id="page-95-0"></span>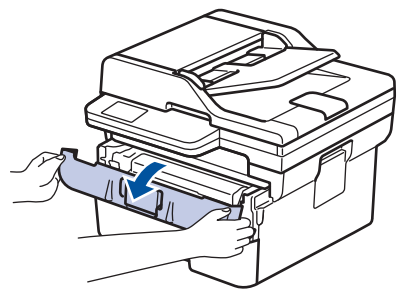

 $3$ . قم لإزالة مجموعة خرطوشة الحبر ووحدة الأسطوانة من الجهاز.

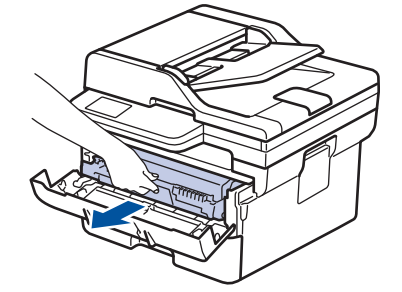

4. ادفع ذراع القفل الأخضر إلى أسفل، ثم قم بإخراج خرطوشة الحبر من وحدة الأسطوانة كما هو موضح بالشكل التوضيحي.

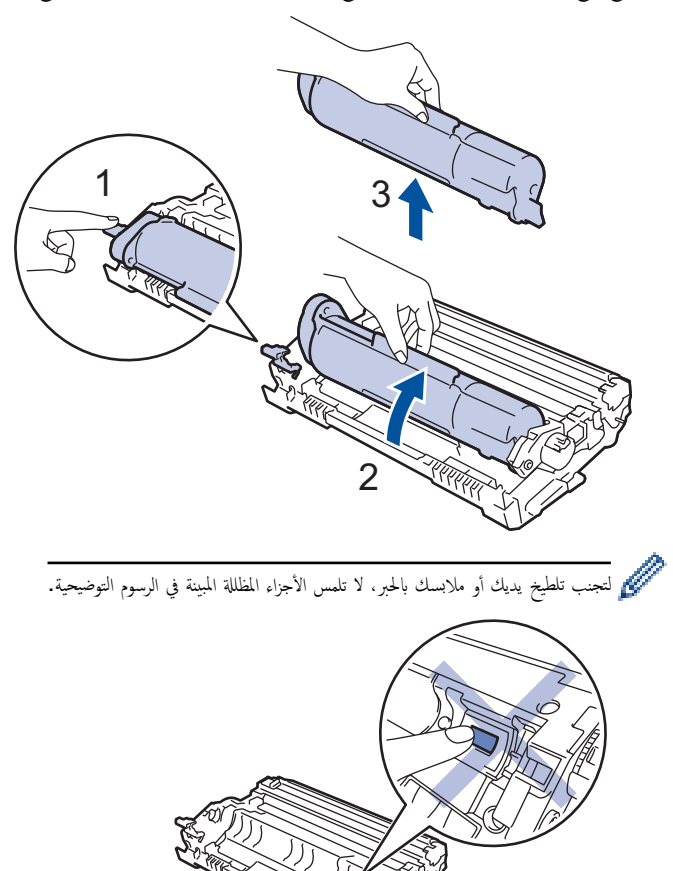

5. قم بإخراج خرطوشة الحبر الجديدة.

6. ادفع خرطوشة الحبر الجديدة بإحكام في وحدة الأسطوانة حتى تسمع صوت استقرارها في مكانها.

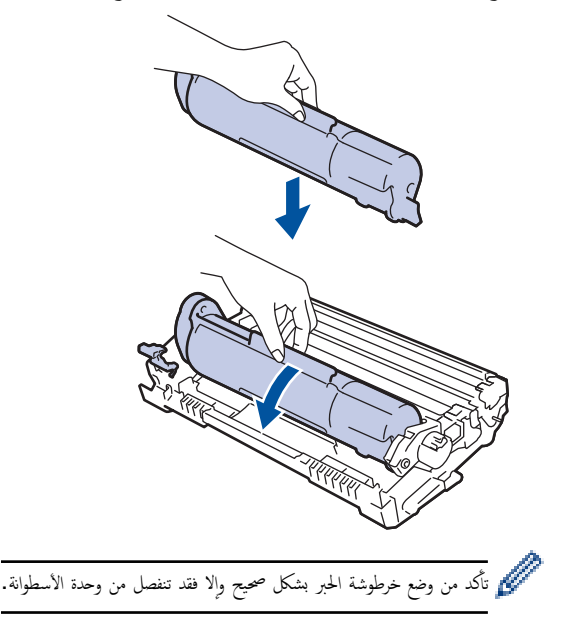

ج. قم بتنظيف سلك الكورونا داخل وحدة الأسطوانة عن طريق تحريك اللسان الأخضر برفق من اليسار لليمين ومن اليمين لليسار عدة مرات.

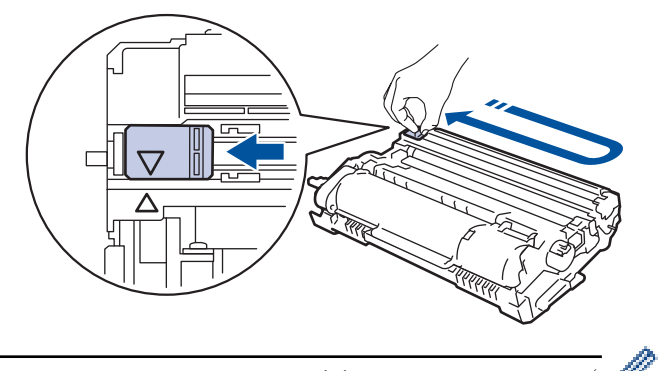

- نأكد من إعادة اللسان إلى الموضع الرئيسي (▲). يجب محاذاة اتجاه السهم الموات المطروف على وحدة الأسطوانة. فإذا لم تقم بذلك، فرما يظهر خط عمودي على الصفحات المطبوعة.
	- و.<br>8. أعد إدخال مجموعة خرطوشة الحبر ووحدة الأسطوانة مرة أخرى فى الجهاز.

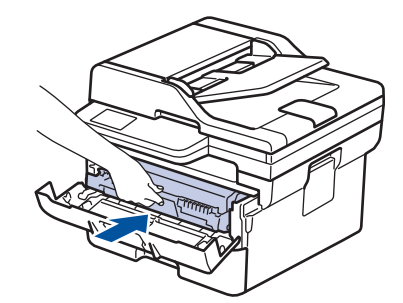

- 9. أغلق الغطاء الأمامي للجهاز.
- ˈعد ا˷˖ˍدال ǫȓي ˬر̃و˺ة ˨برǙ لإ ˒و̘̜ ˓ش̾̏ل الج̶از ǫȓو ˒فت˦ ا̤̏طاǤ ȓ الأ̪اࠒ ˧ܧ ˒عود ˺ا˺ة الج̶از Ȕالى "و̀ع الا˷̑˕عداد".
	- تُعد خرطوشة الحبر التي تأتي مع جماز Brother خرطوشة حبر جديدة.
	- من المستحسن تجهيز خرطوشة حبر جديدة للاستخدام عندما ترى تحذيرًا بانخفاض مستوى الحبر.
		- لا تقم بإخراج خرطوشة الحبر الجديدة من عبواتها حتى تكون مستعدًا لتركيبها.
	- إذ إنه في حالة ترك خرطوشة الحبر دون عبوتها لفترة طويلة، فسوف يقل العمر ا√فتراضي للحبر.
- نوصي باستخدام مستلزمات Brother الأصلية لضان جودة طباعة وأداء مستقرين. رغم أنه قد لا تنسبب كل المستلزمات غير الأصلية في مشكلات بالجودة، فمن المحمّل أن يؤثر بعضها بشدة في جودة الطباّعة أو أن يتسبب في تعطل الجهاز. قد تفرض شركة Brother رسومًا مقابل إصلاح جحازك إذا ثبت أن استخدام مستلزمات غير أصلية هو ما سبب الضرر، حتى إذا كان الجهاز لا يزال مشمولًا بالضمان.

# ̪ع̧و̪ات ذات ˽لة

# •<br>• استبدال المستلزمات

# مواضيع ذات صل**ة:**

- •<br>• رسائل الخطأ والصيانة
- تحسين جودة الطباعة

### ل استبدال وحدة الأسطوانة <mark>ل</mark>

- 1. تأكد أن الجهاز في وضع التشغيل. 。<br>。
	- 2. افتح الغطاء الأمامي.

<span id="page-98-0"></span>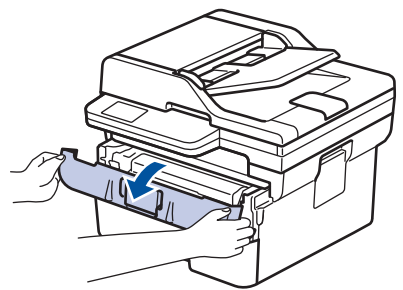

 $3$ . قم لإزالة مجموعة خرطوشة الحبر ووحدة الأسطوانة من الجهاز.

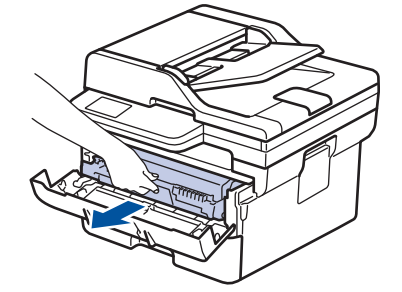

4. ادفع ذراع القفل الأخضر إلى أسفل، ثم قم بإخراج خرطوشة الحبر من وحدة الأسطوانة كما هو موضح بالشكل التوضيحي.

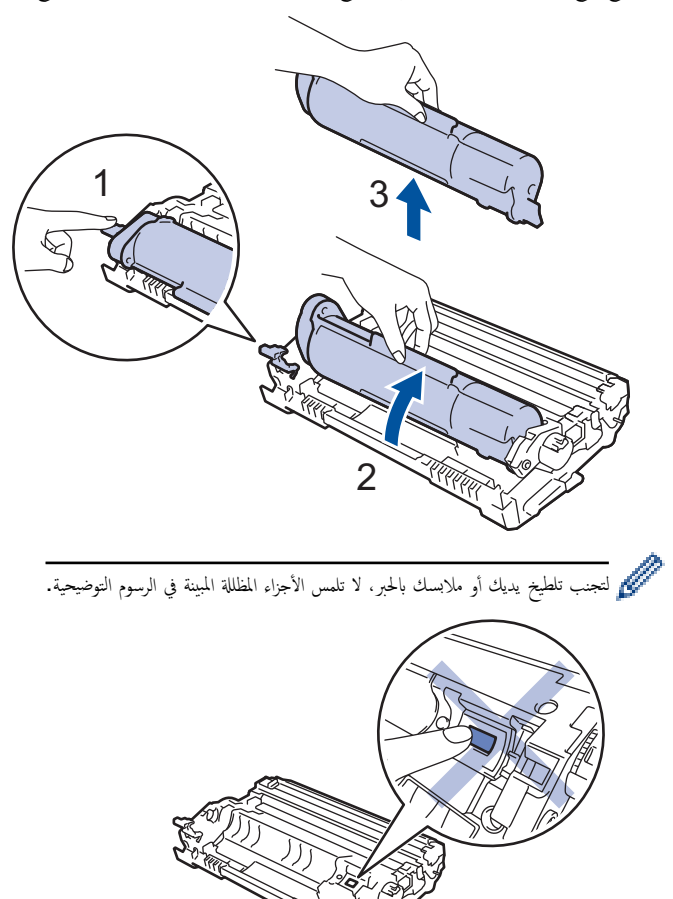

5. قم بإخراج وحدة الأسطوانة الجديدة.

6. ادفع خرطوشة الحبر بإحكام في وحدة الأسطوانة الجديدة حتى تسمع صوت استقرارها في مكانها.

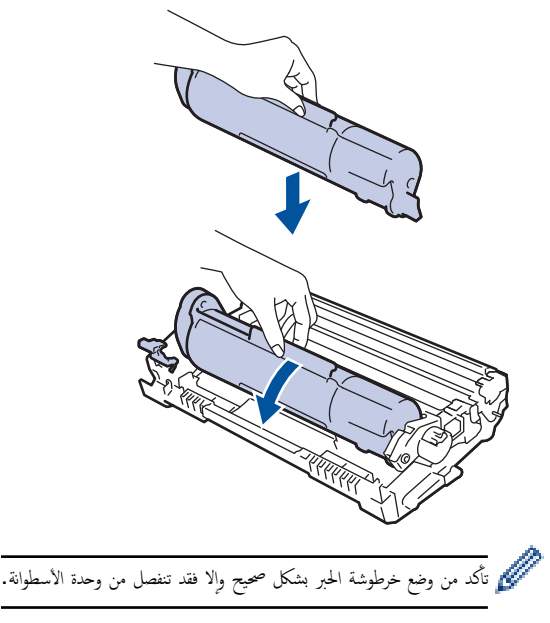

7. أعد إدخال مجموعة خرطوشة الحبر ووحدة الأسطوانة مرة أخرى في الجهاز.

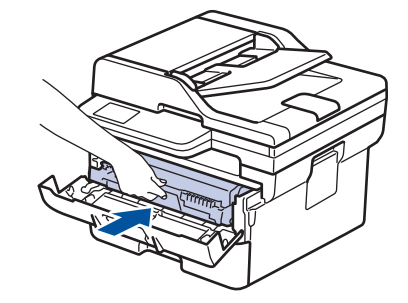

8. أغلق الغطاء الأمامي للجهاز.

#### ملاحظة

- يحدث تآكل الأسطوانة واهترائها نتيجة لاستخدامحا ودورانها وتفاعلها مع الورق ومسحوق الحبر والواد الأخرى الورق. عند تصميم هذا المنتج، قررت Brother استخدام عدد لفات الأسطوانة كعامل تحديد معقول يشير إلى العمر ا√فتراضي للأسطوانة . عنداسطوانة ما إلى حد الدوران المحدد بالمصنع المصفحات المقدرة، ستطالبك شاشة LCD المخاصة بالمنتج باستبدال الأسطوانة. سيستمر المنتج في العمل، إلا أن جودة الطباعة قد لا تكون مثالية.
	- في حالة وضع وحدة الأسطوانة خارج عبوتها تحت أشعة الشمس المباشرة (أو ضوء الغرفة لفترات طويلة)، فإنها قد تتلف.
- هناك العديد من العوامل التي تحدد العمر ا√قتراضي الفعلي للأسطوانة ، ش درجة الحرول ونوع مسحوق الحبر المستخدم وما إلى ذلك. في الظروف المثالية، يُقدر متوسط عمر الأسطوانة بحوالي 12.000 صفحة تقريبًا استنادًا إلى ثلاث صفحات لكل محمة (صفحات ذات وجه واحد بحجم A4/Letter). قد يتأر عدد الصفحات بعدة عوامل مختلفة، من بينها على سبيل المثال لا الحصر ً نوع الوسائط وحجمها.

ا ً نظرًا لأننا لا يمكنا التحكم في العوامل العديدة التي تحدد العمر ا√فتراضي للأسطوانة، فلا يمكننا ضهان على حد أدنى لعدد الصفحات التي ستتم طباعتها بواسطة الأسطوانة.

يجب عدم استخدام الجهاز إلا في بيئة نظيفة خالية من الغبار وبها تهوية جيدة.

نوصي باستخدام مستلزمات Brother الأصلية لضان جودة طباعة وأداء مستقرين. رغم أنه قد لا تتسبب كل المستلزمات غير المحمل أضم إلجودة، فمن المحتل أن يؤثر بعضها بشدة في جودة الطباعة أو أن يتسبب في تعطل الجهاز. قد تفرض شركة Brother رسومًا مقابل إصلاح جحازك إذا ثبت أن استخدام مستلزمات غير أصلية هو ما سبب الضرر، حتى إذا كان الجهاز لا يزال مشمولًا بالضبان.

#### ̪ع̧و̪ات ذات ˽لة

• استبدال المستلزمات

#### مواضيع ذات صلة**:**

- رسائل الخطأ والصيانة
- تحسين جودة الطباعة
- إعادة تعيين عداد الأسطوانات

ȓ الأ ا̤صفحة [ا̤رʿ̿س̾̑ة](#page-1-0) > ا̤ص̾ا̭ة [الدور̻ة](#page-93-0) > ا˷˖ˍدال [المس̑˕̧˴̪ات](#page-94-0) > Ȕا̊ادة ˒ع۸̾ ̊داد ˷طوانات

#### إعادة تعيين عداد الأسطوانات

عند استبدال وحدة الأسطوانة بأخرى جديدة، يجب عليك إعادة تعيين عداد الأسطوانات عن طريق إكمال المحطوات التالية:

<span id="page-100-0"></span>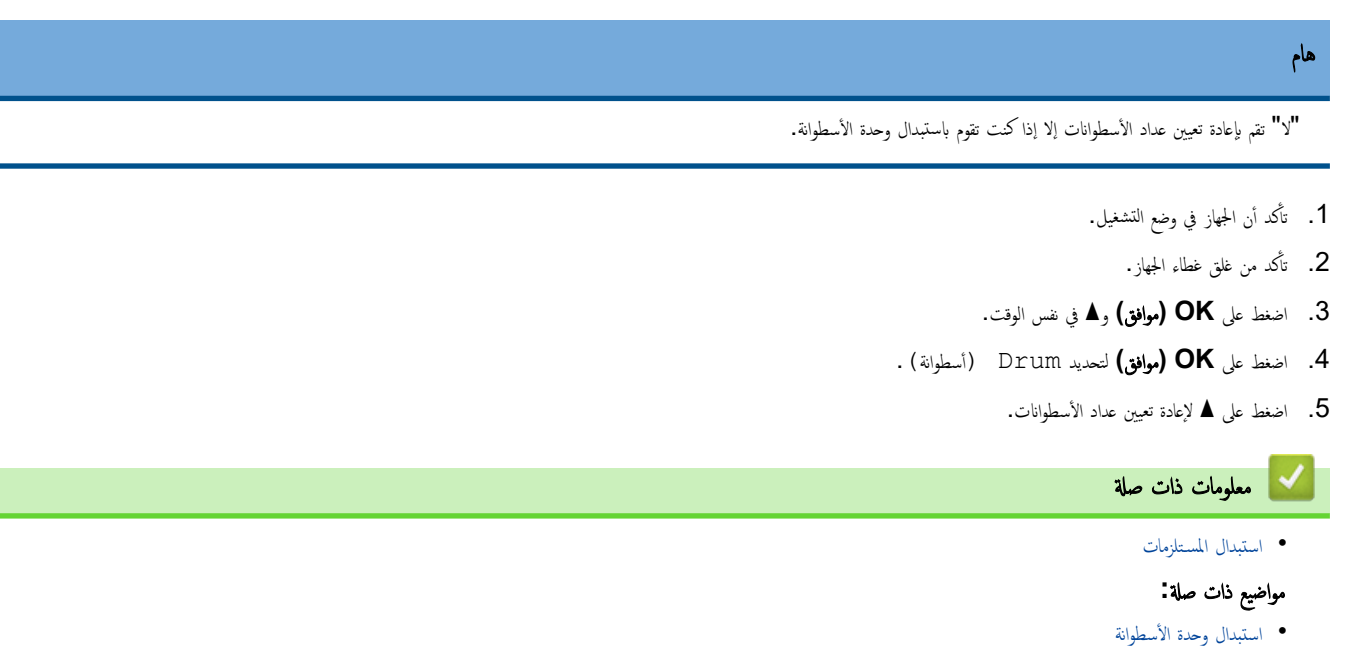

#### الصفحة الرئيسـية > الصيانة الدورية > تنظيف الجهاز **ال**جم

#### │ تنظيف الجهاز

قم بتنظيف الأجزاء الخارجية والداخلية للجهاز بشكل منتظم باستخدام قطعة قماش جافة وخالية من الوبر.

<span id="page-101-0"></span>عند استبدال خرطوشة الحبر أو وحدة الأسطوانة، تأكد من تنظيف الجزء اللجالوغي الصفحات العلمي المطبوعة، نُطِّف الجزء الداخلي للجهاز بقطعة قماش جافة وخالية من الوبر.

### تحذ̽ر

لا تستخدم أية مواد قابلة للاشتعال أو أي نوع من الرش أو أية مواد تنظيف عتوي على الأمحول لتنظيف الأجزاء الداخلية أو الخارجية للمنتج. فقد يؤدي القيام بذلك إلى حدوث حريق. وبدلاً من ذلك. استخدم فقط قطعة قماش جافة وخالية من الوبر.

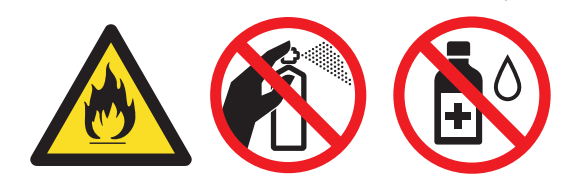

### هام

- لا تستخدم كحول الإيزوبروبانول لإزالة الأوساخ من لوحة التحكم. فربما يؤدي إلى كسر اللوحة.
	- لتجنب مشكلات جودة الطباعة، لا تلمس الأجزاء المظللة الموضحة في الرسوم التوضيحية.

# وحدة الأسطوانة

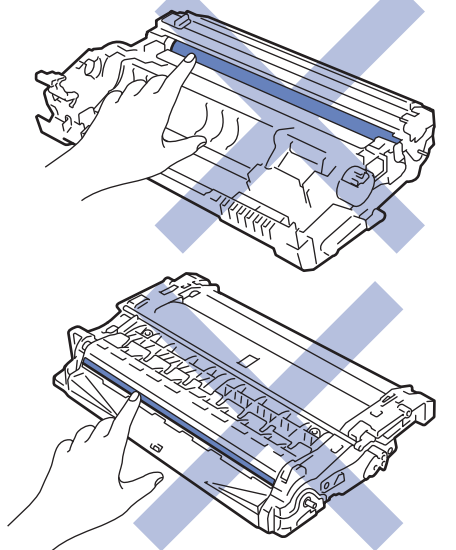

### ̪ع̧و̪ات ذات ˽لة

- ا̤ص̾ا̭ة [الدور̻ة](#page-93-0)
- تنظيف الماسح الضوئي
- ˒̰ظ̘̾ ˷لك [ا̤كورونا](#page-103-0)
- تنظيف وحدة الأسطوانة
- تنظيف رولات سحب الورق

### تنظيف الماسح الضوئي

- قبل بدء إجراء التنظيف ڰڰ مع*لومات ذات صلة*. تن*ظيف الجهاز* 
	- العند مع الاستمرار على ((إ) لايقاف تشغيل الجهاز. 1. اضغط مع الاستمرار على الجهاز.
- <span id="page-102-0"></span>2. ارفع غطاء المستندات (1). قم بتنظيف السطح البلاستيكي الأبيض (2) وزجاج الماسحة الضوئية (3) أسفله باستخدام قطعة قماش ناعمة خالية من الوبر ومرطبة بالماء.

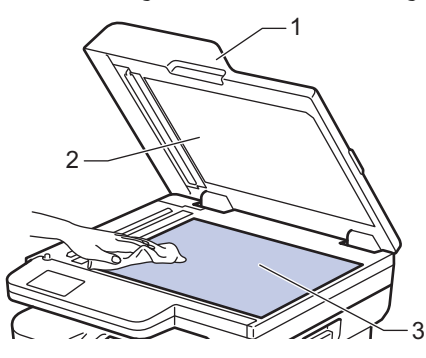

3. في وحدة تغذية المستندات التلقائية، قم بتنظيف القضيب الأبيض (1) وشريط زجاج الماسحة الضوئية (2) أسفله باستخدام قطعة قماش ناعمة خالية من الوبر ومرطبة بالماء.

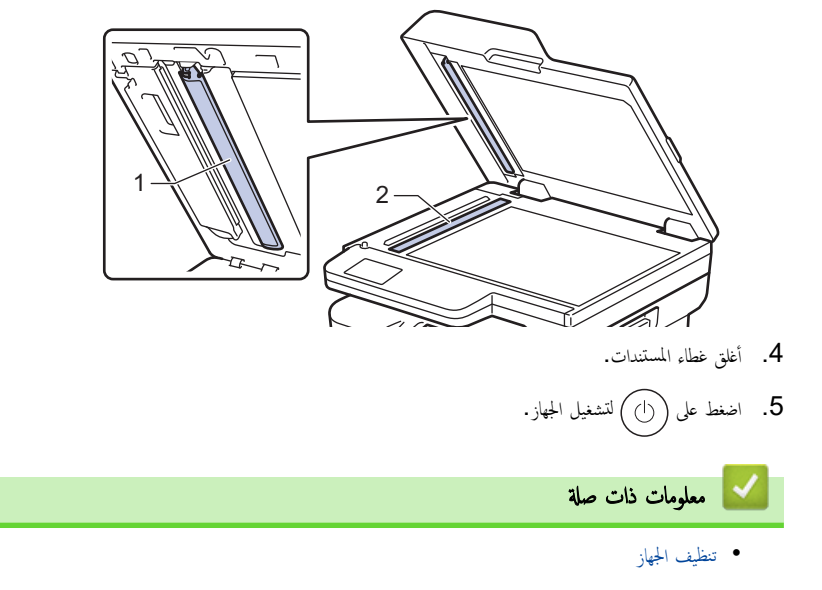

- مواضيع ذات صلة**:**
- تحسين جودة الطباعة

ا̤صفحة [ا̤رʿ̿س̾̑ة](#page-1-0) > ا̤ص̾ا̭ة [الدور̻ة](#page-93-0) > [˒̰ظ̘̾](#page-101-0) الج̶از > ˒̰ظ̘̾ ˷لك ا̤كورونا

## │ تنظيف سلك الكورونا

- <span id="page-103-0"></span>إذا كنت تواجه مشكلات متعلقة بجودة الطباعة أو كانت لوحة التحكم تعرض حالة ! Drum (الأسطوانة ! ) ، فقم بتنظيف ساك الكورونا.
	- 1. افتح الغطاء الأمامي.

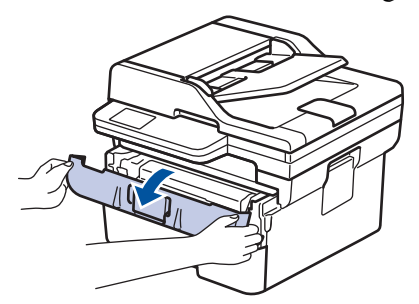

2. قم بإزالة مجموعة خرطوشة الحبر ووحدة الأسطوانة من الجهاز.

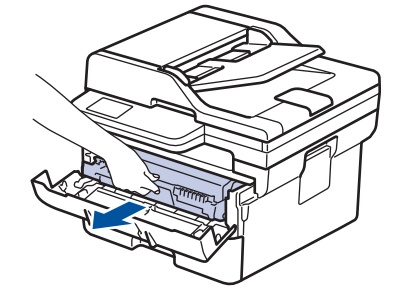

 $3$ .  $\bar{\varepsilon}$  بتنظيف سلك الكورونا داخل وحدة الأسطوانة عن طريق تحريك اللسان الأخضر برفق من اليسار لليمين ومن اليمين لليسار عدة مرات.

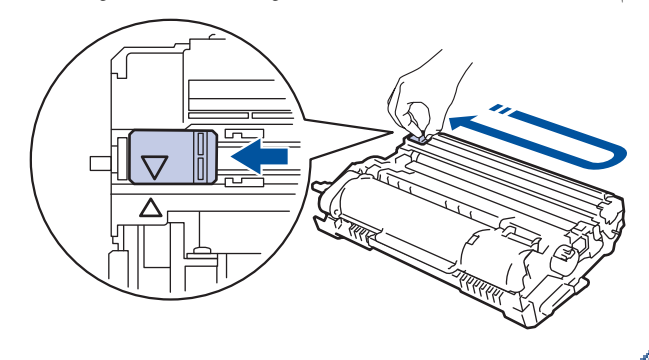

- نأكد من إعادة اللسان إلى الموضع الرئيسي (▲). يجب محاذاة اتجاه السهم الموات الى المطرف على وحدة الأسطوانة. فإذا لم تقم بذلك، فرما يظهر خط عمودي على الصفحات المطبوعة.
	- و. أعد إدخال مجموعة خرطوشة الحبر ووحدة الأسطوانة مرة أخرى في الجهاز.

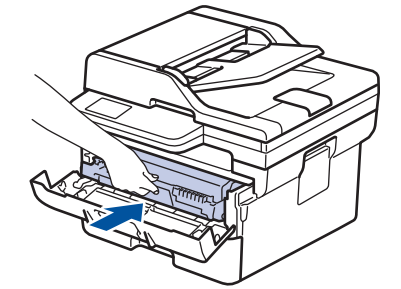

ق. أغلق الغطاء الأمامي للجهاز.

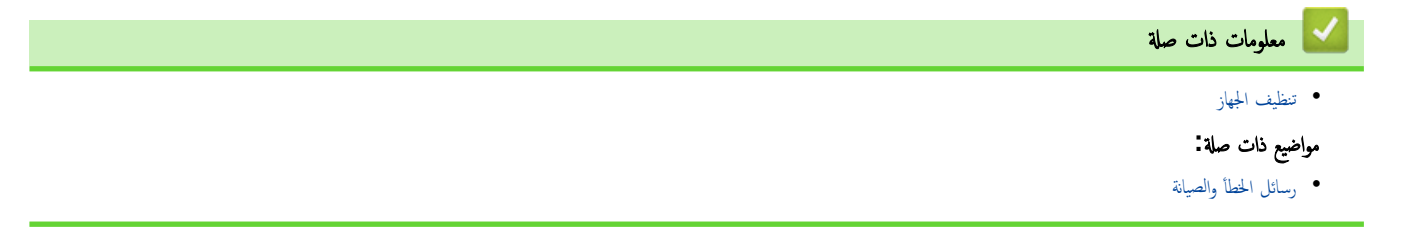

الصفحة الرئيسـية كا الصيانة الدورية كا تنظيف الجهاز كا تنظيف وحدة الأسطوانة <u>ا</u>

#### تنظيف وحدة الأسطوانة

<span id="page-104-0"></span>إذا كانت مطبوعاتك تحتوي على نقط أو علامات متكررة أخرى بينها مسافات تبلغ 94 ملم، فإن الأسطوانة قد تكون بها مواد غريبة مثل الصعغ المتكون من ملصق مثبت على سطح الأسطوانة.

- 1. تأكد أن الجهاز في وضع الاستعداد. ∫<br>∫
- 2. ا̏̀ط ̊لى **( Menu** ا̤قائمة**)**.
- **3.** اضغط على ▲ أو ▼ لعرض الخيار Print Reports (طباعة التقارير ) ، ثم اضغط على **OK (موافق).**
- 4. ا̏̀ط ̊لى a ǫȓو b ̤˕حد̻د الخ̾ار ( Print Dot Drum ̃ˋا̊ة ̭قطة ȓ الأ˷طوا̭ة)Ǚ ثم ا̏̀ط ̊لى **( OK** ̪وا̙ق**)**.
	- 5. اضغط على **Start** (ابدأ).
	- يقوم الجهاز بطباعة ورقة فحص نقاط الأسطوانة.
	- 6. ا̏̀ط ̊لى **( Exit/Stop**˒ و**/**̘̜ˬروج**)**.
	- ۔<br>7. اضغط مع الاستمرار على ((ا)) لإيقاف تشغيل الجهاز.
		- $8$ . افتح الغطاء الأمامي.

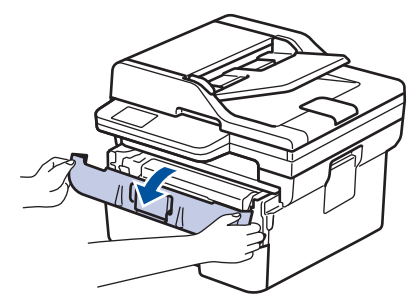

9. قم Ȕبازالة مجمو̊ة ˬر̃و˺ة الحبر وو˨دة ȓ الأ˷طوا̭ة ̪ن الج̶از.

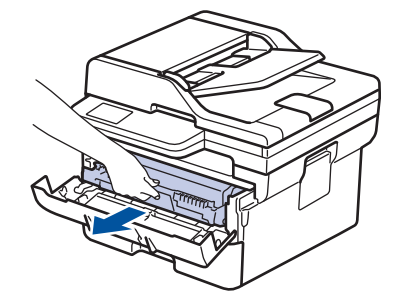

10. أدر وحدة الأسطوانة كما هو موضح في الرسم التوضيحي. وتأكد أن ترس وحدة الأسطوانة موجود على الجانب الأيسر. ȓ

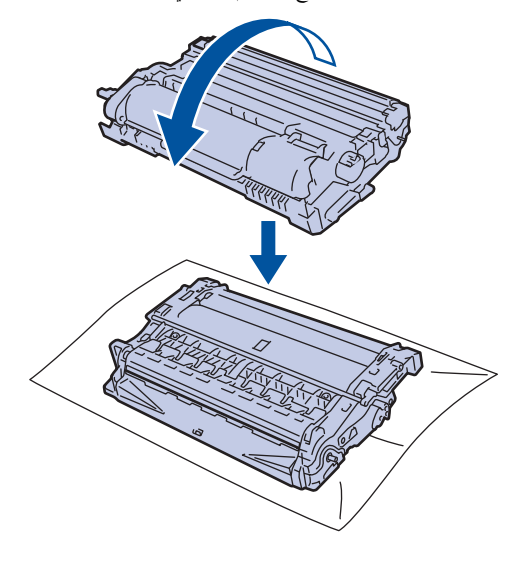

11. استخدم العلامات المرقمة الموجودة بجوار بكرة الأسطوانة للملامة على المثل ملك للثال، يشير وجود نقطة في العمود 2 على ورقة الفحص إلى أن العلامة في منطقة الأسطوانة «2».

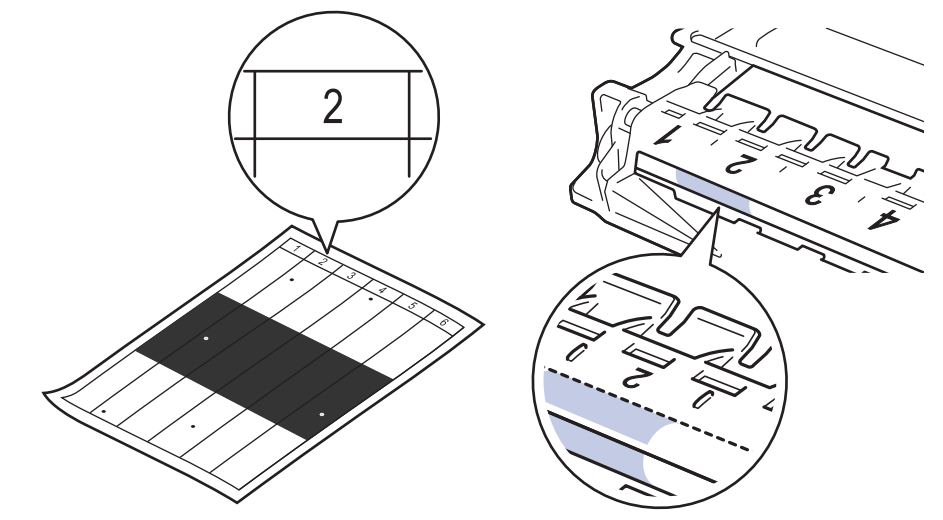

12. أدر العجلة الموجودة على حافة وحدة الأسطوانة أثناء دفع الجزء المظلل، كما هو مبين في الرسم التوضيحي، للعثور على العلامة أو الأجسام الغريبة.

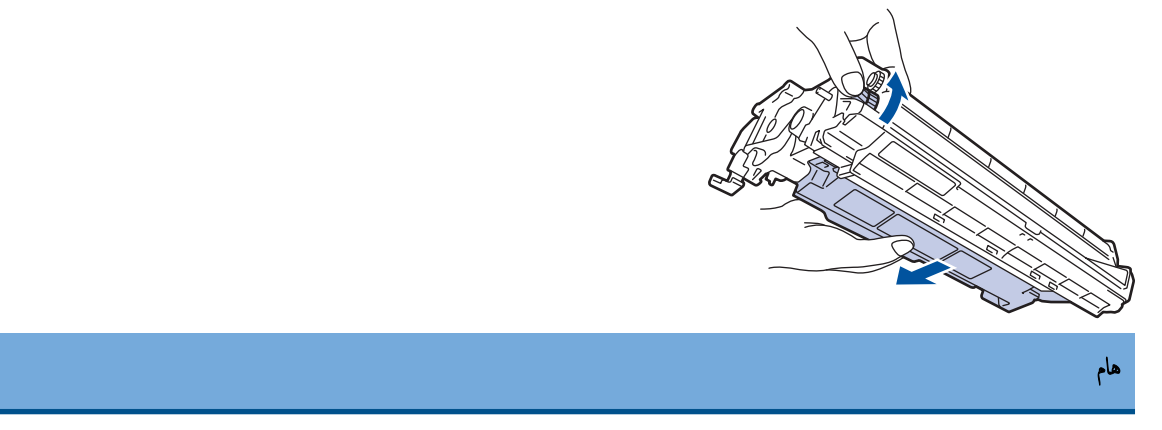

لتجنب حدوث مشكلات تتعلق بجودة الطباعة، لا تلمس سطح وحدة الأسطوانة، ما عليك سوى لمس العجلة الموجودة على الحافة.

13. امسح سطح الأسطوانة برفق باستخدام قطعة قطن جافة حتى تزيل العلامة أو الأجسام الغريبة الموجودة على السطح.

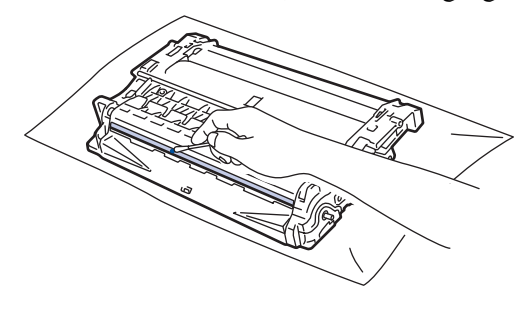

ملاحظة

- لا تقم بتنظيف سطح الأسطوانة الحساسة للضوء بجسم حاد أو باستخدام أي سوائل.
	- 14. أعد إدخال مجموعة خرطوشة الحبر ووحدة الأسطوانة مرة أخرى في الجهاز.

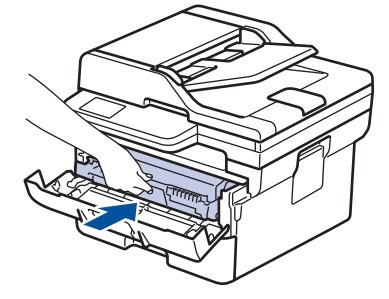

15. أغلق الغطاء الأمامي للجهاز.

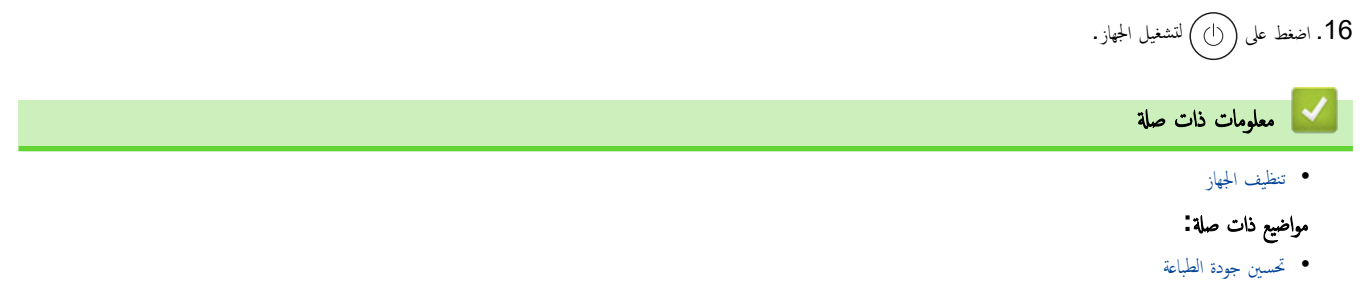

ا الصفحة الرئيسية > الصيانة الدورية > تنظيف الجهاز > تنظيف رولات سحب الورق ا

## ∣ تنظيف رولات سحب الورق

<span id="page-107-0"></span>قد يحول تنظيف أسطوانات التقاط الورق بصفة دورية دون انحشار الورق بض<sub>ا</sub>ن تلقيمه بطريقة صحيحة.

قبل بدء إجراء التنظيف **≯﴾** مع*لومات ذات صلة. تنظيف الجهاز* 

إذا كنت تواجه مشكلات متعلقة بتغذية الورق، فقم بتنظيف أسطوانات التقاط الورق على النحو التالي:

- 1. اضغط مع الا<sup>مس</sup>قرار على ((أ) لإيقاف تشغيل الجهاز.
	- 2. اسحب درج الورق بشكل كامل خارج الجهاز.

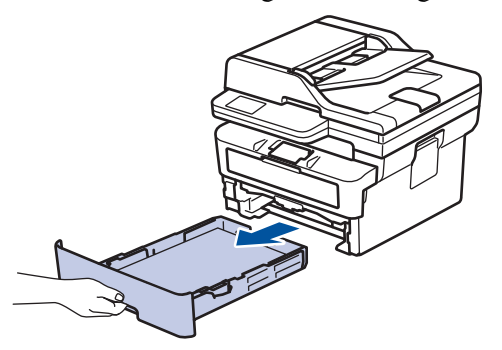

- ناذا تم تحميل ورق أو التصق شيء ما داخل درج الورق، فقم بإزالته. $3$
- 4. اعصر بإحكام قطعة قماش خالية من الوبر كانت مغموسة في ماء فاتر، ثم امسح لوحة الفصل بدرج الورق بها لإزالة الأتربة.

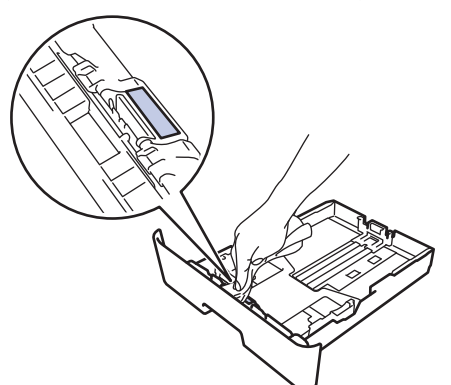

د. امسح أسطوانتي الالتقاط داخل الجهاز لإزالة الأتربة.

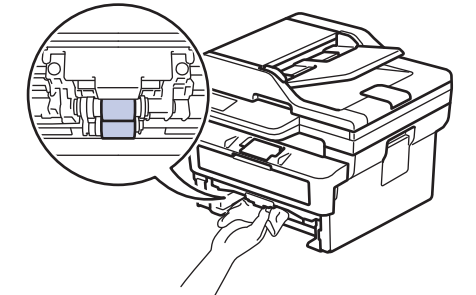

- د أعد تحميل الورق ثم ضع درج الورق بإحكام داخل الجهاز. $6\,$ 
	- 7. اضغط على (أ) لتشغيل الجهاز.

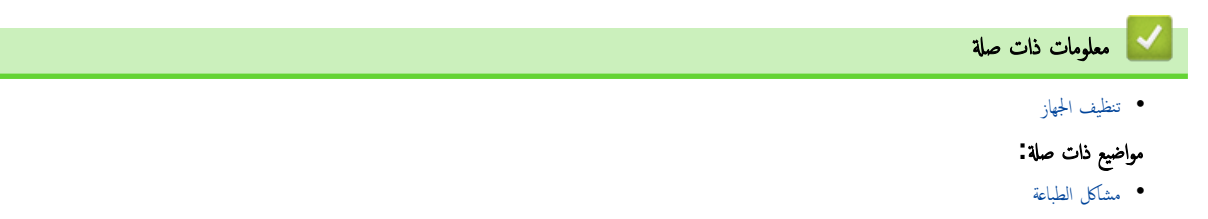
الصفحة الرئيسـية > الصيانة الدورية > تحقق من العمر ا√فتراضي المتبقي للقطعة Å' ل تحقق من العمر الافتراضي المتبقى للقطعة 1. ا̏̀ط ̊لى **( Menu** ا̤قائمة**)**. **2.** اضغط على ▲ أو ▼ لعرض الخيار . Machine Info (معلومات الجهاز) ، ثم اضغط على **OK (موافق). 3.** اضغط على ▲ أو ▼ لعرض الخيار Parts Life (عمر الأجزاء) ، ثم اضغط على **OK (موافق).** 4. اضغط على ▲ أو ▼ لتحديد Toner (الحبر) أو الخيار Drum (أسطوانة) ، ثم اضغط على **OK (موافق)**. نعرض شاشة LCD الكمية المتبقية تقريبًا من مسحوق الحبر أو العمر الافتراضي للأسطوانة. 5. ا̏̀ط ̊لى **( Exit/Stop**˒ و**/**̘̜ˬروج**)**. ̪ع̧و̪ات ذات ˽لة • الصيانة الدورية

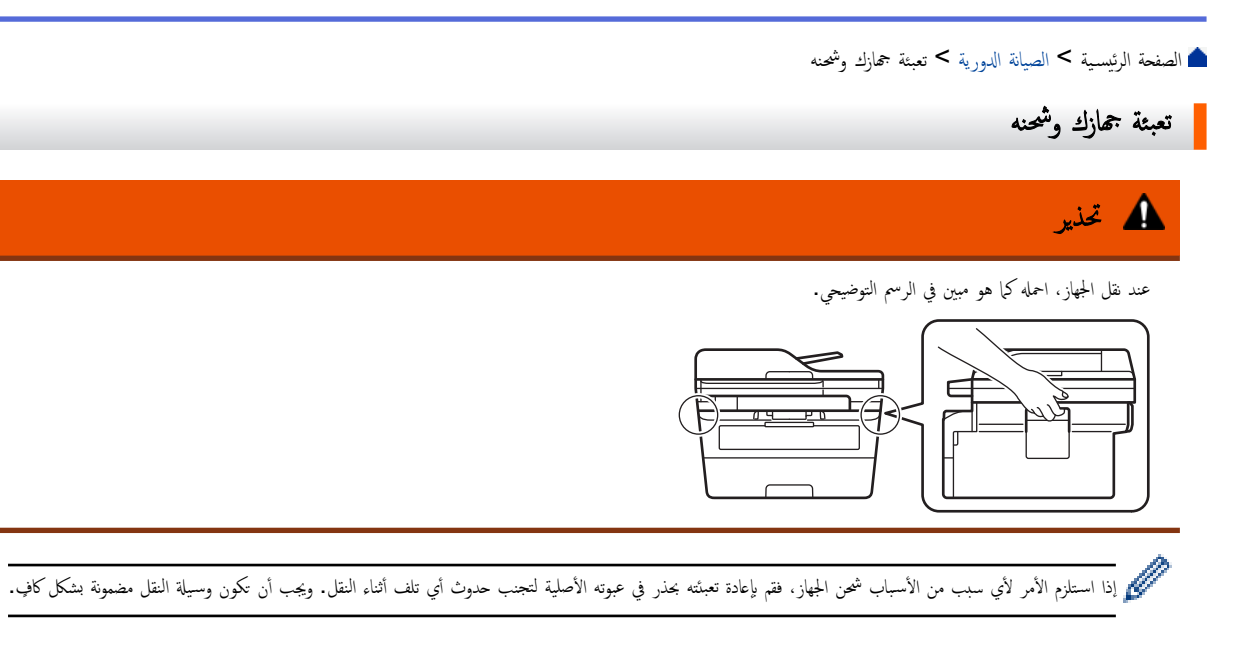

- الا اضغط مع الاستمرار على  $(\mathbb{C})$  لإيقاف تشغيل الجهاز. اترك الجهاز مغلقًا لمدة 10 دقائق على الأقل كي يبرد. 1.
	- 2. افصل جميع الكبلات ثم قم بفصل سلك الطاقة من مأخذ التيار الكهربائي.

بعض الطرز مزودة بكبل كهرباء تيار متردد غير قابل للفصل. إن لم يكن الكبل غير قابل للفصل، فقم بطتٍه بشكل لين وضعه أعلى الجهاز حتى تمكن تعبئته بسهولة.

 $3$ . ضع الجهاز داخل الكيس الذي جاء فيه في الأصل.

4. قم بتعبئة الجهاز والمواد المطبوعة وسلك طاقة التيار المتردد (إن وجلم الكرتوفي الأصلي المترسم الأصلية مان التغاليف الأصلية وفقًا لبلدك.) قد تختلف الرصلية وفقًا لبلدك.) قد تختلف الرصوم التوضيحية عن مواد التغليف الفعلية. تختلف المواد وفقًا للطراز.

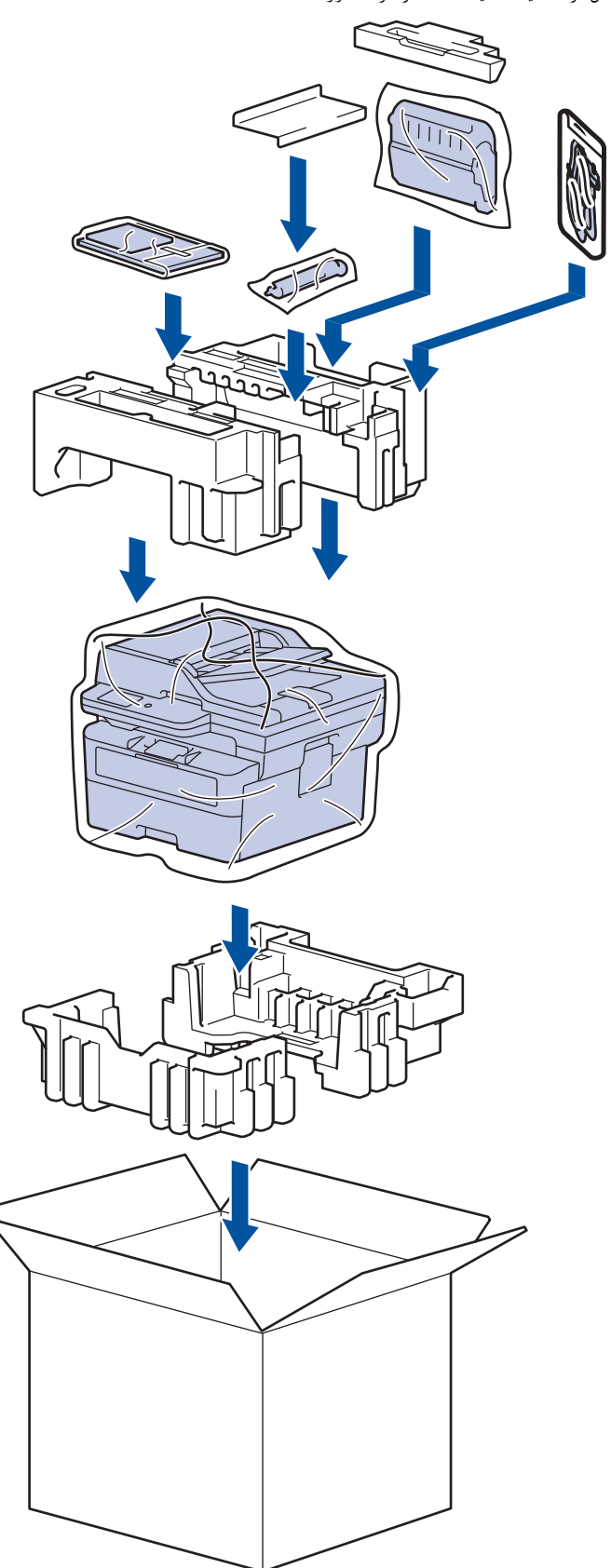

ق. أغلق الصندوق الكرتوني وثبته بشريط لإغلاقه.

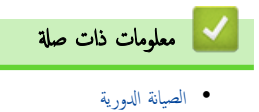

# ے<br>الصفحة الرئيسية > إعدادات الجهاز

# │ إعدادات الجهاز

تخصيص الإعدادات والميزات لجعل جحمازك أداة عمل أكثر كفاءة. ȓ

- تحقق من كلمة المرور الخاصة بجهازك
- تغيير إعدادات الجهاز من لوحة التحكم
- <span id="page-111-0"></span>• تغيير إعدادات الجهاز باستخدام أداة Web Based Management

الصفحة الرئيسـية ك إعدادات الجهاز كا تحقق من كلمة المرور الخاصة بجهازك

# تحقق من كلمة المرور الخاصة بجهازك

إذا طُلب منك إدخال كلمة مرور، فتحقق من المعلومات التالية. >> ابحث عن كلمة المرور الافتراضية >> ˒̾̏يٴ كلمة المرور

>> Ȕا̊ادة ˒ع۸̾ كلمة المرور

## ابحث عن كلمة المرور الافتراضية

<span id="page-112-0"></span>ستجد كلمة المرور الافتراضية لإدارة إعدادات هذا الجهاز على الجزء الحلفي من الجهاز بعنوان **"Pwd".** 

#### تغيير كلمة المرور

ننصحك بتغييرِها على الفور لحماية الجهاز من الوصول غير المصرح به.

#### ا˷̑˕خدم Management Based Web ̤˕̾̏يٴ كلمة المرور.

معلومات اضافية V مع*لومات ذات صلة* 

# إعادة تعيين كلمة المرور

إذا نسيت كلمة المرور الخاصة بك، فأعد ضبط جمازك على إعدادات المصنع ا⁄افقراضية. سيتم أيضًا إعادة تعيين كلمة المرور اللاقراضية.

معلومات اضافية ≯≯ م*علومات ذات صلة* 

# ブ معلومات ذات صلة

• [Ȕا̊دادات](#page-111-0) الج̶از

## مواضيع ذات صل**ة**:

- ّ˨دث [ا̤برنا̪ج](#page-90-0) ا̤˜اˈت الخاص بج̶ازك
	- Ȕا̊ادة ˒ع۸̾ [جهازك](#page-91-0)
- غيّر كلمة مرور تسجيل الدخول باسستخدام Web Based Management

<span id="page-113-0"></span>الصفحة الرئيسية > إعدادات الجهاز > تغيير إعدادات الجهاز من لوحة التحكم Åا

# تغيير إعدادات الجهاز من لوحة التحكم

- في حالة انقطاع الطاقة (تخزين الذاكرة)
	- [̊دادات](#page-115-0) Ȕا ̊ا̪ة
	- ˒قار̽ر [ا̤طˋا̊ة](#page-131-0)
	- ˡداول Ȕ [الإ̊دادات](#page-134-0) والميزات •

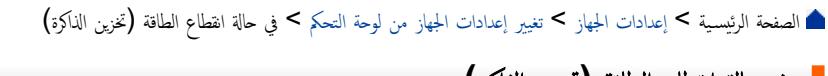

# في حالة انقطاع الطاقة (تخزين الذاكرة**)**

<span id="page-114-0"></span>يتم تخزين إعدادات القائمة الحاصة بك بشكل داڠم، وفي حالة انقطاع التيار الكوربائي لن تُفقد.الإعدادات المؤقتة فُقدت (على سبيل المثال: وضع التباين والوضع الحارجي).

## (MFC-B7810DW/MFC-B7811DW)

أثناء انقطاع التيار الكهربائي، يحتفظ الجهاز بالتاريخ والوقت لمدة ساعتين تقريبًا. يتم فقد ممام الفاكس الموجودة في ذاكرة الجهاز. ً

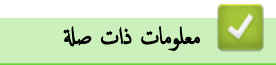

• تغيير إعدادات الجهاز من لوحة التحكم

<span id="page-115-0"></span>الصفحة الرئيسية ك إعدادات الجهاز ك تغيير إعدادات الجهاز من لوحة التحكم ك إعدادات عامة Å

# | إعدادات عامة

- تغيير الوضع الافتراضي
	- **•** تعيين مؤقت الوضع
- ˒عد̻ل ˕وى ̪س̑ [˽وت](#page-118-0) الج̶از
- التغيير للتوقيت الصيفي تلقائيًا ֧֦֝֟֓֝֝֟֟֟֓֟֬֟֓֟֓**֓**
- ۸̾ ˒ع ا̤عد ا̤˕̰ازلي ̤و̀ع [ا̤سكون](#page-120-0)
	- حول وضع السكون العميق
- ۸̾ ˒ع و̀ع Ȕا̻قاف [ا̤˖ش̾̏ل](#page-122-0) ا ˒̧قاʿ̾ ֧<u>֓</u>
	- تعيين التاريخ والوقت
	- تعيين المنطقة الزمنية
	- ˒ع ف ۸̾ ̪عر [المحطة](#page-125-0) .<br>ن
- ۸̾ ˒ع و̀ع ا˒صال ا̰̤̏مة ǫȓو [ا̰̤ˋضة](#page-126-0)
	- خفض استهلاك مسحوق الحبر
- منع طلب رقم غير صحيح (تقييد الطلب)
	- تقليل ضوضاء الطباعة
	- ̾يٴ ˒̏ ا̧̥̏ة ̊لى [˺ا˺ة](#page-130-0) [LCD](#page-130-0)

<span id="page-116-0"></span>ان الصفحة الرئيسـية > إعدادات الجهاز > تغيير إعدادات الجهاز من لوحة التحكم > إعدادات عامة > تغيير الوضع الافتراضي

# قغيير الوضع الافتراضي <mark>ا</mark>

#### ا̤طرز ذات ا̤علا̜ة DW7811B-MFC/DW7810B-MFC:

عندما يكون الجهاز خاملاً أو عندما تضغط على **Stop/Exit (توقف/خروج)**، سيعود الجهاز إلى الوضع الذي قمت بتعيينه.

- في طرز MFC. يتضمن الجهاز أوضاع الفاكس والمسح الضوئي والنسخ. الوضع ا√فتراضي هو الفاكس.
	- في طرز  $\mathsf{DCP}$ ، يتضمن الجهاز أوضاع المسح الضوئي والنسخ. الوضع الافتراضي هو النسخ.

#### 1. ا̏̀ط ̊لى **( Menu** ا̤قائمة**)**.

- 2. ا̏̀ط ̊لى a ǫȓو b ̤عرض الخ̾ار ( Setup General Ȕ الإ̊داد ا̤عام)Ǚ ثم ا̏̀ط ̊لى **( OK** ̪وا̙ق**)**.
- 3. ا̏̀ط ̊لى a ǫȓو b ̤عرض الخ̾ار ( Mode Default ا̤و̀ع الا̙تراضي)Ǚ ثم ا̏̀ط ̊لى **( OK** ̪وا̙ق**)**.
- 4. ا̏̀ط ̊لى a ǫȓو b ̤عرض ( Fax ا̤فا̠˶) ǫȓو ( Copy ̮سخ) ǫȓو الخ̾ار ( Scan ̪س˦ ̀وئي)Ǚ ثم ا̏̀ط ̊لى **( OK** ̪وا̙ق**)**.
	- 5. ا̏̀ط ̊لى **( Exit/Stop**˒ و**/**̘̜ˬروج**)**.

# ̪ع̧و̪ات ذات ˽لة

• إعدادات عامة

الصفحة الرئيسية > إعدادات الجهاز > تغيير إعدادات الجهاز من لوحة التحكم > إعدادات عامة > تعيين مؤقت الوضع

# │ تعيين مؤقت الوضع

## ا̤طرز ذات ا̤علا̜ة DW7811B-MFC/DW7810B-MFC:

<span id="page-117-0"></span>يعود الجهاز إلى الوضع الافتراضي بعد استخدامه في وضع آخر غير الوضع · كيد الجوت الذي يستغرقه الجهاز بعد العملية الأخيرة للرجوع إلى الوضع الافتراضي. إذا اخترت Off (إيقاف تشغيل) ً، فسيظل الجهاز في آخر وضع استخدمته.

- لطرز MFC، يحتوي الجهاز على ثلاثة أزرار وضع على لوحة التحكم: فاكس (FAX) ومسح ضوئي (SCAN) ونسخ (COPY).
- لطرز DCP، يحتوي الجهاز على مسح ضوئي (Scan) ونسخ (Copy). الإعداد الافتراضي هو وضع النسخ وإعداد مؤقت الوضع هو دقيقة واحدة.

#### 1. ا̏̀ط ̊لى **( Menu** ا̤قائمة**)**.

- 2. ا̏̀ط ̊لى a ǫȓو b ̤عرض الخ̾ار ( Setup General Ȕ الإ̊داد ا̤عام)Ǚ ثم ا̏̀ط ̊لى **( OK** ̪وا̙ق**)**.
	- 3. ا̏̀ط ̊لى a ǫȓو b ̤عرض الخ̾ار ( Timer Mode ̪'̜ت ا̤و̀ع)Ǚ ثم ا̏̀ط ̊لى **( OK** ̪وا̙ق**)**.
- 4. ا̏̀ط ̊لى a ǫȓو b ̤عرض الخ̾ار 5( Mins 5 د̜اʿق) ǫȓو 2( Mins 2 د̜اʿق) ǫȓو ( Min 1 د̜̀قة وا˨دة) ǫȓو ( Secs 30 ٍ˙ وان) ǫȓو ( Sec 0 ثا̭̾ة) ǫȓو ( Off Ȕا̻قاف)Ǚ ثم ا̏̀ط ̊لى **( OK** ̪وا̙ق**)**.
	- 5. ا̏̀ط ̊لى **( Exit/Stop**˒ و**/**̘̜ˬروج**)**.

̪ع̧و̪ات ذات ˽لة

<span id="page-118-0"></span>اً الصفحة الرئيسـية > إعدادات الجهاز > تغيير إعدادات الجهاز من لوحة التحكم > إعدادات عامة > تعديل مسـتوى صوت الجهاز

#### <mark>∣ تعدیل مستوی صوت الجهاز</mark>

### ا̤طرز ذات ا̤علا̜ة DW7811B-MFC/DW7810B-MFC:

- 1. ا̏̀ط ̊لى **( Menu** ا̤قائمة**)**.
- 2. ا̏̀ط ̊لى a ǫȓو b ̤عرض الخ̾ار ( Setup General Ȕ الإ̊داد ا̤عام)Ǚ ثم ا̏̀ط ̊لى **( OK** ̪وا̙ق**)**.
	- 3. ا̏̀ط ̊لى a ǫȓو b ̤عرض الخ̾ار ( Volume ̪س̑˕وى ا̤صوت)Ǚ ثم ا̏̀ط ̊لى **( OK** ̪وا̙ق**)**.
		- 4. اضغط على ▲ أو ▼ لتحديد أحد الخيارات التالية:

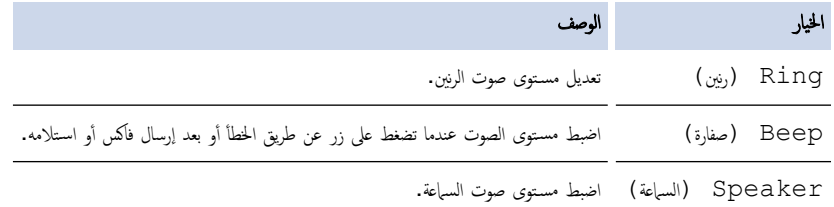

#### 5. ا̏̀ط ̊لى **( OK** ̪وا̙ق**)**.

- 6. ا̏̀ط ̊لى a ǫȓو b ̤عرض الخ̾ار ( High ٍ ̊ال) ǫȓو ( Med ̪تو˷ط) ǫȓو ( Low ̪نˮفض) ǫȓو ( Off Ȕا̻قاف ˓ش̾̏ل)Ǚ ثم ا̏̀ط ̊لى **( OK** ̪وا̙ق**)**.
	- 7. ا̏̀ط ̊لى **( Exit/Stop**˒ و**/**̘̜ˬروج**)**.

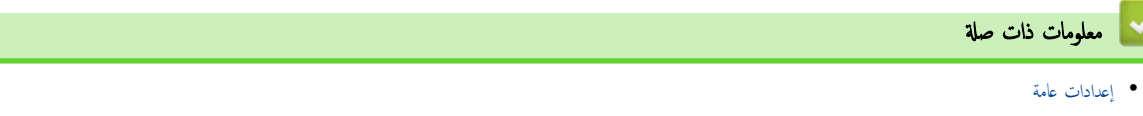

ٰلصفحة الرئيسـية > إعدادات الجهاز > تغيير إعدادات الجهاز من لوحة التحكم > إعدادات عامة > التغيير للتوقيت الصيفي تلقائيًا ً

#### لتغيير للتوقيت الصيفي تلقائيًا **با**

بكنك برمجة الجهاز للتغيير تلقائيًا إلى "التوقيت الصيفي". ً

<span id="page-119-0"></span>سيقوم الجهاز بإعادة تعيين نفسه ساعة واحدة مقدمًا في الربيع، وساعة واحدة مؤخرًا في الخريف. تأكد من تعيين التاريخ والوقت الصحيحين في إعداد «التاريخ والوقت». لا تتوفر هذه الميزة إلا في بعض الدول فقط.

#### 1. ا̏̀ط ̊لى **( Menu** ا̤قائمة**)**.

- 2. ا̏̀ط ̊لى a ǫȓو b ̤عرض الخ̾ار ( Setup Initial Ȕ الإ̊داد ȓ الأولي)Ǚ ثم ا̏̀ط ̊لى **( OK** ̪وا̙ق**)**.
	- 3. ا̏̀ط ̊لى a ǫȓو b ̤عرض الخ̾ار ( Time & Date ا̤˕ارՔ وا̤و̜ت)Ǚ ثم ا̏̀ط ̊لى **( OK** ̪وا̙ق**)**.
- 4. ا̏̀ط ̊لى a ǫȓو b ̤عرض الخ̾ار ( Daylight Auto ا̤˕و̜̀ت ا̤ص̾في ˒̧قائي)Ǚ ثم ا̏̀ط ̊لى **( OK** ̪وا̙ق**)**.
	- 5. اضغط على ▲ أو ▼ لعرض On (تشغيل) أو الخيار Of £ (إيقاف) ، ثم اضغط على **OK (موافق)**.
		- 6. ا̏̀ط ̊لى **( Exit/Stop**˒ و**/**̘̜ˬروج**)**.

̪ع̧و̪ات ذات ˽لة • إعدادات عامة

اٰ الصفحة الرئيسية > إعدادات الجهاز > تغيير إعدادات الجهاز من لوحة التحكم > إعدادات عامة > تعيين العد التنازلي لوضع السكون

# د تعيين العد التنازلي لوضع السكون <mark>\</mark>

<span id="page-120-0"></span>يستطيع «وضع السكون» (أو «وضع توفير الطاقة») تقليل استهلاك الطاقة. عندما يكون لاوضع السكون»، فإنه يعمل وكأنه في وضع إيقاف التشغيل. وسوف ينشط الجهاز ويبدأ الطباعة عندما يتلقى محمة طباعة أو فاكسّ. استعن بهذه الإرشادات لتعيين فترة التأخير (عد تنازلي) التي يدخل بعدها الجهاز إلى "وضع السكون".

- يمكنك اختيار المدة التي يجب أن يكون الجهاز فيها في وضع السكون قبل أن ينتقل إلى «وضع السكون».
	- ستتم إعادة تشغيل المؤقت في حالة تنفيذ أي عملية بالجهاز، مثل استلام محمة طباعة.
		- 1. ا̏̀ط ̊لى **( Menu** ا̤قائمة**)**.
- 2. ا̏̀ط ̊لى a ǫȓو b ̤عرض الخ̾ار ( Setup General Ȕ الإ̊داد ا̤عام)Ǚ ثم ا̏̀ط ̊لى **( OK** ̪وا̙ق**)**.
	- 3. اضغط على هُ أو ▼ لعرض الخيار Ecology (البيئة) ، ثم اضغط على **OK (موافق)**.
	- 4. ا̏̀ط ̊لى a ǫȓو b ̤عرض الخ̾ار ( Time Sleep و̜ت ا̤سكون)Ǚ ثم ا̏̀ط ̊لى **( OK** ̪وا̙ق**)**.
- 5. أدخِل طول المدة الزمنية (50 دقيقة كحدٍ أقصى) التي يظل فيها الجهاز خاملًا قبل الدخول إلى وضع السكون، ثم اضغط على **OK (موافق).** 
	- 6. ا̏̀ط ̊لى **( Exit/Stop**˒ و**/**̘̜ˬروج**)**.
		- لا || معلومات ذات صلة

ا الصفحة الرئيسية > إعدادات الجهاز > تغيير إعدادات الجهاز من لوحة التحكم > إعدادات عامة > حول وضع السكون العميق

# حول وضع السكون العميق <mark>"</mark>

<span id="page-121-0"></span>\ذا كان الجهاز في "وضع السكون"ولا يستقبل أي محام لمدة زمنية معينة، فسوف يدخل الجهاز تلقائيًا إلى "وضع العميق". يتوقف طول المدة الزمنية على طرازك المعين والإعدادات الخاصة بك. ً يستهلك «وضع السكون العميق» طاقة أقل من «وضع السكون».

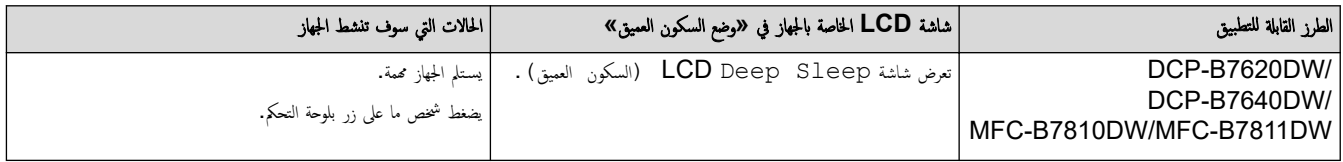

معلومات ذات صلة

الصفحة الرئيسـية > إعدادات الجهاز > تغيير إعدادات الجهاز من لوحة التحكم > إعدادات عامة > تعيين وضع إيقاف التشغيل تلقائيًا ֧֦֦֦֝֟֓֓֝֝֝֝֬֝֓**֓** 

#### نعيين وضع إيقاف التشغيل تلقائيًا ً

<span id="page-122-0"></span>ذاكان الجهاز في «وضع السكون العميق» لمدة زمنية معينة، فسوف ينتقل الجم الجائع الجائع الجاز للسنخدم والإعدادات المحددة. لا يدخل الجهاز في وضع إيقاف التشغيل عندما يكون ً ً متصلًا بإحدى الشبكات.

لبدء الطباعة، اضغط على ﴿لَ) بلوحة التحكم ثم أرسل محمة الطباعة.

- 1. ا̏̀ط ̊لى **( Menu** ا̤قائمة**)**.
- 2. ا̏̀ط ̊لى a ǫȓو b ̤عرض الخ̾ار ( Setup General Ȕ الإ̊داد ا̤عام)Ǚ ثم ا̏̀ط ̊لى **( OK** ̪وا̙ق**)**.
	- 3. ا̏̀ط ̊لى a ǫȓو b ̤عرض الخ̾ار ( Ecology ا̤ˋ̿ئة)Ǚ ثم ا̏̀ط ̊لى **( OK** ̪وا̙ق**)**.
- 4. ا̏̀ط ̊لى a ǫȓو b ̤عرض الخ̾ار ( Off Power Auto Ȕا̻قاف ˓ش̾̏ل ˒̧قائي)Ǚ ثم ا̏̀ط ̊لى **( OK** ̪وا̙ق**)**.
- 5. اضغط على ▲أو ▼ لتحديد العرض 8 hours (8 ساعات) أو 4 hours ( باعات) أو 2 hours (ساعتان) أو 1 hour (ساعة) أو 0ff ( (Ȕا̻قاف)Ǚ ثم ا̏̀ط ̊لى **( OK** ̪وا̙ق**)**.
	- 6. ا̏̀ط ̊لى **( Exit/Stop**˒ و**/**̘̜ˬروج**)**.

̪ع̧و̪ات ذات ˽لة

<span id="page-123-0"></span>اكالصفحة الرئيسية > إعدادات الجهاز > تغيير إعدادات الجهاز من لوحة التحكم > إعدادات عامة > تعيين التاريخ والوقت

# تعيين التاريخ والوقت

ا̤طرز ذات ا̤علا̜ة DW7811B-MFC/DW7810B-MFC:

#### 1. ا̏̀ط ̊لى **( Menu** ا̤قائمة**)**.

- 2. ا̏̀ط ̊لى a ǫȓو b ̤عرض الخ̾ار ( Setup Initial Ȕ الإ̊داد ȓ الأولي)Ǚ ثم ا̏̀ط ̊لى **( OK** ̪وا̙ق**)**.
- 3. ا̏̀ط ̊لى a ǫȓو b ̤عرض الخ̾ار ( Time & Date ا̤˕ارՔ وا̤و̜ت)Ǚ ثم ا̏̀ط ̊لى **( OK** ̪وا̙ق**)**.
	- 4. ا̏̀ط ̊لى a ǫȓو b ̤عرض الخ̾ار ( Time & Date ا̤˕ارՔ وا̤و̜ت)Ǚ ثم ا̏̀ط ̊لى **( OK** ̪وا̙ق**)**.
		- 5. ǫȓد˭ل Ȓǫˬر رقم۸ ̪ن ا̤عام با˷̑˕خدام ̤و˨ة الإ˒صالǙ ثم ا̏̀ط ̊لى **( OK** ̪وا̙ق**)**.
			- 6. ǫȓد˭ل Ȓǫˬر رقم۸ ̪ن ا̤ش̶ر با˷̑˕خدام ̤و˨ة الإ˒صالǙ ثم ا̏̀ط ̊لى **( OK** ̪وا̙ق**)**.
			- 7. ǫȓد˭ل Ȓǫˬر رقم۸ ̪ن ا̤̾وم با˷̑˕خدام ̤و˨ة الإ˒صالǙ ثم ا̏̀ط ̊لى **( OK** ̪وا̙ق**)**.
- 8. ا̏̀ط ̊لى a ǫȓو b ̤عرض ( Clock h12˒ ̱س̾̑ق ا̤سا̊ة 12 ˷ا̊ة) ǫȓو الخ̾ار ( Clock h24˒ ̱س̾̑ق ا̤سا̊ة 24 ˷ا̊ة)Ǚ ثم ا̏̀ط ̊لى **( OK** ̪وا̙ق**)**.
	- 9. قم بأحد الإجراءات التالية:
- إذا حددت 12b Clock (تنسيق الساعة 12 ساعة) كتنسيق في الإعداد Date & Time (التاريخ والوقت) ، فأدخل الوقت (بتنسيق 12 ساعة) باستخدام لوحة الاتصال.

ا̏̀ط ̊لى **( OK** ̪وا̙ق**)**.

ا̏̀ط ̊لى a ǫȓو b ̤عرض AM ǫȓو الخ̾ار ǙPM ثم ا̏̀ط ̊لى **( OK** ̪وا̙ق**)**.

• إذا حددت 24D Clock (تنسيق الساعة 24 ساعة) كنسيق في الإعداد Date & Time (التاريخ والوقت) ، فأدخل الوقت (بتنسيق 24 ساعة) باستخدام لوحة الإ˒صال.

ا̏̀ط ̊لى **( OK** ̪وا̙ق**)**.

(على سبيل المثال: أدخل 19:45 لـ 7:45 مساءً.)

10. ا̏̀ط ̊لى **( Exit/Stop**˒ و**/**̘̜ˬروج**)**.

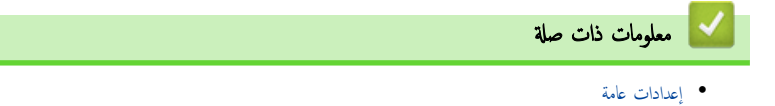

<span id="page-124-0"></span>الصفحة الرئيسية > إعدادات الجهاز > تغيير إعدادات الجهاز من لوحة التحكم > إعدادات عامة > تعيين المنطقة الزمنية ا

## تعيين المنطقة الزمنية

• [Ȕا̊دادات](#page-115-0) ̊ا̪ة

#### ا̤طرز ذات ا̤علا̜ة DW7811B-MFC/DW7810B-MFC:

يمكنك تعيين المنطقة الزمنية لموقعك على الجهاز.

# 1. ا̏̀ط ̊لى **( Menu** ا̤قائمة**)**. 2. ا̏̀ط ̊لى a ǫȓو b ̤عرض الخ̾ار ( Setup Initial Ȕ الإ̊داد ȓ الأولي)Ǚ ثم ا̏̀ط ̊لى **( OK** ̪وا̙ق**)**. 3. ا̏̀ط ̊لى a ǫȓو b ̤عرض الخ̾ار ( Time & Date ا̤˕ارՔ وا̤و̜ت)Ǚ ثم ا̏̀ط ̊لى **( OK** ̪وا̙ق**)**. 4. ا̏̀ط ̊لى a ǫȓو b ̤عرض الخ̾ار ( Zone Time الم̰طقة ا̤˴̪ن̾ة)Ǚ ثم ا̏̀ط ̊لى **( OK** ̪وا̙ق**)**. 5. اضغط على ▲ أو ▼ لاختيار المنطقة الزمنية. اضغط على **OK (موافق)**. 6. ا̏̀ط ̊لى **( Exit/Stop**˒ و**/**̘̜ˬروج**)**. **| معلومات ذات صلة**

<span id="page-125-0"></span>الصفحة الرئيسـية > إعدادات الجهاز > تغيير إعدادات الجهاز من لوحة التحكم > إعدادات عامة > تعيين معرّف المحطة į

#### نعيين معرّف المحطة .<br>نم

## ا̤طرز ذات ا̤علا̜ة DW7811B-MFC/DW7810B-MFC:

نتعيين الجهاز لطباعة معرّف المحطة وتاريخ ووقت الفاكس في أعلى كل فاكس تقوم بإرساله. ֦֧<u>֚</u>

# 1. اضغط على <mark>( FAX) (فاكس)</mark>).

## 2. ا̏̀ط ̊لى **( Menu** ا̤قائمة**)**.

- 3. ا̏̀ط ̊لى a ǫȓو b ̤عرض الخ̾ار ( Setup Initial Ȕ الإ̊داد ȓ الأولي)Ǚ ثم ا̏̀ط ̊لى **( OK** ̪وا̙ق**)**.
	- **4**. اضغط على ▲ أو ▼ لعرض الخيار Station ID (معرّف المحطة) ، ثم اضغط على **OK (موافق).** 
		- 5. أدخل رقم الفاكس (حتى 20 رقمًا) باستخدام لوحة الاتصال، ثم اضغط على **OK (موافق).** 
			- 6. أدخل رقم الهاتف (حتى 20 رقمًا) باستخدام لوحة الاتصال، ثم اضغط على **OK (موافق).** إذا كان رقم الهاتف هو نفس رقم الفاكس، فأدخل الرقم ذاته مرة أخرى.
			- 7. ا˷̑˕خدم ̤و˨ة الإ˒صال Ȕلإد˭ال اކك ( ˧ܧ 20 ˧رً̙ا)Ǚ ثم ا̏̀ط ̊لى **( OK** ̪وا̙ق**)**.

Ȕلإد˭ال ̭ص ̊لى جهازك zz ̪ع̧و̪ات ذات ˽لة : ̠̾ف̀ة Ȕاد˭ال ا̰̤صوص ̊لى جهازك

# 8. ا̏̀ط ̊لى **( Exit/Stop**˒ و**/**̘̜ˬروج**)**.

# **| معلومات ذات صلة**

• [Ȕا̊دادات](#page-115-0) ̊ا̪ة

#### مواضيع ذات صل**ة** <del>:</del>

- ̠̾ف̀ة Ȕاد˭ال [ا̰̤صوص](#page-16-0) ̊لى جهازك
- نقل الفاكسات إلى جماز فاكس آخر
- نقل تقرير يومية الفاكس إلى جماز فاكس آخر

<span id="page-126-0"></span>ض الصفحة الرئيسية > إعدادات الجهاز > تغيير إعدادات الجهاز من لوحة التحكم > إعدادات عامة > تعيين وضع اتصال النغمة أو النبضة

# | تعيين وضع اتصال النغمة أو النبضة

#### ا̤طرز ذات ا̤علا̜ة DW7811B-MFC/DW7810B-MFC:

تم تعيين الجهاز الذي بحوزتك ليقدم خدمة الاتصال النغمي. إذا كانت لديك خدمة الاتصال النبضي (الدوار)، فيجب عليك تغيير وضع الاتصال.

لا تتوفر هذه الميزة في بعض البلدان.

#### 1. ا̏̀ط ̊لى **( Menu** ا̤قائمة**)**.

2. ا̏̀ط ̊لى a ǫȓو b ̤عرض الخ̾ار ( Setup Initial Ȕ الإ̊داد ȓ الأولي)Ǚ ثم ا̏̀ط ̊لى **( OK** ̪وا̙ق**)**.

3. ا̏̀ط ̊لى a ǫȓو b ̤عرض الخ̾ار ( Pulse/Tone ̭̏مة̭/ˋض)Ǚ ثم ا̏̀ط ̊لى **( OK** ̪وا̙ق**)**.

**4.** اضغط على ▲ أو ▼ لعرض Tone (النغمة) أو الخيار Pulse (النبض) ، ثم اضغط على **OK (موافق).** 

5. ا̏̀ط ̊لى **( Exit/Stop**˒ و**/**̘̜ˬروج**)**.

̪ع̧و̪ات ذات ˽لة • [Ȕا̊دادات](#page-115-0) ̊ا̪ة

■ الصفحة الرئيسـية > إعدادات الجهاز > تغيير إعدادات الجهاز من لوحة التحكم > إعدادات عامة > خفض استهلاك مسحوق الحبر

## لمخفض استهلاك مسحوق الحبر

<span id="page-127-0"></span>قد يؤدي استخدام ميزة «توفير الحبر» إلى تقليل استهلاك الحبر. وعند تعيين «توفير الحبر» على وضع التشغيل، فستظهر الطباعة على المستندات بدرجة أقل وضوحًا.

نحن «لا نوصي» باستخدام ميزة «توفير الحبر» في طباعة صورة أو صور التدرج الرمادي.

#### 1. ا̏̀ط ̊لى **( Menu** ا̤قائمة**)**.

- 2. ا̏̀ط ̊لى a ǫȓو b ̤عرض الخ̾ار ( Setup General Ȕ الإ̊داد ا̤عام)Ǚ ثم ا̏̀ط ̊لى **( OK** ̪وا̙ق**)**.
	- 3. اضغط على هُ أو ▼ لعرض الخيار Ecology (البيئة) ، ثم اضغط على **OK (موافق)**.
	- 4. ا̏̀ط ̊لى a ǫȓو b ̤عرض الخ̾ار ( Save Toner˒ و̙يٴ الحبر)Ǚ ثم ا̏̀ط ̊لى **( OK** ̪وا̙ق**)**.
	- 5. ا̏̀ط ̊لى a ǫȓو b ̤عرض الخ̾ار ( On˓ ش̾̏ل) ǫȓو ( Off Ȕا̻قاف)Ǚ ثم ا̏̀ط ̊لى **( OK** ̪وا̙ق**)**.
		- 6. ا̏̀ط ̊لى **( Exit/Stop**˒ و**/**̘̜ˬروج**)**.

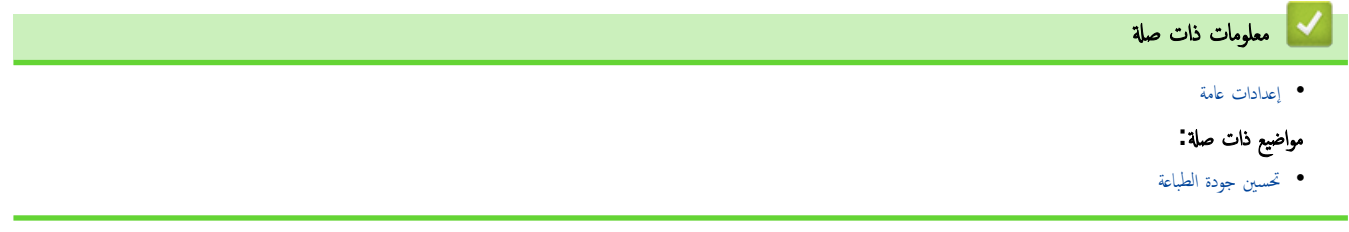

الصفحة الرئيسية > إعدادات الجهاز > تغيير إعدادات الجهاز من لوحة التحكم > إعدادات عامة > منع طلب رقم غير صحيح (تقييد الطلب)

# **│ منع طلب رقم غير صحيح (تقييد الطلب)**

# ا̤طرز ذات ا̤علا̜ة DW7811B-MFC/DW7810B-MFC:

<span id="page-128-0"></span>تمنع هذه الميزة المستخدمين من إرسال فاكس أو إجراء مكالمة برقم غير صلح الحياز على الجواز على عنها الخصاء عندما تستخدم لوحة الطلب ودفتر العناوين والاختصارات.

#### 1. ا̏̀ط ̊لى **( Menu** ا̤قائمة**)**.

- **2**. اضغط على ▲ أو ▼ لعرض الخيار Fax (الفاكس) ، ثم اضغط على **OK (موافق).**
- 3. اضغط على ▲ أو ▼ لعرض الخيار . Dial Restrict ( تقييد الاتصال) ، ثم اضغط على **OK (موافق).** 
	- 4. ا̏̀ط ̊لى a ǫȓو b ̤عرض الخ̾ار المفضلǙ ثم ا̏̀ط ̊لى **( OK** ̪وا̙ق**)**.
		- ( Pad Dial ̤و˨ة الإ˒صال)
			- ( Shortcut الاˬتصار)
		- ( Dial Speed الإ˒صال ا̤ހ̻ع)
	- 5. ا̏̀ط ̊لى a ǫȓو b ̤˕حد̻د ǫȓ˨د الخ̾ارات ا̤˕ا̤̾ةǙ ثم ا̏̀ط ̊لى **( OK** ̪وا̙ق**)**.

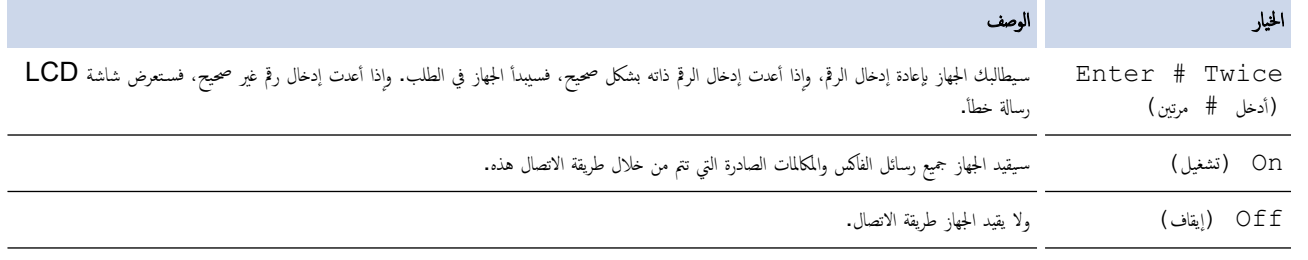

• لن يعمل إعداد Enter # Twice (أدخل # مرتين) إذا استخدمت هاتفًا خارجيًا قبل إدخال الرقم. لن يُطلب منك إعادة إدخال الرقم. ً

• إذا اخترت On (تشغيل) أو Enter # Twice (أدخل # مرتين) ، فلن تتمكن من استخدام خاصية البث.

# 6. ا̏̀ط ̊لى **( Exit/Stop**˒ و**/**̘̜ˬروج**)**.

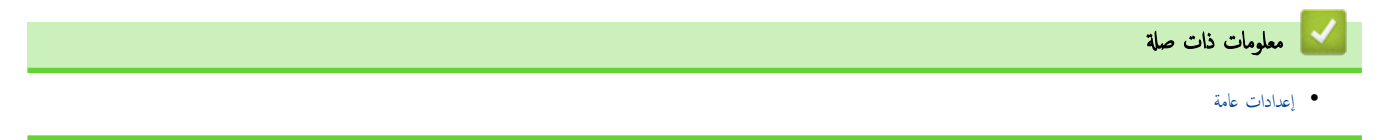

الصفحة الرئيسية > إعدادات الجهاز > تغيير إعدادات الجهاز من لوحة التحكم > إعدادات عامة > تقليل ضوضاء الطباعة

# ل تقليل ضوضاء الطباعة

<span id="page-129-0"></span>يمكن أن يعمل «الوضع الهادئ» على تقليل ضوضاء الطباعة. عند تشغيل «الوضع الهادئ»، تصبح سرعة الطباعة أقل. إعداد المصنع هو «إيقاف التشغيل».

- 1. ا̏̀ط ̊لى **( Menu** ا̤قائمة**)**.
- 2. ا̏̀ط ̊لى a ǫȓو b ̤عرض الخ̾ار ( Setup General Ȕ الإ̊داد ا̤عام)Ǚ ثم ا̏̀ط ̊لى **( OK** ̪وا̙ق**)**.
	- 3. اضغط على هُ أو ▼ لعرض الخيار Ecology (البيئة) ، ثم اضغط على **OK (موافق)**.
	- 4. ا̏̀ط ̊لى a ǫȓو b ̤عرض الخ̾ار ( Mode Quiet ا̤و̀ع ا̶̤ادئ)Ǚ ثم ا̏̀ط ̊لى **( OK** ̪وا̙ق**)**.
		- 5. ا̏̀ط ̊لى a ǫȓو b ̤عرض الخ̾ار ( On˓ ش̾̏ل) ǫȓو ( Off Ȕا̻قاف)Ǚ ثم ا̏̀ط ̊لى **( OK** ̪وا̙ق**)**.
			- 6. ا̏̀ط ̊لى **( Exit/Stop**˒ و**/**̘̜ˬروج**)**.

**| معلومات ذات صلة** 

<span id="page-130-0"></span>■ الصفحة الرئيسية > إعدادات الجهاز > تغيير إعدادات الجهاز من لوحة التحكم > إعدادات عامة > تغيير اللغة على شاشة LCD

# ˒̾̏يٴ ا̧̥̏ة ̊لى ˺ا˺ة **LCD**

يمكنك تغيير لغة شاشة LCD عند الحاجة لذلك.

لا تتوفر هذه الميزة في بعض البلدان.

#### 1. ا̏̀ط ̊لى **( Menu** ا̤قائمة**)**.

- 2. ا̏̀ط ̊لى a ǫȓو b ̤عرض الخ̾ار ( Setup Initial Ȕ الإ̊داد ȓ الأولي)Ǚ ثم ا̏̀ط ̊لى **( OK** ̪وا̙ق**)**.
- 3. اضغط على ▲ أو ▼ لعرض الخيار Local Language (اللغة المحلية) ، ثم اضغط على **OK (موافق).** 
	- 4. ا̏̀ط ̊لى a ǫȓو b ̤عرض ا̧̥̏ةǙ ثم ا̏̀ط ̊لى **( OK** ̪وا̙ق**)**.
		- 5. ا̏̀ط ̊لى **( Exit/Stop**˒ و**/**̘̜ˬروج**)**.

**ِ ∕ ∫ معلومات ذات صلة** 

ا̤صفحة [ا̤رʿ̿س̾̑ة](#page-1-0) > [Ȕا̊دادات](#page-111-0) الج̶از > ˒̾̏يٴ [Ȕا̊دادات](#page-113-0) الج̶از ̪ن ̤و˨ة ا̤˕˩كم > ˒قار̽ر ا̤طˋا̊ة

# <span id="page-131-0"></span>∣ تقارير الطباعة

- **•** التقارير
- [̃ˋا̊ة](#page-133-0) ˒قر̽ر

#### <span id="page-132-0"></span>الصفحة الرئيسـية > إعدادات الجهاز > تغيير إعدادات الجهاز من لوحة التحكم > تقارير الطباعة > التقارير **ا**

# التقارير

تتوفر التقارير التالية:

#### ا̤˕˩قق ̪ن **( XMIT** ̤طرز و̾̆فة ا̤فا̠˶**)**

يطبع تقرير التحقق XMIT تقرير التحقق من الإرسال لآخر عملية إرسال.

#### دفتر العناوين (لطرز وظيفة الفاكس)

يقوم تقرير دفتر العناوين بطباعة قائمة بالأسباء والأرقام المخزنة في ذاكرة دفتر العناوين.

#### دفتر يومية الفاكس (لطرز وظيفة الفاكس)

يطبع دفتر يومية الفاكس قائمة من المعلومات حول آخر 200 فاكس صادر ووارد. (تشير TX إلى إرسال، وتشير RX إلى استلام.)

#### إعدادات المستخدم

يطبع تقرير إعدادات المستخدم فائمة بإعداداتك الحالية.

#### إعدادات الطابعة

يطبع تقرير إعدادات الطابعة قائمة بإعدادات الطابعة الحالية.

# تهيئة الشبكة (الطرز التي تحتوي على وظيفة الشبكة)

يطبع تقرير تهيئة الشبكة قائمة بإعدادات الشبكة الحالية.

#### قائمة ملف الطباعة

تطبع قائمة ملف الطباعة قائمة بالخطوط وتطبع إعداد الماكرو√لبث المخزن في الجهاز.

#### طباعة نقطة الأسطوانة

تطبع طباعة نقطة الأسطوانة ورقة نقطة الأسطوانة، التي تساعد عندما يحين وقت تنظيف وحدة الأسطوانة.

## ˒قر̽ر **( WLAN** ا̤طرز ا̤تي تح˕وي ̊لى و̾̆فة ا̤ش̑ˋكة ا̤لا˷̧ك̀ة**)**

يطبع تقرير الشبكة المحلية اللاسلكية  ${\sf WLAN}$ ) تشخيص اتصال الشبكة المحلية اللاسلكية.

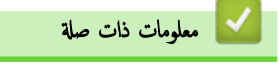

• تقارير الطباعة

ا̤صفحة [ا̤رʿ̿س̾̑ة](#page-1-0) > [Ȕا̊دادات](#page-111-0) الج̶از > ˒̾̏يٴ [Ȕا̊دادات](#page-113-0) الج̶از ̪ن ̤و˨ة ا̤˕˩كم > ˒قار̽ر [ا̤طˋا̊ة](#page-131-0) > ̃ˋا̊ة ˒قر̽ر

#### <mark>ً</mark> طباعة تقرير

- 1. ا̏̀ط ̊لى **( Menu** ا̤قائمة**)**.
- 2. ا̏̀ط ̊لى a ǫȓو b ̤عرض الخ̾ار ( Reports Print ̃ˋا̊ة ا̤˕قار̽ر)Ǚ ثم ا̏̀ط ̊لى **( OK** ̪وا̙ق**)**.
	- $3.$  اضغط على ▲ أو ▼ لعرض التقرير الذي ترغب في طباعته، ثم اضغط على **OK (موافق)**.
		- 4. قم بأحد الإجراءات التالية:
	- إذا اخترت XMIT Verify التحقق من ) ، فقم بتنفيذ أحد الإجراءات التالية:
- <span id="page-133-0"></span>- ̤عرض "˒قر̽ر ا̤˕˩قق ̪ن Ȕ الإر˷ال"Ǚ ا̏̀ط ̊لى a ǫȓو b ̤عرض ( LCD on View ̉رض ̊لى ˺ا˺ة )LCD Ǚ ثم ا̏̀ط ̊لى **( OK** ̪وا̙ق**)**.
	- ̤طˋا̊ة "˒قر̽ر ا̤˕˩قق ̪ن Ȕ الإر˷ال"Ǚ ا̏̀ط ̊لى a ǫȓو b ̤عرض ( Report Print ̃ˋا̊ة ا̤˕قار̽ر)Ǚ ثم ا̏̀ط ̊لى **( OK** ̪وا̙ق**)**. اضغط على **Start** (ابدأ).
		- Ȕاذا ا˭ترت ا̤˕قار̽ر ȓ الأˬرىǙ ̙ا̏̀ط ̊لى **( Start** ȓ اˈدǫ**(**.
			- 5. ا̏̀ط ̊لى **( Exit/Stop**˒ و**/**̘̜ˬروج**)**.

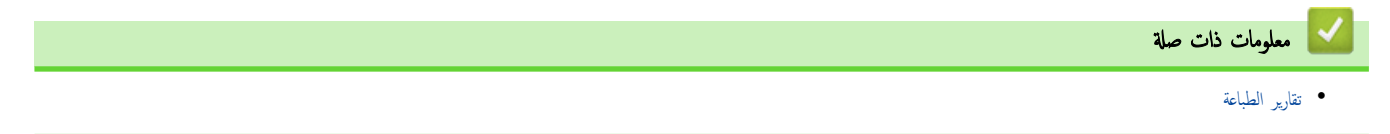

<span id="page-134-0"></span>▲ الصفحة الرئيسـية > إعدادات الجهاز > تغيير إعدادات الجهاز من لوحة التحكم > جداول الإعدادات والميزات

# │ جداول الإعدادات والميزات

ستساعدك جداول الإعدادات على فهم اختيارات وخيارات القوائم الموجودة في برامج الجهاز.

- ˡداول Ȕ [الإ̊دادات](#page-135-0) ( ̃رز [MFC LCD](#page-135-0)˙ ̰اʿ̾ة [ا̤سطر](#page-135-0))
- ˡداول Ȕ [الإ̊دادات](#page-145-0) ( ̃رز [DCP LCD](#page-145-0)˙ ̰اʿ̾ة [ا̤سطر](#page-145-0))

<span id="page-135-0"></span>■ الصفحة الرئيسـية > إعدادات الجهاز > تغيير إعدادات الجهاز من لوحة التحكم > جداول الإعدادات والميزات > جداول الإعدادات (طرز LCD MFC ثنائية السطر)

# ˡداول Ȕ الإ̊دادات **(** ̃رز **MFC LCD**˙̰اʿ̾ة ا̤سطر**)**

ا̤طرز ذات ا̤علا̜ة DW7811B-MFC/DW7810B-MFC:

```
>> ( Setup General Ȕ الإ̊داد ا̤عام)
                              >> ( Fax ا̤فا̠˶)
                               >> ( Copy ̮سخ)
                         >> ( Printer ا̤طاˈعة)
>> ( Network ا̤ش̑ˋكة) ( ̧̥طرز ا̤تي تح˕وي ̊لى و̾̆فة ا̤ش̑ˋكة)
           >> ( Reports Print ̃ˋا̊ة ا̤˕قار̽ر)
          >> ( .Info Machine ̪ع̧و̪ات الج̶از)
          >> ( Setup Initial Ȕ الإ̊داد ȓ الأولي)
```
**( Setup General** Ȕ الإ̊داد ا̤عام**)**

#### **( Setup General** Ȕ الإ̊داد ا̤عام**)**

| المستوى 3                       | المستوى 4                              | المستوى 5                          | الأوصاف                                                                                                    |
|---------------------------------|----------------------------------------|------------------------------------|----------------------------------------------------------------------------------------------------|
| Default Mode                    |                                        |                                    | حدد الوضع الافتراضي.                                                                                                    |
| (الوضع الافتراضي)               |                                        |                                    |                                                                                                    |
| مؤقت) Mode Timer                |                                        | ٠                                  | لتعين وقت الحمول قبل أن تعود الماكينة إلى الوضع الافتراضي.                                                                                |
| الوضع)                          |                                        |                                    |                                                                                                    |
| Tray Setting<br>(إعدادات الدرج) | نوع) Paper Type<br>الورق)              | $\overline{\phantom{a}}$           | لتعيين نوع الورق في درج الورق.                                                                                                    |
|                                 | (جم) Paper Size<br>الورق)              |                                    | عَيْن درج الورق في درج الورق.                                                                                                    |
|                                 | Print Position<br>(موضع الطباعة)       | X Offset<br>(إزاحة X)              | تحريك موضع بدء الطباعة (في الزاوية العلوية اليسرى من الصفحات) أفقيًا من -500 (يسارًا) إلى +500<br>(يَبِئًا) نقطةٌ في 300 نقطة لكل بوصة.   |
|                                 |                                        | Y Offset<br>(إ <sub>ل</sub> احة Y) | تحريك موضع بدء الطباعة (في الزاوية العلوية اليسرى من الصفحات) رأسيًا من -500 (أعلى) إلى +500<br>(أسفل) نقطة في 300 نقطة لكل بوصة.         |
|                                 | ش) Check Paper<br>الورق)               |                                    | حدد ما إذا كنت تريد عرض الرسالة التي تطالبك بالتحقق من تطابق حجم ونوع الورق الموجود بالجهاز مع إعدادات<br>«حجم الورق ونوع الورق» بالجهاز. |
| Volume (مستوى)<br>الصوت)        | (رین) Ring                             | $\blacksquare$                     | تعديل مستوى صوت الرنين.                                                                                                    |
|                                 | Beep (صفارة)                           | $\overline{a}$                     | ضبط مستوى صوت نغمة التحذير.                                                                                                    |
|                                 | Speaker (السهامة)                      | $\overline{\phantom{m}}$           | اضبط مستوى صوت السباعة.                                                                                                    |
| (البيئة) Ecology                | الوضع) Eco Mode                        |                                    | قم بتشغيل إعدادات الجهاز التالية فى وقت واحد.                                                                                             |
|                                 | الاقتصادي)                             |                                    | sided Print:Long Edge-2 (طباعة على الوجمين: حافة طويلة)<br>1 (متوفر لطُرز معينة)                                                          |
|                                 |                                        |                                    | Sleep Time: OMin (وقت السكون: 0 دقيقة)                                                                                                    |
|                                 |                                        |                                    | 1 (الوضع الهادئ) On : (الوضع الفادئ) On : (تشغيل)                                                                                         |
|                                 |                                        |                                    | Toner Save (تشغيل) On : (تشغيل)                                                                                                    |
|                                 | توفير) Toner Save                      |                                    | زيادة معدل الصفحات لخرطوشة الحبر.                                                                                                    |
|                                 | الحبر)                                 |                                    |                                                                                                    |
|                                 | Sleep Time (رفت)<br>السكون)            |                                    | قم بتعيين عدد الدقائق قبل دخول الجهاز في وضع السكون.                                                                                      |
|                                 | الوضع) Quiet Mode<br>الهادئ )          | $\overline{\phantom{a}}$           | لتقليل الضوضاء الناتجة عن الطباعة.                                                                                                    |
|                                 | Auto Power Off<br>(إيقاف تشغيل تلقائي) |                                    | قم بتعيين عدد الساعات التي يظل الجهاز فيها في وضع السكون العميق قبل الدخول في وضع إيقاف التشغيل.                                          |

<sup>1</sup> يمكن تغيير هذا الإعداد فقط بعد تغيير إعدادات معينة للجهاز في الإدارة القائمة على الويب.

<span id="page-136-0"></span>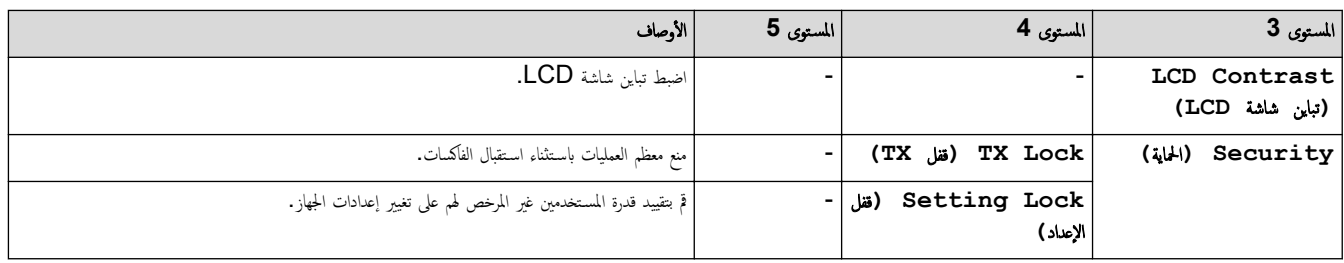

# **( Fax** ا̤فا̠˶**)**

# **( Fax** ا̤فا̠˶**)**

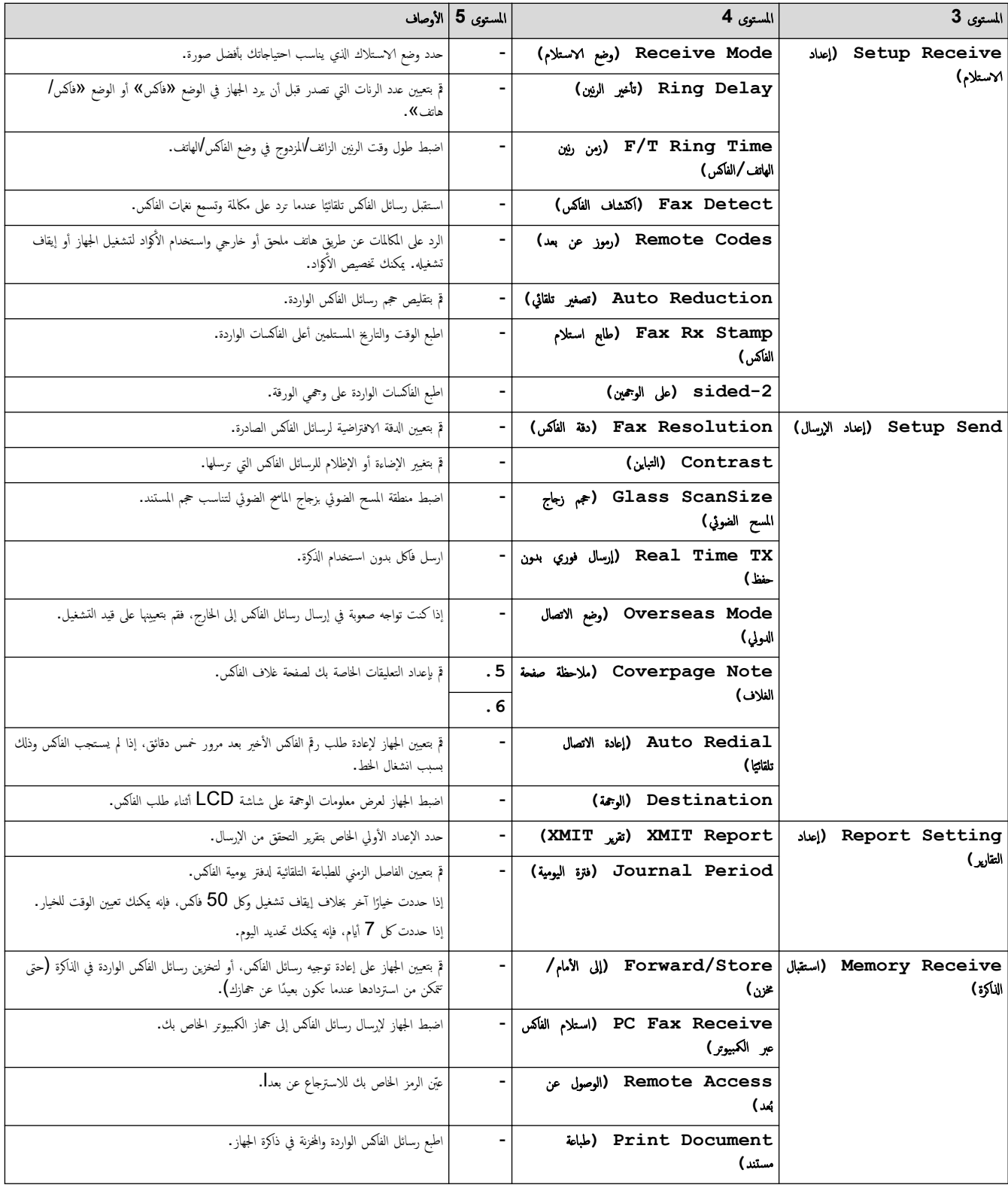

<span id="page-137-0"></span>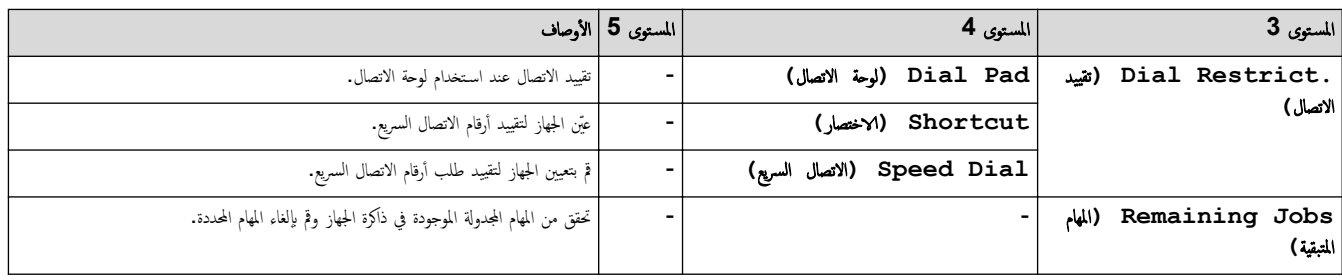

**( Copy** ̮سخ**)**

# **( Copy** ̮سخ**)**

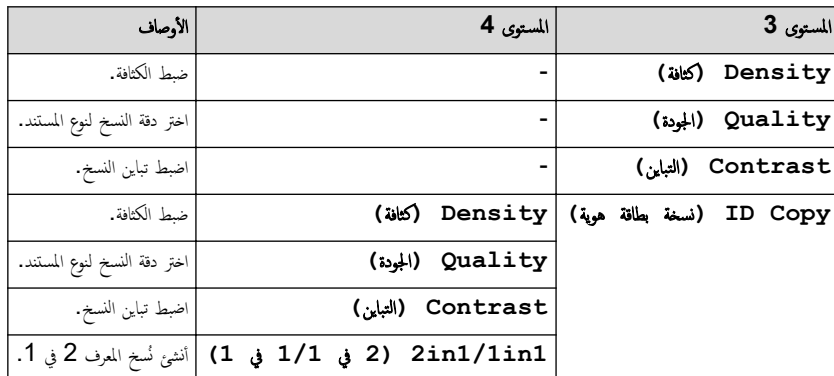

**( Printer** ا̤طاˈعة**)**

# **( Printer** ا̤طاˈعة**)**

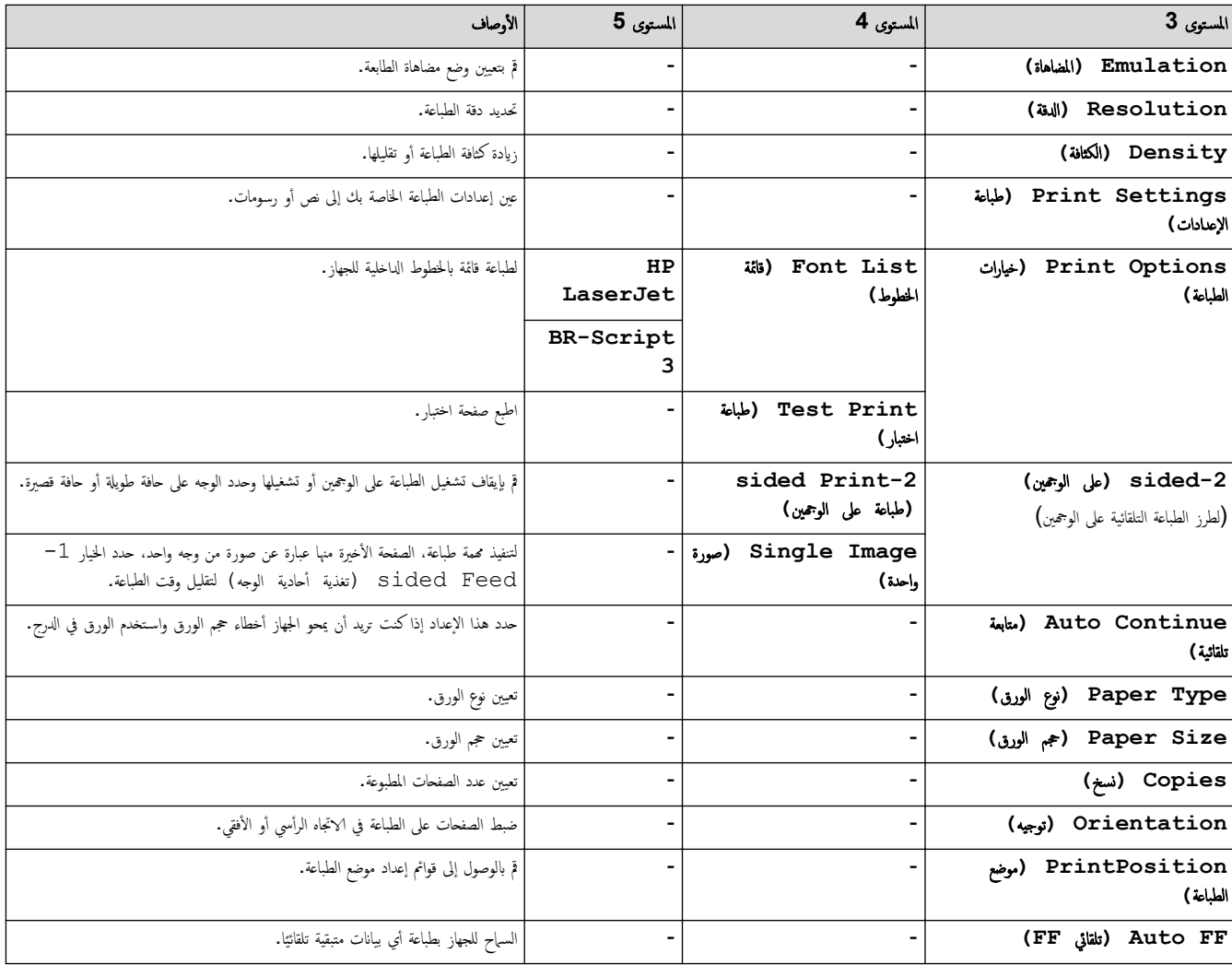

<span id="page-138-0"></span>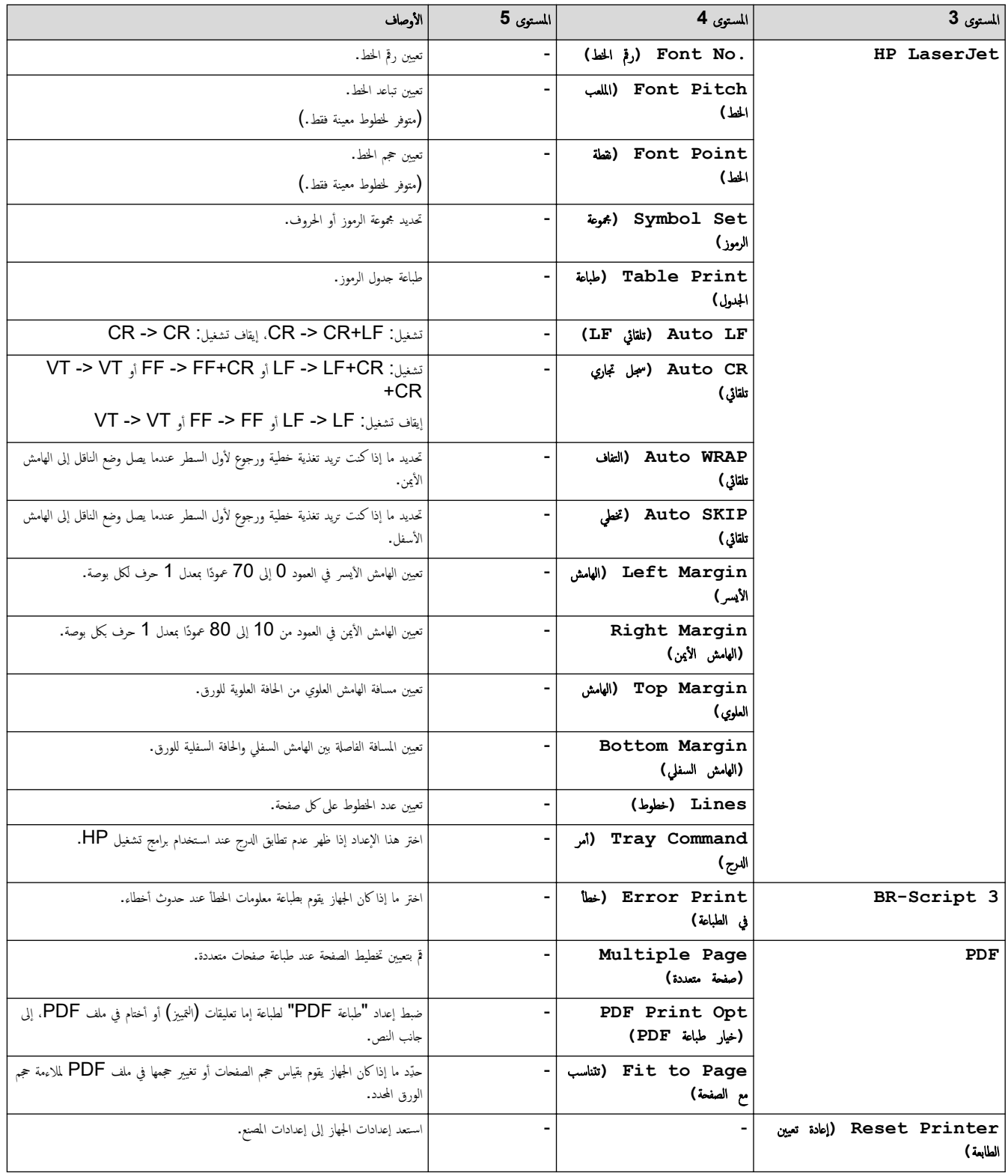

**( Network** ا̤ش̑ˋكة**) (** ̧̥طرز ا̤تي تح˕وي ̊لى و̾̆فة ا̤ش̑ˋكة**)**

**( Network** ا̤ش̑ˋكة**)**

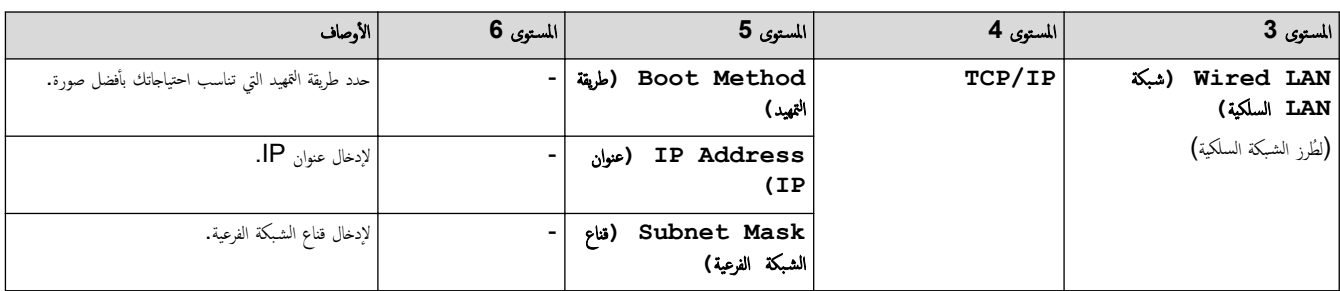

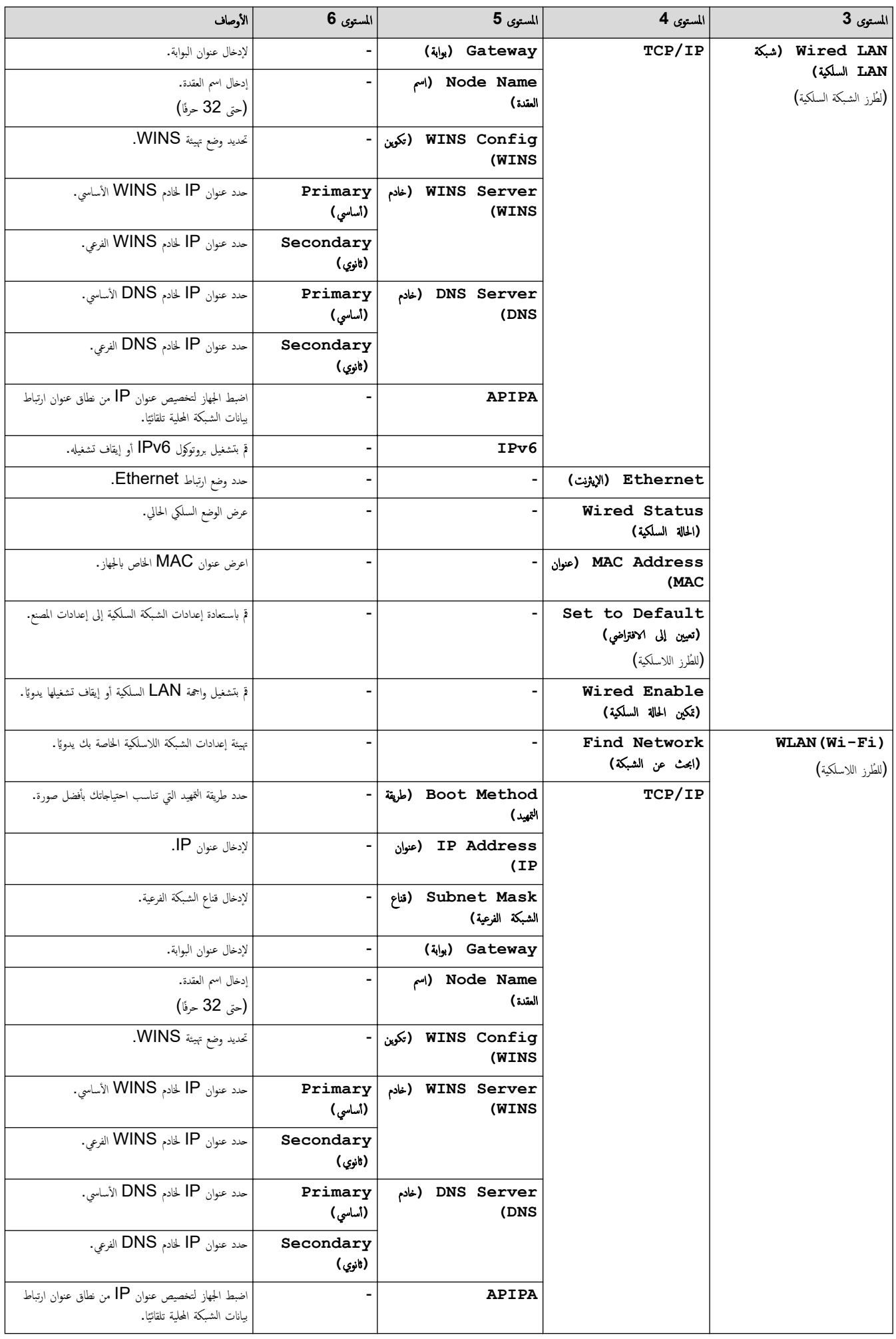

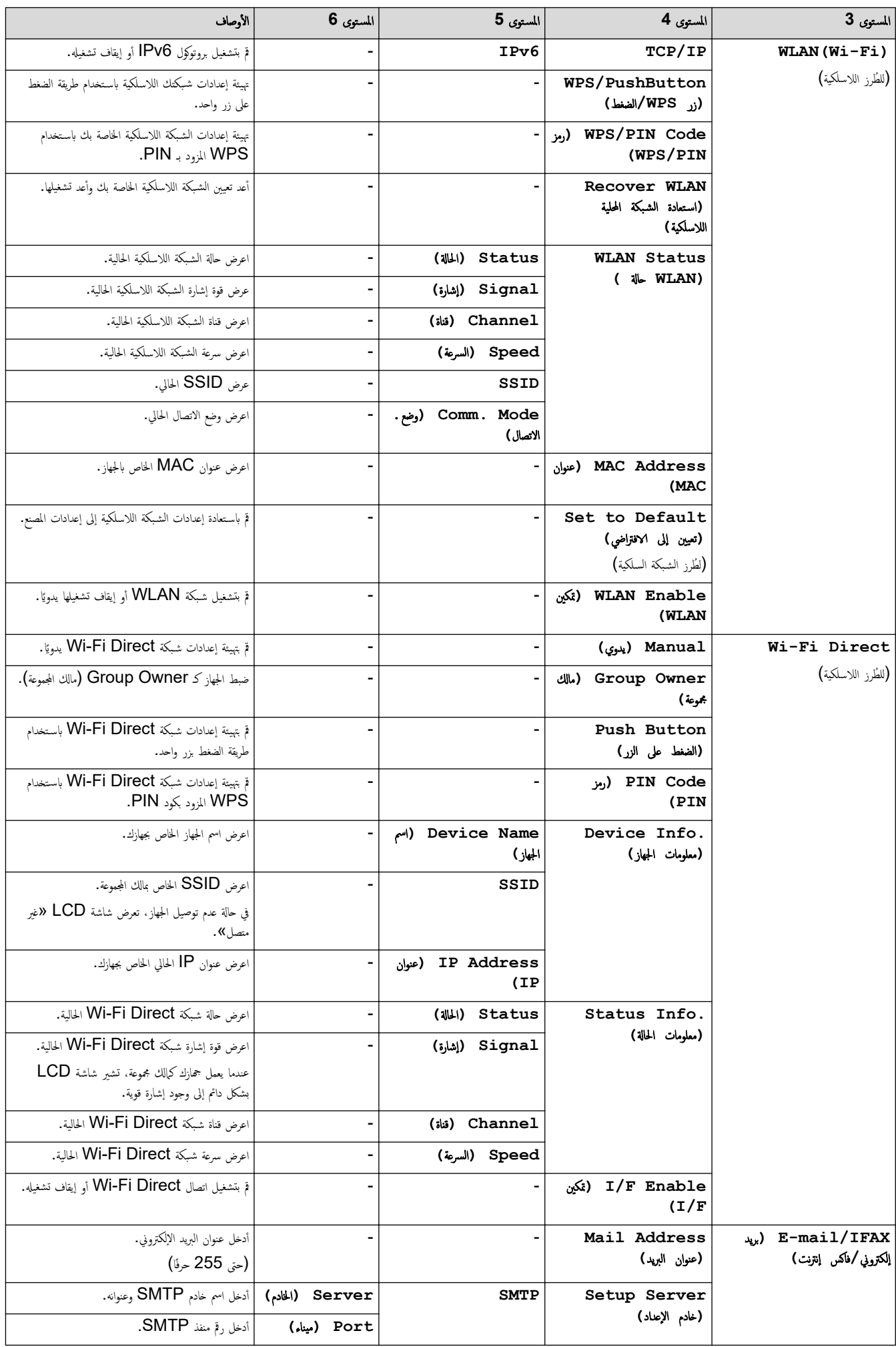

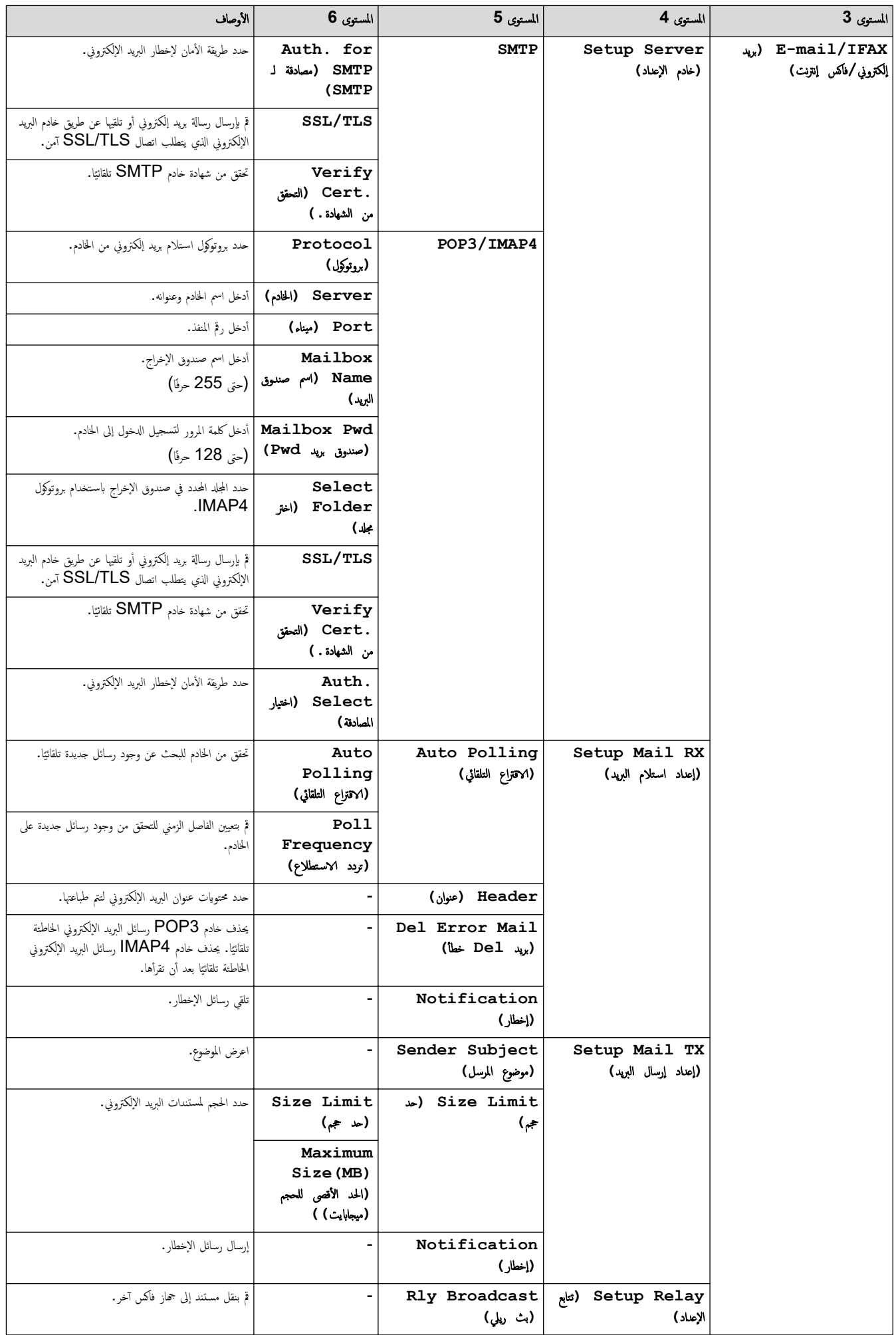

<span id="page-142-0"></span>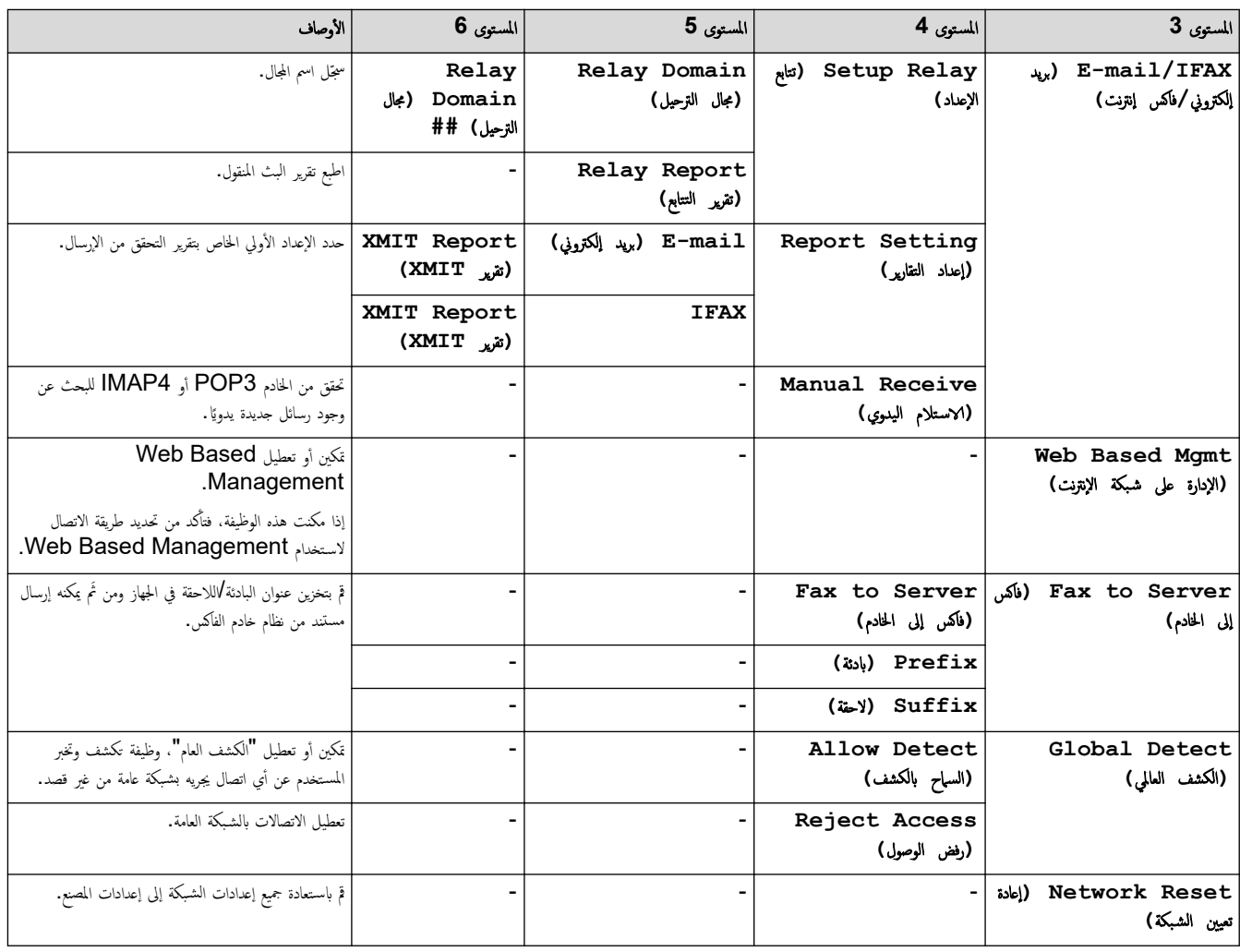

**( Reports Print** ̃ˋا̊ة ا̤˕قار̽ر**)**

# **( Reports Print** ̃ˋا̊ة ا̤˕قار̽ر**)**

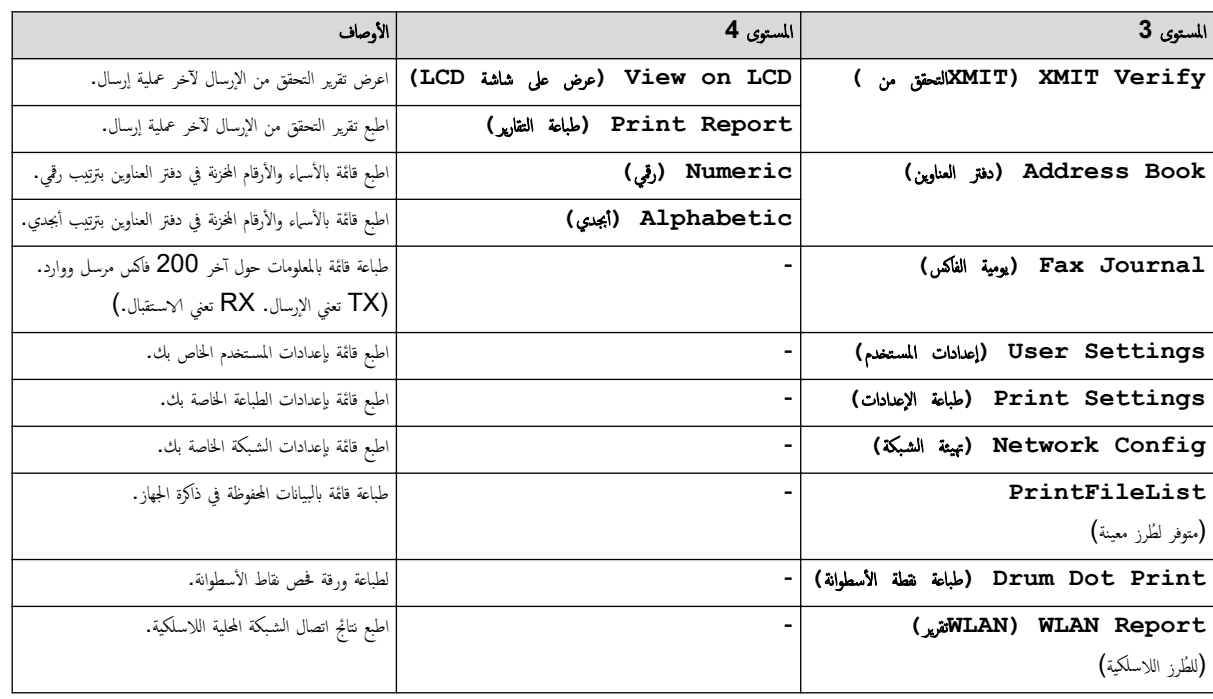

**( .Info Machine** ̪ع̧و̪ات الج̶از**)**

**( .Info Machine** ̪ع̧و̪ات الج̶از**)**

<span id="page-143-0"></span>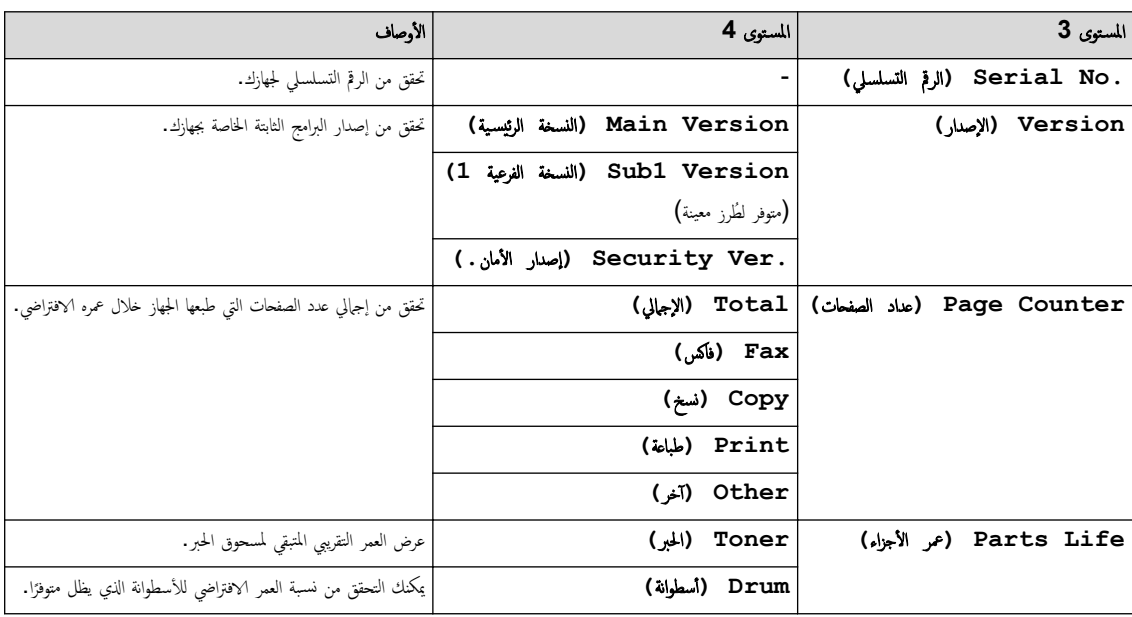

**( Setup Initial** Ȕ الإ̊داد ȓ الأولي**)**

**( Setup Initial** Ȕ الإ̊داد ȓ الأولي**)**

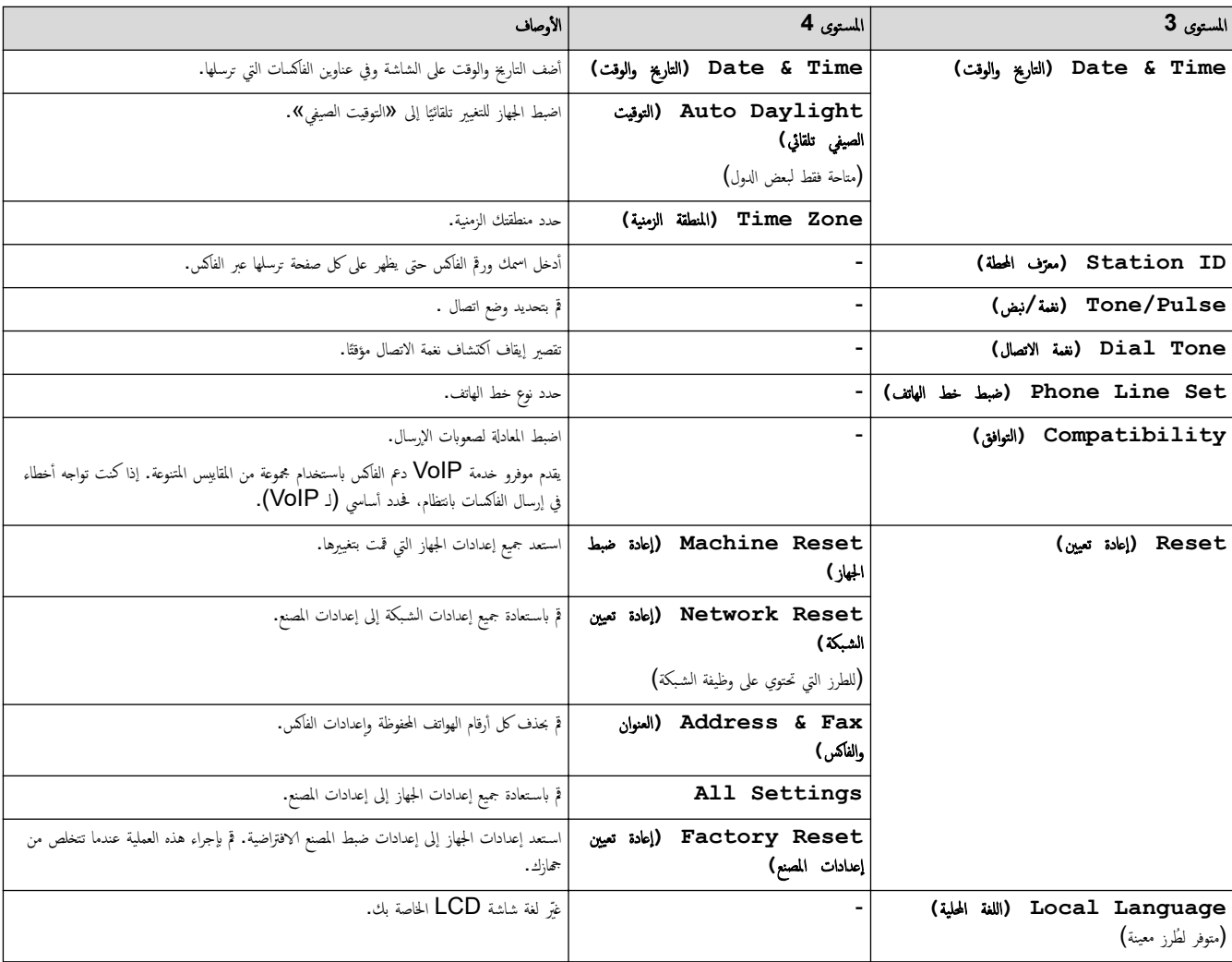
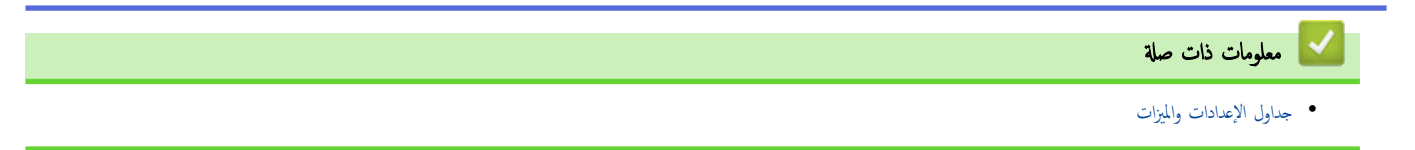

▲ الصفحة الرئيسية > إعدادات الجهاز > تغيير إعدادات الجهاز من لوحة التحكم > جداول الإعدادات والميزات > جداول الإعدادات (طرز LCD DCP ثنائية السطر)

# ˡداول Ȕ الإ̊دادات **(** ̃رز **DCP LCD**˙̰اʿ̾ة ا̤سطر**)**

ا̤طرز ذات ا̤علا̜ة DW7640B-DCP/DW7620B-DCP:

```
>> ( Setup General Ȕ الإ̊داد ا̤عام)
                               >> ( Copy ̮سخ)
                         >> ( Printer ا̤طاˈعة)
>> ( Network ا̤ش̑ˋكة) ( ̧̥طرز ا̤تي تح˕وي ̊لى و̾̆فة ا̤ش̑ˋكة)
           >> ( Reports Print ̃ˋا̊ة ا̤˕قار̽ر)
          >> ( .Info Machine ̪ع̧و̪ات الج̶از)
          >> ( Setup Initial Ȕ الإ̊داد ȓ الأولي)
```
**( Setup General** Ȕ الإ̊داد ا̤عام**)**

### **( Setup General** Ȕ الإ̊داد ا̤عام**)**

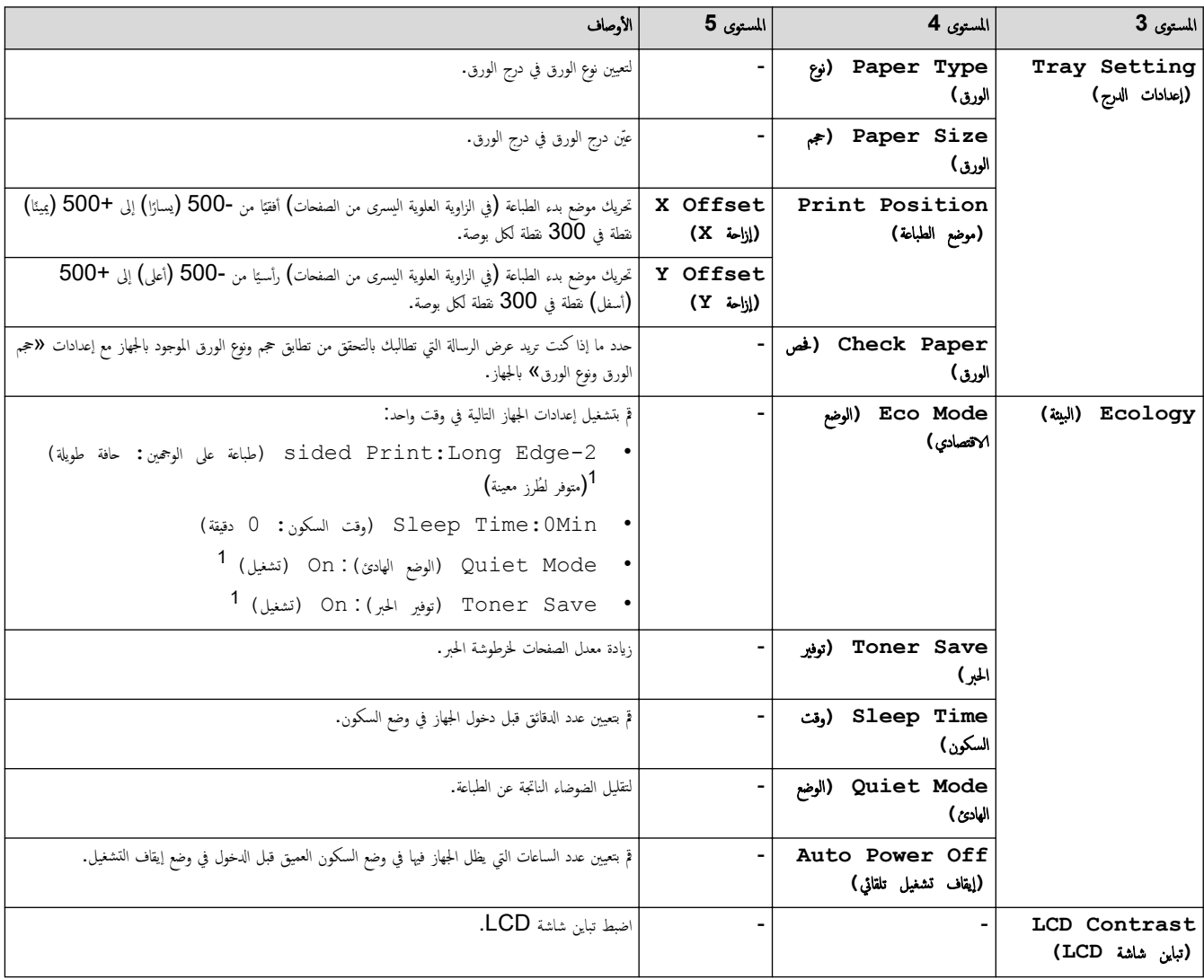

<sup>1</sup> يمكن ˒̾̏يٴ ̵ذا Ȕ الإ̊داد ̙قط ˈعد ˒̾̏يٴ Ȕا̊دادات ̪ع̰̾ة ̧̥ˣ̶از ߆ Ȕ الإدارة ا̤قائمة ̊لى ا̤و̻ˇ.

**( Copy** ̮سخ**)**

**( Copy** ̮سخ**)**

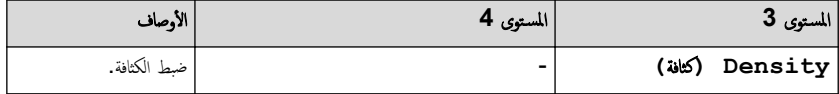

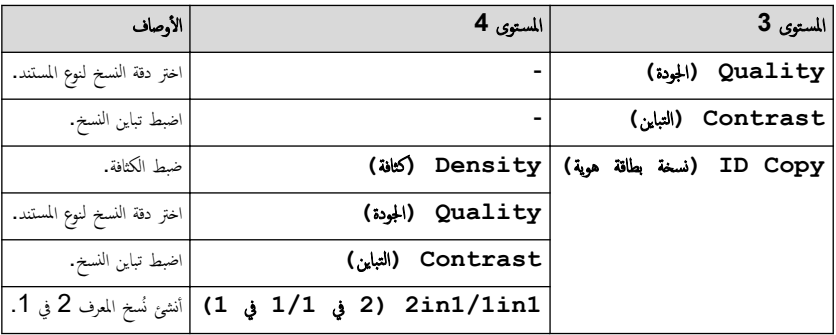

**( Printer** ا̤طاˈعة**)**

## **( Printer** ا̤طاˈعة**)**

<span id="page-146-0"></span>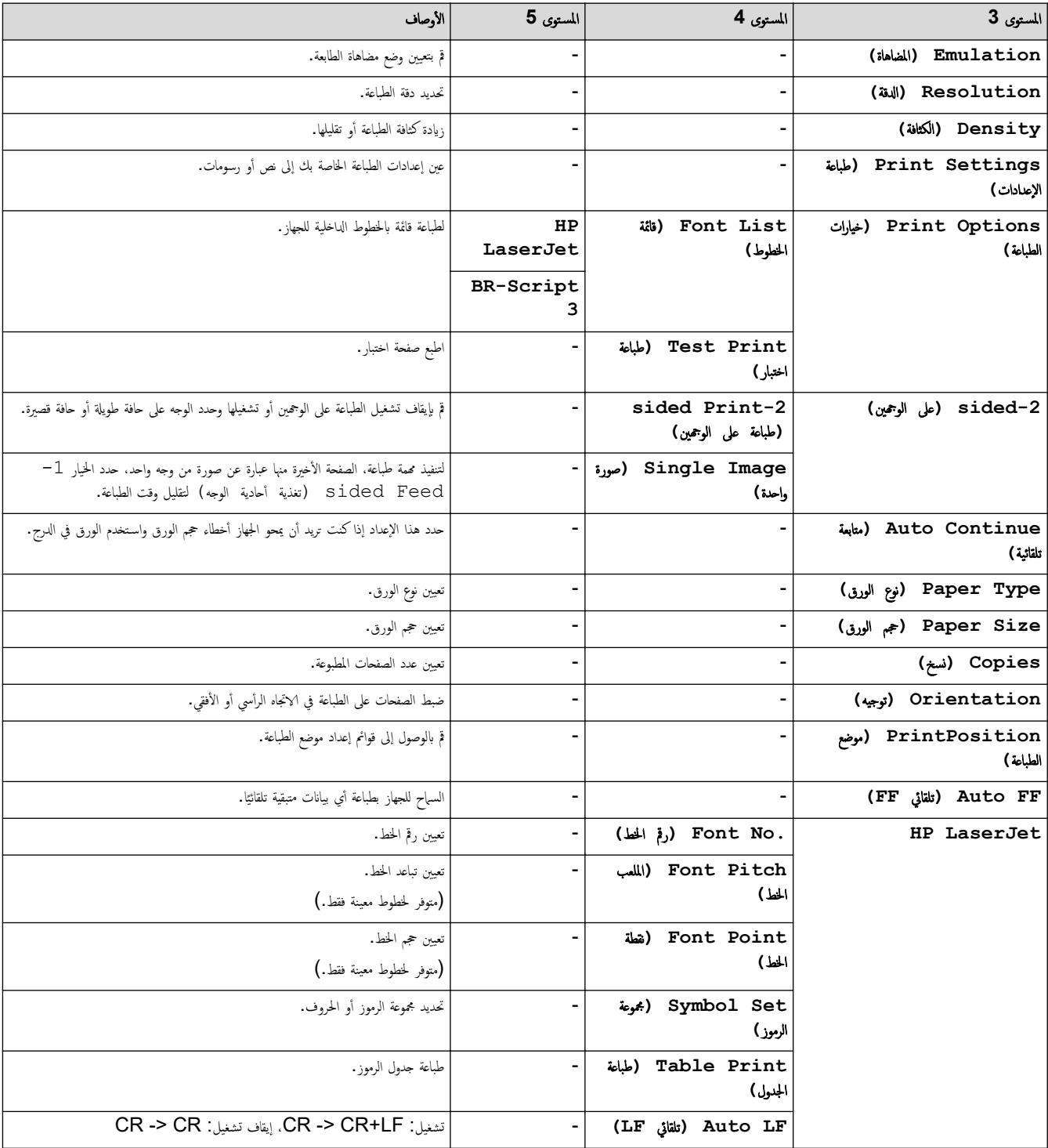

<span id="page-147-0"></span>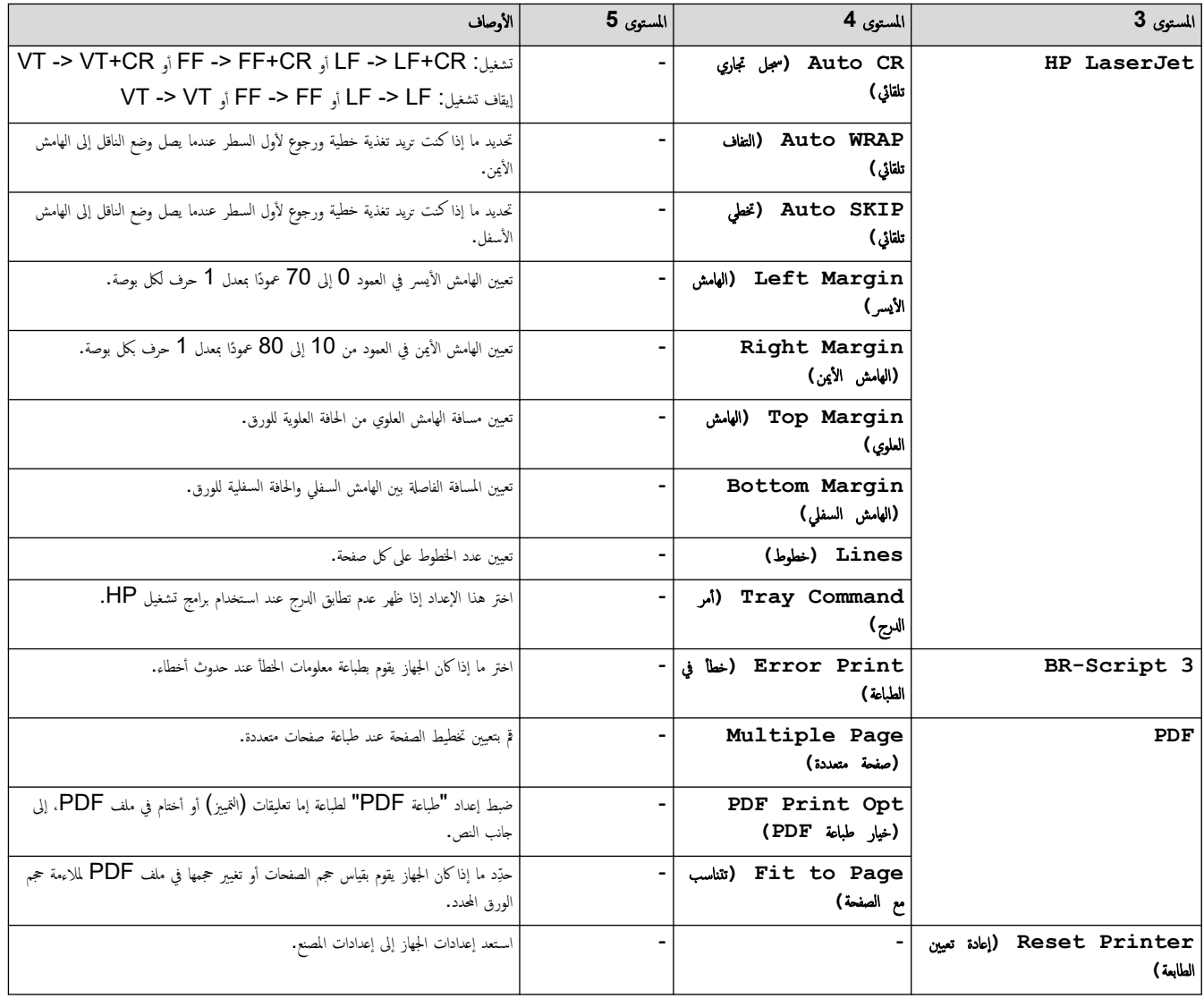

**( Network** ا̤ش̑ˋكة**) (** ̧̥طرز ا̤تي تح˕وي ̊لى و̾̆فة ا̤ش̑ˋكة**)**

**( Network** ا̤ش̑ˋكة**)**

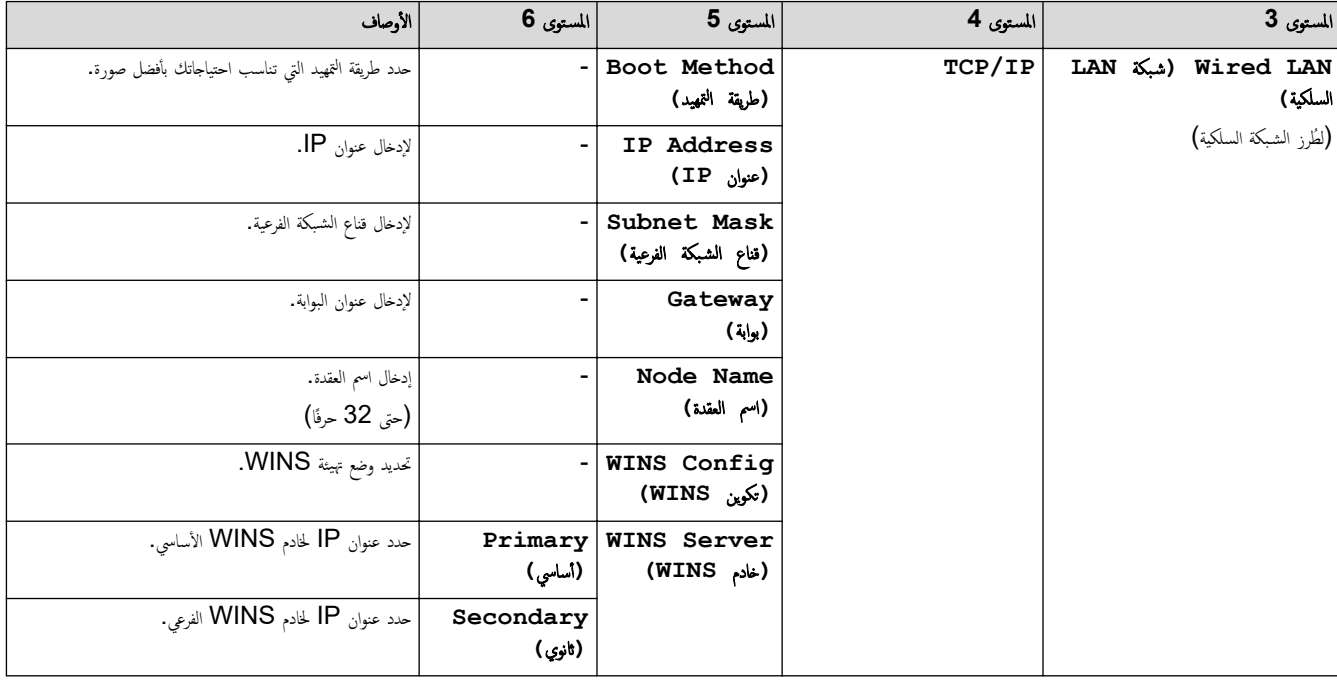

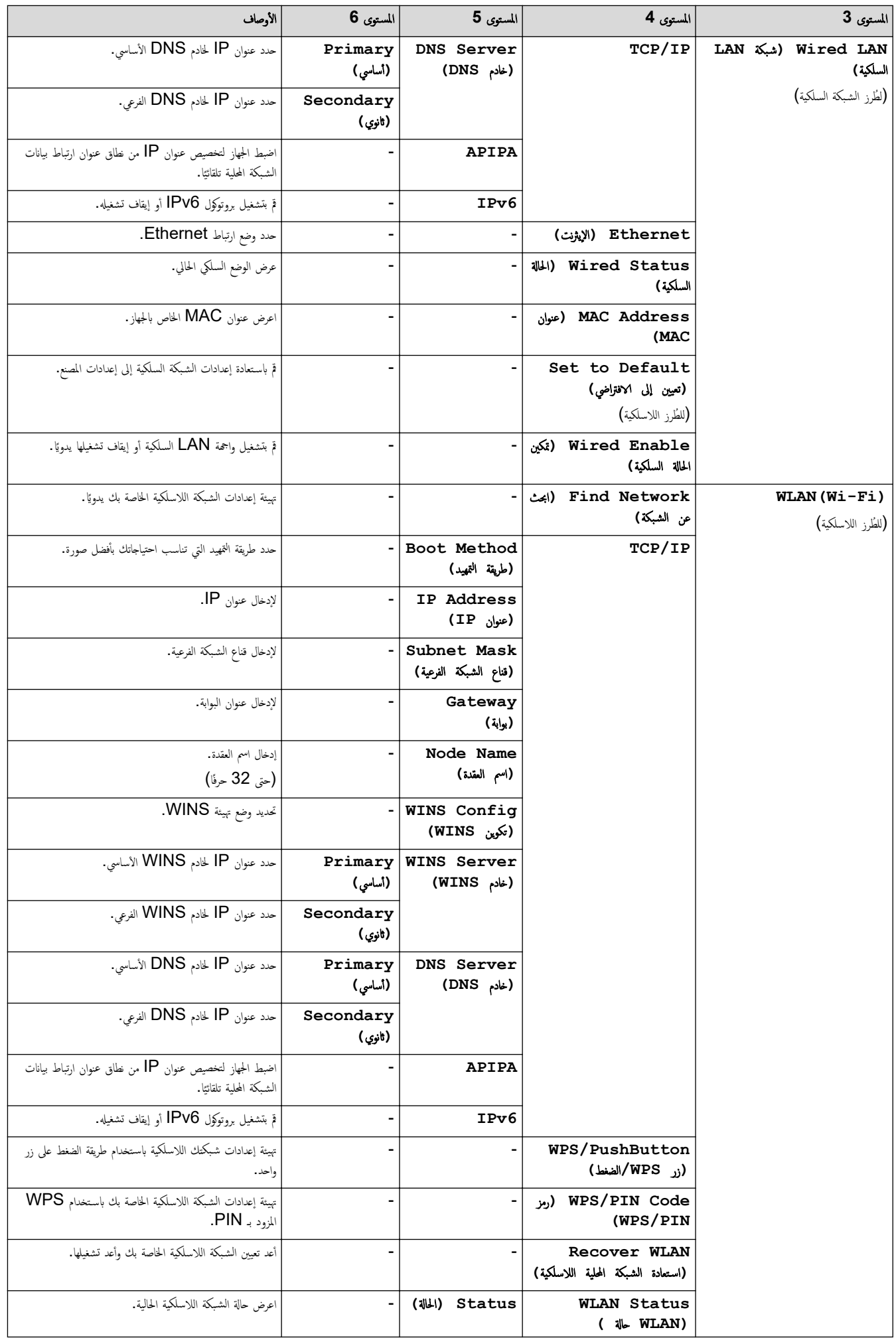

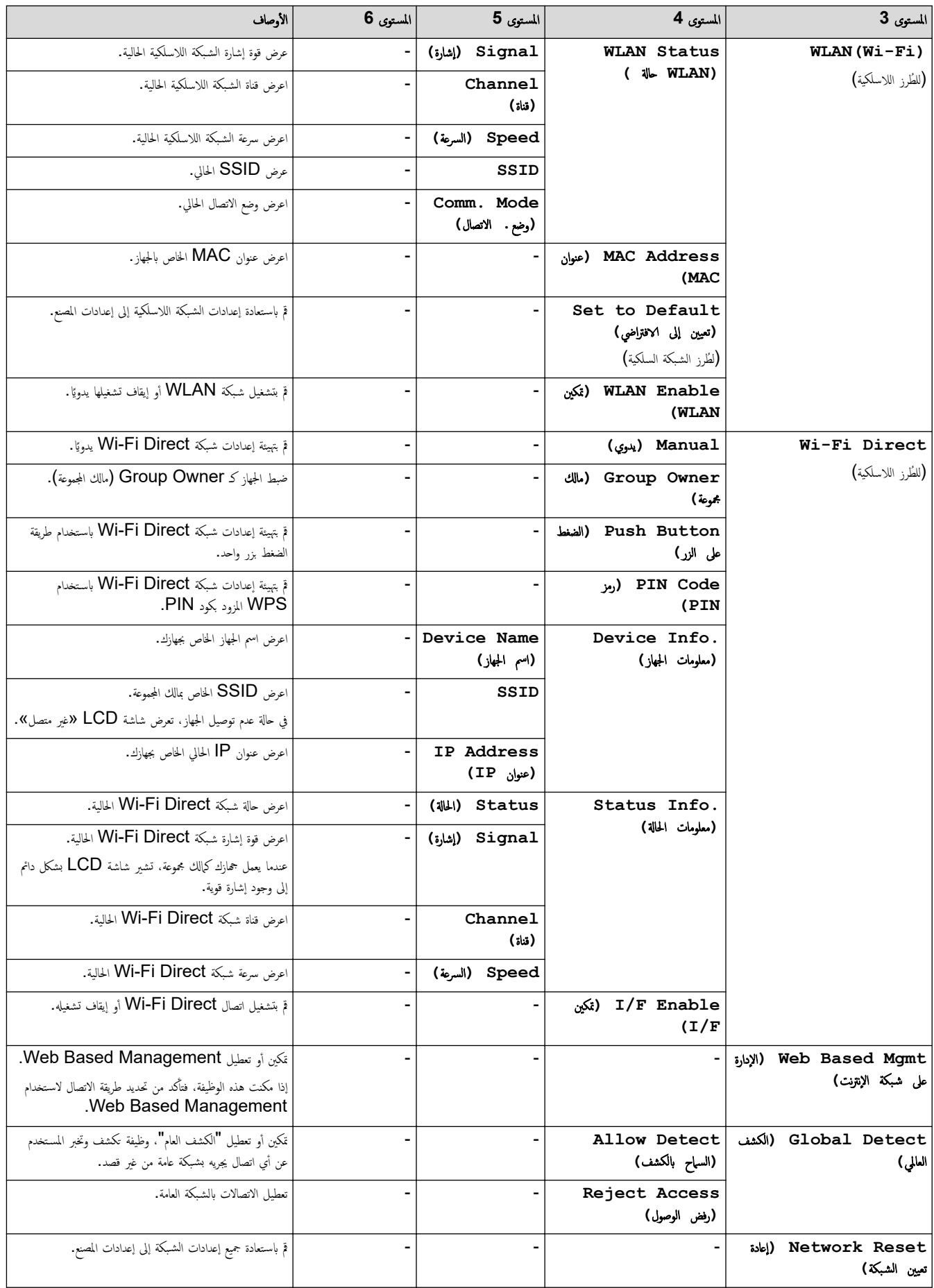

### **( Reports Print** ̃ˋا̊ة ا̤˕قار̽ر**)**

## **( Reports Print** ̃ˋا̊ة ا̤˕قار̽ر**)**

<span id="page-150-0"></span>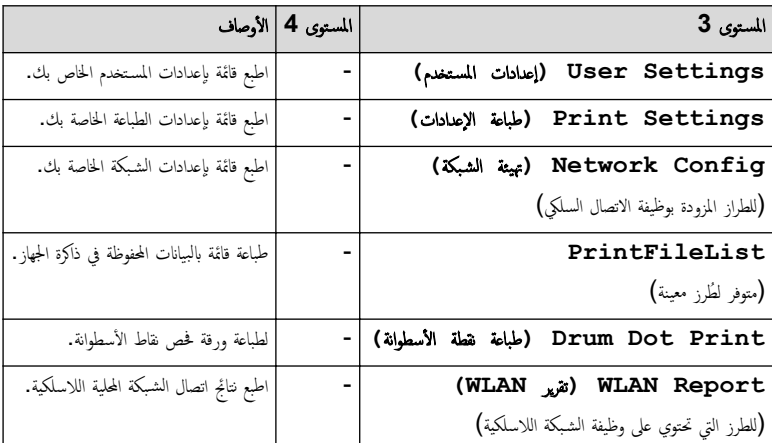

**( .Info Machine** ̪ع̧و̪ات الج̶از**)**

## **( .Info Machine** ̪ع̧و̪ات الج̶از**)**

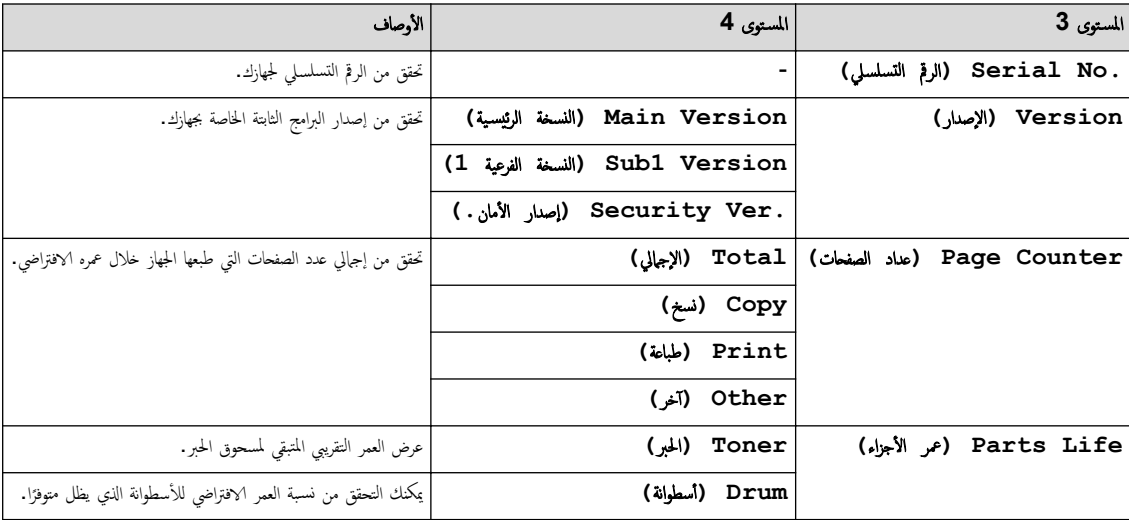

# **( Setup Initial** Ȕ الإ̊داد ȓ الأولي**)**

## **( Setup Initial** Ȕ الإ̊داد ȓ الأولي**)**

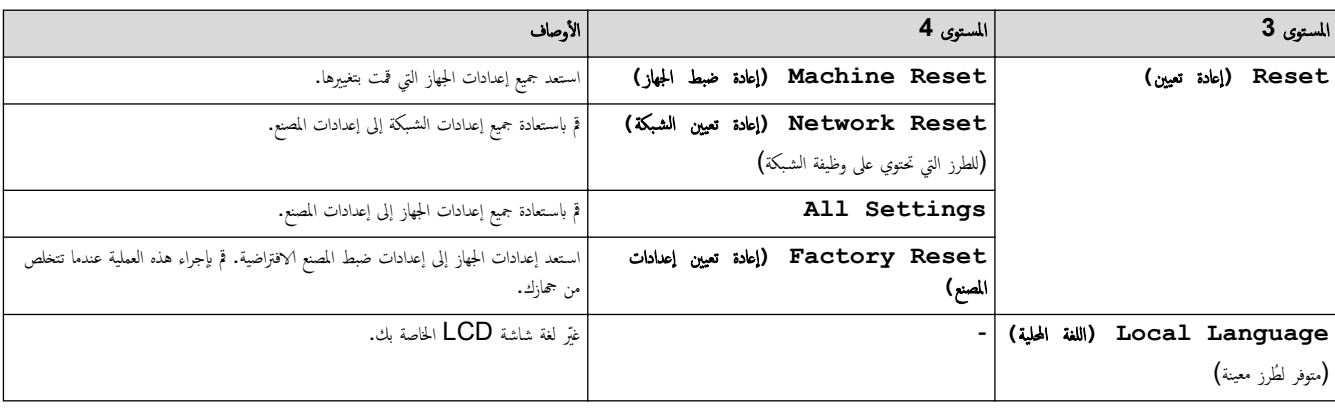

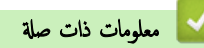

• ˡداول Ȕ [الإ̊دادات](#page-134-0) والميزات

∭الصفحة الرئيسية > إعدادات الجهاز > تغيير إعدادات الجهاز باستخدام أداة Web Based Management

# ˒̾̏يٴ Ȕا̊دادات الج̶از با˷̑˕خدام ǫȓداة **Management Based Web**

<span id="page-151-0"></span>Web Based Management هي أداة تستخدم مستعرض ويب قياسيًا لإدارة جحمازك باستخدام بروتوكول نقل النص التشعبي (HTTP) أو بروتوكول نقل النص التشعبي عبر طبقة مأخذ التوصيل الأȒ̪نة .)HTTPS )

- ما المقصود بالإدارة المستندة إلى الويب؟
- [ا̤و˽ول](#page-154-0) Ȕالى ǫȓداة [Management Based Web](#page-154-0)
- غيّر كلمة مرور تسجيل الدخول باسستخدام Web Based Management
	- إعداد دفتر عناوين الجهاز باستخدام "الإدارة الم<sup>ع</sup>قدة على الويب"

أَصفحةالرئيسية > إعدادات الجهاز > تغيير إعدادات الجهاز باستخدام أداة Web Based Management > ما المقصود بالإدارة المستندة إلى الويب؟

### ما المقصود بالإدارة المستندة إلى الويب؟

<span id="page-152-0"></span>Web Based Management هي أداة مساعدة تستخدم مستعرض ويب قياسي لإدارة جحازك باستخدام بروتوكول نقل النصوص الترابطية (HTTP) أو بروتوكول نقل النصوص الترابطية عبر طبقة مأخذ التوصيل الآمنة (HTTPS).

← ← ننصح باستخدام أحدث إصدار من مستعرضات الويب التالية:<br>الله الله عليه الله عن الله عليه الله عليه الله عليه السلام الله عليه الثالية:

- Edge Microsoft- Ǚ وǙFirefox وTMChrome Google ̰̤ظام ا̤˖ش̾̏ل Windows
	- Safari- Ǚ وǙFirefox وTMChrome Google ̰̤ظام ا̤˖ش̾̏ل Mac
		- Google Chrome™ نظام التشغيل Google Chrome™
		- Safari- Ǚ وTMChrome Google ̰̤ظام ا̤˖ش̾̏ل iOS
	- تأكَّد من تمكين JavaScript و"ملفات تعريف الارتباط" دائمًا، في أي مستعرض تستخدمه. ȓ
- تأكد من تشغيل جمازك ومن اتصاله بالشبكة ذاتها المتصل بها جماز الكمبيوتر الخاص بك، ومن أن شبكتك تدعم بروتوكول TCP/ IP.

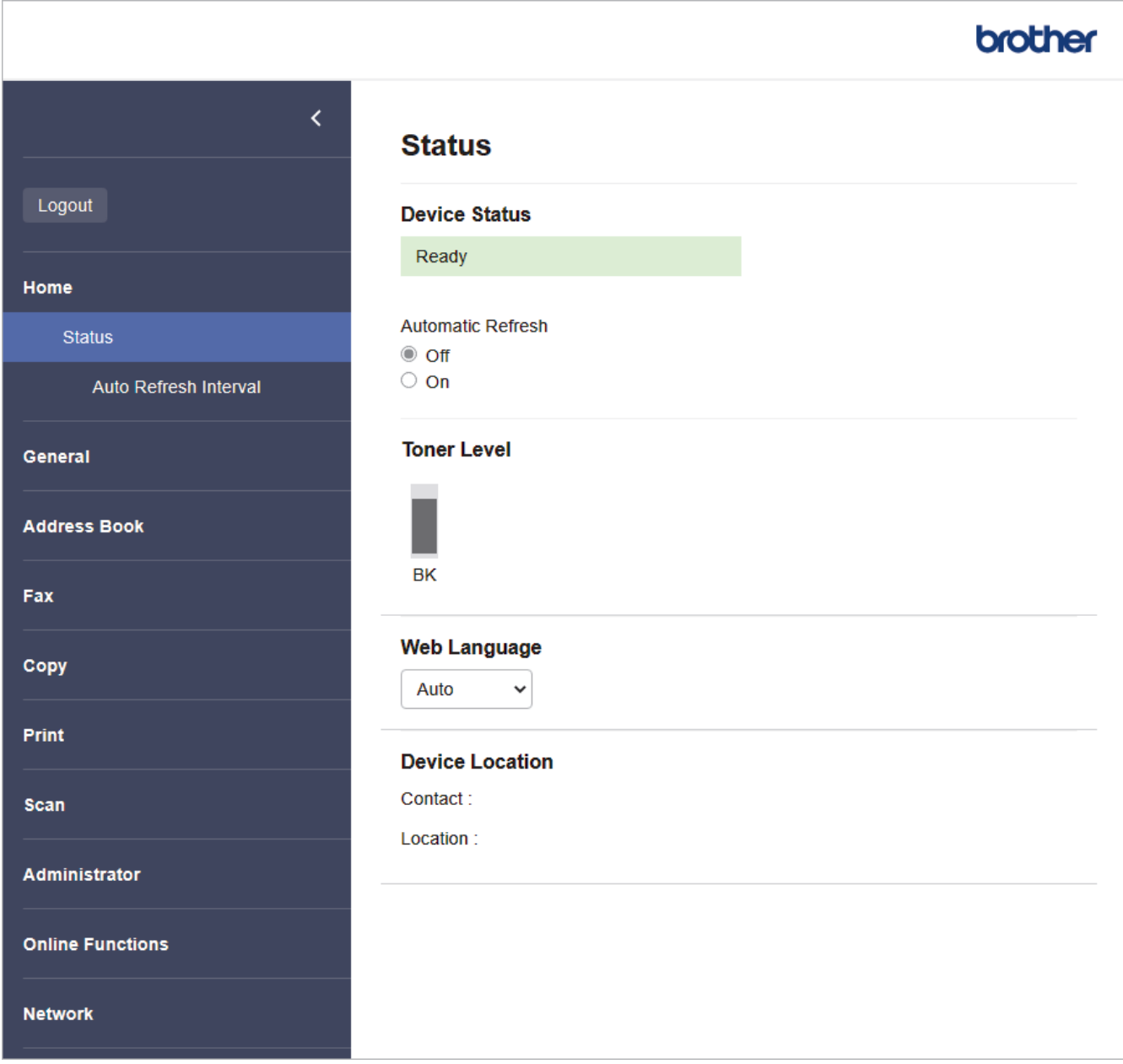

قد تختلف الشاشة الفعلية عن الشاشة الموضحة أعلاه.

• تغيير إعدادات الجهاز باستخدام أداة Web Based Management

<span id="page-154-0"></span>■الصفحة الرئيسية > إعدادات الجهاز > تغيير إعدادات الجهاز باستخدام أداة Web Based Management > الوصول إلى أداة Web Based Management كم

## ا̤و˽ول Ȕالى ǫȓداة **Management Based Web**

- ننصح باستخدام أحدث إصدار من مستعرضات الويب التالية:
- Edge Microsoft- Ǚ وǙFirefox وTMChrome Google ̰̤ظام ا̤˖ش̾̏ل Windows
	- Safari- Ǚ وǙFirefox وTMChrome Google ̰̤ظام ا̤˖ش̾̏ل Mac
		- Chrome Google- ™ ̰̤ظام ا̤˖ش̾̏ل Android™
		- iOS لنظام التشغيل Google Chrome™ , .Safari
		- تأكَّد من تمكين JavaScript و"ملفات تعريف الارتباط" دائمًا، في أي مستعرض تستخدمه. ȓ
- ̭وصي با˷̑˕خدام ˊرو˒و̠ول ǫȓ̪ان HTTPS ̰̉د ؛̾˂ة Ȕ الإ̊دادات با˷̑˕خدام ǫȓداة . Management Based Web Ȕاذا ̰̟ت ˓س̑˕خدم HTTP ̰̉د ˔كو̽ن Ȕ الإ̊دادات با˷̑˕خدام Web Based Management، فاتبع المطالبات التي تظهر على الشاشة للتبديل إلى اتصال HTTPS آمن.
- عندما تستخدم HTTPS لتهيئة الإدارة المستندة إلى الويب (Web Based Management). فسيعرض المستعرض مربع حوار التحذير ، تحديث عرض مربع حوار التحذير ، يمكنك تثبيت ̾ا لإ˷̑˕خدام ا˒صالإت .TLS/SSL ˺̶ادة ̪و̜عة ذا˒ ً
	- ستجد كلمة المرور الافتراضية لإدارة إعدادات هذا الجهاز على الجزائج بخوان **"Pwd." ت**م بتغيير كلمة المرور الافتراضية باتباع التعليات ظهر على الشاشة عند تسجيل الدخول لأول مرة. .<br>نوصي بتغيير كلمة المرور الافتراضية على الفور لحماية جمازك من الوصول غير المصرح به. يمكنك أيضًا العثور على كلمة المرور الافتراضية فى تقرير تهيئة الشبكة.

>> ا̤و˽ول Ȕالى Management Based Web ̪ن ̪س̑˕عرض ا̤و̻ˇ الخاص ˈك كا الوصول إلى الأداة المساعدة Web Based Management والإطام تعديل Brother iPrint&Scan (نظام تشغيل )Mindows/Mac/ >> [ا̤و˽ول](#page-155-0) Ȕالى [Management Based Web](#page-155-0) [̪ن](#page-155-0) ( [Utilities Brother](#page-155-0) ̭ظام [ا̤˖ش̾̏ل](#page-155-0) [\)Windows](#page-155-0) 

### ا̤و˽ول Ȕالى **Management Based Web** ̪ن ̪س̑˕عرض ا̤و̻ˇ الخاص ˈك

- 1. قم بتشغيل مستعرض الويب.
- 2. واكتب "https://machine's IP address" في شريط العنوان بالمستعرض (حيث يشير "machine's IP address" إلى عنوان IP الخاص بجهازك). على سبيل المثال:

https://192.168.1.2

.<br>إذا كنت تستخدم «نظام أسباء المجالات» أو تمكن اسم NetBIOS، فإنه يكنك كتابة اسم آخر مثل "SharedPrinter" بدلاً من عنوان IP. ملى سبيل المثال: https://SharedPrinter

- س إذا كنت تمكن اسم NetBIOS. فيمكنك أيضًا استخدام اسم العقدة.
	- على سليل المثال: https://brn123456abcdef
		- يمكن العثور على اسم NetBIOS في تقرير تهيئة الشبكة.
- 3. Ȕاذا ̤˴م ȓ الأ̪رǙ ا̟˕ˇ كلمة المرور ߆ الحقل **( Login**˓ سˣ̾ل الدˬول**)**Ǚ ثم ا̭قر ̙وق **( Login**˓ سˣ̾ل الدˬول**)**.

**ُ سُتُجِد كلمة المرور ا√فتراضية لإدارة إعدادات هذا الجهاز على الجزء الخلفي من الجهاز ب<b>منوان "Pwd**". غيّر كلمة المرور ا√فتراضية باتباع التعليات على الشاشة عند تسجيل الدخول لأول مرة.<br>.

4. إذا كنت تريد تثنيت شريط التنقل على الجانب الأيسر من الشاشة، فانقر فوق ً ➡ ثم انقر فوق ً ★ .

يمكنك الآن تغيبر إعدادات الجهاز.

\ذا ظل الجهاز خاملاً لفترة زمنية محددة، فسيتم تسجيل خروج المستخدم تلقائيًا. قم بتغيير إعدادات تسجيل عليه عنه **Logout Time (وقت تسجيل الخروج).** ً

## ا **Management Based Web** ̪ن **(Scan&iPrint Brother** ̭ظام ˓ش̾̏ل **)Mac/Windows** ȓ الأ لمسا̊دة ا̤و˽ول Ȕالى داة

- 1. ابدأ Brother iPrint&Scan.
	- Windows•
- ابدأ تشغيل (Brother iPrint&Scan).
	- Mac •

<span id="page-155-0"></span>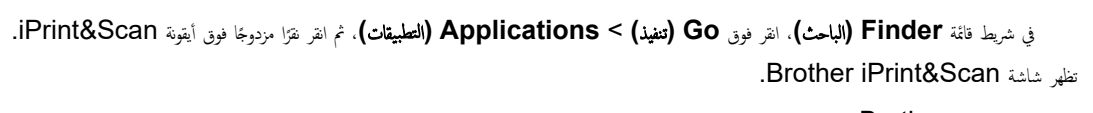

- 2. إذا لم يتم تحديد جماز Brother، فانقر فوق الزر حدد الجهاز، ثم حدد اسم الطراز الخاص بك من القائمة. انقر فوق موافق.
	- 3. انقر فوق [ **|||||| (المستلزمات/إعدادات الجهاز).** 
		- 4. انقر فوق **كل الإعدادات.**
	- تظهر صفحة Web Based Management.
	- 5. Ȕاذا ̤˴م ȓ الأ̪رǙ ا̟˕ˇ كلمة المرور ߆ الحقل **( Login**˓ سˣ̾ل الدˬول**)**Ǚ ثم ا̭قر ̙وق **( Login**˓ سˣ̾ل الدˬول**)**.

˷̑˕ˤد كلمة المرور الا̙ترا̾̀ة Ȕلإدارة Ȕا̊دادات ̵ذا الج̶از ̊لى الج˴Ǥ الخ̧في ̪ن الج̶از ˈع̰وان "**Pwd**". ّ̎يٴ كلمة المرور الا̙ترا̾̀ة با˒ˋاع ا̤˕ع̧يمات ̊لى ا̤شا˺ة ̰̉د ˓سˣ̾ل الدˬول ȓلأول ̪رة.

6. إذا كنت تريد تثبيت شريط التنقل على الجانب الأيسر من الشاشة، فانقر فوق ثم انقر فوق × .

يمكنك الآن تغيير إعدادات الجهاز.

يمكنك أيضًا الوصول إلى Web Based Management من Brother Mobile Connect للأجموة المحمولة.

### ا̤و˽ول Ȕالى **Management Based Web** ̪ن **( Utilities Brother** ̭ظام ا̤˖ش̾̏ل **)Windows**

- 1. ابدأ تشغيل <mark>ثم ث</mark>م (Brother Utilities)، ثم القر فوق القائمة المنسدلة وحدد اسم الطراز الخاص بك (إذا لم يكن محددًا بالفعل).
	- 2. انقر فوق الأدوات في شريط التنقل الأيسر، ثم انقر فوق **إعدادات الجهاز.** ˒ظ̶ر ˽فحة .Management Based Web
	- 3. Ȕاذا ̤˴م ȓ الأ̪رǙ ا̟˕ˇ كلمة المرور ߆ الحقل **( Login**˓ سˣ̾ل الدˬول**)**Ǚ ثم ا̭قر ̙وق **( Login**˓ سˣ̾ل الدˬول**)**.

ِ حَمِّد كلمة المرور الافتراضية لإدارة إعدادات هذا الجهاز على الجزء الخلفي من الجهاز بعنوان **"Pwd**". غيّر كلمة المرور الافتراضية باتباع التعليات على الشاشة عند تسجيل الدخول لأول مرة.<br>.

.<br>4. إذا كنت تريد تثبيت شريط التنقل على الجانب الأيسر من الشاشة، فانقر فوق ًضج ثم انقر فوق ً ★ .

يمكنك الآن تغيير إعدادات الجهاز.

إذا قمت بتغيير إعدادات البروتوكول، فيجب عليك إعادة تشغيل الجهاز بعد النقر فوق **Submit (إرسال)** لتنشيط التهيئة.

ˈعد ؛̾˂ة Ȕ الإ̊داداتǙ ا̭قر ̙وق **( Logout**˓ سˣ̾ل ˬروج**)**.

### ̪ع̧و̪ات ذات ˽لة

• تغيير إعدادات الجهاز باستخدام أداة Web Based Management

<span id="page-156-0"></span>∭الصفحةالرئيسية > إعدادات الجهاز > تغيير إعدادات الجهاز باستخدام أداة Web Based Management > غيّر كلمة مرور تسجيل الدخول باسستخدام Web Based Management

# غيّر كلمة مرور تسجيل الدخول باسستخدام **Web Based Management**

ستجد كلمة المرور الافتراضية لإدارة إعدادات هذا الجهاز على الجهاز بعنوان **"Pwd."** قم بتغيير كلمة المرور ا∕فتراضية باتباع التعليات ظهر على الشاشة عند تسجيل الدخول لأول مرة. نوصي بتغيير كلمة المرور الافتراضية على الفور لحماية جمازك من الوصول غير المصرح به.

- 1. قم بتشغيل مستعرض الويب.
- 2. واكتب "https://machine's IP address" في شريط العنوان بالمستعرض (حيث يشير "machine's IP address" إلى عنوان IP الخاص بجهازك).
	- على سىيل المثال:

https://192.168.1.2

- . إذا كنت تستخدم «نظام أسباء المجالات» أو تمكن اسم NetBIOS، فإنه يكنك كتابة اسم آخر مثل "SharedPrinter" بدلاً من عنوان IP. ملى سلمل المثال: https://SharedPrinter
	- س إذا كنت تمكن اسم NetBIOS. فيمكنك أيضًا استخدام اسم العقدة. على سليل المثال: https://brn123456abcdef
		- يمكن العثور على اسم NetBIOS في تقرير تهيئة الشبكة.
			- 3. قم بأحد الإجراءات التالية:
	- إذا قمت مسبقًا بتعيين كلمة المرور الخاصة بك، فاكتبها، ومن ثم انقر فوق **Login (تسجيل الدخول).**
	- Ȕان لم ˒ق̩ ̪س̑ˋقًا ˈ˕ع۸̾ كلمة المرور الخا˽ة ˈكǙ ̙ا̟˕ˇ كلمة ̪رور ˓سˣ̾ل الدˬول الا̙ترا̾̀ةǙ ثم ا̭قر ̙وق **( Login**˓ سˣ̾ل الدˬول**)**.
		- 4. ߆ ݾ̻ط ا̤˕̰قل ȓ الأ̼ހǙ ا̭قر ̙وق **( Administrator** المس'ول**)** > **( Password Login** كلمة سر الدˬول**)**.

• ˷̑˕ˤد كلمة المرور الا̙ترا̾̀ة Ȕلإدارة Ȕا̊دادات ̵ذا الج̶از ̊لى الج˴Ǥ الخ̧في ̪ن الج̶از ˈع̰وان "**Pwd**".

- في حال لم يكن شريط التنقل الأيسر مرئيًا، ابدأ التنقل من ضضاً .
- 5. ̤˕̾̏يٴ كلمة المرورǙ ا̟˕ˇ كلمة المرور الحا̤̾ة الخا˽ة ˈك ߆ الحقل **( Password Old Enter** ǫȓد˭ل كلمة المرور ا̤قديمة**)**.
- 6. باتباع إرشادات **Login Password (كلمة سر الدخول)**المروضة على الشاشة، اكتب كلمة المرور الجديدة الخاصة بك في الحقل **Enter New Password (إدخال كلمة المرور** الجد̻دة**)**.
	- 7. أعد كتابة كلمة المرور الجديدة في الحقل **Confirm New Password (تأكيد كلمة المرور الجدي<b>دة)**. ȓ
		- 8. ا̭قر ̙وق **( Submit** Ȕار˷ال**)**.

يمكنك ǫȓ ً ̻ضا ˒̾̏يٴ Ȕا̊دادات ا̤قفل ߆ ا̤قائمة **( Password Login** كلمة سر الدˬول**)**.

### ̪ع̧و̪ات ذات ˽لة

• تغيير إعدادات الجهاز باستخدام أداة Web Based Management

### مواضيع ذات صل<mark>ة</mark>:

• تحقق ̪ن كلمة المرور [الخا˽ة](#page-112-0) بج̶ازك

<span id="page-157-0"></span>■الصفحة الرئيسية > إعدادات الجهاز > تغيير إعدادات الجهاز باستخدام أداة Web Based Management > إعداد دفتر عناوين الجهاز باستخدام "الإدارة الم<sup>ع</sup>قدة على الويب"

¦عداد دفتر عناوين الجهاز باستخدام <sup>"</sup>الإدارة الم<sup>ع</sup>قدة على الويب"

ا̤طرز ذات ا̤علا̜ة DW7811B-MFC/DW7810B-MFC:

- نوصي باستخدام بروتوكول أمان HTTPS عند تهيئة الإعدادات باستخدام أداة Web Based Management.
- عندما تستخدم HTTPS لتهيئة الأداة Web Based Management، فسيعرض المستعرض مربع حوار التحذير.
	- 1. قم بتشغيل مستعرض الويب.
- 2. واكتب "https://machine's IP address" في شريط العنوان بالمستعرض (حيث يشير "machine's IP address" إلى عنوان IP الخاص بجهازك). على سىيل المثال:
	- https://192.168.1.2
	- Ȕاذا ̰̟ت ˓س̑˕خدم « ̭ظام ǫȓ˷ماǤ المجالإت » ǫȓو تمكن اބ NetBIOS Ǚ Ȕ̙ا̴̭ يمكنك ̟˕اˈة اބ Ȓǫˬر ̪ثل " SharedPrinter " ًˈ دلإ ̪ن ̰̉وان .IP على سلس المثال: https://SharedPrinter
		- س إذا كنت تمكن اسم NetBIOS. فيمكنك أيضًا استخدام اسم العقدة. ملى سلمل المثال: https://brn123456abcdef
			- يمكن العثور على اسم NetBIOS في تقرير تهيئة الشبكة.
		- 3. Ȕاذا ̤˴م ȓ الأ̪رǙ ا̟˕ˇ كلمة المرور ߆ الحقل **( Login**˓ سˣ̾ل الدˬول**)**Ǚ ثم ا̭قر ̙وق **( Login**˓ سˣ̾ل الدˬول**)**.

**ُ سُتُجِد كلمة المرور ا√فتراضية لإدارة إعدادات هذا الجهاز على الجنواز بمجلول "Pwd". غيّر كلمة المرور ا√فتراضية باتباع التعليمات على الشائـة عند تسجيل الدخول لأول مرة.<br>ا** 

4. ߆ ݾ̻ط ا̤˕̰قل ȓ الأ̼ހǙ ا̭قر ̙وق **( Book Address** د̙تر ا̤ع̰او̽ن**)**.

في حال لم يكن شريط التنقل الأيسر مرئيًا، ابدأ التنقل من ع ً

- 5. انقر فوق أرقام العنوان المستهدف، ثم أضف معلومات دفتر العناوين أو حدِّثها حسب الحاجة.
	- 6. ا̭قر ̙وق **( Submit** Ȕار˷ال**)**.

̪ع̧و̪ات ذات ˽لة

• تغيير إعدادات الجهاز باستخدام أداة Web Based Management

### الصفحة الرئيسية ܐ المُلحق

# لملحق

- [الموا˽فات](#page-159-0)
- [الم̧˩قات](#page-165-0)
- <span id="page-158-0"></span>• [̪سا̊دة](#page-166-0) [Brother](#page-166-0) ودعم [ا̤عملاǤ](#page-166-0)

### ا<br>الصفحة الرئيسية ܐ المُلحق ܐ المواصفات

# | المواصفات

>> المواصفات العامة >> مواصفات حجم المستند >> مواصفات وسائط الطباعة >> مواصفات الفاكس >> مواصفات النسخ >> مواصفات الماسح الضوئي >> مواصفات الطاّبعة >> مواصفات الواجحة كر سيست علي<br>>> البروتوكولات المدعومة وميزات الأمان >> مواصفات متطلبات جماز الكمبيوتر

## المواصفات العامة

<span id="page-159-0"></span>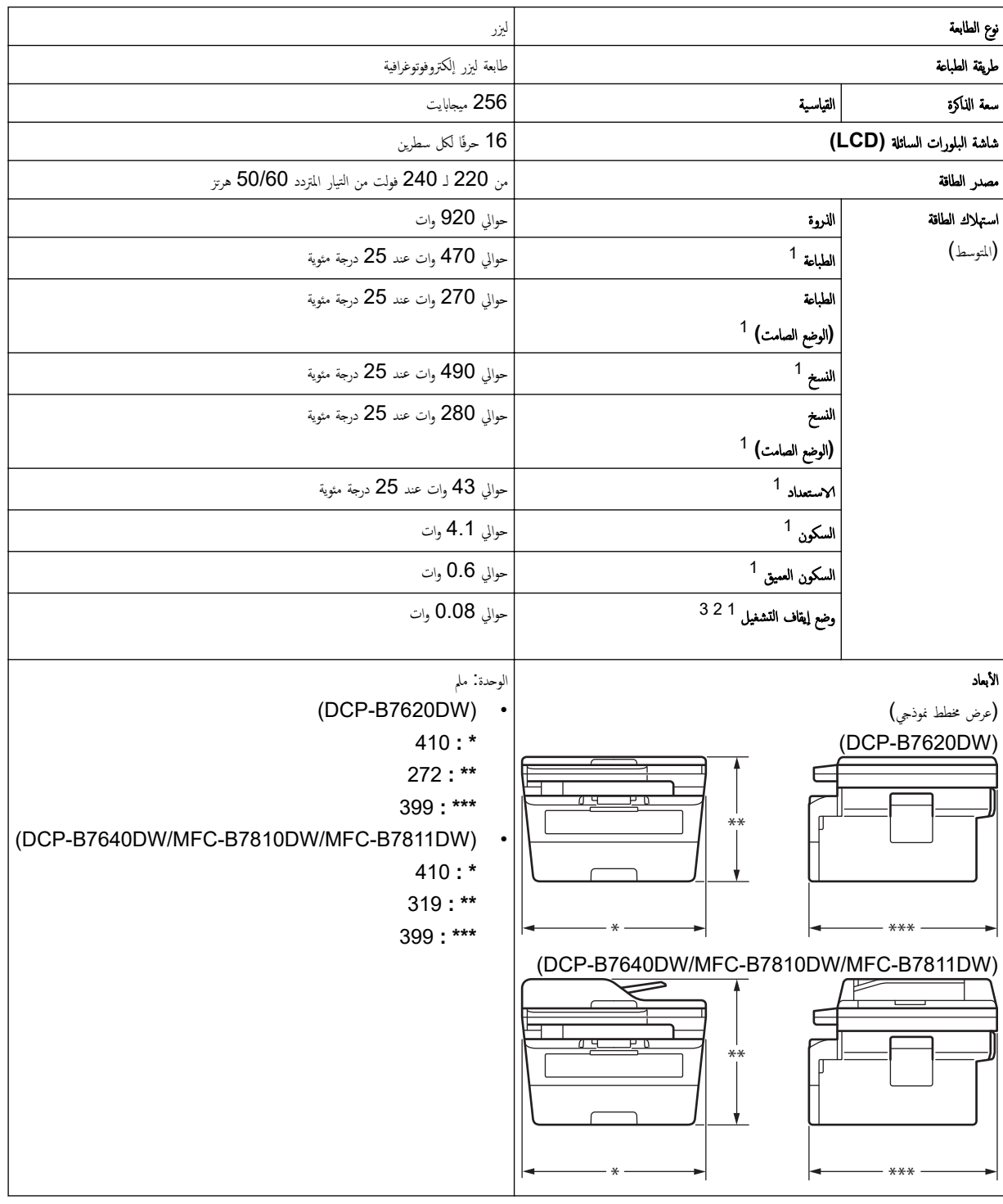

<span id="page-160-0"></span>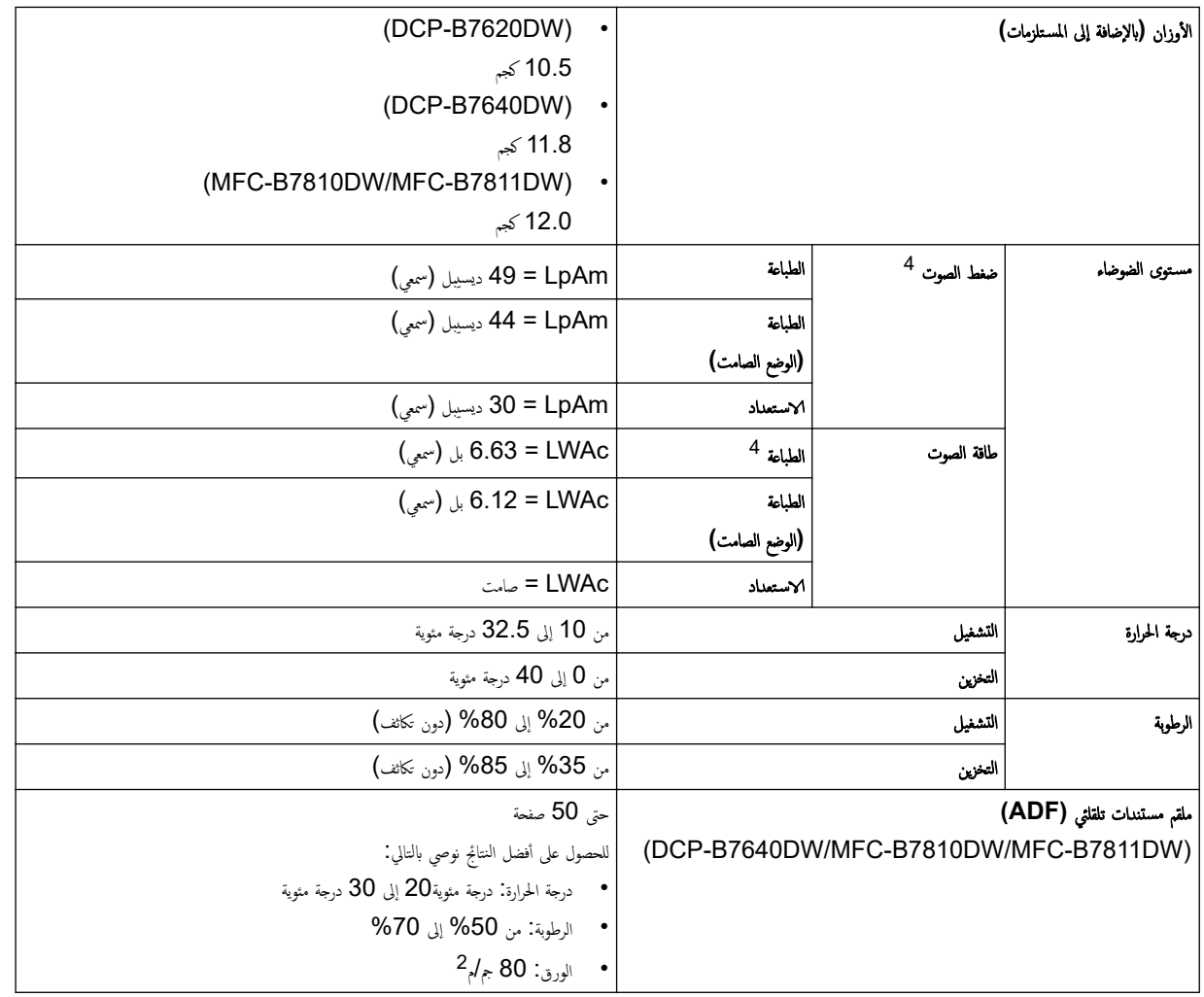

1 يتم القياس عند توصيل الجهاز باستخدام نفس اتصال الشبكة مثل ENERGY STAR Ver. 3.1 طريقة الاختبار.

2 تم ا̤ق̀اس و̙قًا ̧̥مع̾ار 62301 IEC Ȕ الإ˽دار 2.0

3 يختلف معدل استهلاك الطاقة قليلاً حسب بيئة الاستخدام.

4 تم ا̤ق̀اس و̙قًا ̧̥طر̻قة المو˽و̙ة ߆ 7779. ISO

ِ مواصفات حجم المستند

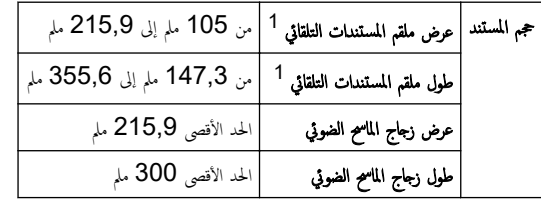

1 ً طرز ملقم مستندات تلقائي فقط

مواصفات وسائط الطباعة

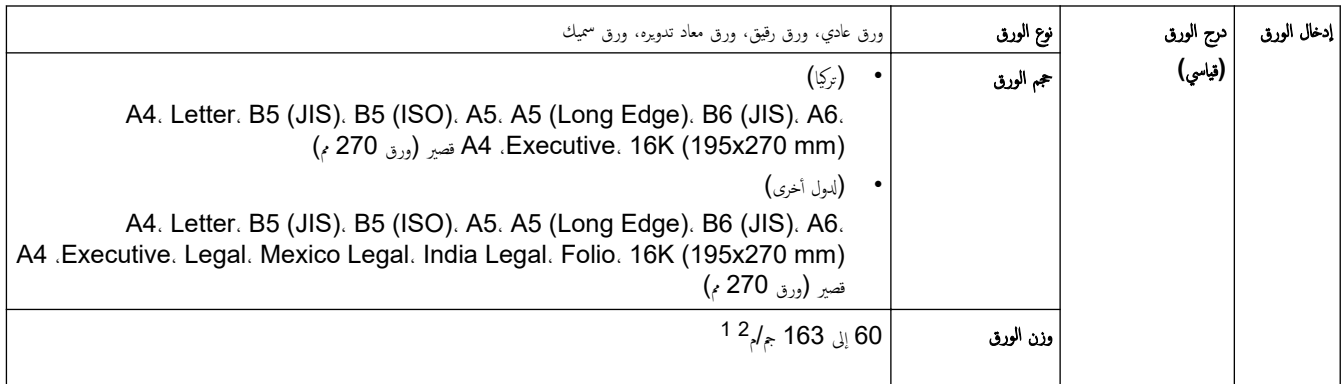

<span id="page-161-0"></span>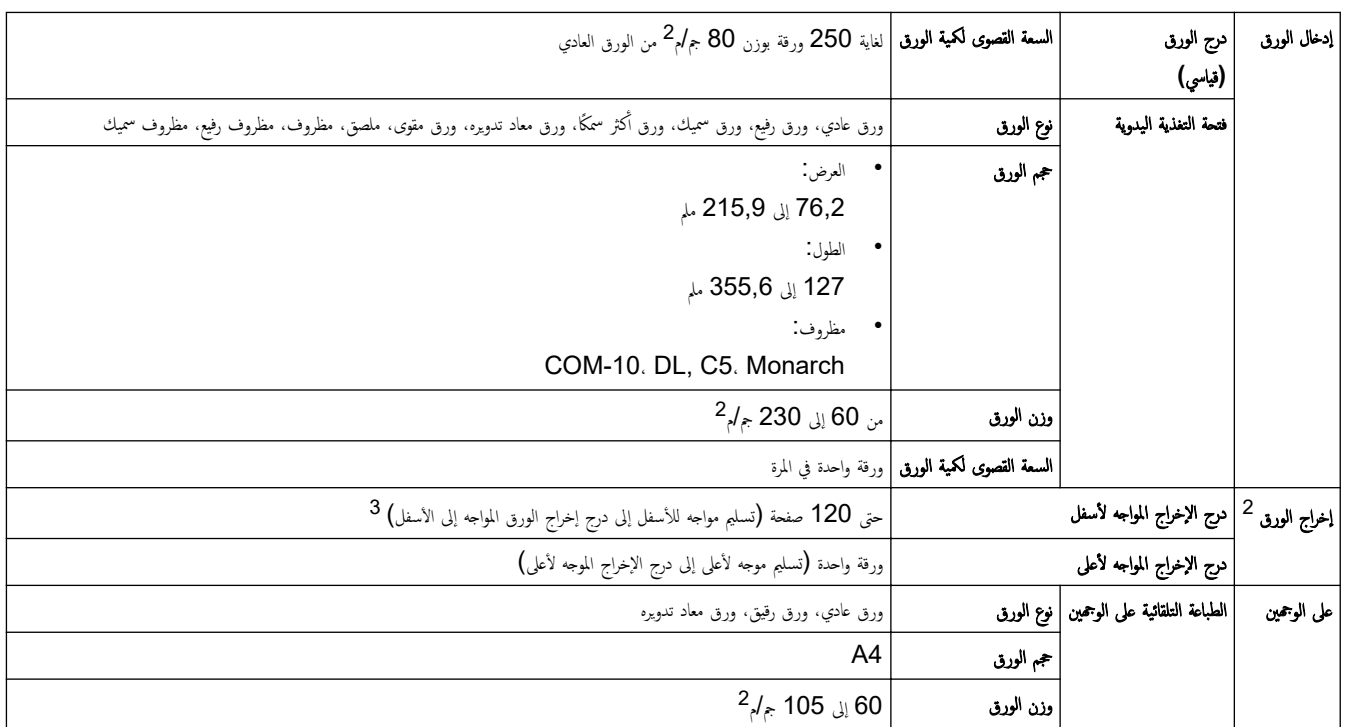

1 بالنسبة للورق الذي يبلغ وزنه 105 جم/م<sup>2</sup> وما فوق، افتح الغطاء الخلفي لاستخدام درج الإخراج متجهًا لأعلى.

2 با̱̤س̑ˋة ̧̥م̧صقاتǙ ̭وصي Ȕبازالة ȓ الأوراق المطˋو̊ة ̪ن درج Ȕاˬراج ا̤ورق ̪ˍاݾة ˈعد ˬروجها ̪ن الج̶از ̤˕ˣ̰ ˇا˧̤̾ۡة ˨دوث ˒̧طخ.

3 محسوبة بـ 80 جم/م<sup>2</sup> في بيئة معتدلة وغير رطبة. قد تختلف السعة الفعلية لدرج الإخراج وفقًا للظروف البيئية.

## ِ مواصفات الفاكس

# ملاحظة

تتوفر هذه الميزة لطرز MFC.

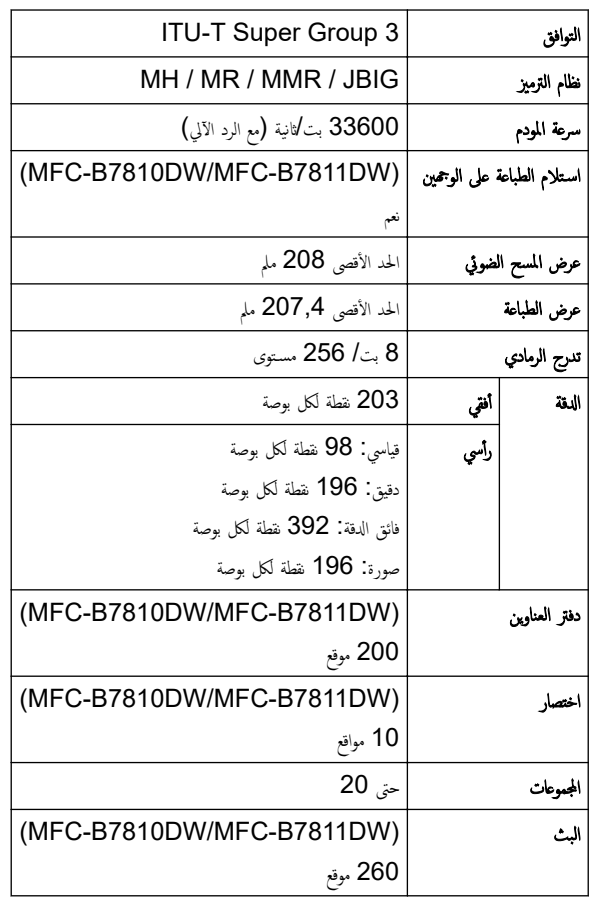

<span id="page-162-0"></span>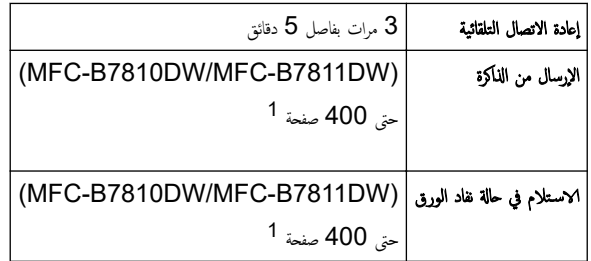

1 تشير «الصفحات» إلى «TU-T TestChart اسستند رقم 1 » (رسالة عمل نموذجية، دقة قياسية، رمز JBIG).

### ِ مواصفات النسخ

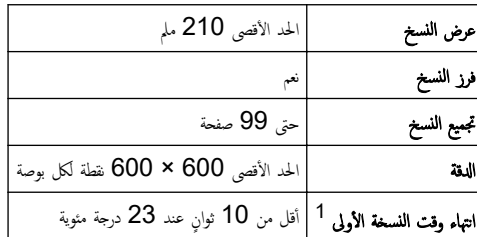

1 من وضع الاستعداد والدرج القياسي.

# مواصفات الماسح الضوئي

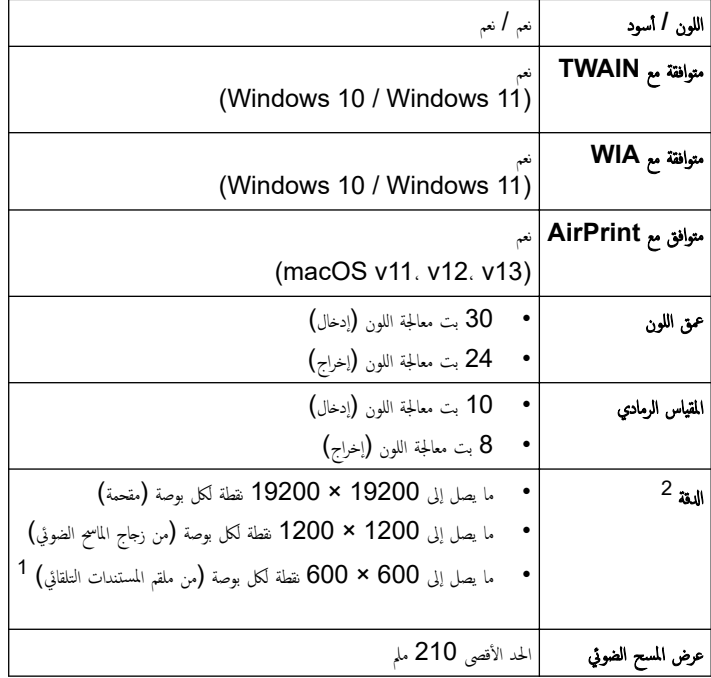

1 ً طرز ملقم مستندات تلقائي فقط

<sup>2</sup> الحد الأقصى للمسح الضوئي 1200 × 1200 نقطة لكل بوت باستخلال Windows 11 و Windows 11 (بكن تحديد دةة تصل إلى 19200 × 19200 نقطة لكل بوصة باستخدام الأداة لمساعدة للماسح الضّوئي)

### مواصفات الطابعة

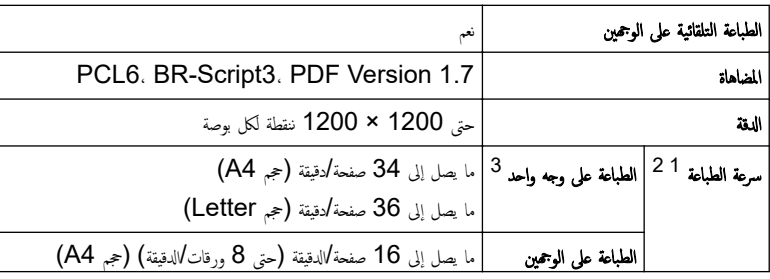

<span id="page-163-0"></span>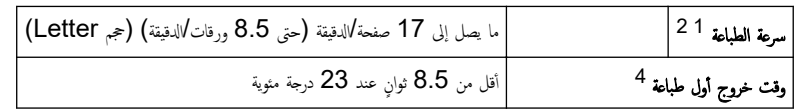

1 ٪ قد تتغير سرعة الطباعة وفقًا لنوع المستند الذي تقوم بطباعته.

- 2 ٪ قد تكون سرعة الطباعة أبطأ عند اتصال الجهاز بواسطة شبكة LAN لاسلكية.
- 3 سرعات الطباعة هذه مخصصة للطباعة على وجه واحد وتقاس وفقًا لمعيار ISO/IEC 24734 القياسي.
	- 4 من وضع "الاستعداد" والدرج القياسي.

#### مواصفات الواجحة

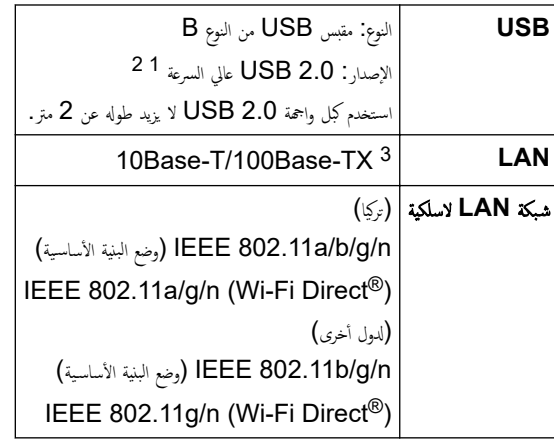

1 يحتوي جحازك علي واجحة USB 2.0 عالية السرعة. يمكن أيضًا توصيل الجهاز بجهاز كمبيوتر يحتوي على واجحة USB 1.1.

2 أجمزة محور USB من أطراف ثالثة غير مدعومة.

وسستقيمًا توصيلاً متصل (أعلى أو) 5 الفئة من مجدول مزدوج كبل باستخدام قم  $\,$ 

### البروتوكولات المدعومة ومبزات الأمان

قد تختلف ميزات الأمان، والبروتوكولات المدعومة حسب الطرازات.

#### **Ethernet**

10Base-T/100Base-TX

#### ˺̑ˋكة **LAN** ا̤لا˷̧ك̀ة **2,4(** ˠ̀ˤا̵ر˔˴**)**

ا EEE 802.11g/n (Wi-Fi Direct) (وضع البنية الأساسية)، التي الأضاف السبة الأ

### شبكة **LAN ا**للاسلكية (5 جيجاهرتز )

IEEE 802.11a/n (Wi-Fi Direct) (وضع البنية الأساسية). (IEEE 802.11a/n

### ˊرو˒و̠ولإت **)4IPv )**

ARP, RARP, BOOTP, DHCP, APIPA(Auto IP), WINS/NetBIOS name resolution, DNS Resolver, mDNS, LLMNR responder. LPR/LPD. Custom Raw Port/Port9100. POP3. SMTP Client. IPP/IPPS. FTP Client and Server CIFS Client. SNMPv1/v2c/v3. HTTP/HTTPS server. TFTP client and server. ICMP. Web Services (Print/Scan). Syslog. SNTP Client.IMAP4.LDAP

#### ˊرو˒و̠ولإت **)6IPv )**

NDP. RA. DNS resolver. mDNS. LLMNR responder. LPR/LPD. Custom Raw Port/Port9100. IPP/IPPS. POP3. SMTP Client. FTP Client and Server. CIFS Client. SNMPv1/v2c/v3. HTTP/HTTPS server. TFTP client and server. ICMPv6. Web Services (Print/Scan). Syslog. SNTP Client.IMAP4.LDAP

#### ǫȓ̪ان ا̤ش̑ˋكة **(** ا̤س̧ك̀ة**)**

APOP\*, SMTP-AUTH, SSL/TLS (SMTP, HTTP, IPP, POP3\*, IMAP4\*, FTP), SNMP v3, 802.1x (EAP-MD5, EAP-FAST. PEAP. EAP-TLS. EAP-TTLS). OAuth (SMTP. POP3. IMAP4). Kerberos

\*<br>محند تنزيل فأكس الإنترنت.

#### ǫȓ̪ان ا̤ش̑ˋكة **(** ا̤لا˷̧ك̀ة**)**

APOP\*, SMTP-AUTH, SSL/TLS (SMTP, HTTP, IPP, POP3\*, IMAP4\*, FTP), SNMP v3, 802.1x (EAP-FAST, PEAP. EAP-TLS. EAP-TTLS). OAuth (SMTP. POP3. IMAP4). Kerberos

#### \*<br>محند تنزيل فأكس الإنترنت.

### أمان الشبكة اللاسلكية

<span id="page-164-0"></span>WEP 64/128 bit. WPA-PSK (TKIP/AES). WPA2-PSK (TKIP/AES). WPA3-SAE (AES) (Wi-Fi Direct supports WPA2-PSK (AES) only)

#### الشهادة اللاسلكنة

Wi-Fi Certification Mark License (WPA3™ - Enterprise، Personal)، Wi-Fi Protected Setup™ (WPS) Identifier Mark License. Wi-Fi CERTIFIED™ Wi-Fi Direct

#### مواصفات متطلبات جماز الكمبيوتر

### وظائف البرامج وأنظمة التشغيل المدعومة

ا ا̭˕قل Ȕالى ˽فحة **( OS Supported** ̭ظام ا̤˖ش̾̏ل المد̉وم**)** الخا˽ة ˈطرازك ̊لى [os/com.brother.support.](https://support.brother.com/g/b/midlink.aspx?content=os) ȓلأ˨دث تحد̻˜ات ˊرنا̪ج ̤˖ش̾̏لǙ

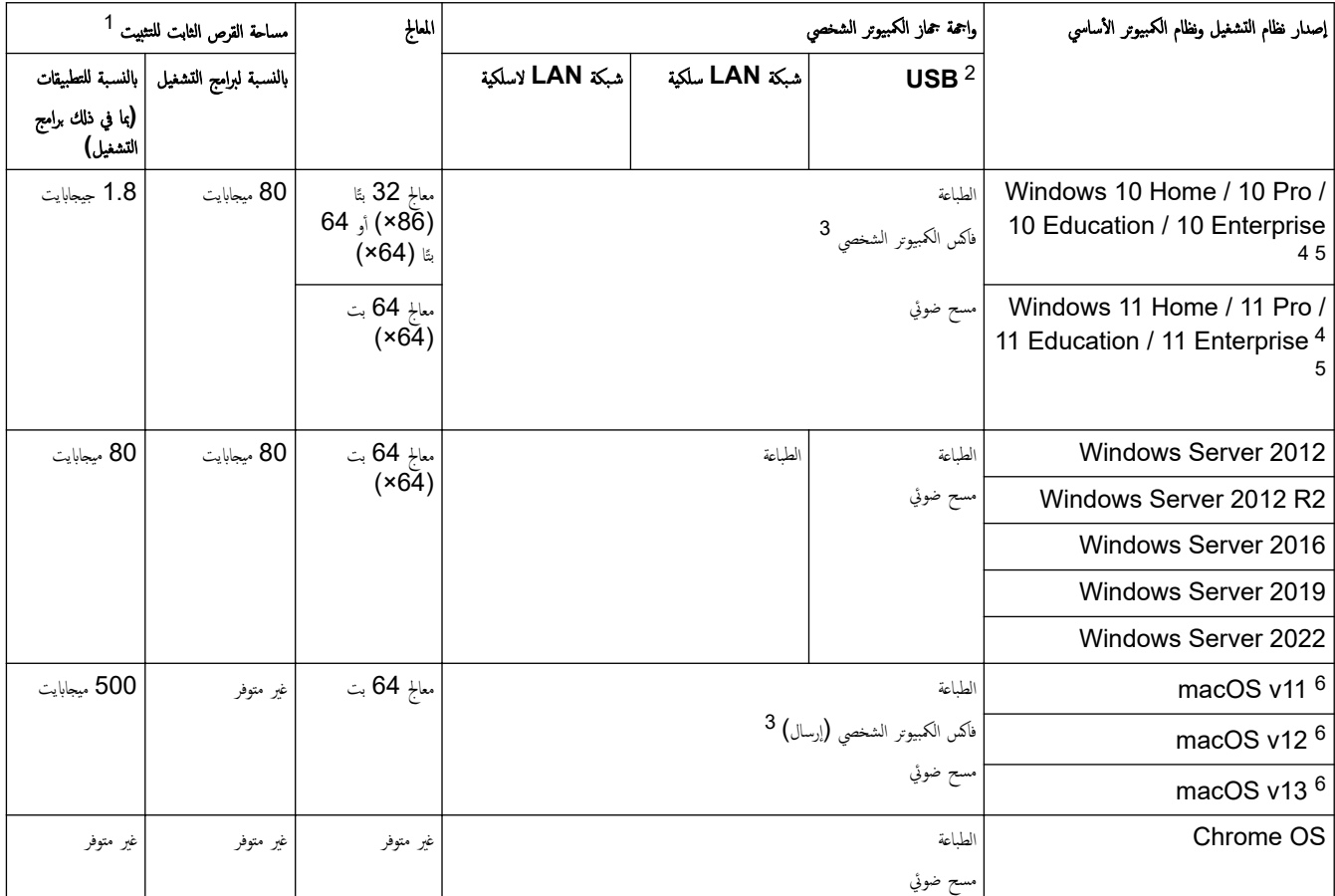

1 يلزم الاتصال بالإنترنت لتثبيت البرنامج إذا لم يكن قرص التثبيت مرفقًا.

- لا يتم دعم منافذ USB من جمات أخرى.  $\,$
- 3 يدعم الفاكس عن طريق الكمبيوتر الأبيض والأسود فقط.
- 4 با̱̤س̑ˋة ̤ǿ WIA Ǚ الد̜ة . 1200x1200 تمكّن ȓ الأداة المسا̊دة ̧̥ماݱ ا̤ضوئي ̪ن Brother تحس۸ ̻صل Ȕالى 19200× 19200 ̭قطة ̤كل ˈو˽ة.
	- .Windows 11, Windows 10 أَنَّطْيَة وPaperPort™ 14SE فِدعَ 5
- 6 إخلاء مسؤولية AirPrint. كسلام الطباعة أو المسح الضوئي أو إرسال الفاكس عبر الكبيوتر (إرسال) عبر macOS و 'AirPrint استخدام AirPrint. لا يتم توفير برامج تشغيل Mac لهذا الجهاز.

الأحدث تحديثات برنامج التشغيل، انتقل إلى صفحة طرازك **Downloads** على <mark>Downloads. [com/downloads].</mark>

تعد جميع العلامات التجارية وأسماء العلامات والمنتجات ملكية خاصة لشركاتها المعنية المالكة لها.

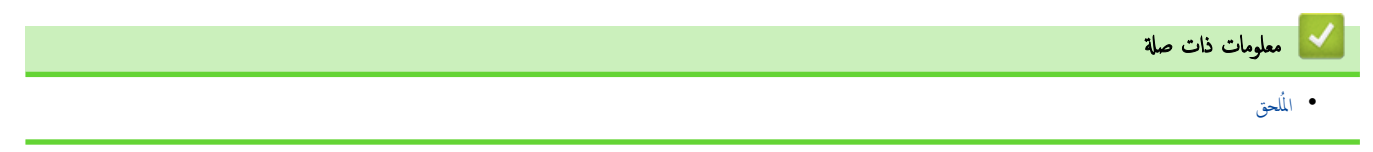

#### الصفحة الرئيسية > المُلحق > الملحقات **@**

### ا الملحقات

<span id="page-165-0"></span>عندما يحين موعد استبدال أحد المستلزمات مثل خرطوشة الحبر أو وحدة الاسطوانة، ستظهر رسالة خطأ على لوحد أي لو من المعلومات عن مستلزمات حمازك، تفضل زيارة <u>www.brother.com/original ال</u>حلي. <u>www.brother.com/original</u> المحلي.

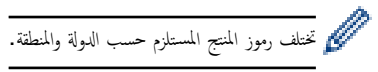

#### خرطوشة الحبر

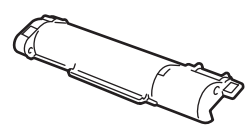

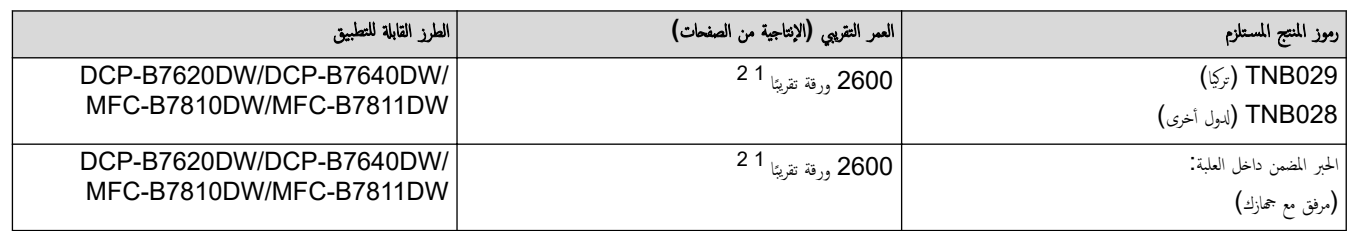

1 تم تحديد الإِنتاجية التقريبية للخرطوشة وفقًا لـ ISO/IEC 19752.

2 مضحات ذات وجه واحد بحجم A4/Letter

وحدة الأسطوانة

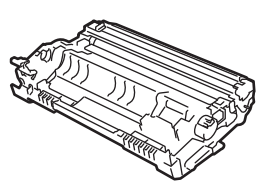

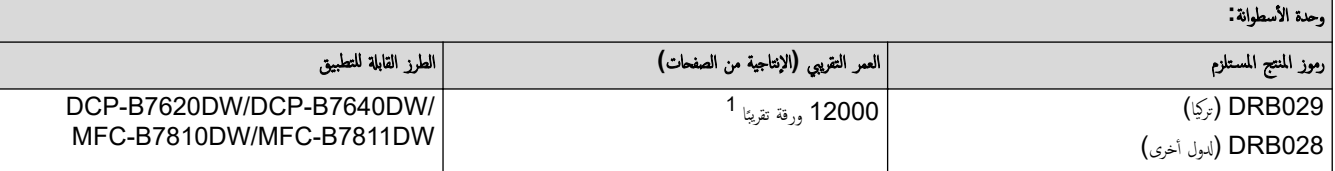

1 ما يقرب من 12.000 صفحة اعتادًا على صفحة واحدة لكل محة أصفحات فحج A4/Letter). قد يتأثر عدد الصفحات بعدة عوامل مختلفة، من بينها على سبيل المثال لا الحصر نوع الوسائط وحجمها.

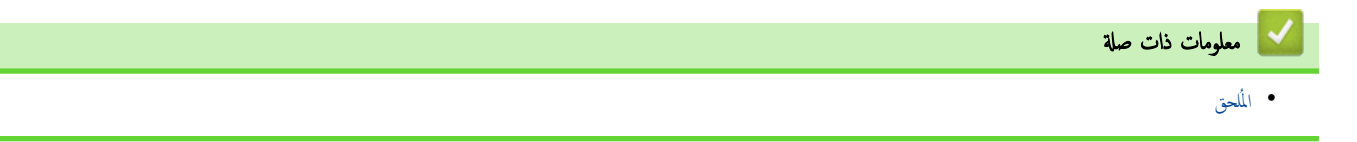

الصفحة الرئيسية > المُلحق > مساعدة Brother ودعم العملاء

# ̪سا̊دة **Brother** ودعم ا̤عملاǤ

<span id="page-166-0"></span>ذا كنت بحاجة إلى مساعدة بشأن استخدام منتج <u>Br</u>other فقم بزيارة <u>support.brother.com ل</u>اطلاع على الأسئلة المتكررة ونصائح حول استكشاف الأخطاء وإصلاحما. يمكنك أيضًا تنزيل أحدث البرامج وبرامج التشغيل والبرامج الثابتة لتحسين أداء جمازك ووثائق المستخدم لمعرفة كيفية تحقيق أقصى استفادة من منتج Brother.

يتوفر المزيد من معلومات المنتج والدعم من الموقع الإلكتروني لمكتب <u>Www.brother.com المكت</u>ر على تفاصيل الاتصال بمكتب Brother المحلي ولتسجيل منتجك الجديد.

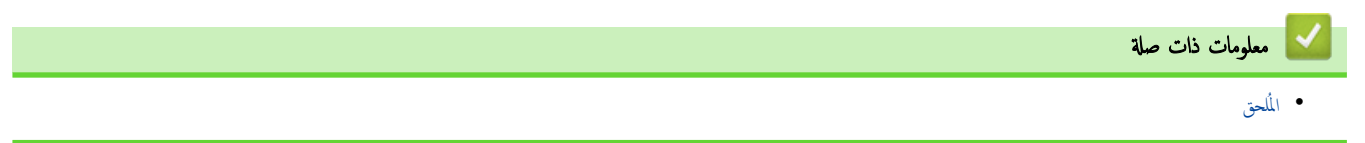

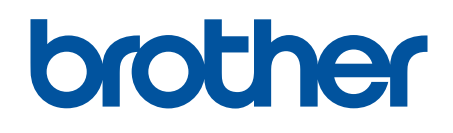

إن استخدام هذه الأحجزة معتمد في بلد الشراء فقط. يجوز لشركات **Brother** المحلية أو وكلائها دعم الأجحزة المُشتراة في بلدانهم فقط.

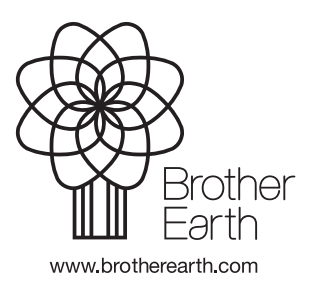

ARB Ȕ الإ˽دار 0